THE DOCUMENT COMPANY

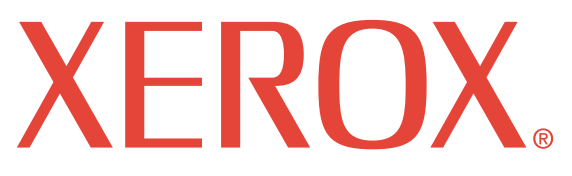

## **WorkCentre PE16**

# **SERVICE Manual**

#### **WorkCentre PE16 CONTENTS**

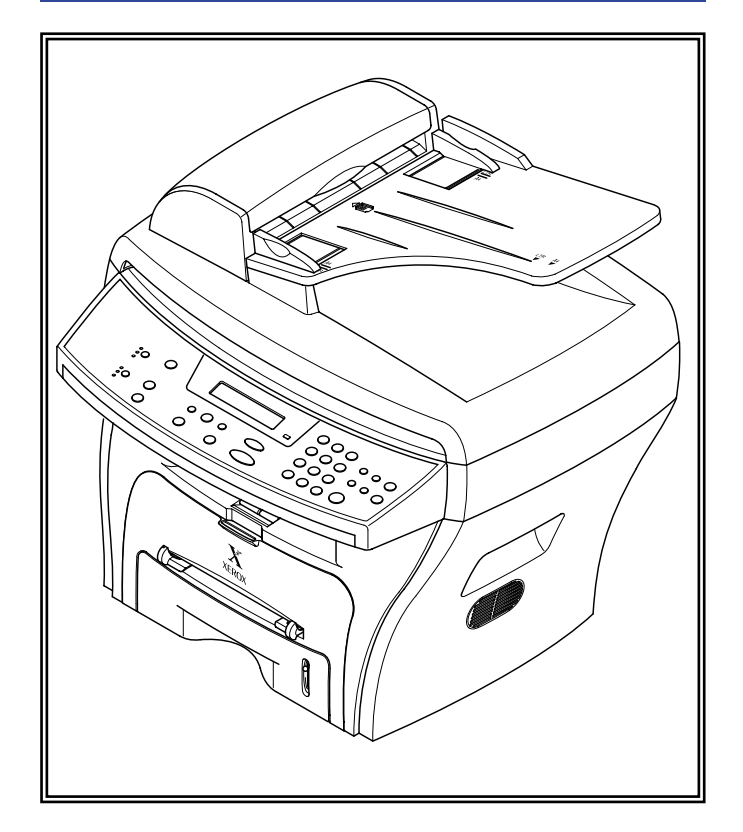

- **1. Precautions**
- **2. Reference Information**
- **3. Specifications**
- **4. Summary of product**
- **5. Disassembly and Reassembly**
- **6. Alignment and Adjustments**
- **7. Troubleshooting**
- **8. Exploded Views and Parts List**
- **9. Block Diagram**
- **10. Connection Diagram**

## **XXX-XXXX-XX**

## **1. Produ**<br>Produ<br><sub>Caution:</sub> **1. Precautions**

## **Product Terms**

**Caution:** A personal injury hazard exists that may not be apparent. For example, a panel may cover the hazardous area.

**Danger:** A personal injury hazard exists in the area where you see the sign.

## **Symbols Marked on the Product**

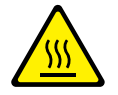

Hot surface on or in the printer. Use caution to avoid personal injury.

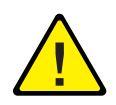

Use caution (or draws attention to a particular component). Refer to the manual(s) for information.

## **Laser Safety Statement**

The Printer is certified in the U.S. to conform to the requirements of DHHS 21 CFR, chapter 1 Subchapter J for Class 1(1) laser products, and elsewhere, it is certified as a Class I laser product conforming to the requirements of IEC 60825. Class I laser products are not considered to be hazardous. The laser system and printer are designed so there is never any human access to laser radiation above a Class I level during normal operation, user maintenance, or prescribed service condition.

Warning >> Never operate or service the printer with the protective cover removed from Laser/Scanner assembly. The reflected beam, although invisible, can damage your eyes. When using this product, these basic safety precautions should always be followed to reduce risk of fire, electric shock, and injury to persons.

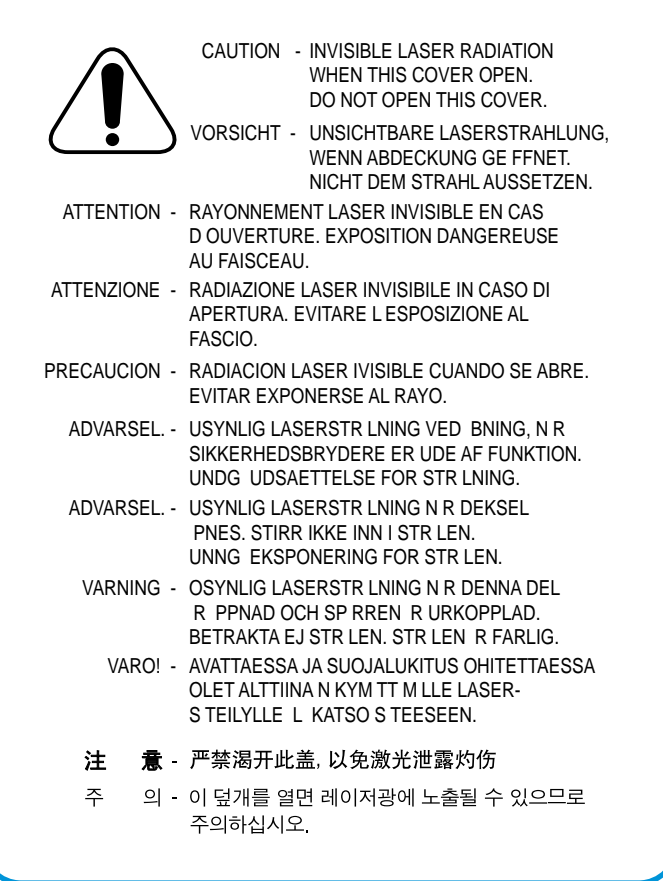

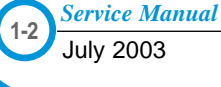

## **Power Safety Precautions**

#### **Power Source**

For 110 VAC units, do not apply more than 140 volts RMS between the supply conductors or between either supply conductor and ground. Use only the specified power cord and connector. For 220 VAC units, do not apply more than 264 volts RMS between the supply conductors or between either supply conductor and ground. Use only the specified power cord. This manual assumes that the reader is a qualified service technician.

Plug the three-wire power cord (with grounding prong) into a grounded AC outlet only. If necessary, contact a licensed electrician to install a properly grounded outlet. If the product loses its ground connection, contact with conductive parts may cause an electrical shock.

#### **Disconnecting Power**

Turning the power off using the On/Off switch does not completely de-engergize the equipment. You must also disconnect the unit power cord from the AC outlet. Position the power cord so that it is easily accessible during servicing so that you may power down the unit during an emergency.

Disconnect the power plug by pulling the plug, not the cord.

Disconnect the power cord in the following cases:

- if the power cord or plug is frayed or otherwise damaged,
- if any liquid or foreign material is spilled into the case,
- if the equipment is exposed to any excess moisture,
- if the equipment is dropped or damaged,
- if you suspect that the product needs servicing or repair,
- whenever you clean the product.

## **Electrostatic Discharge (ESD) Precautions**

Some semiconductor components, and the respective sub-assemblies that contain them, are vulnerable to damage by Electrostatic discharge (ESD). These components include Integrated Circuits (ICs), Large-Scale Integrated circuits (LSIs), field-effect transistors and other semiconductor chip components. The following techniques will reduce the occurrence of component damage caused by static electricity.

Be sure the power to the chassis or circuit board is off, and observe all other safety precautions.

- Before handling any semiconductor components assemblies, drain the electrostatic charge from your body. This can be accomplished by touching an earth ground source or by wearing a wrist strap device connected to an earth ground source. Wearing a wrist strap will also prevent accumulation of additional bodily static charges. Be sure to remove the wrist strap before applying power to the unit to avoid potential shock.
- After removing a static sensitive assembly from its anti-static bag, place it on a grounded conductive surface. If the anti-static bag is conductive, you may ground the bag and use it as a conductive surface.
- Do not use freon-propelled chemicals, as they can generate electrical charges that may damage some devices.
- Do not remove a static sensitive replacement component or electrical subassembly from its protective package until you are ready to install it.
- Before removing the protective material from the leads of a replacement device, touch the protective material to the chassis or circuit assembly into which the device will be installed.
- Minimize body motions when handling unpackaged replacement devices. Simple motions such as your clothes brushing together or lifting a foot from a carpeted floor can generate enough static electricity to damage a static sensitive device
- Handle IC's and EPROM's carefully to avoid bending pins.
- Pay attention to the direction of parts when mounting or inserting them on Printed Circuit Boards (PCB's).

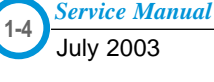

## **Service Safety Summary**

#### **General Guidelines**

#### **Note**

The material presented here is intended as a safety reminder for qualified service personnel. Refer also to the preceding Power Safety Precautions.

**Avoid servicing alone:** Do not perform internal service or adjustment of this product unless another person capable of rendering first aid or resuscitation is present.

**Use care when servicing with power:** Dangerous voltages may exist at several points in this product. To avoid personal injury, do not touch exposed connections and components while power is on. Disconnect power before removing the power supply shield or replacing components.

**Do not wear jewelry:** Remove jewelry prior to servicing. Rings, necklaces and other metallic objects could come into contact with dangerous voltages and currents.

**Power source:** This product is intended to operate from a power source that will not apply more then 264 volts rms for a 220 volt AC outlet or 140 volts rms for a 110 volt AC outlet between the supply conductors or between either supply conductor and ground. A protective ground connection by way of the grounding conductor in the power cord is essential for safe operation.

#### **Warning Labels**

Read and obey all posted warning labels. Warning labels are displayed on potentially dangerous printer components. As you service the printer, check to make certain that all warning labels remain in place.

#### **Safety Interlocks**

Make sure all covers and the products's front panel are in place and all interlock switches are functioning correctly after you have completed a unit service call. If you bypass an interlock switch during a service call, use extreme caution when working on or around the product.

*Service Manual*

$$
f_{\rm{max}}
$$

## **Servicing Electrical Components**

Before starting any service procedure, switch off the product power and unplug the power cord from the wall outlet. If you must service the unit with power applied, be aware of the potential for electrical shock.

#### **Warning**

Turning the power off by using the On/Off switch does not completely de-energize the unit. You must also disconnect the unit's power cord from the AC outlet. Position the power cord so that it is easily accessible during servicing.

#### **Warning**

Do not touch any electrical component unless you are instructed to do so by a service procedure.

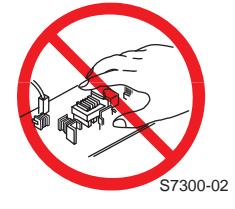

## **Servicing Mechanical Components**

When servicing mechanical components within the unit, manually rotate drive assemblies, rollers, and gears.

#### **Warning**

Do not try to manually rotate or manually stop the drive assemblies while any unit drive motor is running.

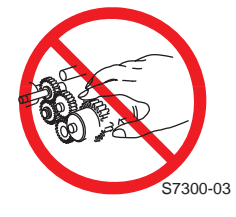

#### **Servicing Fuser Components**

#### **Warning**

This product uses heat to fuse the toner image to media. The Fuser Assembly is VERY HOT. Turn the unit power off and wait at least 5 minutes for the Fuser to cool before you attempt to service the Fuser Assembly or adjacent components.

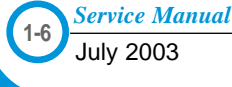

## 2. Refe **2. Reference Information**

This chapter provides reference information for this service manual consisting of the tool list, a list of acronyms and abbreviations, and examples of test patterns.

## **2.1 Tool for Troubleshooting**

The following tools are recommended for perfomance of the troubleshooting functions described in this service manual.

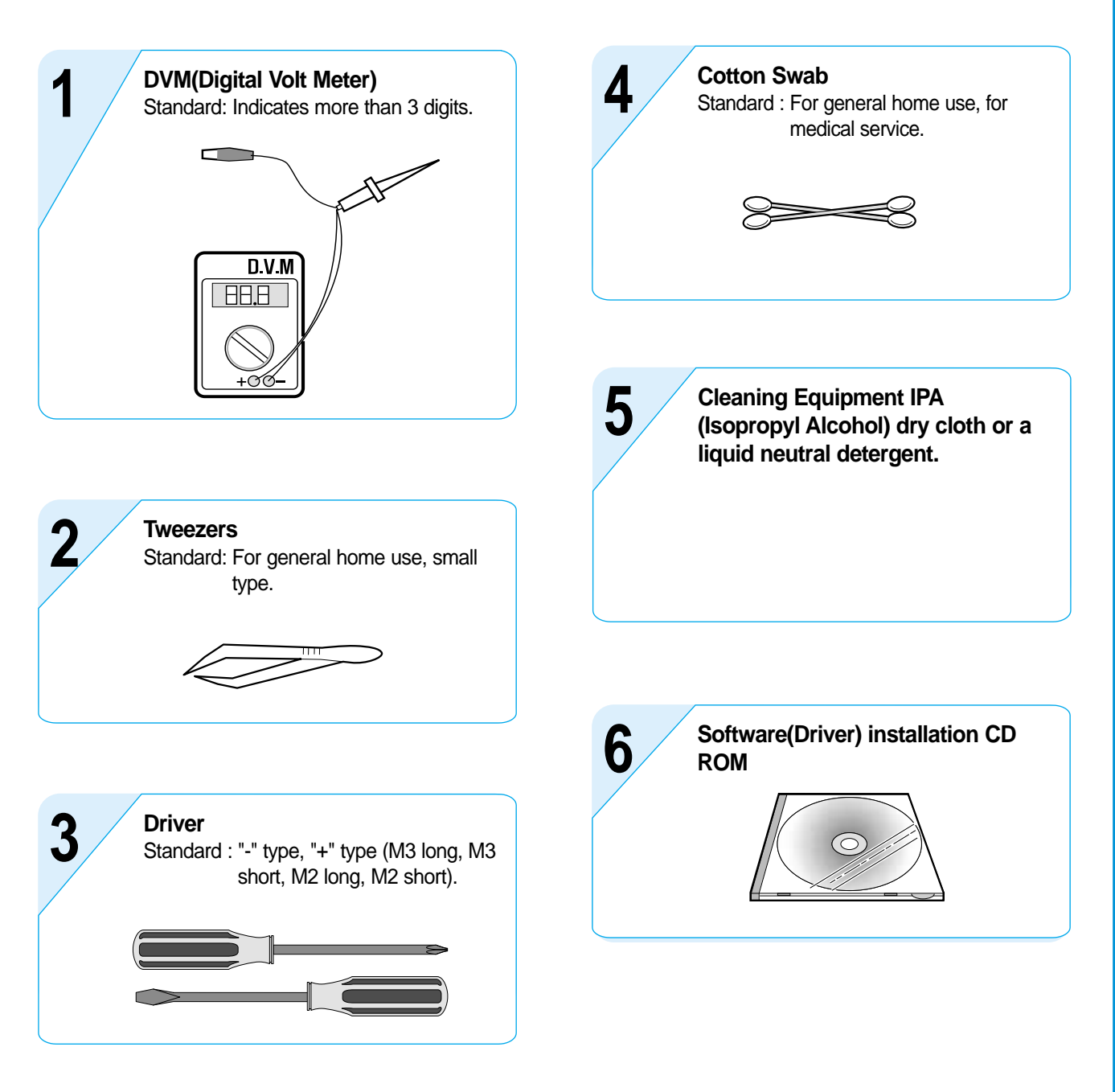

## **2.2 Acronyms and Abbreviations**

The table below explains the acronyms and abbreviations used in this service manual. These are used throughout the text of this service manual. Please refer to the table.

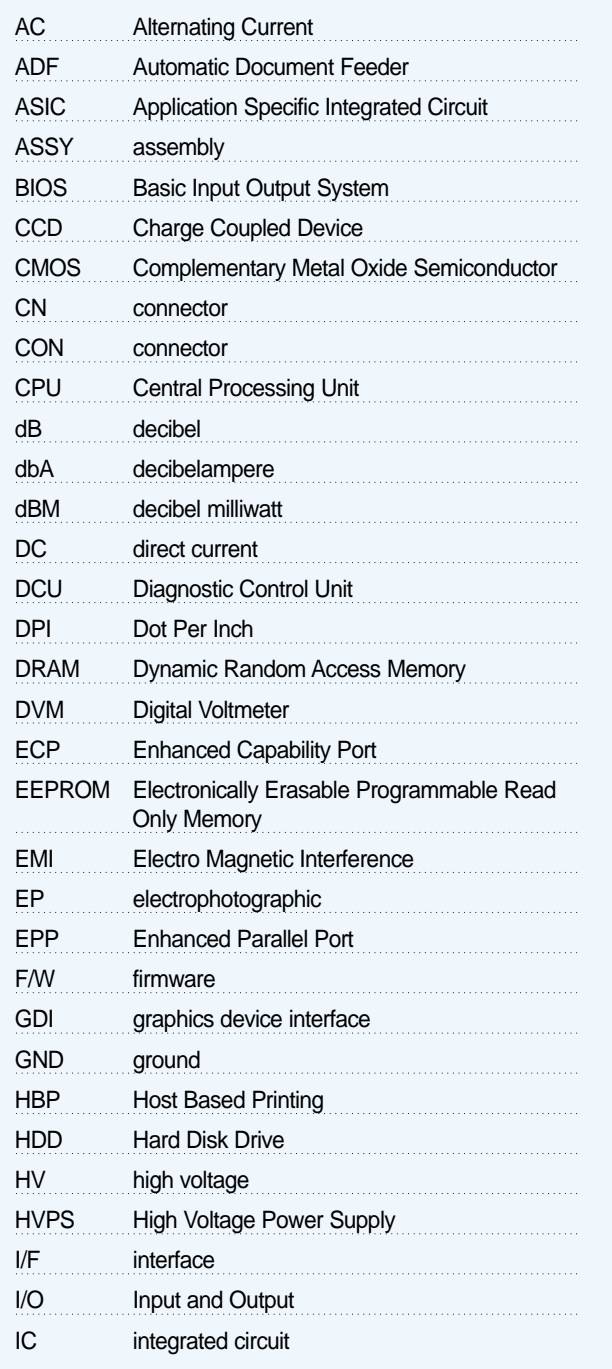

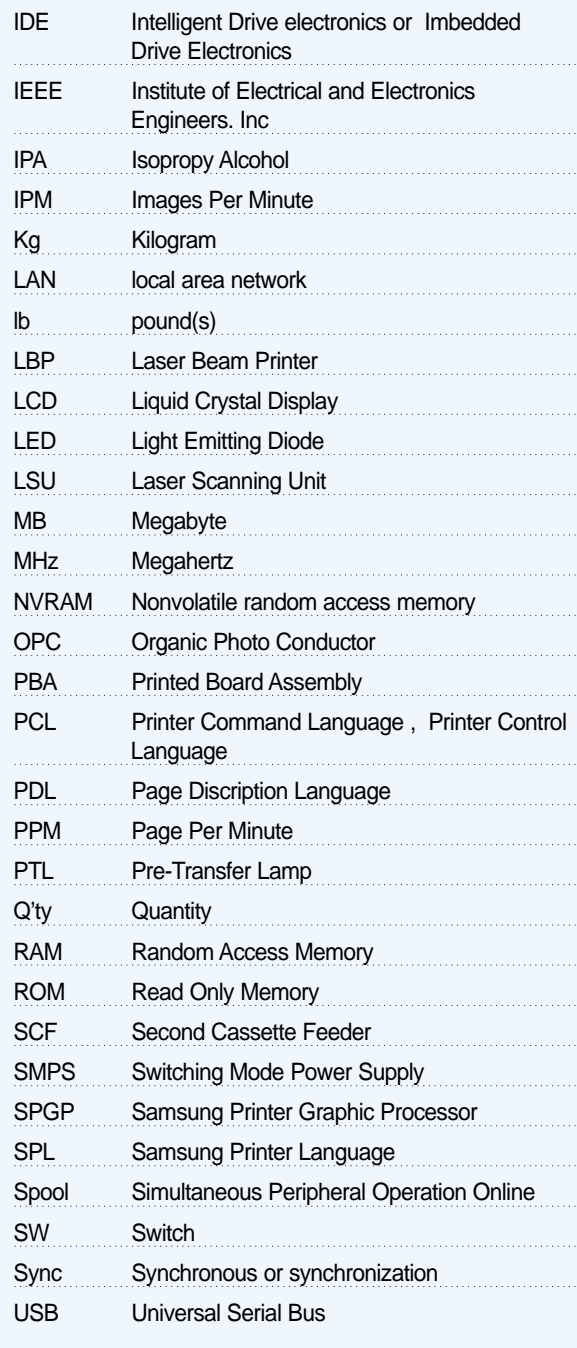

## **2.3 The Sample Test Patterns**

The following test patterns are the standard patterns used to test the product in the factory. Cartridge life span and printing speed are measured with the patterns shown below. (The picture in the manual is 70% size of the actual A4 size.)

## **2.3.1 A4 5% Pattern**

 $\begin{array}{c} 0 \\ 3 \end{array}$  $\left( \begin{array}{cc} A & \\ & C \end{array} \right)$  $\circ$ O 6  $C S$  $r$  m  $\rm e$   $\rm i$  $\Omega$  $\epsilon$  $\mathbf K$ hh E  $\overline{\mathbf{S}}$  $\overline{a}$  $\mathbf{i}$  $R$  s<sup>(</sup> $\cdot$  $Y$  $\mathbf{r}$  $a)$ b S  $1~\mathrm{M}$   $^{\star}$  $\mathbf{s}$  $\mathsf g$  $A<sub>4</sub>$  $\mathbf{r}$  $\overline{r}$  $\overline{A}$ Leyi  $^{\circ}$  s  $\mathbf{D}$  $\mathsf t$ u. X O  $\Omega$  $1<sub>g</sub>$  $\mathbf f$  $\overline{ }$ d  $\mathsf{t}$  $\mathbf 1$  $0<sub>t</sub>$  $\uparrow$ Anvp  ${\tt N}$  –  ${\tt l}$  $\,$ t  $p\,\mathrm{s}$   $\mathrm{F}$  $0$ tt  $\begin{array}{ccc}\n\circ & t & c \\
\circ & 1 & u \\
n & \circ & \end{array}$  $0$  2  $ux$  s  $\circ$  $\mathtt{i}$  $\,$ t $\,$  $\overline{N}$  $\pmb{0}$ t Q xot<br>c hrry uso  $\mathtt{i}$  $p \circ$  $n$  $1 i$ t l ti w.  $aG$ a<sub>t</sub>  $\mathbf{r}$ e y  $O<sub>H</sub>$ m m  $1<sup>c</sup>$  $N:$  $T_{\rm{eff}}$  $\mathbf{x}$  $\mathbf{i}$ t  $u_t s_t$  $ia*$  $X^{\bullet}0$  $\mathbf{t}$  .  $N * Q i \overline{r}$  $e<sub>p</sub>$ we n b pepa  $+$  $^{\prime}$  e e o  $\cdot$ t  $T$  T  $\circ$  $te^{\tilde{\phantom{a}}}\star$ srx  $\frac{1}{2}$  s n  $d^{n}$  $\mathbf{s}$  $b^*$  $\overline{G}$  $\mathbf{i}$  $t$  s e  $\mathtt{s}$ auo  $A \ C \ K$ O  $\circ$  $\mathsf g$  $0$  gs -1  $1*$   $\begin{array}{c} 1 * & \text{if } a \neq 0 \\ * & \text{if } a \in \{0\} \end{array}$  $1*$  $o$  n  $\mathbf{r}$ ⊋ e e n e  $\mathcal{R}$  $0P$  $r$  $\ddot{\mathbf{1}}$ j. eo cr<br>r P · o  $\,$  s o aeocs p  $\mathbf{0}$  $sin * s$  $\, {\bf z}$  $\circ$  $\mathbf 0$  $m a$ g o  $t s 1 x^{\text{opt}}$ FPT sonm da  $\mathsf a$  $O \left( \frac{1}{2} \right)$  $\mathbf u$ `n \* ⊄<br>edu ar  $\overline{S}$  a c<br>- 0  $t$ <sub>p</sub><sup>2</sup>  $AC$  $\mathbf{Y}$ e (ty\* m]aI  $\mathbf{p}$  $(1)$  $\begin{matrix}0&1\\se^*\end{matrix}$  $t$  $\,$  b r mjal pr<br>Cesa6g<br>American DPT e DSe ag<br>
0 r \* 91<br>
ritp'org co  $p$ i  $W$  a  $*/\text{mnoov}$  $9 \text{ m}$  0 Þ P p  $\mathbf r$ **PO0**  $-0$  $t * n$  $n$ su  $n h * x v r i$ Ine s vo  $1$  $\mathbb{R}$  $\mathcal{L}$  $\overline{u}$  $\mathbf{v}$  $(10 M)$  $\circ$  $\overline{e}$  $0<sub>1</sub>$ r ne D m nu e n e apro iotre  $0<sub>b</sub>$  $\mathbf t$  $1\,$  A  $\,$  $\mathbf{d}$  $\begin{array}{c} \mathbf{u} & \mathbf{u} & \mathbf{u} \\ \mathbf{d} & \mathbf{0} & \mathbf{u} \\ \mathbf{u} & \mathbf{0} & \mathbf{R} \\ \mathbf{u} & \mathbf{0} & \mathbf{R} \end{array}$  $\frac{1}{1}$   $\frac{1}{2}$  $\mathbf{s}$  $\circ$  $\ddot{e}$  $\rm e\;s\;c$  $\circ$ e e esc<br>Letyo<br>rn ilx timd opceletyo ao Itimd<br>0 0 carco fernijxiph\*<br>eo 001 dEbs PB teo<br>rCFA hh S D Of Sler ro nn 1 tm e B<br>1 0 i e u in D pе  $\mathsf{e}% _{0}\left( \mathsf{e}\right)$ x i xlo  $\,$  n  $W$ eo 001 dE bs<br>rCF a bh s p<br>p trps(s<br>d t E \*F i\*  $\mathbf{x}$  $\bar{Y}$  $\mathbf x$  $\mathbf{r}$  $\ddot{\phantom{1}}$  $R$  O  $H$ g u\*K  $\mathbf{S}$  $F \times r$ g s le r roj  $n$ p p  $\mathbf d$  $\begin{array}{ccc}\n1 & e & r \\
r & 1 & a \\
E & h & \n\end{array}$  $\mathbf e$ n e<br>pzuis  $\mathbf{a}$ oadrr  $\mathbf{s}$  $\mathbf{r}$  $\overline{a}$ \*Fi\* opn E h<br>
\*Fi\* opn E h<br>
w d te<br>
ho \*f0x\*a0ic0<br>
BZ P Cd PSO<br>
Fiet3 rhP \*<br>
Wd lAacc  $\begin{array}{cc}\nr u d c & r & s \\
r 0 & h\n\end{array}$ m  $\Omega$ i  $\ddot{\phantom{a}}$  $P)$  $n$ a petya b  $\,$  s  $\mathtt{d}$  $\mathbf{e}$  $\sf t$  $n p t$  $\overline{v}$  t  $^{\circ}$ e $^{\circ}$ e′m i  $C_4$  ${\rm F~A~0}$  $\mathsf{a}$  $\mathbf{s}$ g •  $\begin{bmatrix} 1 \\ 1 \\ 1 \end{bmatrix}$  $\frac{1}{2}$   $\frac{1}{2}$   $\frac{q}{r}$  n/ s  $\frac{1}{2}$  n s  $\frac{1}{2}$  n s  $\frac{1}{2}$  n s  $\frac{1}{2}$  n s  $\frac{1}{2}$  n s  $\frac{1}{2}$  n s  $\frac{1}{2}$  n s  $\frac{1}{2}$  n s  $\frac{1}{2}$  n s  $\frac{1}{2}$  n s  $\frac{1}{2}$  n s  $\frac{1}{2}$  n s  $\frac{1}{2}$  n s  $\frac{$  $i$  $PSO$   $O$   $30a$  $y * h$ Οr  $\star$  e  $m<sub>0</sub>$  $D e$  $\mathbf{x}$ d r dt  $\begin{array}{cc}\n\text{m0} & \text{d}\text{t} \\
\hline\n0 & z \\
\text{s} & \text{s} \\
\end{array}$ Wd lAacc<br>Pd Xl<br>Pd Xl  $x_1 x_n$  m  $m($  $\frac{1}{N}$ ud wrpp  $\mathtt{a}$ n e  $\mathtt{i}$  $p<sub>k</sub>$ 5  $\mathsf{e}$  $\star$  $s$ n o  $\circ$ ic sa  $\mathbf{y}$  $\mathbf X$ sco<sup>n</sup>o o ynn  $POO$   $P$  $Yb$   $010$ w  $h$  $\mathcal{C}$  $e$  $\frac{1}{2}$  $!$   $Xn j$  $\begin{bmatrix} 111 & 1 \ 5 & 10 \end{bmatrix}$ H a C<br>a tid Va3 AC Xtorp  $\circ$   $\le$ ersico  $\overline{a}$  $\ddot{1}$ Plplaie  $ep/tf$  t  $)$  s рn  $F$   $t$  $g(eD)$  $\mathsf{e}$  $W_10h$ yxt  $\overline{\mathbf{s}}$  o ັss  $0 S$  $Dn0$ <sup>-</sup>  $\circ$  $(p)$  $0 u i i$  $\footnotesize\mathop{\texttt{T}}$  p  $\mathbf{C}$  $s($ seo o'c \* d y n M nly  $ne' 1$  $\mathbf{X}$  $EX \begin{array}{c} 1111 \\ 211 \\ 0 \end{array}$ .<br>\* BW OUCH O<sub>P</sub> i  $\circ$  8 ue  $\mathbf{k}$  $\mathtt{i}$  $S$  0 n n u omxsa<br>ippno<br>tI os<br>0 XW td  $i$  s 1  $n \cdot g$  ir 0 mxsar  $u_j *$ x gr n y \*  $\mathbf{r}$  $\Omega$  $\mathsf{t}$ u  $\begin{array}{c}\n\mathbf{p} \\
\mathbf{y} \\
\mathbf{y} \\
\mathbf{y} \\
\mathbf{y} \\
\mathbf{y} \\
\mathbf{y}\n\end{array}$ ota<br>bA\*i  $\overline{a}$  $\frac{1}{0}$  / \* ūr  $\ddot{e}$  $\overline{8}$  $f$  $\frac{1}{\epsilon}$  t  $e<sub>s</sub>$ pn  $\begin{array}{cccc}\n^{\ast} & \mathbf{i} & \mathbf{j} & \mathbf{k} \\
& \mathbf{t} & \mathbf{e} & \mathbf{k} & \mathbf{e} \\
& \mathbf{e} & \mathbf{e} & \mathbf{e} & \mathbf{e} \\
& \mathbf{e} & \mathbf{e} & \mathbf{e} & \mathbf{e} & \mathbf{e} \\
& \mathbf{e} & \mathbf{e} & \mathbf{e} & \mathbf{e} & \mathbf{e} & \mathbf{e} \\
& \mathbf{e} & \mathbf{e} & \mathbf{e} & \mathbf{e} & \mathbf{e} & \mathbf{e} & \mathbf{e} \\
& \math$ t  $W = 5A$ <br>s n x ( 5 A iyn  $O$   $s$   $t$   $n$  $\mathtt{r}\mathtt{t}\mathtt{x}$  $t)$  $X^{w}$  $\,$  n  $td$   $1'$  $\begin{array}{c} \begin{array}{c} \circ \\ \circ \\ \circ \\ \circ \end{array} \end{array}$  $C_{17}$  $n \t M$  $\overline{\mathbf{O}}$  $U_1$  $\mathbf{L}$  = g  $\mathbf{1}$  $at$  \*surn2 7 e u  $p e_0$  $\overline{W}$  $\circ$  (  $5*$ i o x 5  $o e$  $Q$  $F0P$  $n_N$  \*  $\mathtt{m}\,\mathtt{M}$  $\mathbf C$  $s$ i0g  $\alpha$  $\overline{0}$  s  $\overline{0}$  n  $b$   $s$   $0'$   $6$   $p$  $S$  $6\ \mathrm{A}\,\mathrm{t}$  $e<sub>0</sub>$  $n$  $\mathbf{s}$  $\mathbf d$  $H_1$ s T  $\overline{0}$  $J$  t R 6  $e_i$  $\mathbf T$  $r_{J}$  $\mathcal{F}$  $\overline{0}$ ank' iil  $r e r_0$  $B\overset{\circ}{u}_{i}$  $\mathbf{u}$  $F$  $OP$ <sup> $m$ </sup> $M$   $e$  $0$  $M$   $0$  $001E$ eu  $e$  B p  $\mathbf{r}$ i e for i bui<br>i o xB iO \*hn t<br>p d G = F I :<br>gnot = H tri<br>soy o a ses "  $-t$  $\mathbf{s}$  $\sigma$ X t  $+$ n  $\begin{array}{c}\n\bullet \\
d & G \\
\hline\n\end{array}$  $0 r s$  $I$  e  $\mathbf n$  $m_1$  g  $f E * 0$  0 hd e e  $\begin{bmatrix} 1 & 0 \\ 0 & 0 \\ 0 & 0 \end{bmatrix}$  $\mathbb{L}$  $r$  s  $nzE$  $e$  $i$ ea  $P/4e$  1 D  $\,$  H  $p$  $\ddagger$ w  $\mathbf E$  $\circ$   $\circ$ a g  $\mathbf{e}$  $56$  n  $0C$   $XPC$  $\mathbf{W}$  $\,$  n  $t$  $\circ$  t idt \* o s  $\circ$ <br> $\circ$  t idt \* o s  $\circ$  .  $P$  e e r  $\mathbf s$  $11/R$  $\mathbf{X}$  $\ddagger$ d t  $\frac{P}{P}$  $\mathbf{i}$  $\mathbf{X} \; \mathbf{X}$  $\mathsf{q}$ fg  $s$  $\overline{m}$ x h te c g os  $t$  a  $\mathbf{e}$  $\mathbf{i}$  $\mathbf e$  $\,$  C  $\,$  $d^{n}$  $W$  ae  $t$  i  $CF$  $pa(oo<sup>-</sup>n/too<sup>'</sup>ozdi)$  $x \cdot p$  $\overline{O}$  $or$  R  $\begin{array}{c} \n\text{to } \circ \\ \n\text{to } \circ \\ \n\end{array}$  $i e$  $8Y * X$  $a<sub>h</sub>$  $x a B$  $CO$   $O$   $S$  $r s$  $-t$  $\circ$  $(1)$ E<sub>i</sub> etopa h  $r_1$ 'r  $\mathbf{r}$  $\,$  B  $\,$  O  $\,$  $\rm d$  $n$  s 7  $\sf t$  $\overline{a}$ ga 'r  $\star$  d  $i * s \quad 0 \quad x$ o pe  $\Gamma$ s oolo t F M current printing page is: 1 of 1

*Service Manual*

#### **2.3.2 A4 2% Pattern**

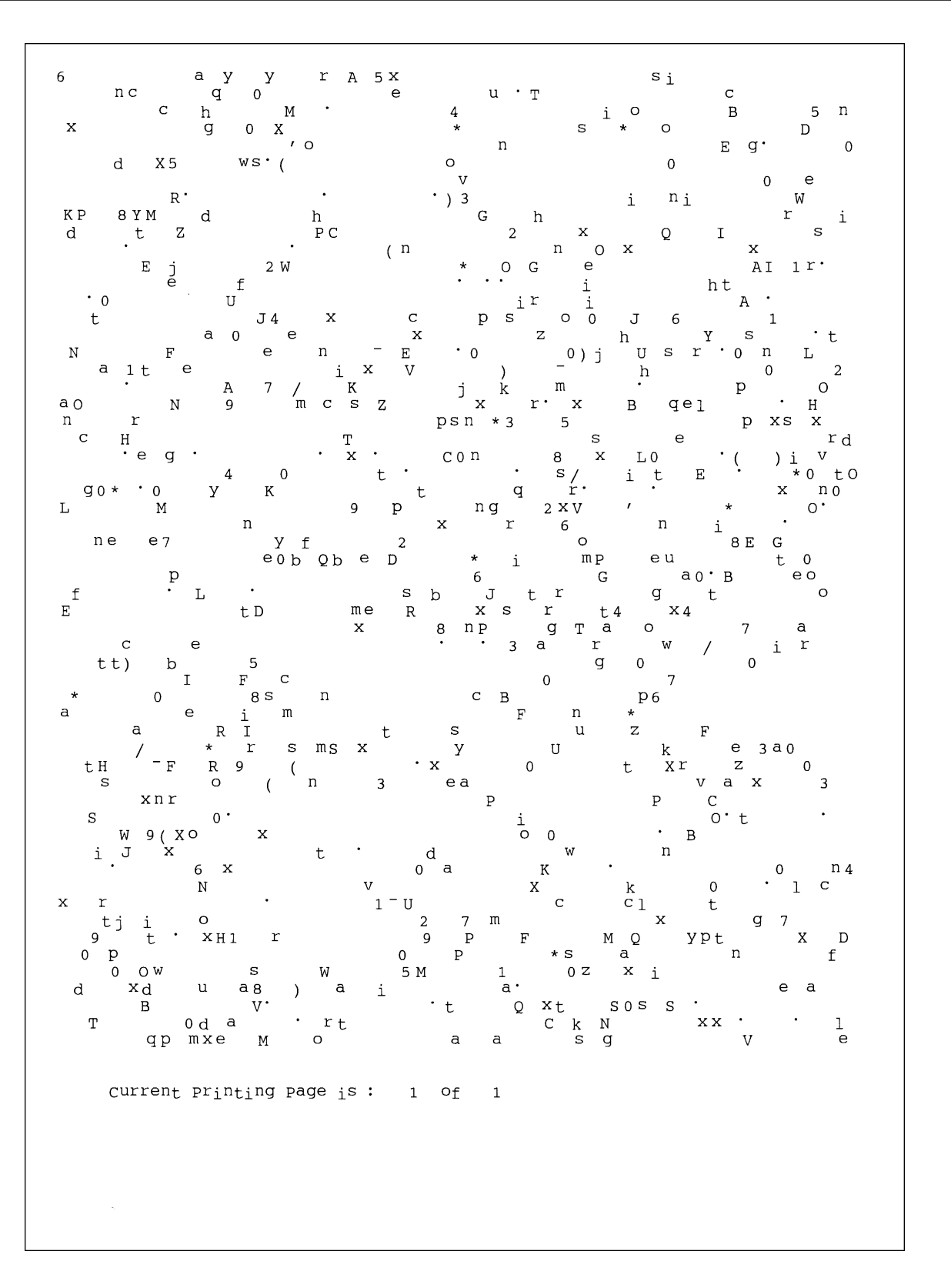

*Service Manual*

#### **2.3.3 A4 IDC 5% Pattern**

#### INTEROFFICE MEMORANDUM

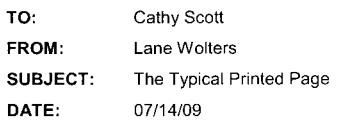

What does the typical laser printer document look like? Well, across the diverse business community it would be impossible to capture all aspects of printing style within a single page document. However, if attention is focused on the majority of printing volume, text and simple business graphics would stand out as the most prevalent output from laser printers. This

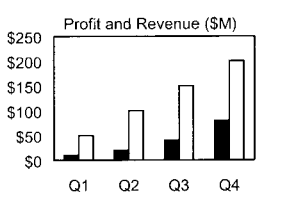

sample memo represents a reasonable example of the typical business document. This memo covers approximately 5% of a letter or A4-sized piece of paper. This number (5%) has historically been called the "average" page coverage by laser printer manufacturers. It may seem to the naked eye that there is much more than 5%, but in fact, alphanumeric characters rely on a large portion of white space for their composition.

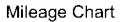

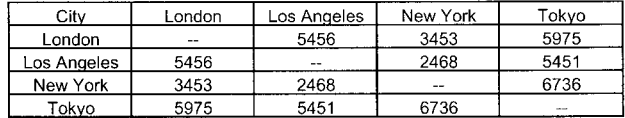

There are many factors that can influence the actual page coverage of a document as well as the page-yield of a toner cartridge. Testing parameters such as font size and style, internal printer settings, print environment, paper stock, sample size, job length and criteria for determining "end of life", can all influence how long a toner cartridge will last. The best competitive analysis of printer page yield should occur under similar conditions using industry standards for the variables listed above.

 $1$  of  $1$ 

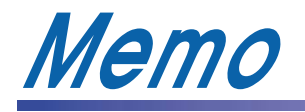

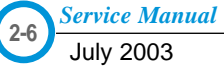

## **3. Sp**<br>
Specification<br>
See below<br> **3.1 G 3. Specifications**

**Specifications are correct at the time of printing. Product specifications are subject to change without notice. See below for product specifications.**

## **3.1 General Specifications**

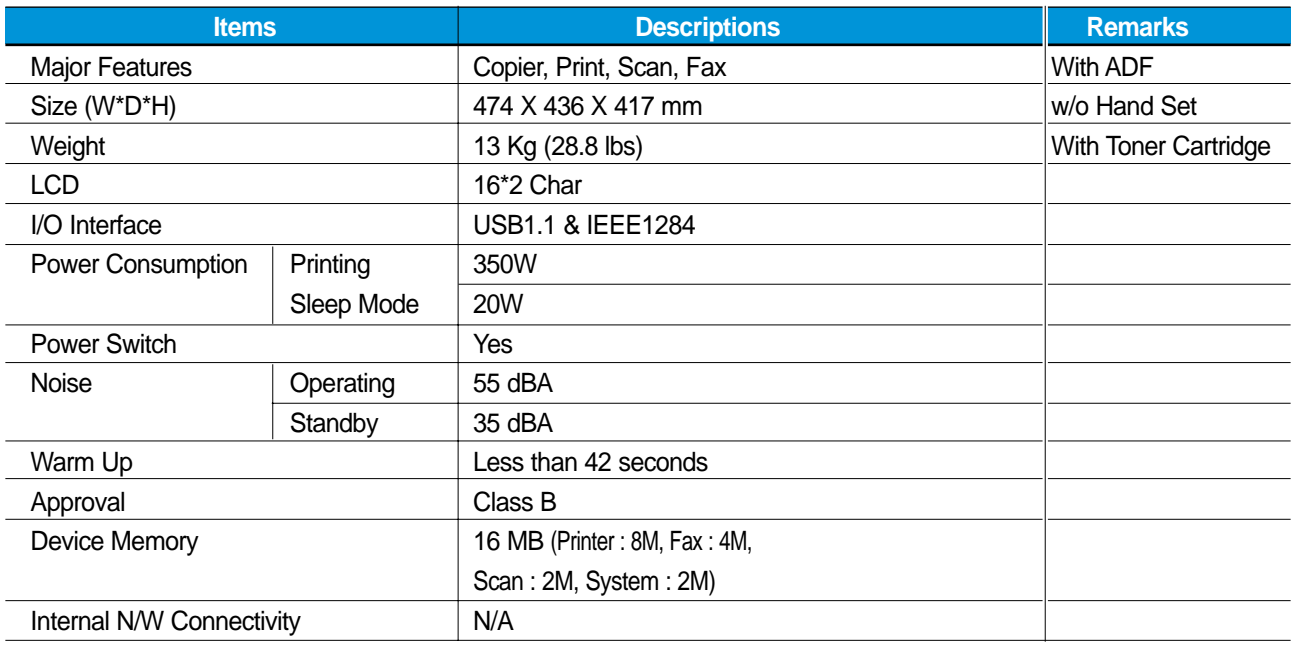

## **3.2 Print Specification**

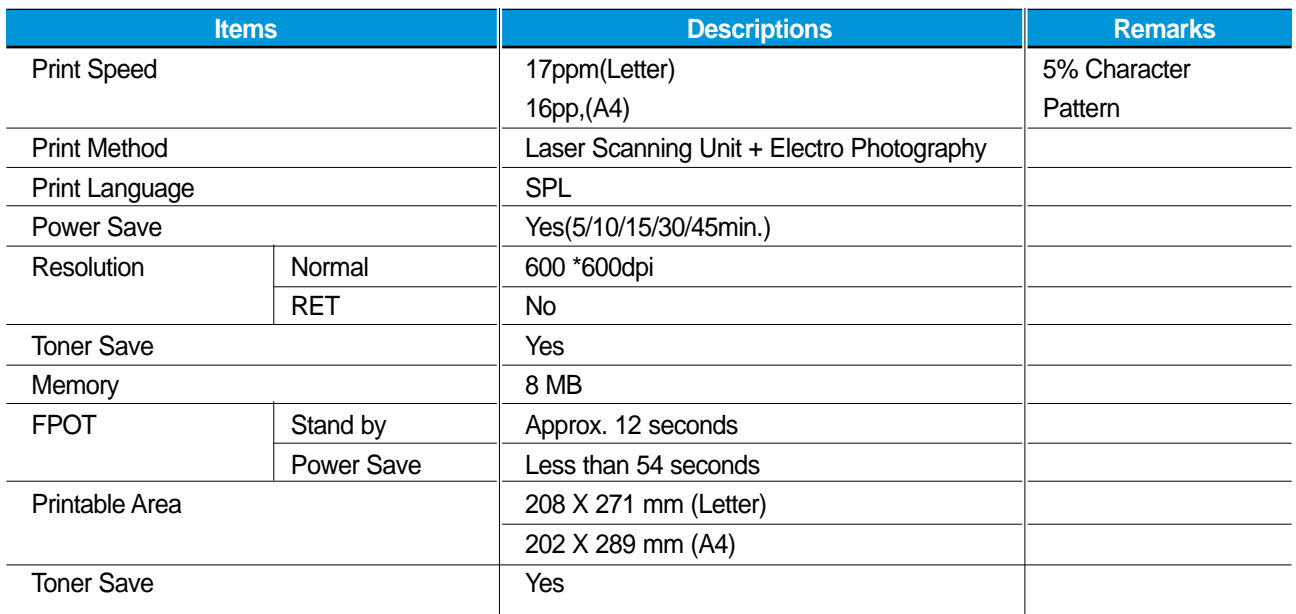

![](_page_14_Picture_9.jpeg)

## **3.3 Scan Specification**

![](_page_15_Picture_69.jpeg)

![](_page_15_Picture_3.jpeg)

## **3.4 Copy Specification**

![](_page_16_Picture_105.jpeg)

## **3.5 Telephone Specification**

![](_page_17_Picture_90.jpeg)

![](_page_17_Picture_3.jpeg)

## **3.6 Fax Specification**

![](_page_18_Picture_142.jpeg)

## **3.7 Paper Handling**

![](_page_19_Picture_146.jpeg)

### **3.8 Software**

![](_page_19_Picture_147.jpeg)

![](_page_19_Picture_5.jpeg)

## **3.9 Consumables**

![](_page_20_Picture_44.jpeg)

![](_page_21_Picture_1.jpeg)

![](_page_21_Picture_2.jpeg)

## 4. Su **4. Summary of Product**

This chapter describes the functions and operating principals of the main components.

## **4.1 Printer Components**

## **4.1.1 Front View**

![](_page_22_Figure_5.jpeg)

## **4.1.2 Rear View**

![](_page_23_Figure_2.jpeg)

![](_page_23_Picture_3.jpeg)

## **4.1.3 Control Panel**

![](_page_24_Figure_2.jpeg)

![](_page_24_Picture_123.jpeg)

![](_page_25_Picture_86.jpeg)

![](_page_25_Picture_2.jpeg)

## **4.2 System Layout**

#### **4.2.1 Feeding section**

Paper for the machine is supplied from a universal cassette or from the manual feeder, for single sheet feeding. The cassette contains a friction pad, to separate the paper and prevent multi-sheet feeding. There is a sensor to detect the presence of paper in the cassette.

- Feeding Method: Universal Cassette Type
- Feeding Standard: Center Loading
- Feeding Capacity: Cassette-250 sheets (80g/m<sup>2</sup>, 20lb paper standard)
	- Manual 1 sheet (Paper, OHP, Envelope, etc.)
- Paper detecting sensor: Photo sensor
- Paper size sensor: None

#### **4.2.2 Transfer Ass'y**

The Transfer Ass'y consists of the PTL (pre-transfer lamp), OPC Drum, and the Transfer Roller. The PTL lights the surface of the OPC Drum, reducing the charge on the drum surface to improve transfer efficiency. The Transfer Roller transfers toner from the OPC Drum surface to the paper.

- Life span: 60,000 sheets (in 15~30°C)

#### **4.2.3 Drive Ass'y**

The Drive Ass'y is a motor driven gear unit, that drives the paper feed, the Fuser, and the distributing unit.

#### **4.2.4 Fuser**

The Fuser consists of the Heat Lamp, Heat Roller, Pressure Roller, Thermistor, and Thermostat. It melts the toner to the paper using pressure and heat to complete the printing job.

#### **4.2.4.1 Thermostat**

The thermostat is a temperature-sensing device, that cuts off the power to prevent overheating or a fire when the heat lamp or the heat coil of the heat roller becomes too hot.

#### **4.2.4.2 Thermistor**

The Thermistor detects the surface temperature of the heat roller. The information from the Thermistor provides the on/off control that maintains the selected temperature of the heat roller.

#### **4.2.4.3 Heat Roller**

The heat roller transfers the heat from the heat lamp coil to the surface of the paper. The melted toner cannot stick to the Teflon coated heat roller.

#### **4.2.4.4 Pressure roller**

The pressure roller mounted right under the heat roller is made of the silicon resin. The toner fuses onto the paper when it passes between the heat roller and the pressure roller.

![](_page_26_Picture_27.jpeg)

#### **4.2.4.5 Safety Relevant Facts**

- Protecting device when overheating
	- 1st protecting device: H/W cuts off when an overheat condition is detected.
	- 2nd protecting device: S/W cuts off when an overheat condition is detected.
	- 3rd protecting device: Thermostat cuts off the power.
- Safety device
	- The power to the fuser is cut off when the front cover is open.
	- The overheating safety device for customer safety.
	- Maintains the surface temperature of the Fuser Cover below 80°C. A customer caution label is attached on the inside of the rear cover.

#### **4.2.5 Scanner**

Uses a photosensitive device to read an image. The Scanner consists of a CCD module, Connection board, ADF board, AFE (Analog Front End), Image Processor (located in the CPU), platen glass, and ADF.

#### **• CCD Module Specification**

- 1.Resolution: 600dpi/A4
- 2.Maximum scan wide: 8.5"
- 3.Color filter: Red, Green, Blue
- 4.Output channel: 3 channels (R, G, B)
- 5.Effective pixel: 5,400 pixel \*3
- 6.Voltage: 24V & 5V
- 7.Pre-heating time: Maximum 30 seconds (70% of light reach to it)
- 8. The life span of a lamp:  $30,000$  hours (25°C)

#### **• Image Processor Specification**

1.Operating frequency: 66 MHz 2.Image sensor interface: 200/300/600 dpi CIS or CCD 3.Line time: Copy, FAX, Binary (Lineart, Halftone) PC Scan: 1.5ms/Line Color PC Scan (Grey, 256 Color, True Color): 4.5ms/Line 4.A/D conversion: 10bit conversion

![](_page_27_Picture_23.jpeg)

## **4.2.6 LSU (Laser Scanner Unit)**

The LSU is controlled by the video controller. It converts the received video data to pulsed laser light that is scanned onto the surface the OPC drum using a rotating polygon mirror. This creates the latent image on the drum surface. The OPC drum rotates at the same speed as the paper is fed. When the edge of the polygon mirror is detected, the LSU generates the /HSYNC signal. The CPU syncs the left margin of the image to this signal. After detecting the /HSYNC signal, the image data is sent to the LSU to begin transfer of the image left margin to the paper.

Each surface of the polygon mirror provides one line for scanning.

![](_page_28_Picture_4.jpeg)

### **4.2.7 Toner Cartridge**

The xerographic process creates a visual image from the latent image. The Toner Cartridge contains the OPC Drum, developer, and toner components in one unit. The OPC unit contains the OPC drum and charging roller. The developer unit contains toner, toner cartridge, supply roller, developing roller, and blade (Doctor blade).

- Developing Method: Non magnetic 1 element contacting method
- Toner: Non magnetic 1 element shatter type toner
- The life span of toner: 3,000 sheets (IDC Pattern/A4 standard)
- Toner remaining amount detecting sensor: None
- OPC Cleaning: Collect the toner by using electric charge + FILM OPC
- Management of excess toner: Collect the toner by using electric charge (Cleanerless Type- No excess toner)
- OPC Drum protecting Shutter: None
- Classifying device for toner cartridge: ID is classified by interruption of the frame channel.

![](_page_29_Figure_11.jpeg)

## **4.3 Main PBA**

The Main PBA is the functional center of the product. It controls all basic machine operations including fax, scan, and printer operations, sensor detection, and power levels.

![](_page_30_Picture_3.jpeg)

![](_page_30_Figure_4.jpeg)

*Service Manual*

## **4.3.1 ASIC**

Samsung's S3C46Q0X 16/32-bit RISC micro controller is designed to provide a cost-effective, low power, small die size and high performance micro-controller solution for MFP.

The S3C46Q0X is developed using ARM7TDMI core, 0.18(m CMOS standard cell, and memory cell.

#### **•Main function block**

- 1.8V internal, 3.3V external (I/O boundary) microprocessor with 4KByte Cache
- Image Processor
- On-chip clock generator with PLL
- Memory & External Bank Control
- DMA Control (5-channel)
- Interrupt Control
- 2-port USB Host /1- port USB Device (ver 1.1) Interface Control
- Parallel Port Interface Control
- UART (2 Channel)
- Synchronous Serial Interface Control
- Timer (4 Channel)
- Watch Dog Timer
- Power control: Normal, Slow, Idle, Stop and SL\_IDLE mode
- A/D Converter (10-bit, 2 Channel)
- General I/O Port Control
- Print Head Control
- Carrier Motor Control
- Paper Motor Control
- Tone Generator
- RTC with calendar function
- S/W Assistant function( Rotator )

#### **4.3.2 Flash Memory**

The Flash Memory stores the system program and downloads the system program through the PC interface.

- Capacity : 0.5 M Byte
- Access Time : 70 nsec

#### **4.3.3 SDRAM**

The SDRAM is used as a buffer, system working memory area, etc. while printing.

• Access Time : 60 nsec

![](_page_31_Picture_33.jpeg)

## **4.3.4 Sensor input circuit**

#### **1) Paper Empty Sensor**

The Paper empty sensor (Photo Interrupter) on the engine board notifies the CPU when the cassette is empty. The empty signal to the CPU sets the D0 Bit in the CPU, which results in the CPU turning on the second LED (yellow) on the front panel.

#### **2) MP Sensing**

The MP Sensor (Photo Interrupter) on the engine board notifies the CPU if there is paper present at the MP. It reads the D0 Bit of the CPU to recognize paper in MP, and the paper is fed from MP if present.

#### **3) Paper Feeding**

When paper passes the actuator (Feed Sensor), the circuit detects the signal from the photo interrupter, sends a status signal to the CPU, and enables image data after a certain delay. If it doesn't detect the feed sensor within 1 sec. after paper is fed, paper Jam0 occurs (Red and Yellow LEDs will be turned on at the Front Panel ). Developer insertion is detected using the same principle. When the developer is mounted, it operates the actuator and the signal from the photo interrupter is detected by the sensor input circuit. That process is called developer ID sensing.

#### **4) Paper Exit Sensing**

The system detects the paper exiting the unit with the exit sensor and actuator attached to the frame. The circuit detects the on/off time of the exit sensor, and the normal operation or jam information is passed to the CPU. If exit is not detected, JAM2 occurs.

#### **5) Cover Open Sensing**

The Cover Open sensor is located on the front cover. When the front cover is opened, +24V to the DC fan, solenoid, main motor, polygon motor in the LSU, and HVPS is cut off. The cover-open sensing is read from the D0 bit of CPU, and initiates developer ID sensing.

#### **6) DC FAN / SOLENOID Driving**

This function is driven by a transistor and controlled by the D6 bit of the CPU. When the bit is high, the fan is driven by turning on the transistor, and it is off when the sleep mode is selected. There are two solenoids, and they are driven by the paper pick-up and MP signal. The drive time is 300ms. The diode protects the driving transistor from the noise pulse, which is emitted when the solenoid is de-energizing.

#### **7) Motor Driving**

The motor driving circuit is formed when the Driver IC is selected. The A3977 (Motor driver IC) is used in this case. The resistance Rs value of sensing and the voltage value of the V reference can be changed by the motor driving voltage value.

*Service Manual*

## **4.4 SMPS & HVPS**

The SMPS supplies DC power to the system. The supply receives 110V/220V input, and outputs 5V, 12V, and 24V to supply the power to the main board and ADF board.

The HVPS creates the high voltage for THV/MHV/Supply/Dev and supplies it to the developer to be used in optimizing the image display. The HVPS uses the 24V as an input and outputs the high voltage for THV/MHV/BIAS, toner, OPC cartridge, and transfer roller.

![](_page_33_Picture_4.jpeg)

#### **4-12** *Service Manual*

## **4.4.1 HVPS (High Voltage Power Supply)**

#### **1) Transfer High Voltage (THV+)**

- Function : Voltage to transfer developed toner image on OPC drum to paper.
- Output voltage : +1300V DC±20V
- Error : If THV (+) doesn't output, a ghost (same character is printed after one cycle (76mm) of OPC) with low density occurs due to toner on OPC drum not transferring normally to media.

#### **2) Charge Voltage (MHV)**

- Function : Charges entire surface of OPC with -900V ~ -1000V.
- Output voltage : -1550V DC  $\pm$  50V
- Error : If MHV doesn't output, solid black print out occurs because toner on developing roller moves to OPC drum due to the surface of OPC not being charged.

#### **3)Cleaning Voltage (THV-)**

- Function : Removes excess toner on transfer roller surface by negative voltage on OPC drum to recover toners.
- Output Voltage : +300V/-150V
- Error : Toner contamination occurs at the backside of a printed-paper.

#### **4) Developing Voltage (DEV)**

- Function: Develops a toner image using a difference of electronic potential between the part of the OPC drum exposed by the LSU and the part not exposed.
- \* Generally, the electronic potential of exposed OPC is -180V and exposed developer is -350V when printing, so toner with minus (-) is developed on an exposed part.
- Output voltage: -430V DC  $\pm$  20V
- Error: 1. If DEV is GND, density is reduced significantly.
	- 2. If DEV is floating due to poor ground contact, etc., density is increased significantly.

#### **5) Supply Voltage (SUP)**

- Function: Voltage to supply toner to developing roller.
- Output voltage: : -630V DC ± 50V (Use ZENER, DEV Gear)
- Error: 1. If SUP is GND, a density is reduced significantly.
	- 2. If SUP is floating due to poor ground contact, etc., density drops to to almost non-existant levels.

![](_page_34_Picture_26.jpeg)

## **4.4.2 SMPS (Switching Mode Power Supply)**

This is the power source for the whole system. It is an independent module, so it can be used for common use. It is mounted at the bottom of the set.

The module contains the SMPS, which supplies the DC power for driving the system, and the AC heater control, which supplies the power to the Fuser. The SMPS has four outputs (+5V, +12V, +12V, and +24Vs).

There are three kinds of power, 120V exclusive (America), 220V exclusive (Europe), and 220V for China (nations with unstable power supply).

#### **1) AC Input**

- Input rated voltage : AC 220V ~ 240V AC 100~127V
- Input voltage range : AC 198V ~ 264V AC 90V ~ 135V
- Rated frequency : 50/60 Hz
- Frequency range :  $47 \sim 63$  Hz
- Input voltage : Under 4.0 Arms/2.0 Arms (The state when lamp is off or rated voltage is input/output)

#### **2) Rated Power Output**

![](_page_35_Picture_150.jpeg)

#### **3) Consumption Power**

![](_page_35_Picture_151.jpeg)

#### **4) Length of Power Cord :** 1830 ± 50mm

**5) Power Switch: Use** 

![](_page_35_Picture_17.jpeg)
#### **6) Feature**

- Insulating resistance : over 50MΩ (at 500 VDC )
- Insulating revisiting pressure : Must be no problem within 1 min. (at 1500 Vzc, 10 mA)
- Leaking voltage : under 3.5mA
- Running voltage : under 40 A peak (at 25°c, Cold start) Under 60 A peak (in other conditions)
- Rising Time : Within 2 Sec.
- Falling Time : Over 20 mSec.
- Surge : Ring Wave 6 KV-500 A (Normal, Common)

#### **7) Environment Condition**

- Operating temperature range :  $0^{\circ}c \sim 40^{\circ}c$
- Maintaining temperature range : -25°c ~ 85°c
- Maintaining humid range : 30% ~ 90% RH
- Operating atmospheric pressure range : 1

**8) EMI Requirement :** CISPR ,FCC, CE, MIC, C-Tick,

#### **9) Safety Requirement**

- IEC950, C-UL, TUV, Semko, iK, CB, CCC, EPA,

## **4.4.3 Fuser AC Power Control**

Fuser (HEAT LAMP) gets heat from AC power. The AC power controls the switch with the Triac, a semiconductor switch. The 'On/Off control' is operated when the gate of the Triac is turned On/Off by Photo Triac (insulting part).

In the other words, the AC control is a passive circuit, so it turns the heater On/Off using a signal from the Engine Control.

When the 'HEATER ON' signal is turned on at Engine Control, the LED of PC1 (Photo Triac) turns on. The blinking light, the Triac part (light receiving part) takes the voltage, and the voltage is supplied to the gate of Triac and flows into the Triac. As a result, the AC current flows in the heat lamp, supplying heat to the heat roller.

On the other hand, when the signal is off, the PC1 is off, the voltage is cut off at the gate of Triac, the Triac remains off, and the heat lamp is turned off.

#### **1) Triac (THY1) feature**

- 12A,600V SWITCHING

#### **2) Phototriac Coupler (PC3)**

- Turn On If Current : 15mA ~ 50mA(Design: 16mA)
- High Repetitive Peak Off State Voltage : Min 600V

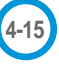

# **4.5 Engine F/W**

# **4.5.1 Feeding**

If feeding from the cassette, the pickup roller drive is controlled by the solenoid. The solenoid is switched on and off by contro signals from either the general output port or the external output port. If feeding from the manual feeder, paper presence is sensed by the manual sensor, and paper is fed by driving the main motor, insert the paper in front of the feed sensor. While paper moves, occurrence of jam is judged as below. (Refer to 6.2 Clearing Paper Jams])

#### **4.5.1.1 Jam 0**

- Paper is picked up, but cannot enter path due to paper feed failure.
- Paper is picked up and enters path, but it cannot reach the feed sensor in specified time due to slip, etc.
- After pick up, if the feed sensor is not on, pick up is repeated. After repeating pick up, if the feed sensor is still not on after the specified time, Jam 0 is set.
- Jam 0 status indicates that the leading edge of the paper doesn't pass the feed sensor.
- Even though the paper reaches the feed sensor, the feed sensor doesn't turn on.
- It is a status that the leading edge of the paper already passes the feed sensor.

#### **4.5.1.2 Jam 1**

- After the leading edge of the paper passes the feed sensor, the trailing edge of the paper does not pass the feed sensor after the specified time. (The feed sensor cannot be Off)
- After the leading edge of the paper passes the feed sensor, the paper does not pass the exit sensor after the specified time. (The exit sensor cannot be On)
	- The paper remains between the feed sensor and the exit sensor.

#### **4.5.1.3 Jam 2**

• After the trailing edge of the paper passes the feed sensor, the paper does not pass the exit sensor after the specified time.

#### **4.5.2 Drive**

By gearing, the main motor drives the rollers such as feeding roller, developing roller, fuser roller, and distributing roller. The step motor is controlled for the sections, acceleration section and fixed speed section. In the initial stage of the motor run, appoint the acceleration section to prevent the isolation of the motor. It is controlled by the A3977 motor driver IC. The step signal and the enable signal are sent to make the phase for driving the motor in CPU.

## **4.5.3 Transfer**

The charging voltage, developing voltage and the transfer voltage are controlled by PWM (Pulse Width Modulation). Each output voltage is changeable due to the PWM duty. The transfer voltage admitted when the paper passes the transfer roller is decided by environment recognition. The resistance value of the transfer roller is changed due to the surrounding environment or the environment of the set, and the voltage value, which changes due to the environments, is changed through AD converter. The voltage value for impressing to the transfer roller is decided by the changed value.

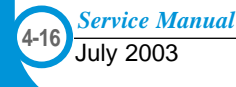

## **4.5.4 Fusing**

The temperature of the heat roller's surface is changed due to the resistance value of the thermistor. By converting the voltage value to a digital value, through the AD converter, the temperature is selected. The AC power is controlled by comparing the target temperature to the value from the thermistor. If the value from the thermistor is out of the controlling range while controlling the fusing, the error stated in the table occurs.

#### **4.5.4.1 Error Type**

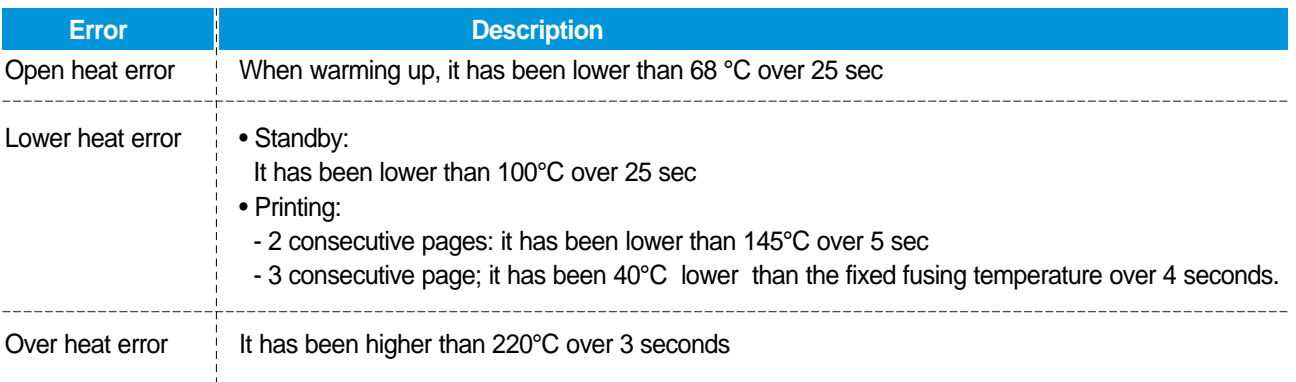

## **4.5.5 LSU**

The LSU is consists of the LD (Laser Diode) and the polygon motor control. When the printing signal occurs, it turns on the LD and drives the polygon motor. When the light sensor detects the beam, Hsync occurs. When the polygon motor reaches normal speed, LReady occurs. If the two conditions are satisfied, the status bit of the LSU controller register becomes 1, the LSU is ready. If the two conditions are not satisfied, the error shown in the table below occurs.

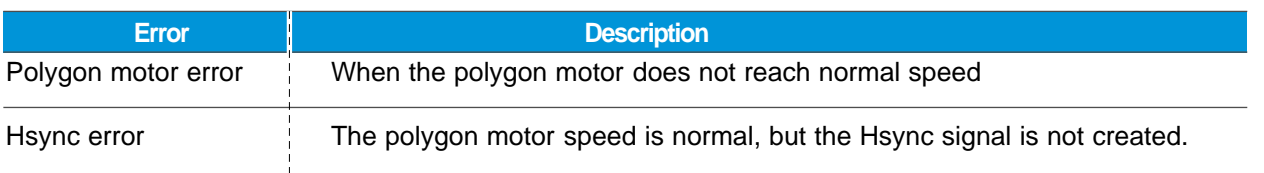

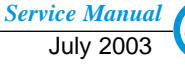

# **4.6 LIU PBA**

LIU board is a Line interface unit, and it is a circuit for interfacing a telephone line with a modem. The circuit consists of matching transfer to conform to impedance of a receiving telephone line and a circuit to conform to impedance of a modem.

Also, there is a ring detect circuit to detect a ring signal from a switchboard and a surge absorber to protect it from an external high voltage supply applied to a line input unit.

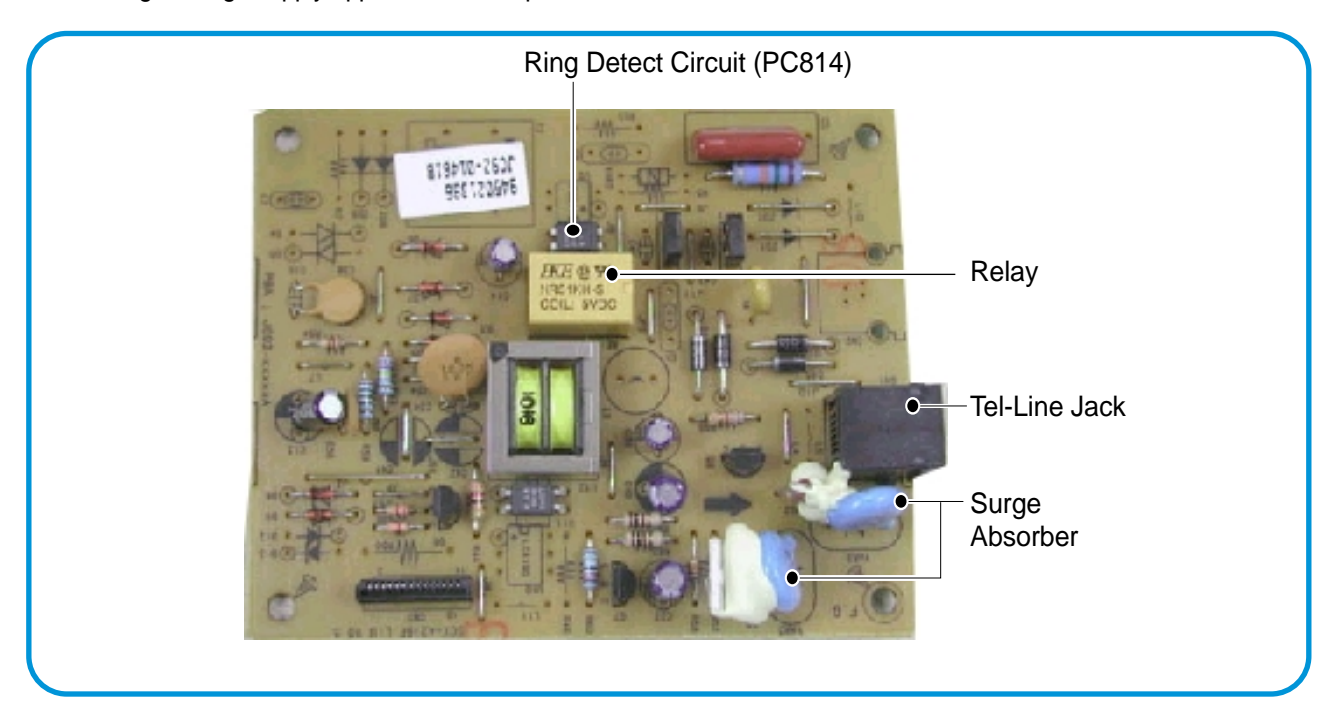

# **4.7 OPE PBA**

OPE board consists of various function keys and LCDs to display key operations. MICOM creates a circuit using HT48R50 MICOM of HOLTEC CO. and applies LED and LCD. The communication method with the Main Board CPU is a UART, and related signals are /Reset, TXD, and RXD.

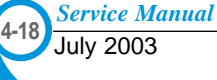

# **5 5. Disassembly and Reassembly**

# **5.1 General Precautions on Disassembly**

When you disassemble and reassemble components, you must use extreme caution. The close proximity of cables to moving parts makes proper routing essential.

If components are removed, any cables disturbed by the procedure must be restored as close as possible to their original positions. Before removing any component from the machine, note the cable routing that will be affected.

#### **Whenever servicing the machine, you must perform the following:**

- 1. Check to verify that documents are not stored in memory.
- 2. Be sure to remove the toner cartridge before you disassemble parts.
- 3. Unplug the power cord.
- 4. Use a flat and clean surface.
- 5. Replace only with authorized components.
- 6. Do not force plastic-material components.
- 7. Make sure all components are in their proper position.
- 8. Observe ESD precautions when handling sensitive electronic components.

#### **Releasing Plastic Latches**

Many of the parts are held in place with plastic latches. The latches break easily; release them carefully.

To remove such parts, press the hook end of the latch away from the part to which it is latched.

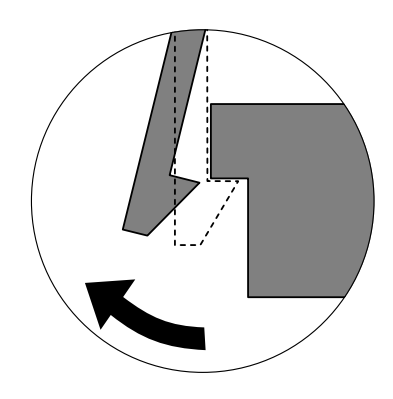

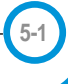

## **5.2 Rear Cover**

1. Remove the four screws securing the Rear Cover.

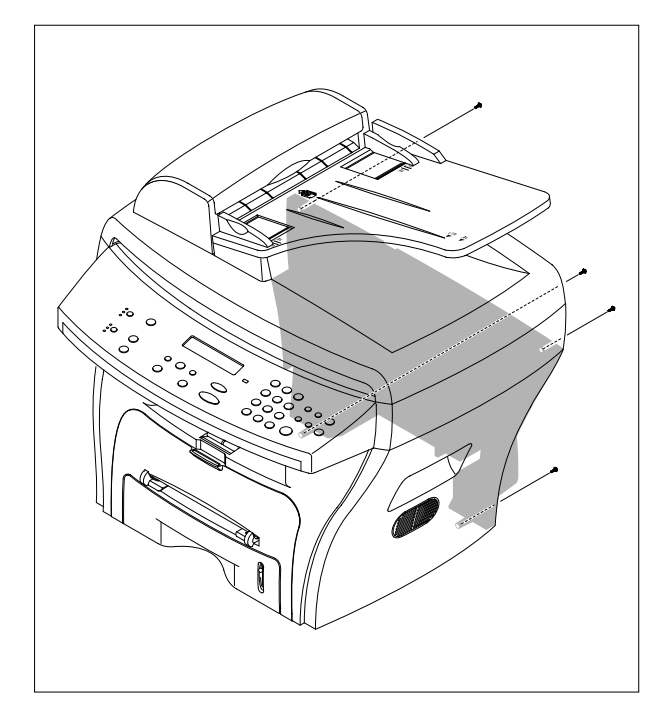

2. Remove the Rear Cover from the Frame Ass'y and Scanner Ass'y.

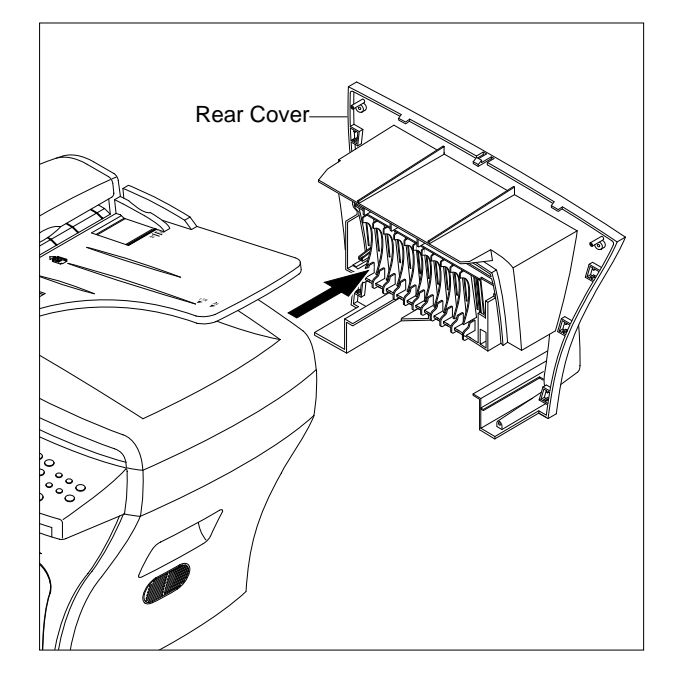

**5-2** *Service Manual* 3. Unlatch the (Cover Face Up) securing the Rear cover, as shown below.Then lift the (Cover Face Up) out.

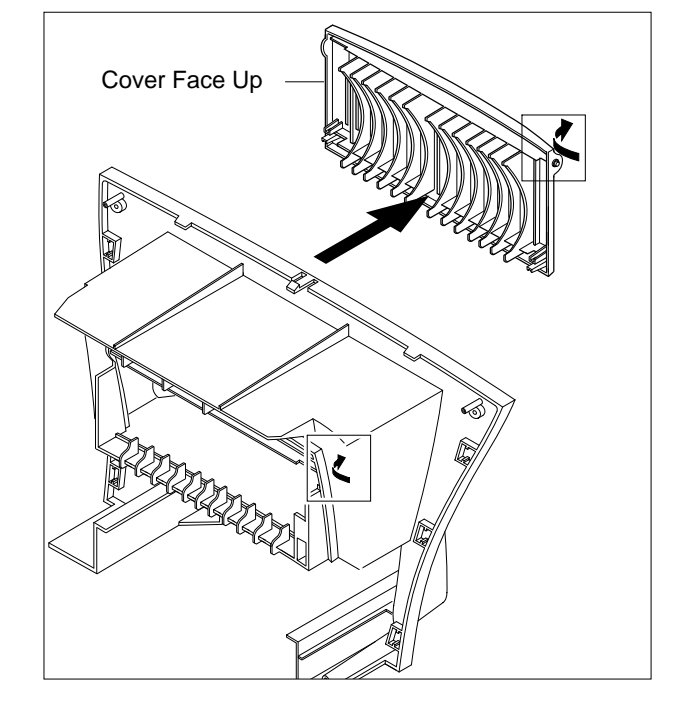

# **5.3 Side Cover (LH, RH)**

- 1. Before you remove the Side Cover (LH, RH), you should remove:
	- Rear Cover (see page 5-2)
- 2. Unplug the Speaker Harness, as shown below.

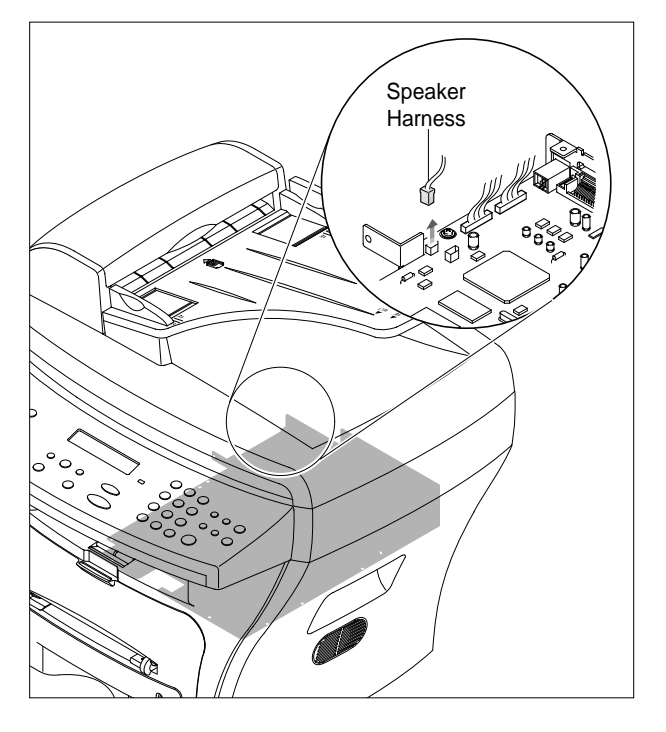

3. Pull down and back on the LH and RH Side Covers and lift them out in the direction of the arrows.

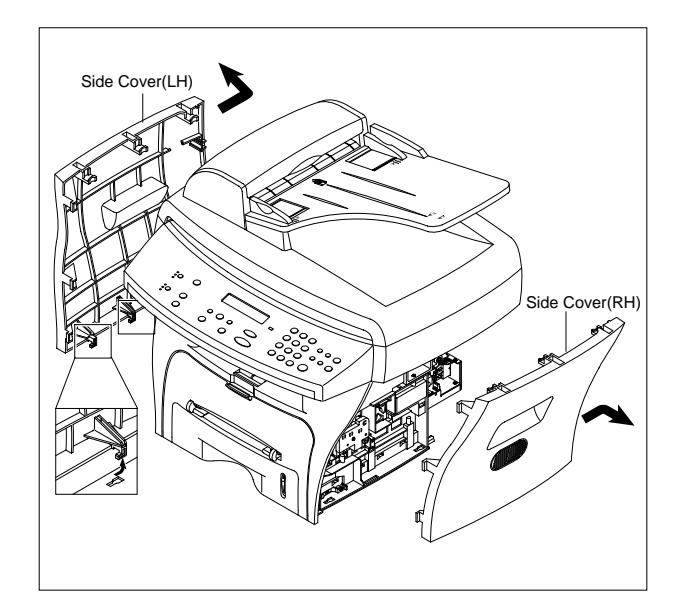

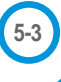

# **5.4 Front Cover**

1. Take out the Cassette.

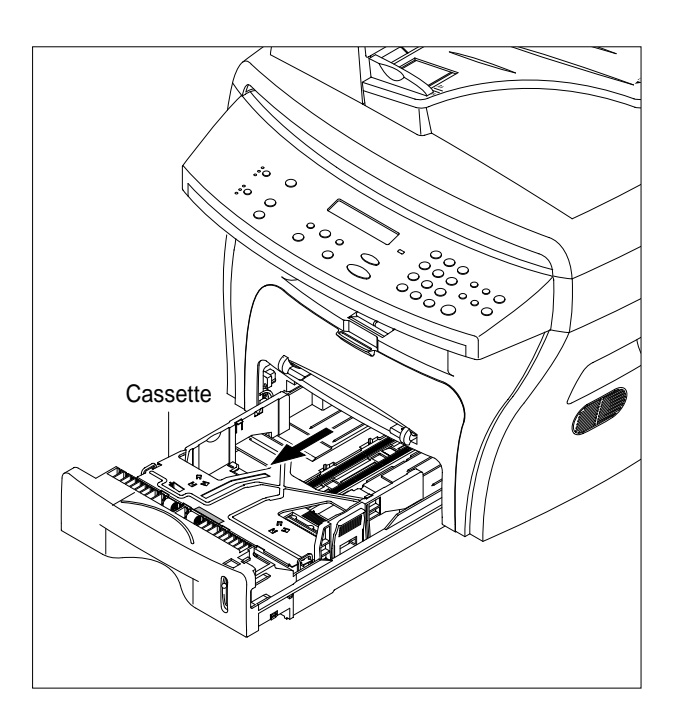

3. Unlatch the Front Cover securing the Frame Ass'y. Then remove the Front Cover, as shown below.

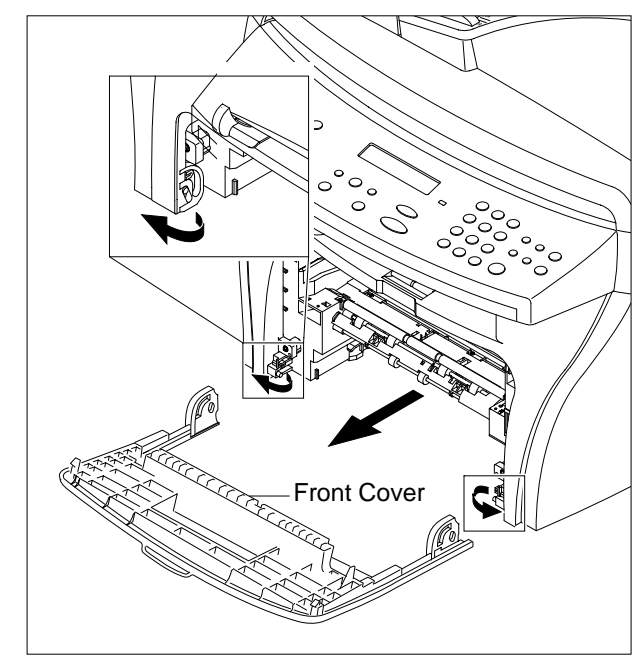

2. Open the Front Cover.

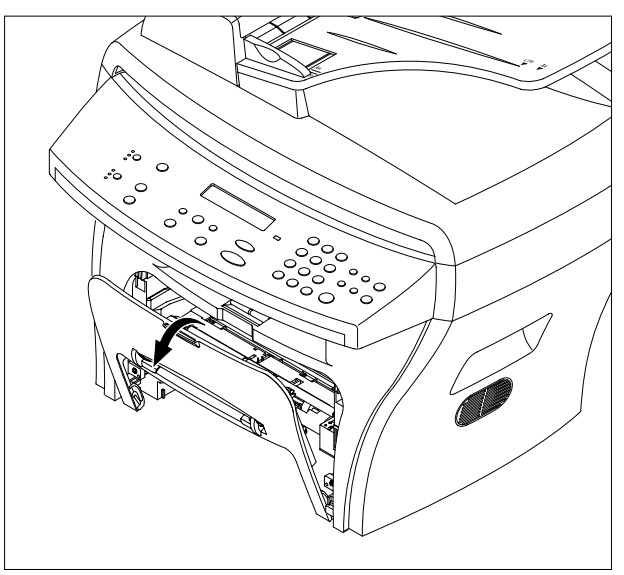

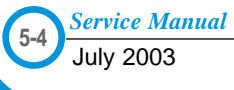

# **5.5 Scanner Ass'y**

- 1. Before you remove the Scanner Ass'y, you should remove:
	- Rear Cover (see page 5-2)
	- Side Cover (LH, RH) (see page 5-3)
- 2. Remove the two screws securing the Scanner Ass'y, as shown below.

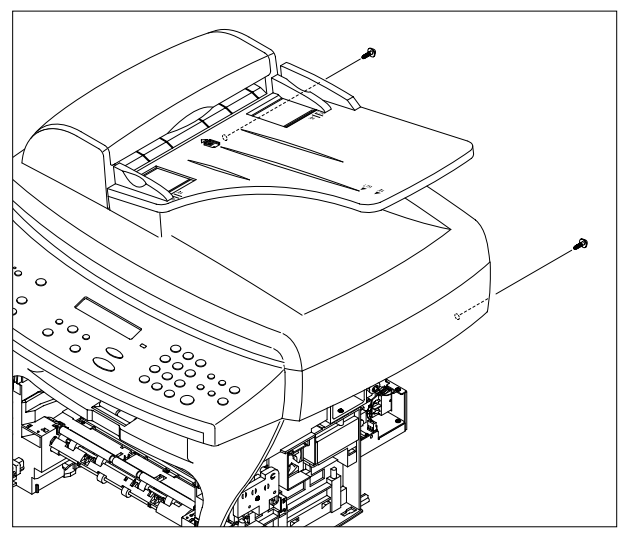

3. Unplug the four connectors from the Connector PBA , as shown below, and remove the ground wire. Platen Cover upward and remove it.

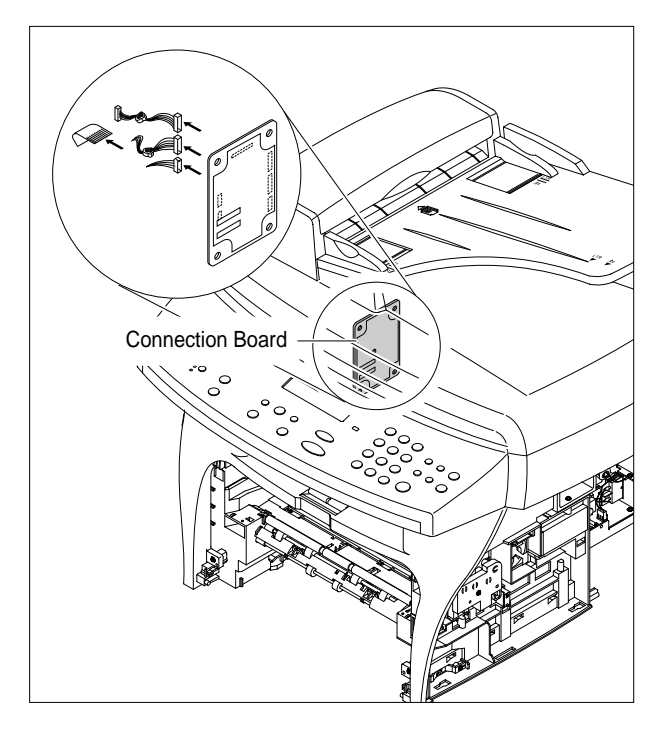

4. Pull up the Scanner Ass'y, as shown below.

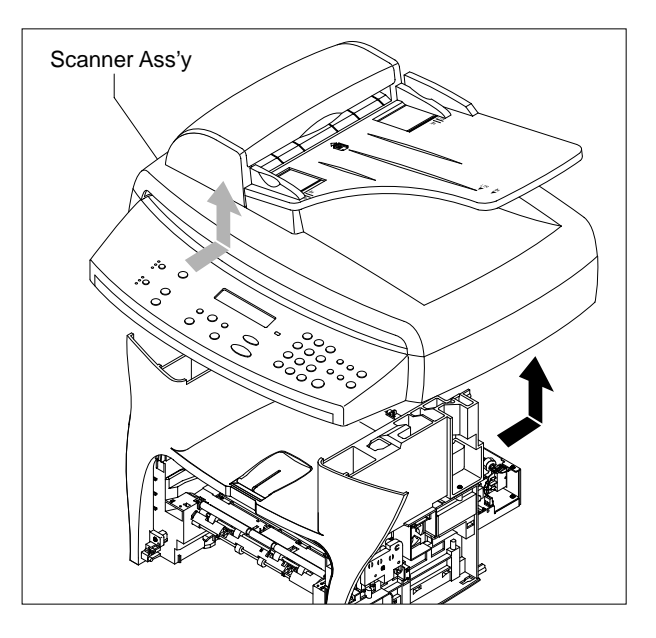

5. Disconnect the cover wiring harness then pull the

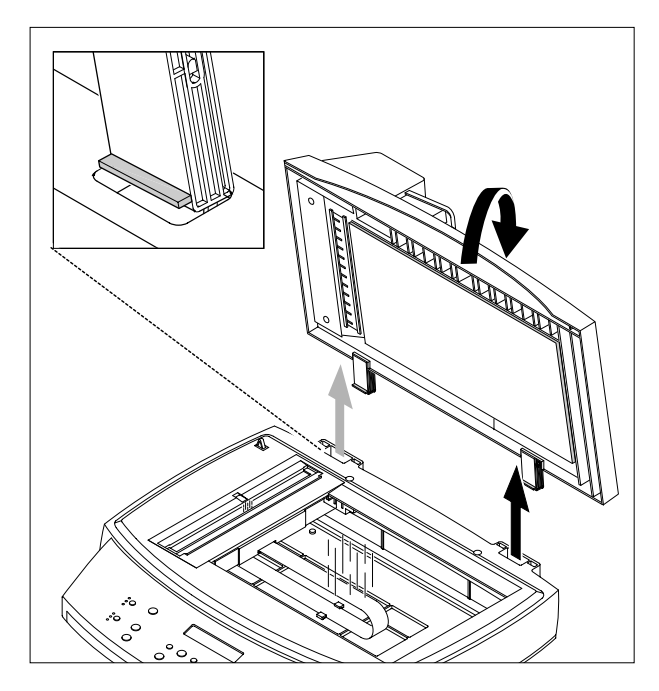

6. Remove the three screws securing the Scan Ass'y. This can be done with the scanner attached.

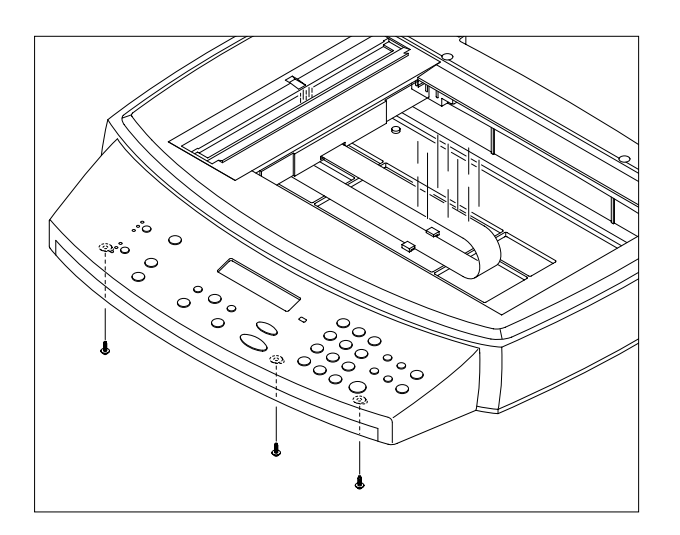

7. Lift the OPE Unit out. Then unplug the two connectors from the OPE Unit and remove it.

8. Remove the four screws securing the Scan Upper.

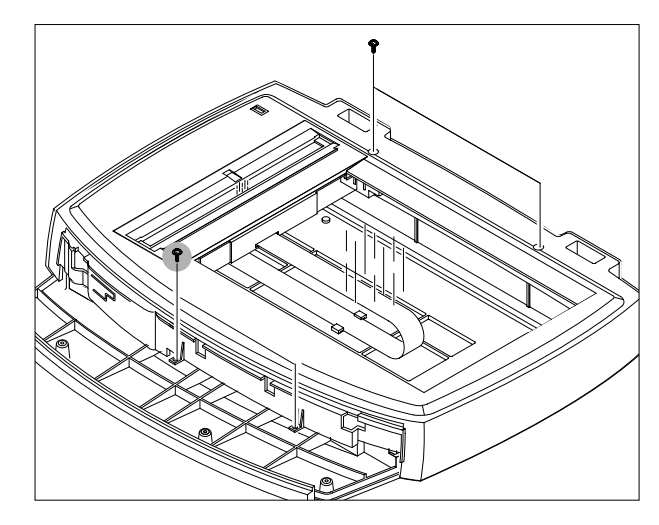

9. Unlatch the Scan Upper securing the Scan Ass'y Then pull the Scan Upper upward and remove it.

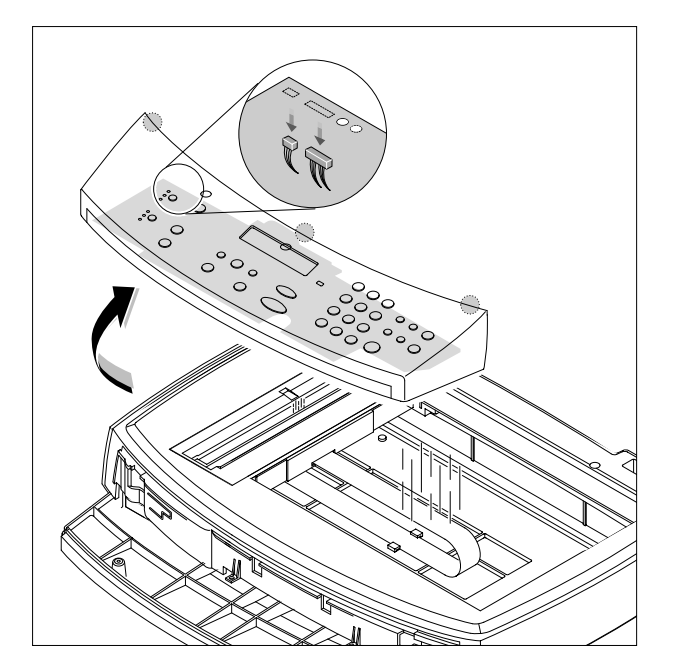

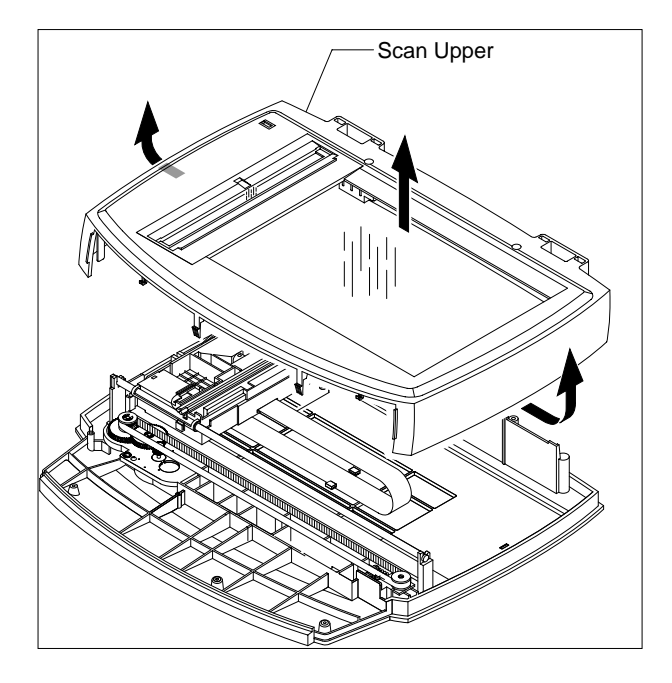

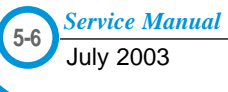

10. Disconnect the CCD Ass'y end of the CCD Cable.

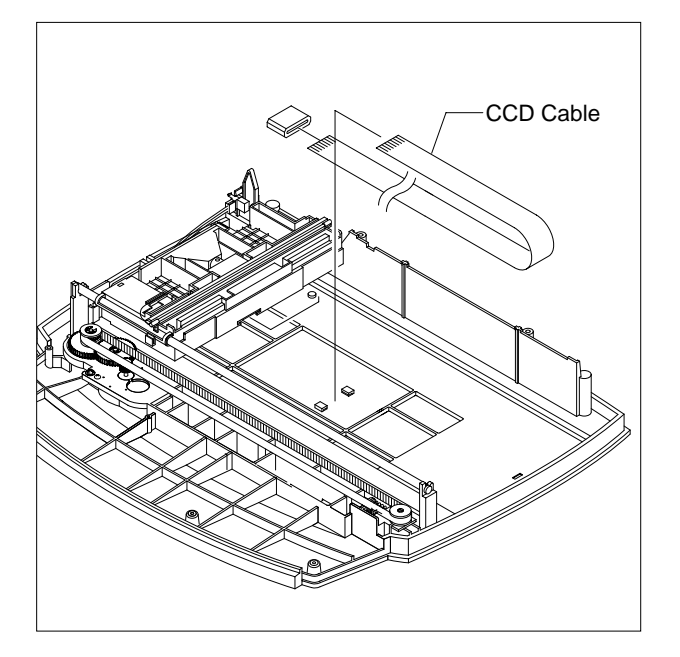

12. Pull up the CCD Shaft and take out the Scanner Module.

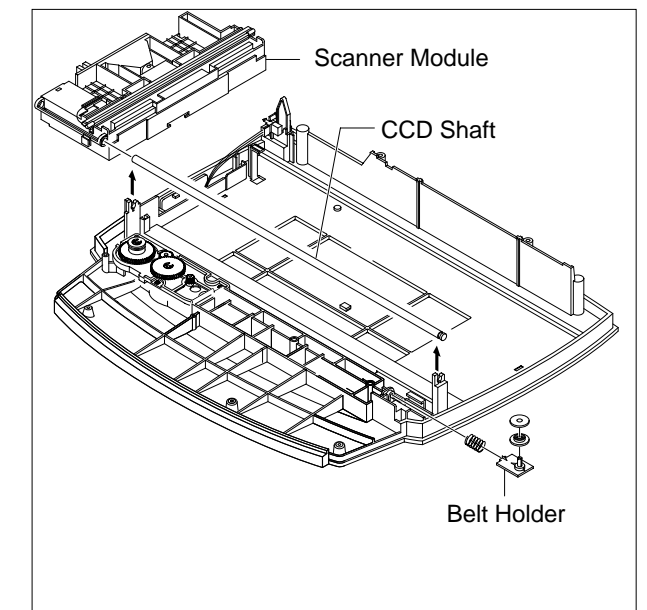

11. Push the Belt Holder and take out the Belt, as shown below.

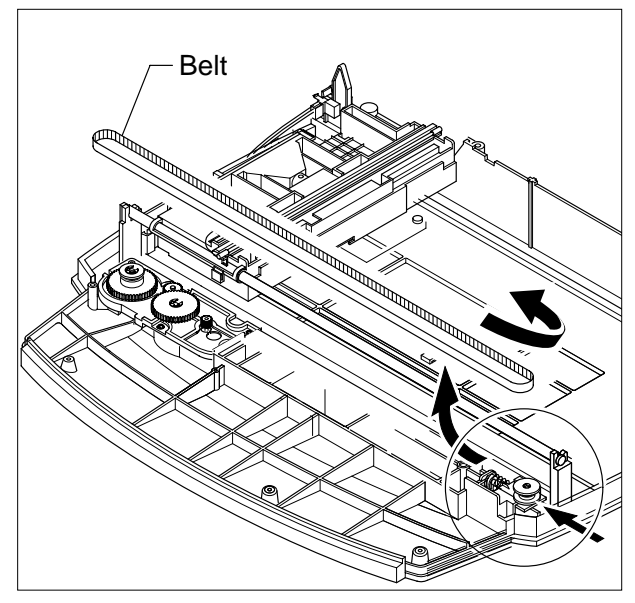

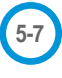

14. Remove the two screws and take out the Motor Bracket.

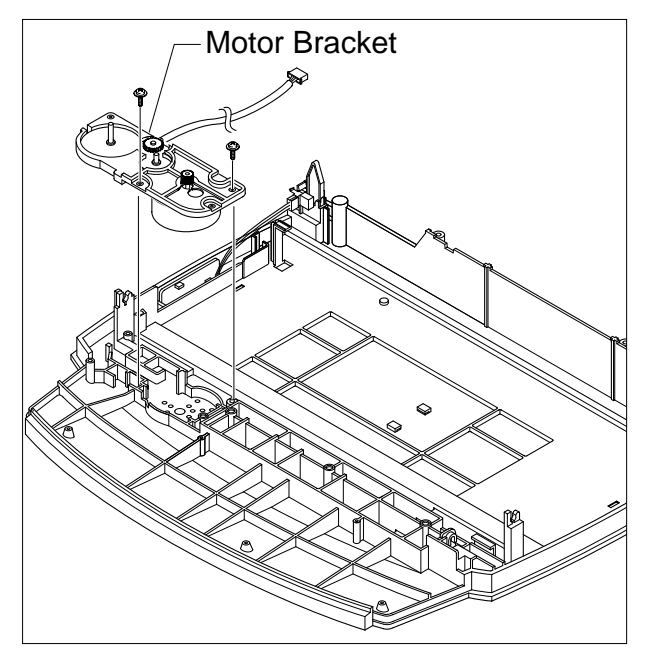

16. Unlatch the Open Sensor and remove it, as shown below.

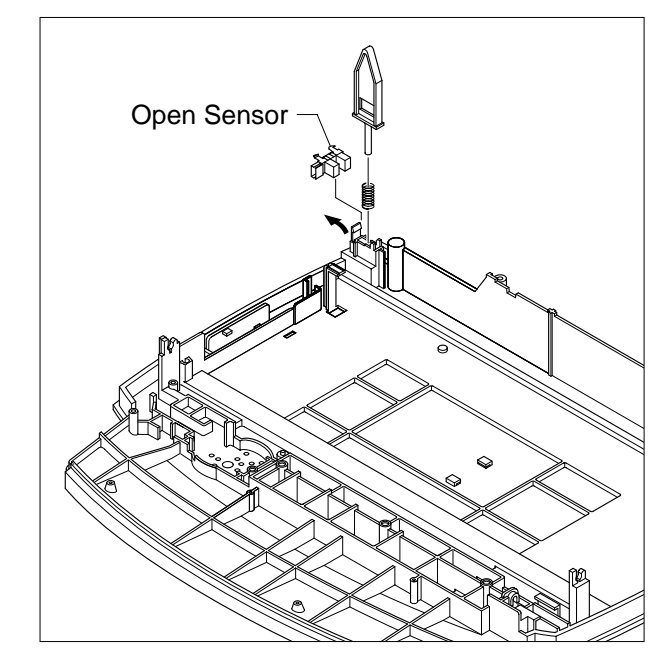

15. Unplug the one connector from the Open Sensor Ass'y.

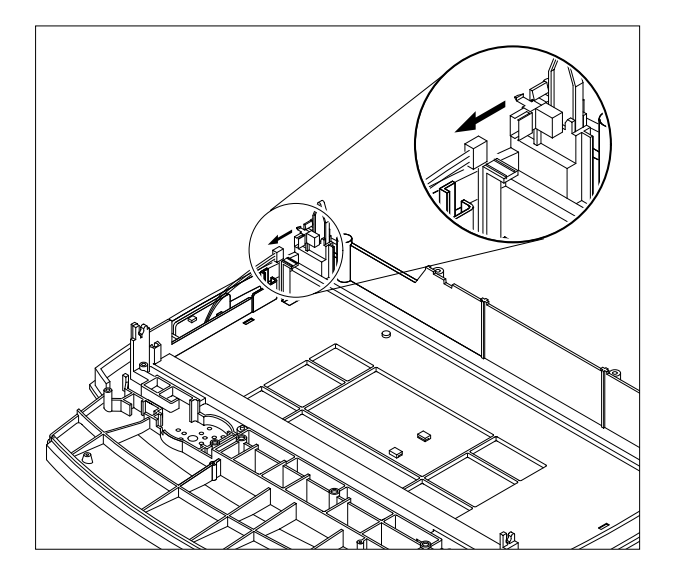

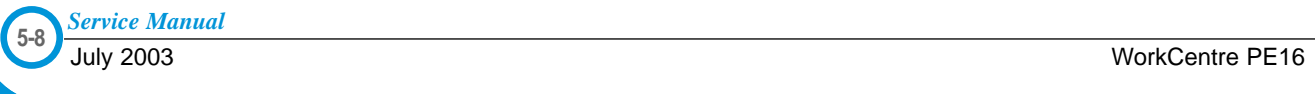

# **5.6 ADF Motor Ass'y**

- 1. Before you remove the ADF Motor Ass'y, you should remove:
	- Four screws securing the Tray and remove the Tray
	- Two screws securing the ADF Ass'y
	- Wiring harness from cover
- 2. Remove the ADF Ass'y.

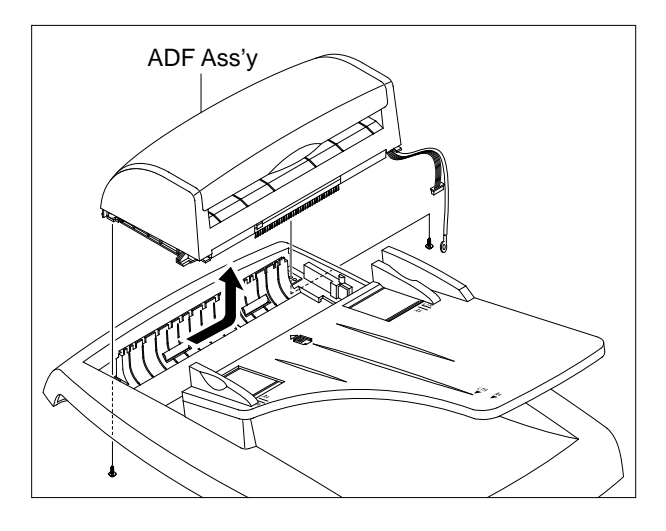

3. Remove the Open Cover, as shown below.

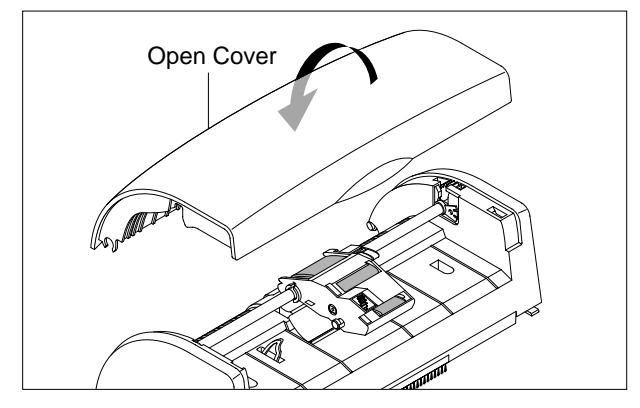

4. Pull the White Bush, then rotate it until it reaches the slot, as shown below. Then lift the Pick-Up Ass'y out.

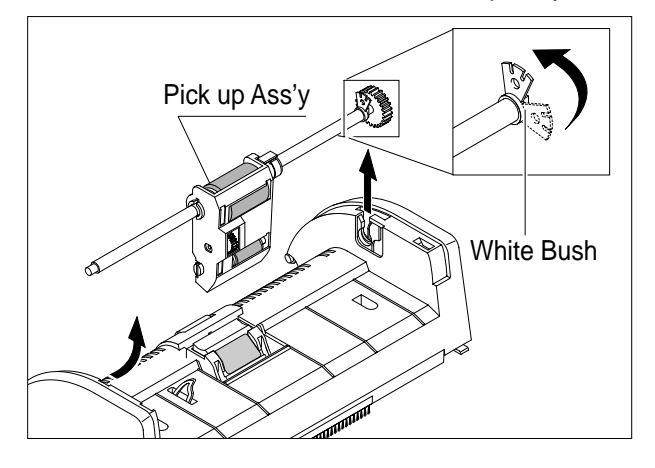

5. Remove the two screws securing the Upper Cover and remove it, as shown below.

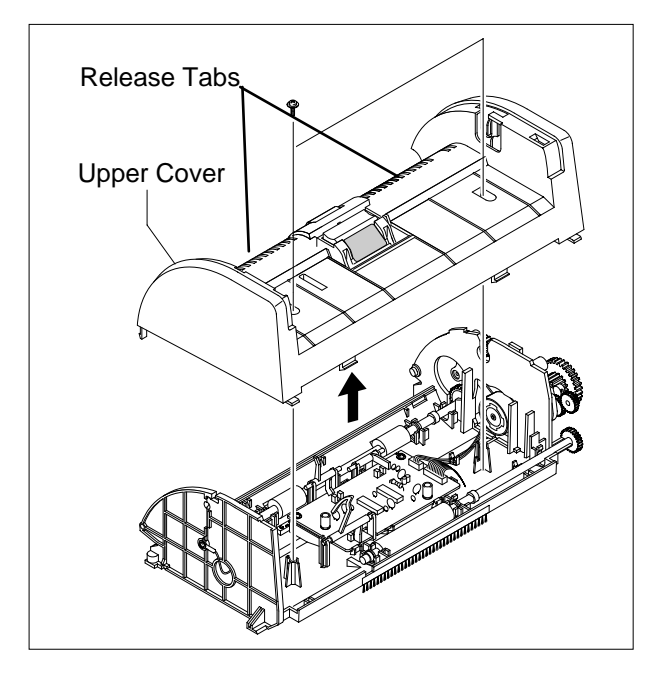

6. Unplug the one connector and remove four screws and one ground screw securing the ADF Motor Ass'y. Then take out the ADF Motor Ass'y.

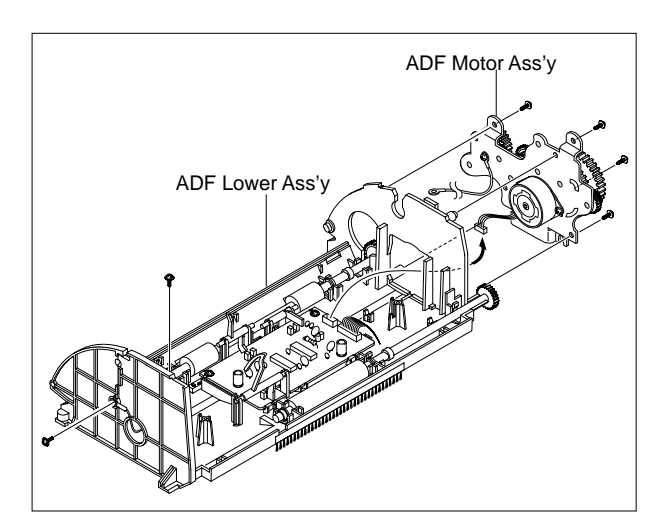

## **5.7 OPE Unit**

1. Remove the seven screws securing the OPE PBA to the OPE Cover.

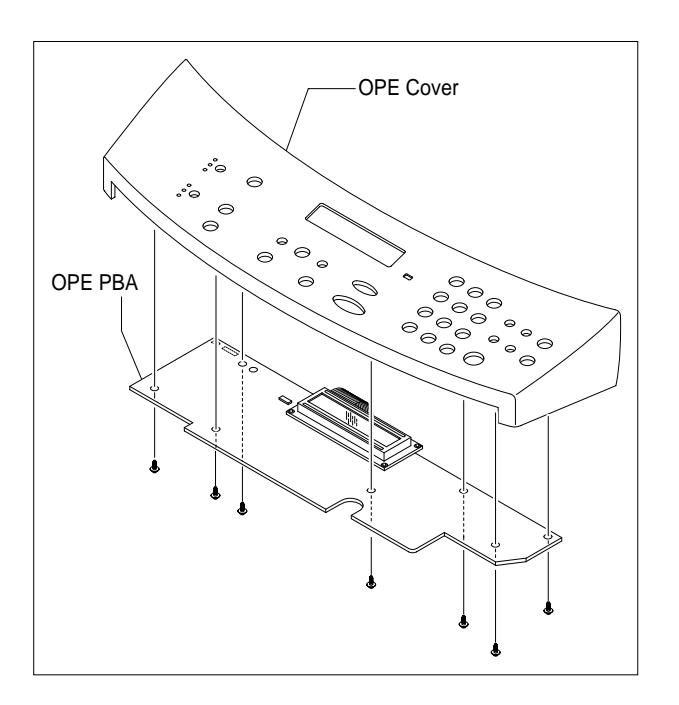

3. Remove the Key Pad from the OPE Cover.

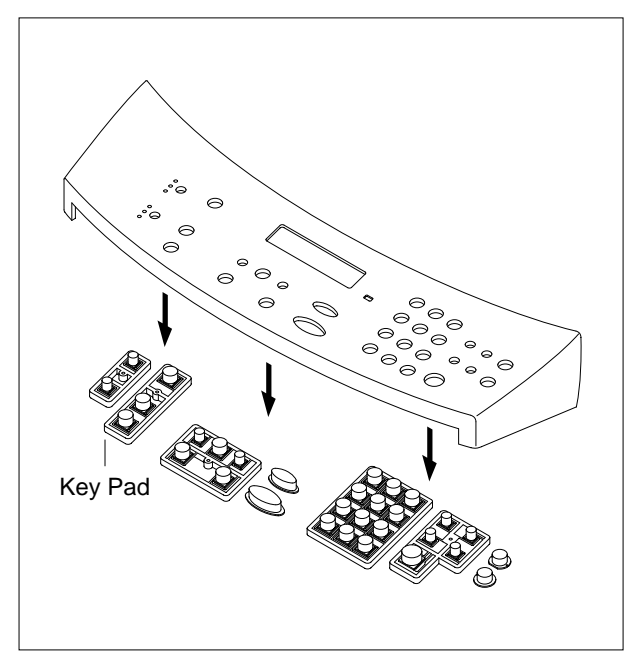

2. Remove the Contact Rubber from the OPE Cover.

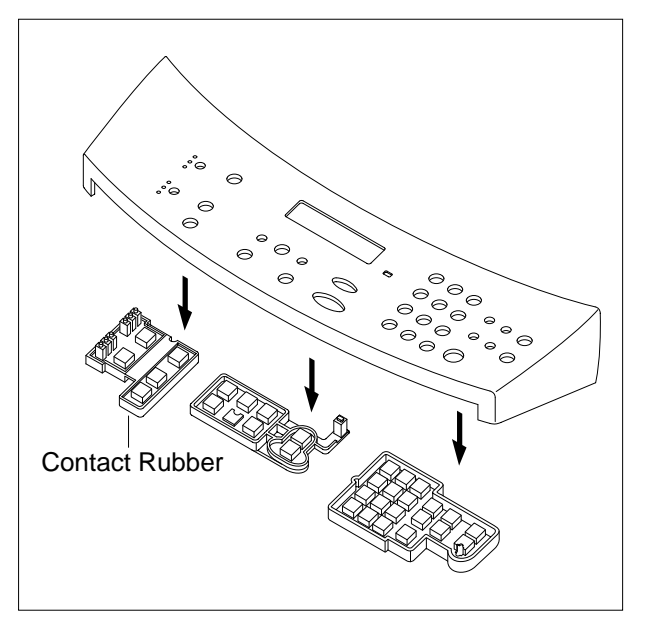

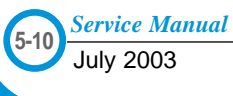

# **5.8 Middle Cover & Exit Roller**

- 1. Before you remove the Exit Roller, you should remove:
	- Rear Cover (see page 5-2)
	- Front Cover Ass'y (see page 5-4)
	- Side Cover (LH, RH) (see page 5-3)
	- Scanner Ass'y (see page 5-5)
- 2. Remove the six screws securing the Middle Cover.

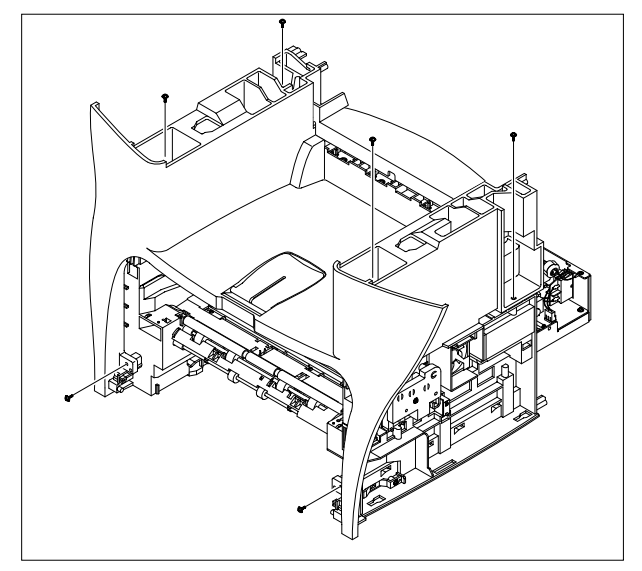

3. Unlatch the Middle Cover Securing the Frame Ass'y, using a proper tool as shown below. Then lift the Middle Cover out.

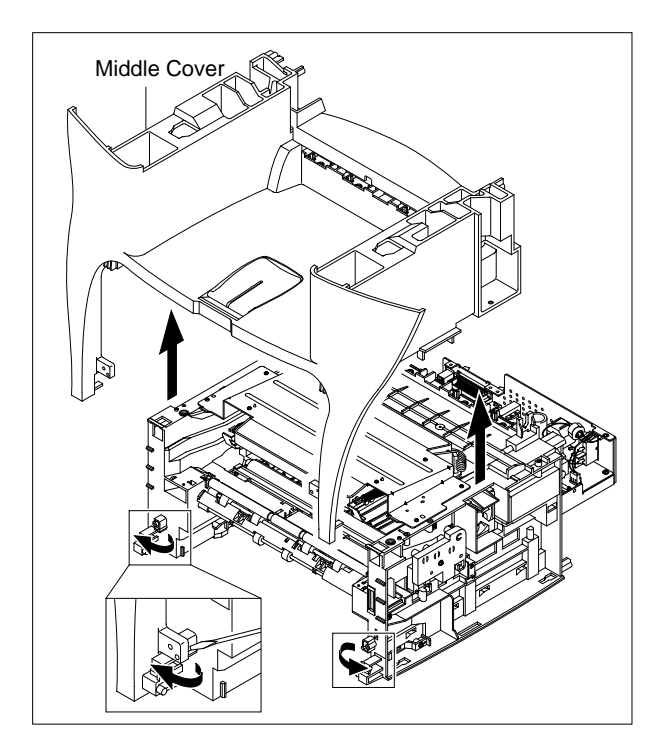

4. Remove the two screws securing the Rear-Upper Cover, as shown below

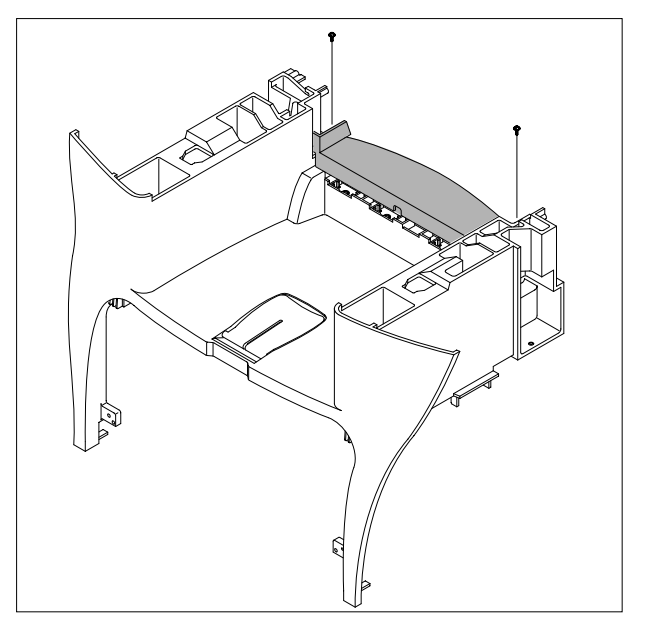

5. Remove the Exit Gear, Bearing and Exit Roller as shown below.

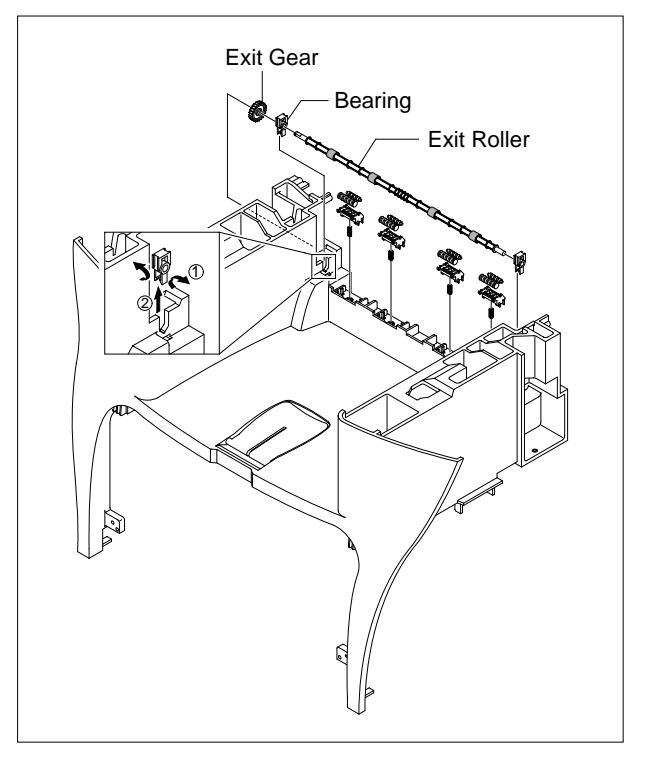

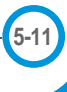

## **5.9 Engine Shield Ass'y**

- 1. Before you remove the Engine Shield Ass'y, you should remove:
	- Rear Cover (see page 5-2)
	- Side Cover(LH, RH) (see page 5-3)
	- Scanner (see page 5-5)
- 2. Remove the two screws securing and unplug the FPC cable From the Main PBA. Then remove the LIU PBA

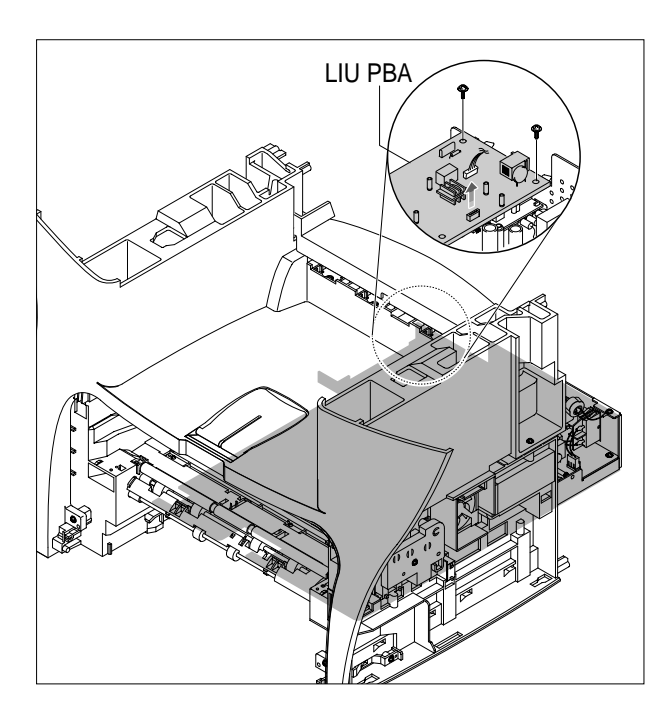

3. Unplug the two connectors.

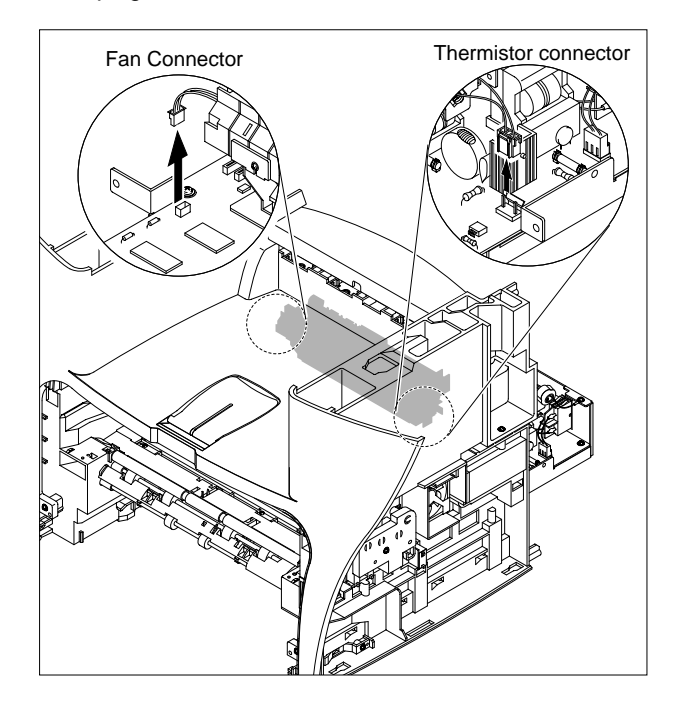

**5-12** *Service Manual* 4. Remove the ten screws securing the Engine Shield Ass'y and remove it. Then unplug the all the connectors from the Main PBA and SMPS.

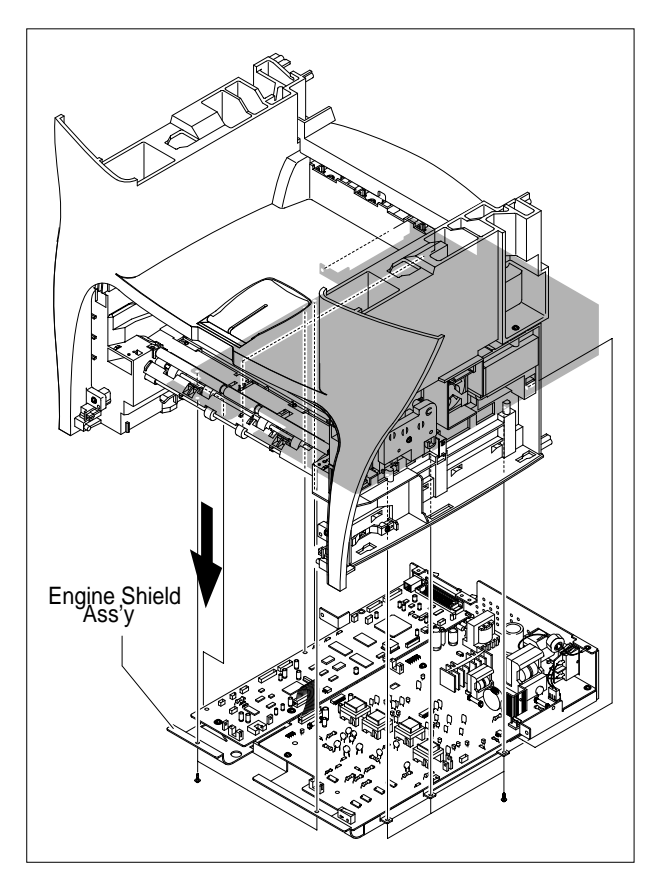

## **5.10 Main PBA**

- 1. Before you remove the Main PBA, you should remove:
	- Engine Shield Ass'y(see page 5-12)
- 2. Unplug the one connector and remove the five screws securing the Main PBA. Then lift the Main PBA out, as shown.

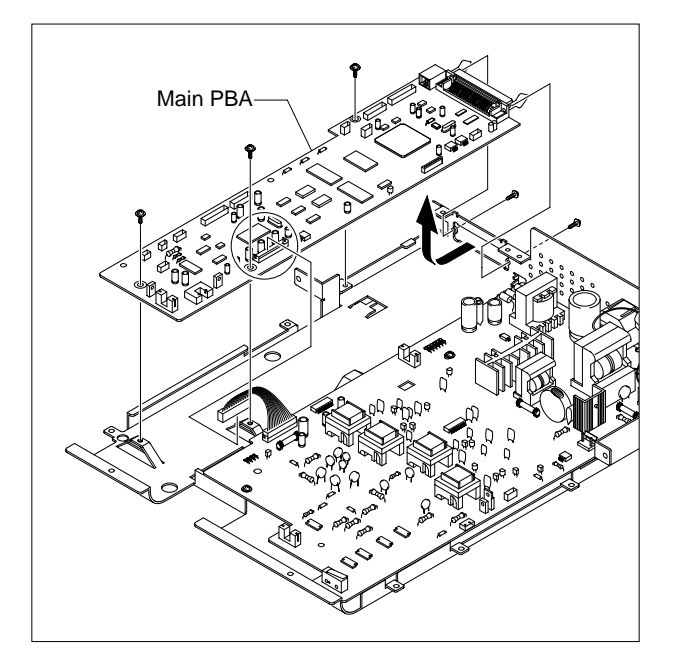

## **5.11 SMPS**

- 1. Before you remove the SMPS, you should remove: - Engine Shield Ass'y(see page 5-12)
- 2. Remove the three screws securing the Inlet Bracket and remove it

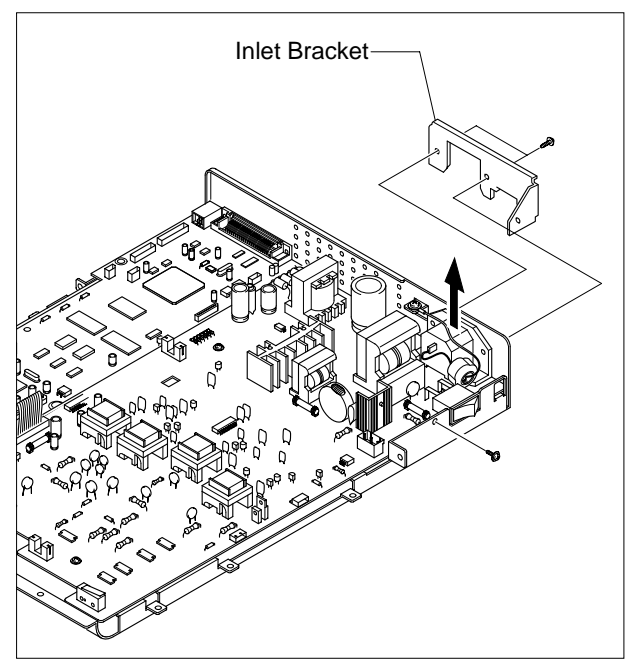

3. Unplug the one connector and remove the one screw securing the Engine Shield.

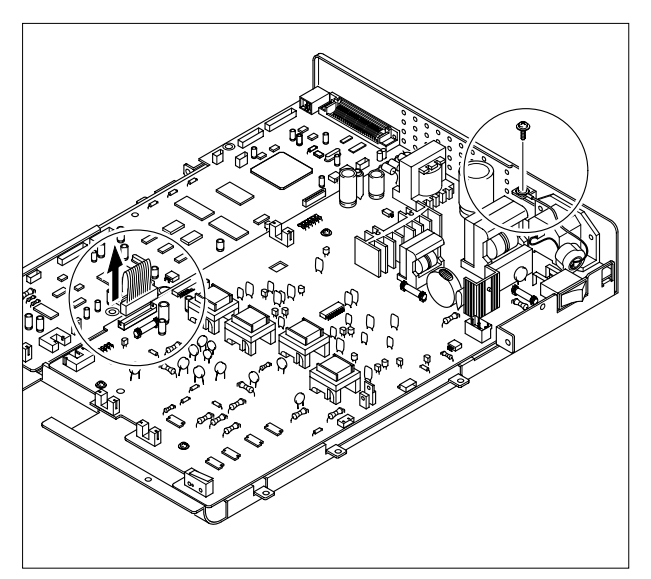

**5-14** *Service Manual* July 2003 WorkCentre PE16

4. Remove the three screws securing the SMPS. Then lift the SMPS out, as shown below.

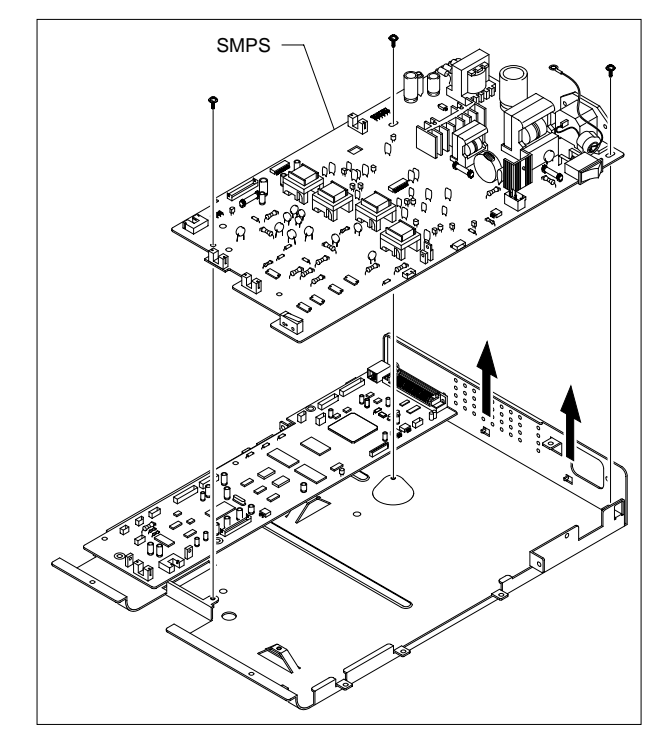

# **5.12 Fuser Ass'y**

- 1. Before you remove the Fuser Ass'y, you should remove:
	- Rear Cover (see page 5-2)
- 2. Unplug the two connectors from the Main PBA and SMPS, as shown below. Then remove the four screws securing the Fuser Ass'y and remove it.

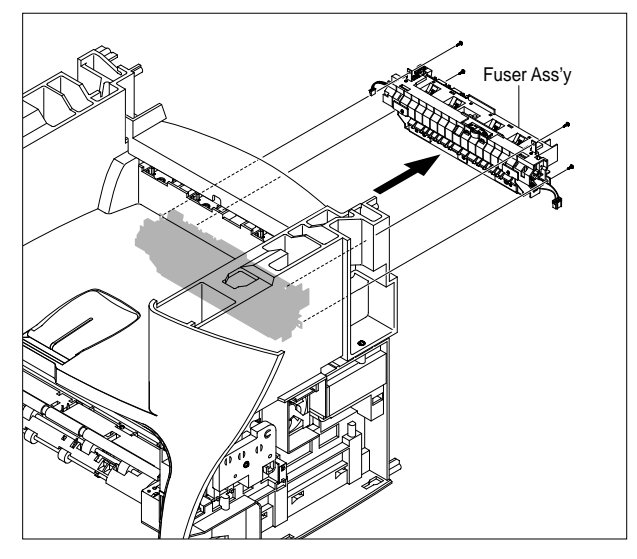

3. Remove the two screws securing the Thermostat. Then lift the Thermostat out

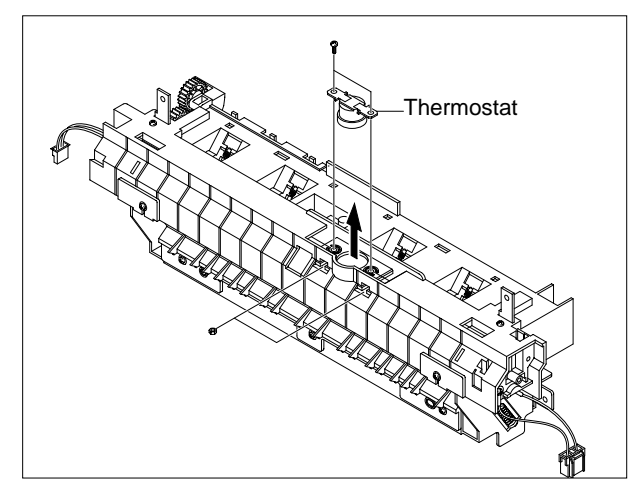

4. Remove the two screws securing the Halogen Lamp. Then take out the Halogen Lamp from the Heat Roller

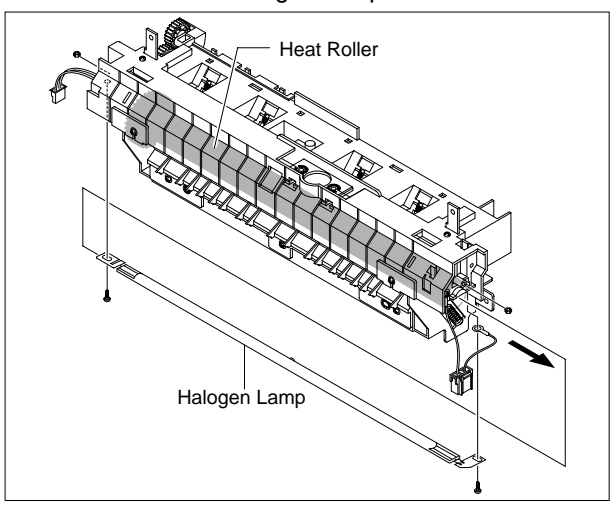

5. Remove the one screw securing the Idle Gear and remove it.

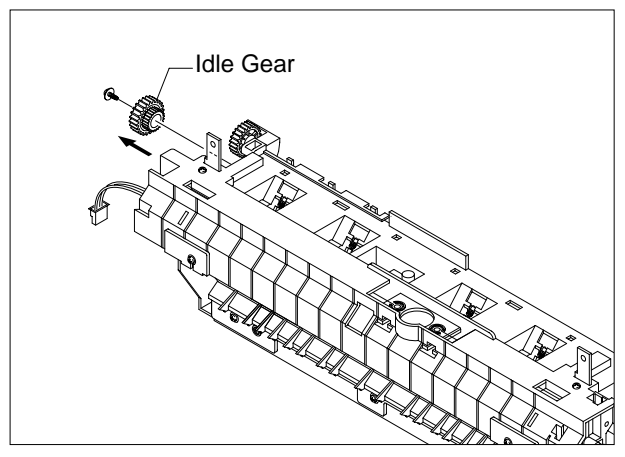

6. Remove the four screws securing the Fuser Cover and remove it, as shown below.

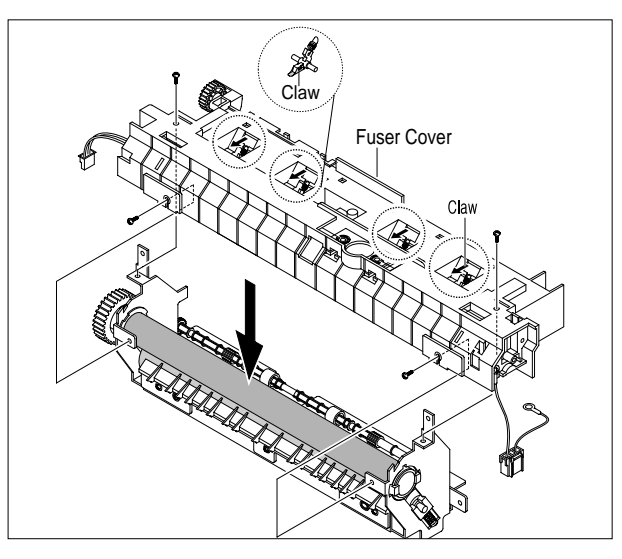

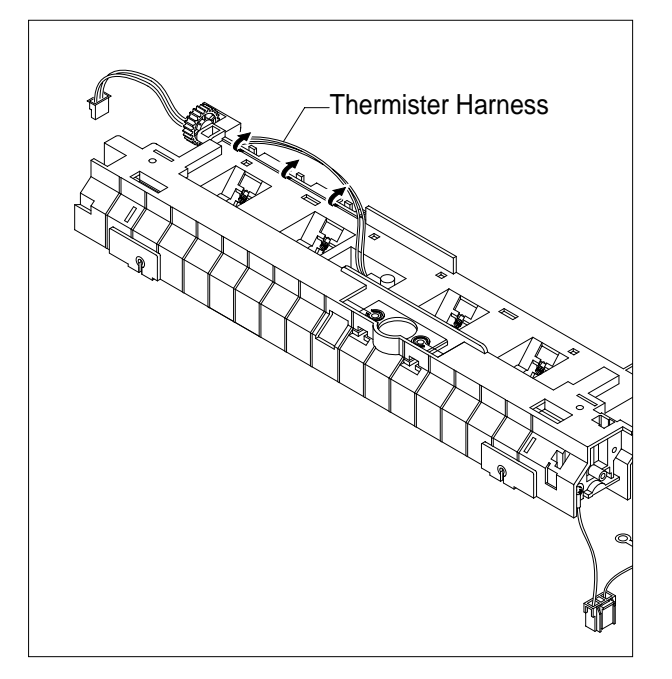

7. Unwrap the Thermister Harness, as shown below. 8. Remove the one screw securing the Thermister and remove it, as shown below.

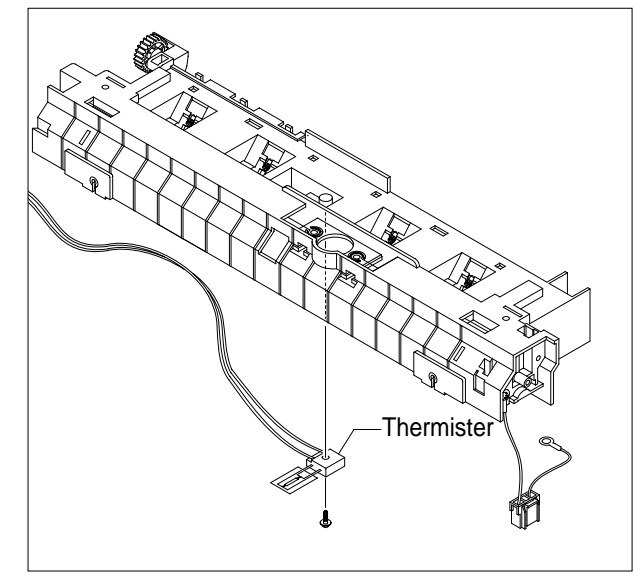

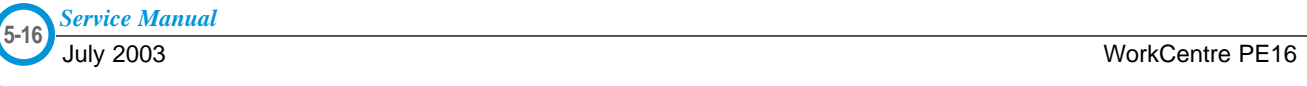

## **5.13 Fan**

- 1. Before you remove the Fan, you should remove:
	- Rear Cover (see page 5-2)
	- Side Cover (RH) (see page 5-3)

2. Unplug the connector from the SMPS and remove the one screw. Then take out the Fan.

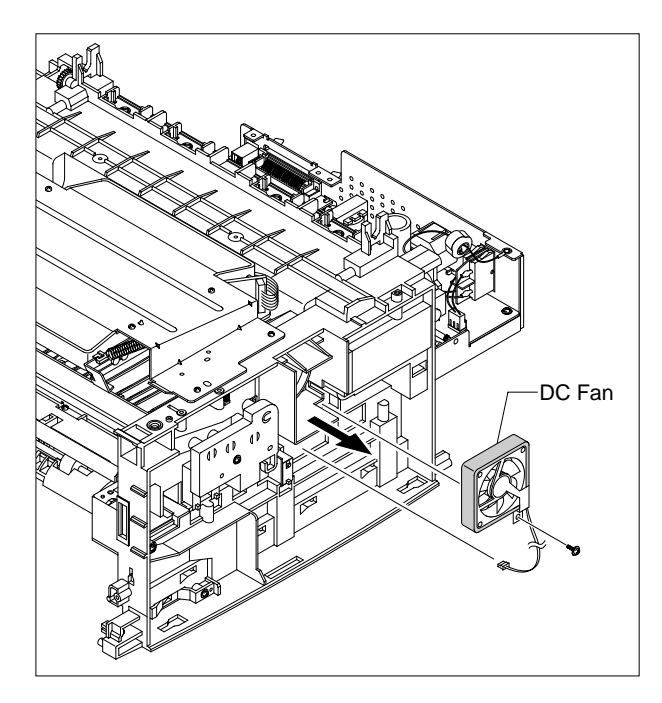

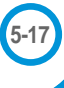

## **5.14 LSU**

- 1. Before you remove the LSU, you should remove:
	- Rear Cover (see page 5-2)
	- Side Cover (LH, RH) (see page 5-3)
	- Scanner Ass'y (see page 5-5)
	- Front Cover (see page 5-4)
	- Middle Cover (see page 5-11)

#### 2. Unplug the two connectors.

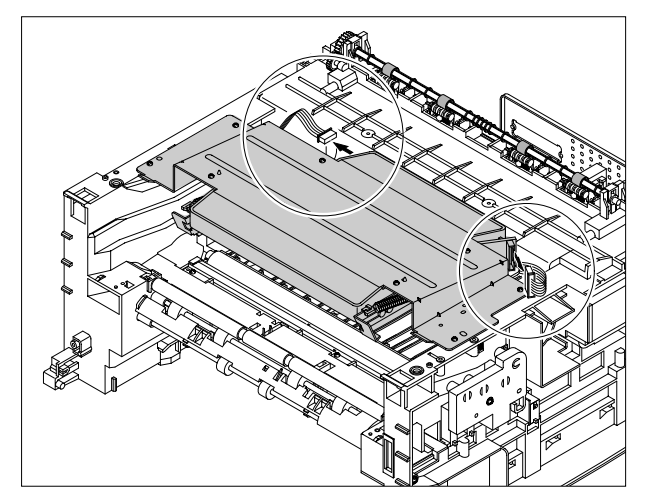

3. Remove the three screws securing the LSU and remove it.

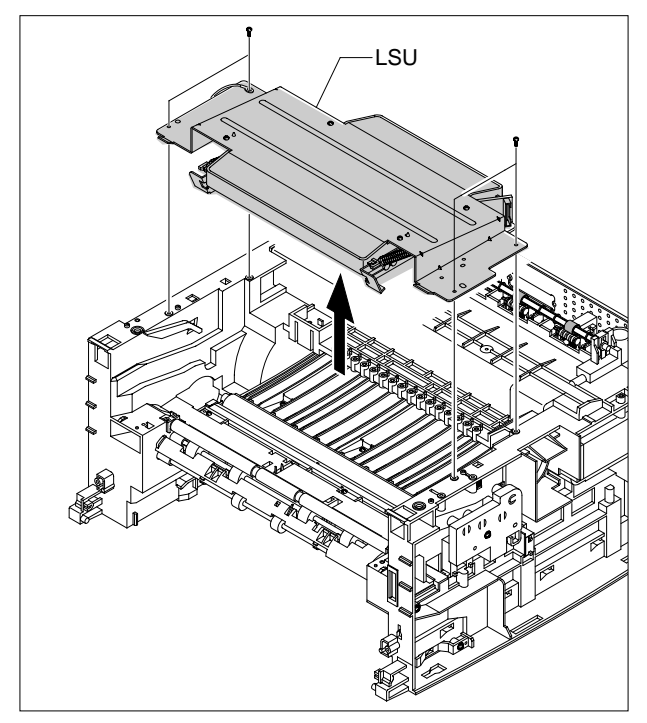

## **5.15 Drive Ass'y**

- 1. Before you remove the Drive Ass'y, you should remove:
	- Rear Cover (see page 5-2)
	- Side Cover (LH) (see page 5-3)
- 2. Remove the six screws securing the Drive Ass'y.

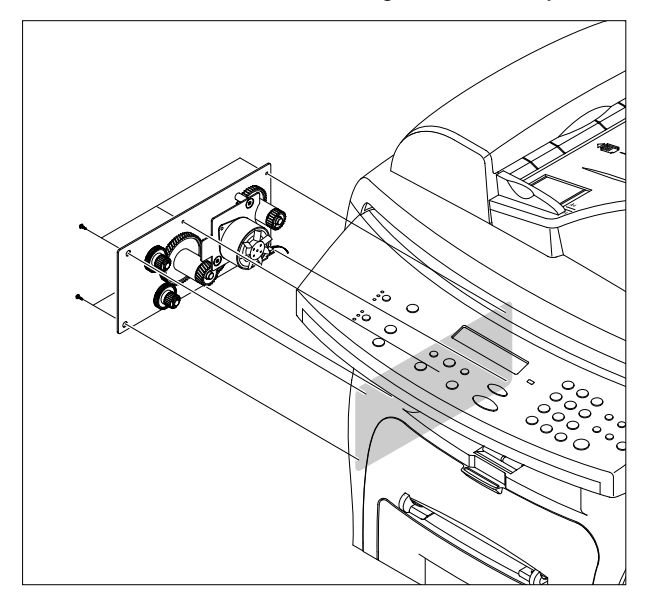

3. Take out the Drive Ass'y, then unplug the connector from the Main PBA, as shown below.

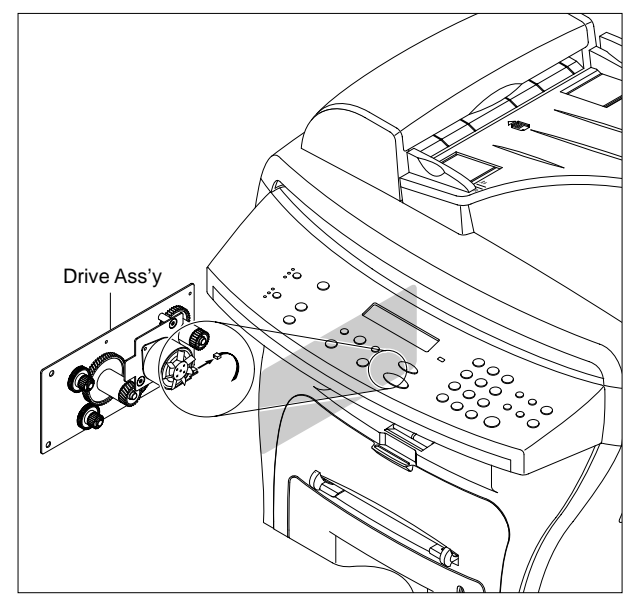

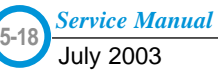

# **5.16 Transfer Ass'y**

- 1. Before you remove the Transfer Ass'y, you should remove:
	- Rear Cover (see page 5-2)
	- Side Cover (LH, RH) (see page 5-3)
	- Scanner Ass'y (see page 5-5)
	- Front Cover (see page 5-4)
	- Middle Cover (see page 5-11)
	- LSU (see page 5-18)
- 2. Remove the three screws securing the Transfer Earth and remove it.

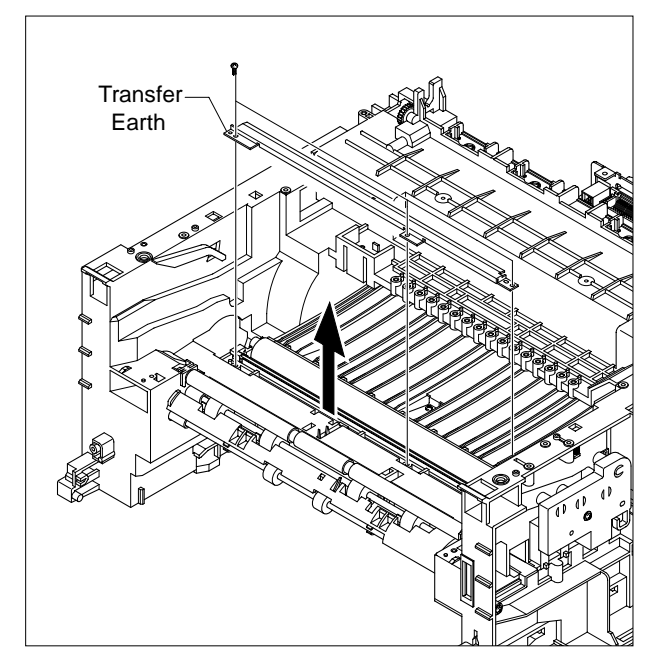

3. Unplug the PTL Holder connector, then remove the PTL Holder and PTL Lens, as shown below.

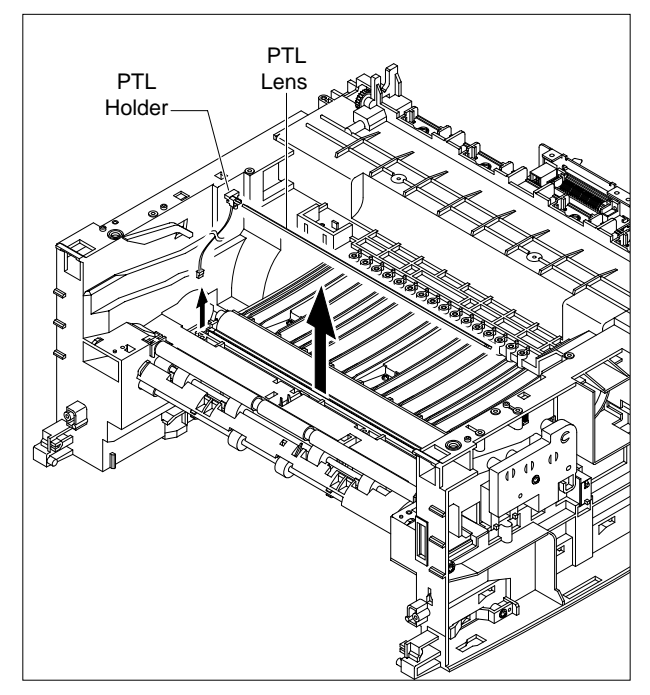

4. Unlatch the Bushing and remove it. Then lift the Transfer Roller out, as shown below.

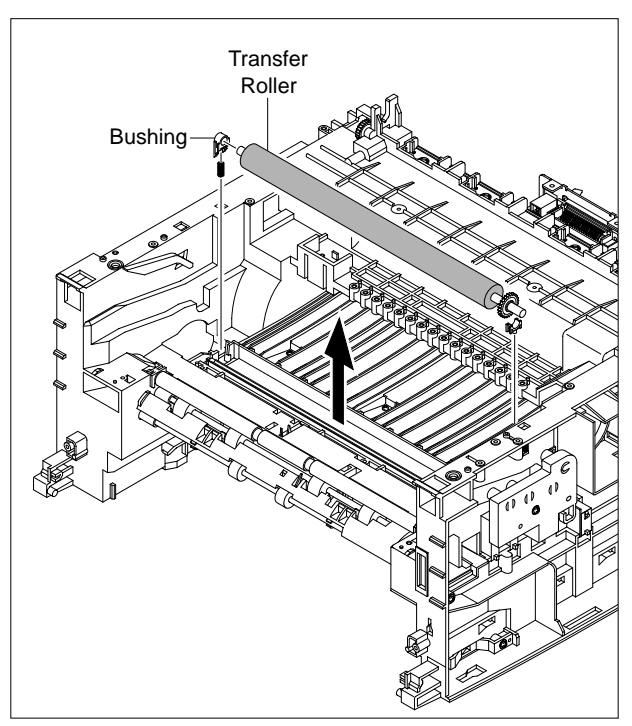

# **5.17 Feed Ass'y**

- 1. Before you remove the Feed Ass'y, you should remove:
	- Rear Cover (see page 5-2)
	- Side Cover (LH, RH) (see page 5-3)
	- Scanner Ass'y (see page 5-5)
	- Front Cover (see page 5-4)
	- Middle Cover (see page 5-11)
	- Drive Ass'y (see page 5-18)
- 2. Remove the two screws securing the Guide Paper and remove it.

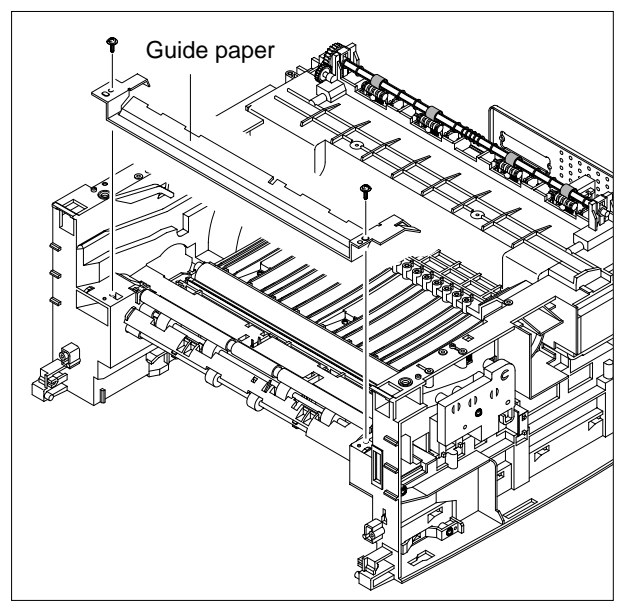

3. Pull up the Feed Idle Bushing and Feed Idle Shaft, as shown below.

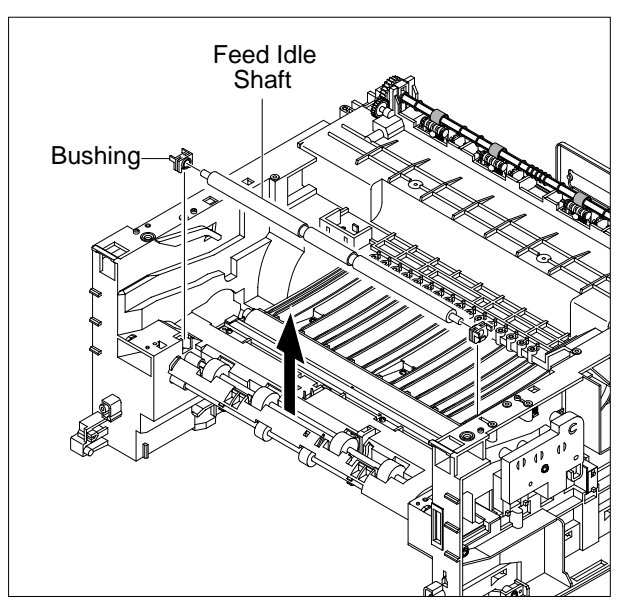

4. Remove the three screws securing the Feed Bracket and remove it.

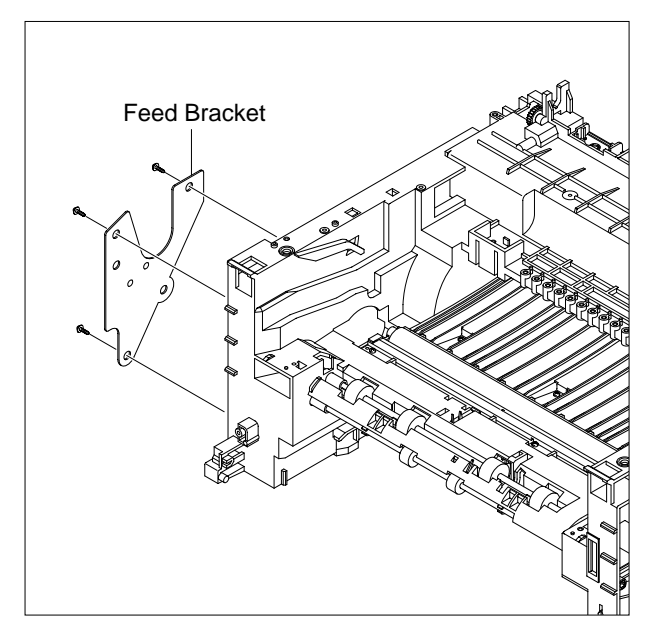

5. Remove the Idle Gear and Feed Gear2.

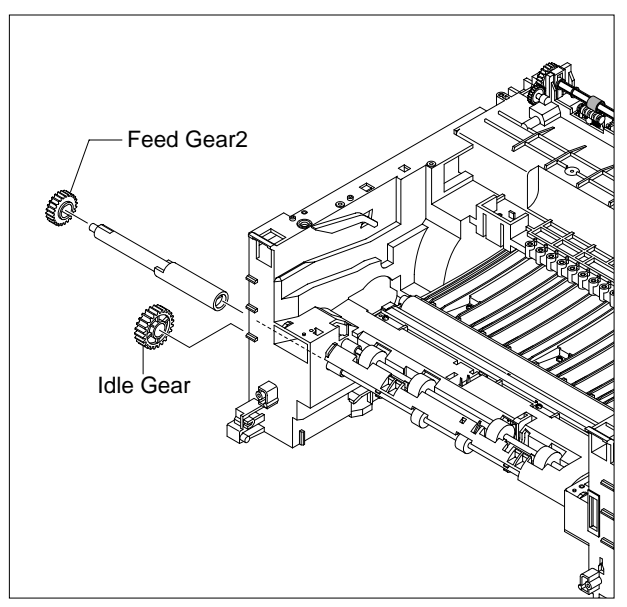

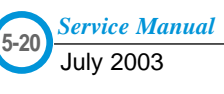

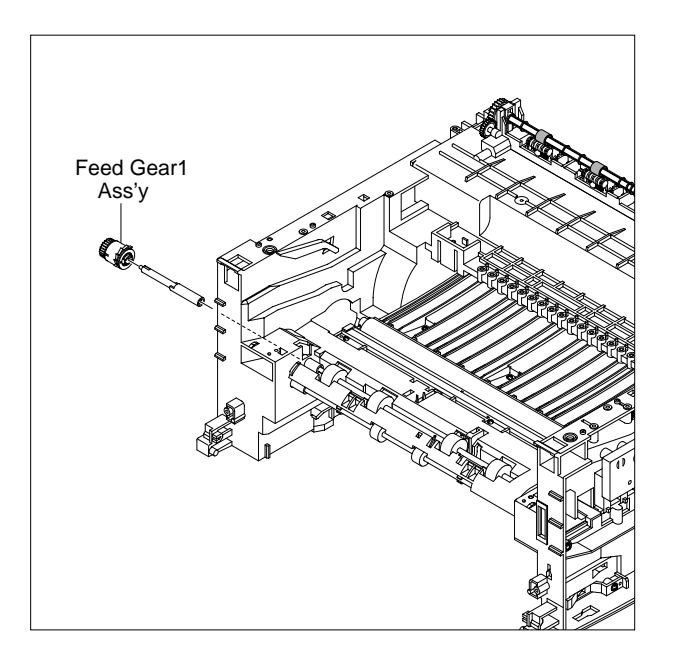

6. Remove the Feed Gear1 Ass'y. The Matter of the Feed Roller and Feed Roller1.

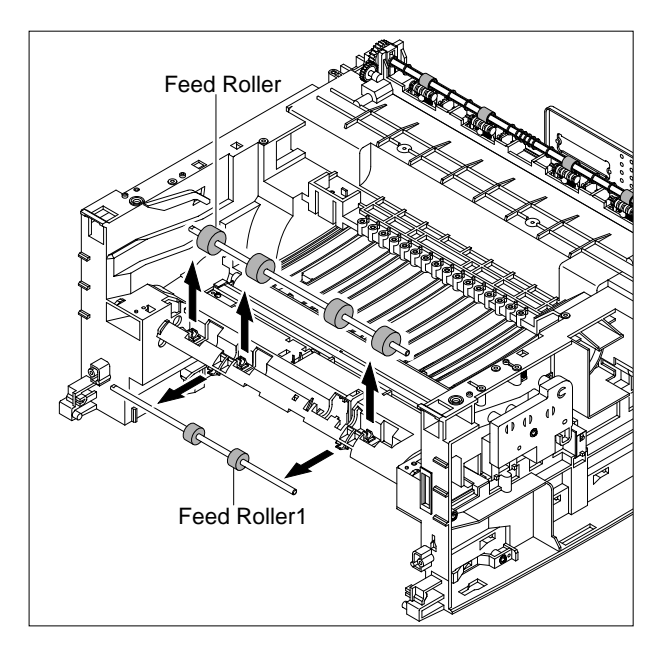

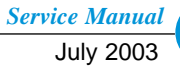

# **5.18 Pick-Up Ass'y & Solenoid**

- 1. Before you remove the Pick-Up Ass'y, you should remove:
	- Rear Cover (see page 5-2)
	- Side Cover (LH, RH) (see page 5-3)
	- Front Cover (see page 5-4)
	- Scanner Ass'y (see page 5-5)
	- Middle Cover (see page 5-11)
	- Engine Shield Ass,y (see page 5-12)
	- Drive Ass'y (see page 5-18)
- 2. Remove the three screws securing the Feed Bracket and remove it.

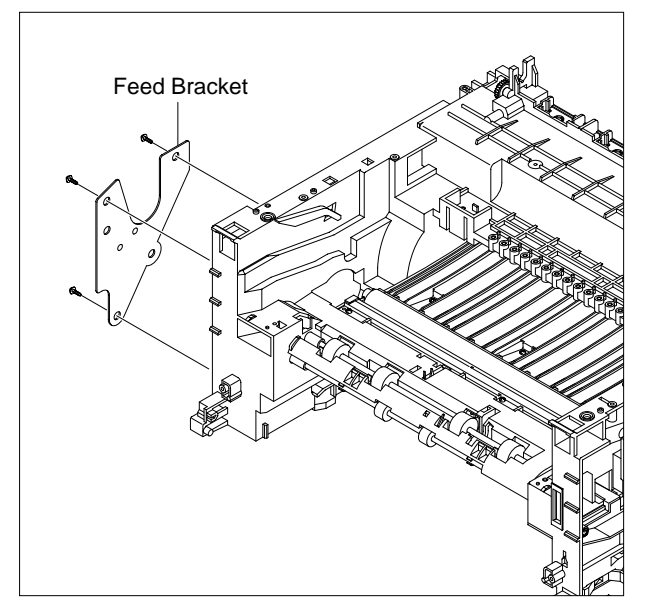

3. Remove the Pick-Up Gear Ass,y.

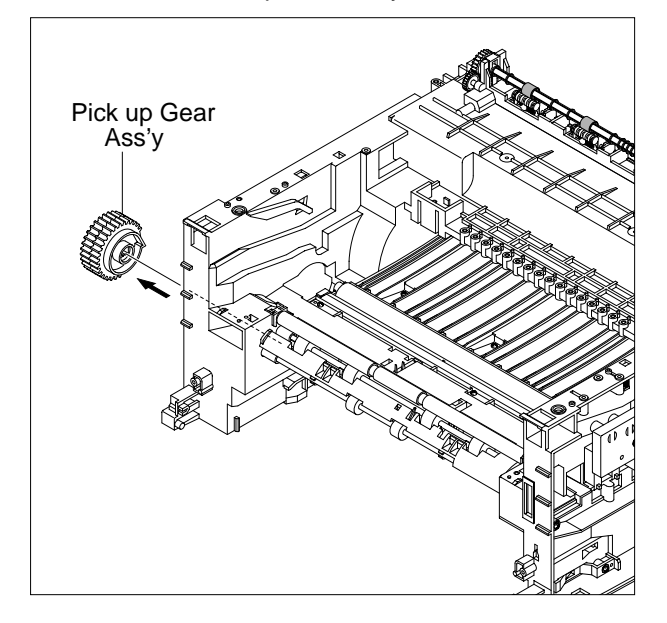

4. Take out the Pick-Up Ass'y, as shown below.

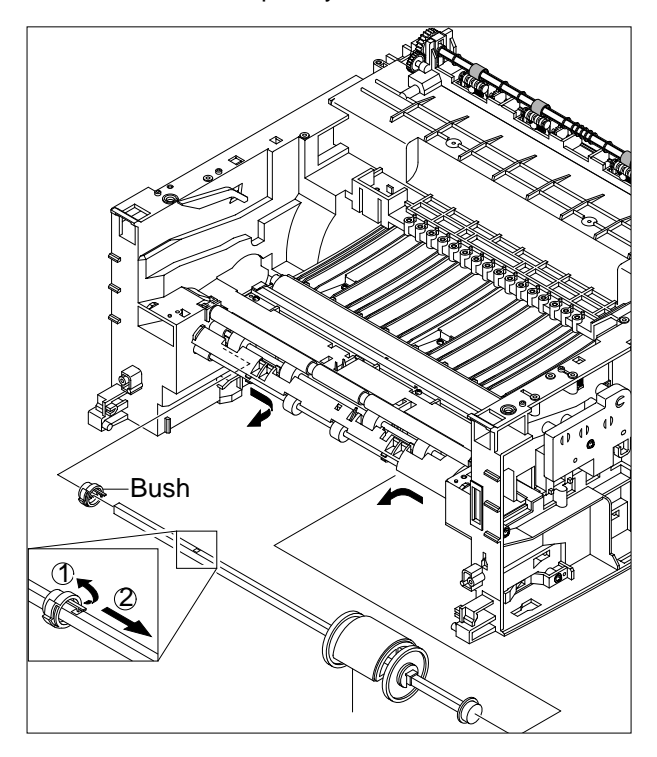

5. Remove the two screws securing the Manual Solenoid and Pick-Up Solenoid. Then remove Manual Solenoid and Pick-Up Solenoid.

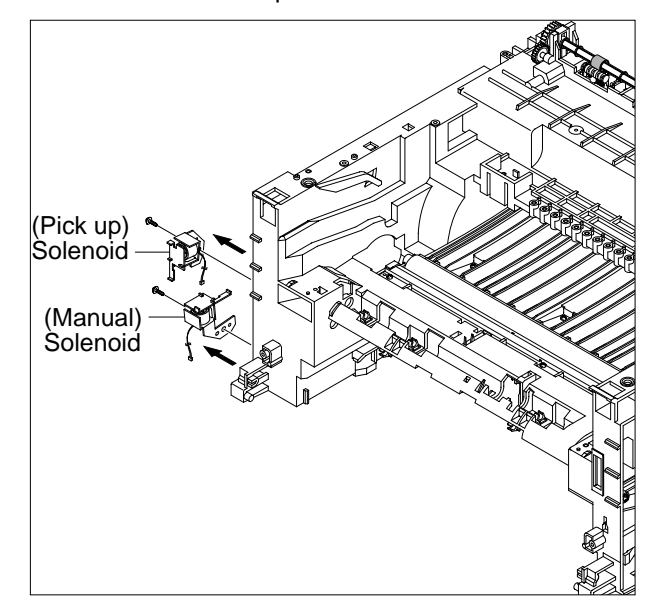

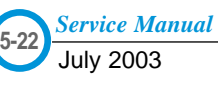

# **6.** Ali **6. Alignment and Adjustments**

This chapter describes the main functions for service, such as the product maintenance method, the test output related to maintenance and repair, DCU using method, Jam removing method, and so on.

# **6.1 Paper path**

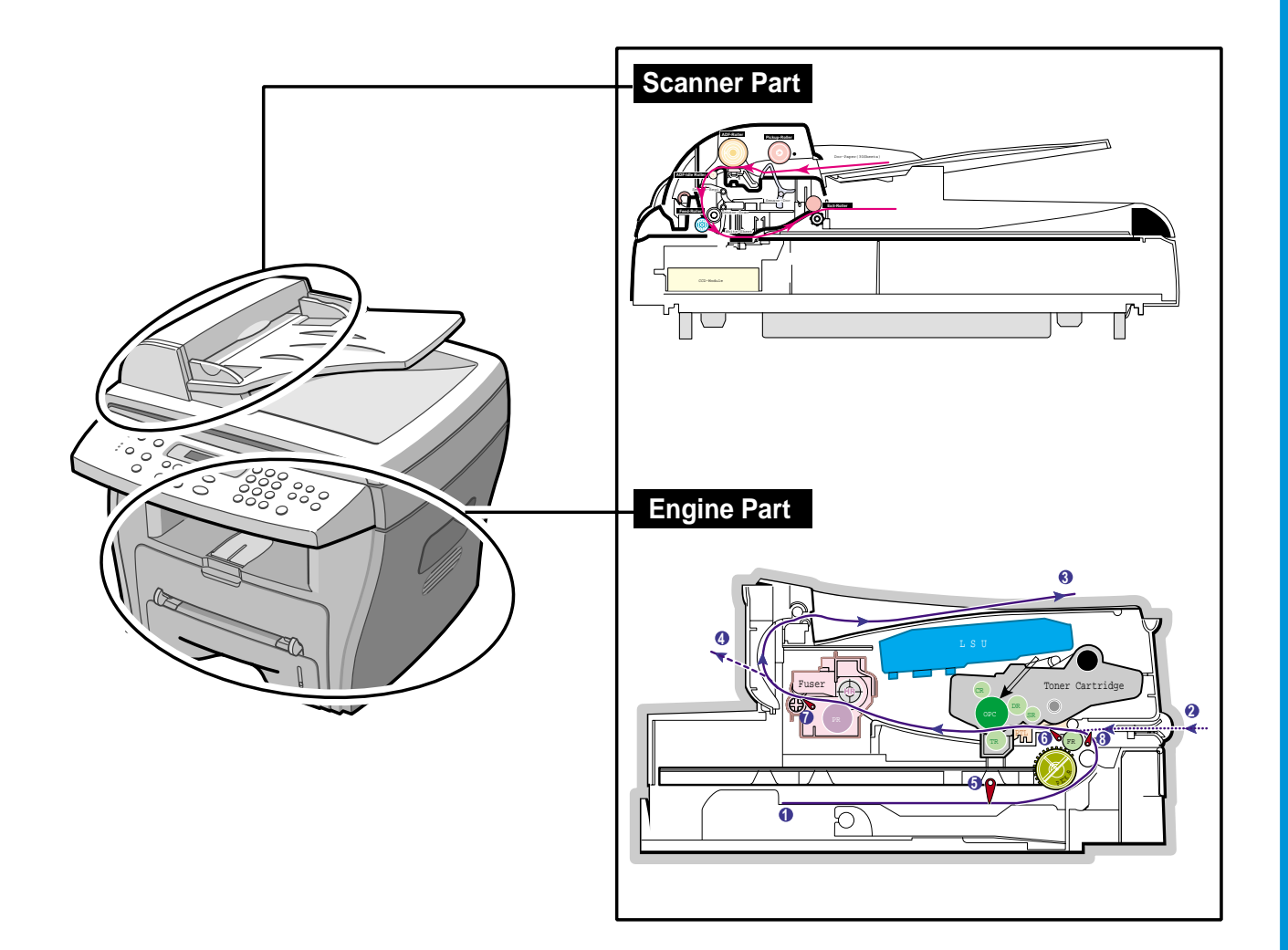

## **6.1.1 Copy & Scan Document Path**

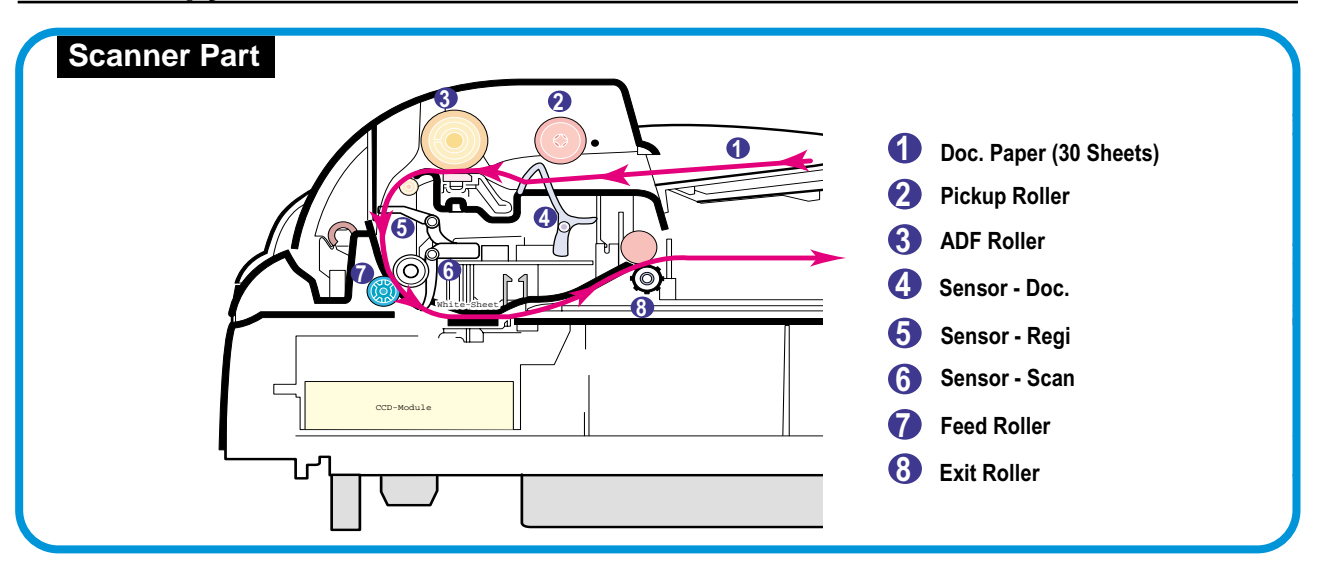

## **6.1.2 Printer Paper Path**

- 1) After receiving a print job, the printer feeds the paper from the cassette or manual feeder.
- 2) The fed paper passes the paper feeding sensor. (Jam 0 occurs if the sensor is not operated after a certain time passes)
- 3) The paper passes the paper feeding sensor moving to the paper exit sensor via printing process. (Jam 1 occurs if the paper exit sensor is not operated after a certain time passes)
- 4) The paper passes the paper exit sensor moving out of the set. (Jam 2 occurs if the sensor is still operated after a certain time passes.)

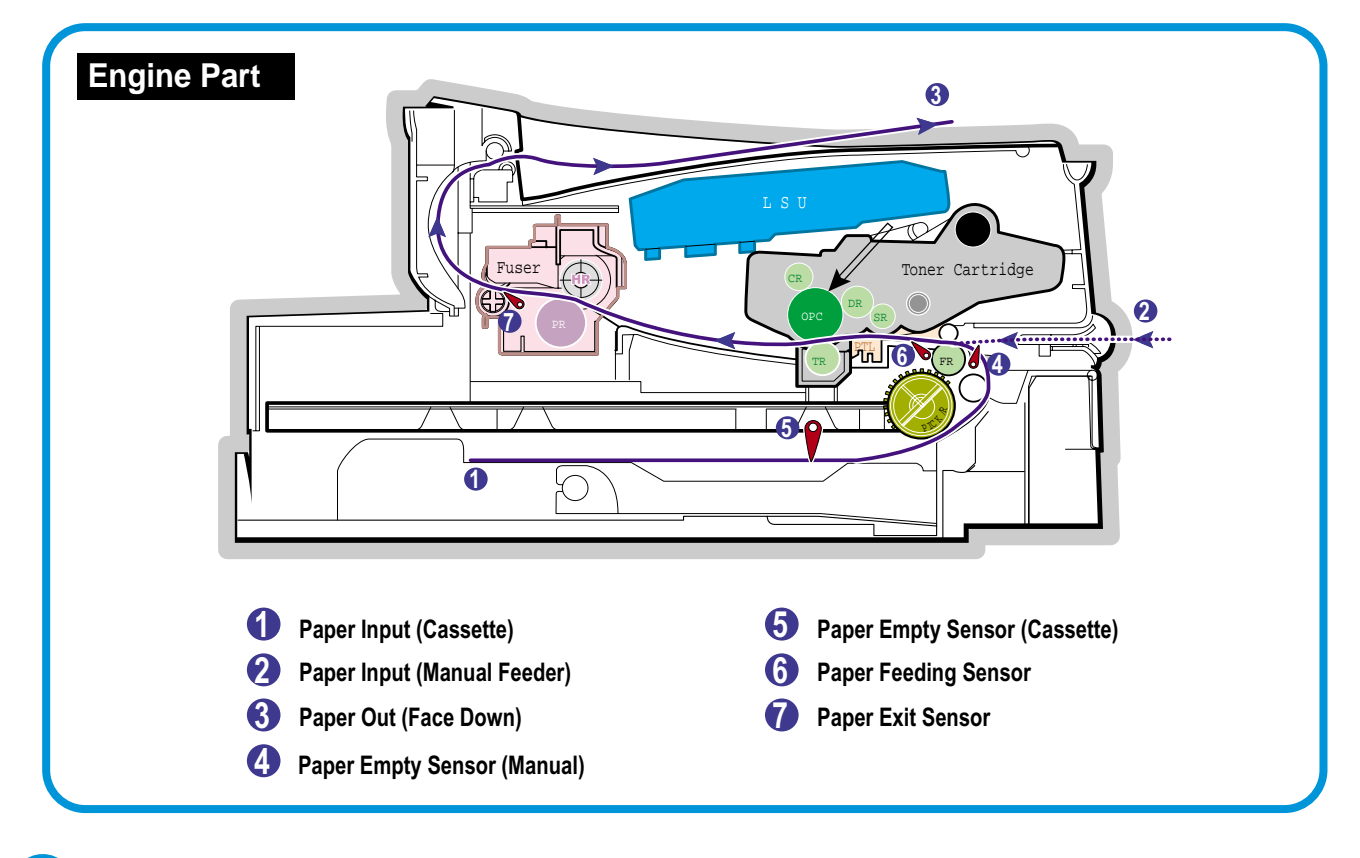

#### **6-2** *Service Manual*

# **6.2 Clearing Paper Jams**

Occasionally, paper can be jammed during a print job. Some of the causes include:

- The tray is loaded improperly or overfilled.
- The tray has been pulled out during a print job.
- The front cover has been opened during a print job.
- Paper was used that does not meet paper specifications.
- Paper that is outside of the supported size range was used.

If a paper jam occurs, the On Line/Error LED on the control panel lights red. Find and remove the jammed paper. If you don't see the paper, open the covers.

Do not use a tweezers or a sharp metal tool when removing a jam.

The covering of a metal part can be removed which can cause an electric leakage.

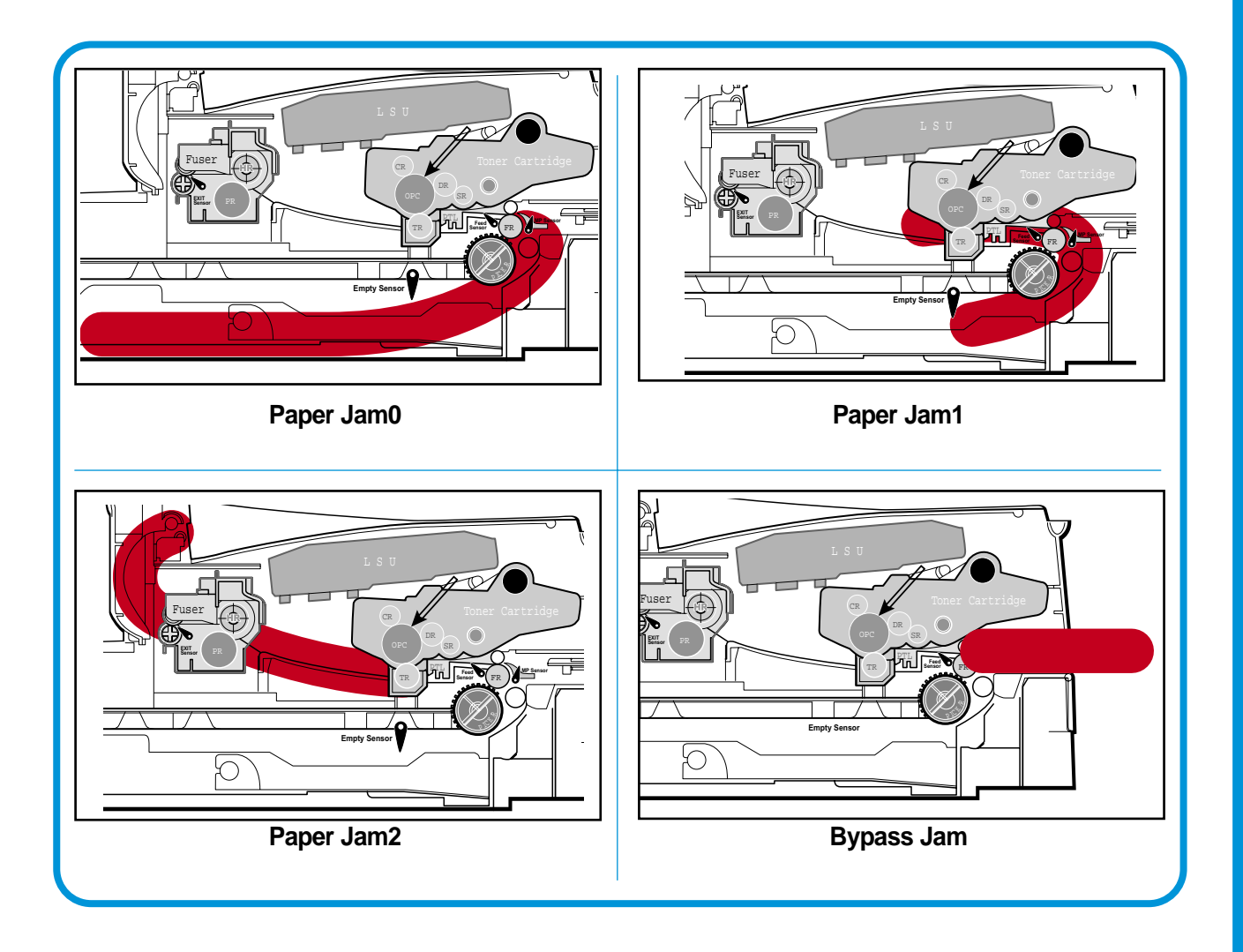

#### **6.2.1 Clearing Document Jams**

If a document jams while it is feeding through the ADF (Automatic Document Feeder),"DOCUMENT JAM " appears on the display.

#### **6.2.1.1 Input Misfeed**

1) Open the ADF top cover.

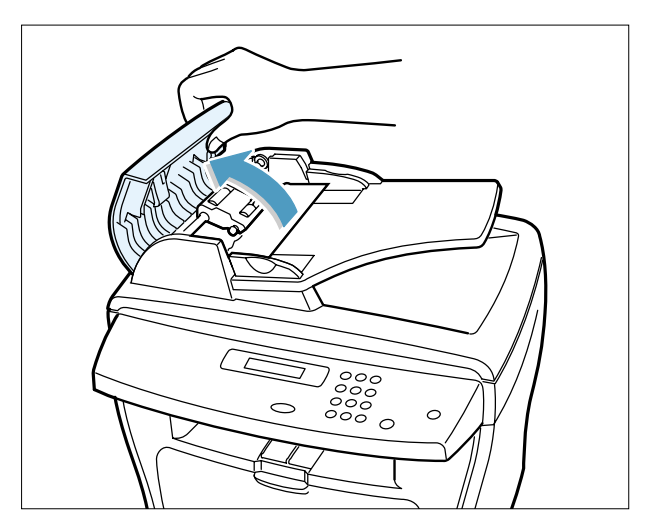

2) Pull the document gently to the right and out of the ADF.

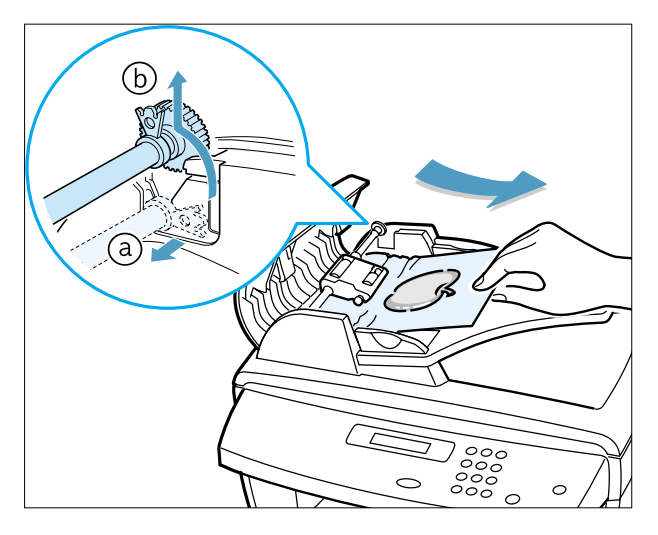

- 3) Close the ADF top cover. Then load the documents back into the ADF.
- **NOTE** : To prevent document jams,use the document glass for the thick, thin or mixed documents.

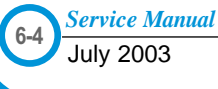

#### **6.2.1.2 Exit Misfeed**

1) Open the document cover and turn the release knob to remove the misfed documents from the exit area.

2) Close the document cover. Then load the documents back into the ADF.

#### **6.2.1.3 Roller Misfeed**

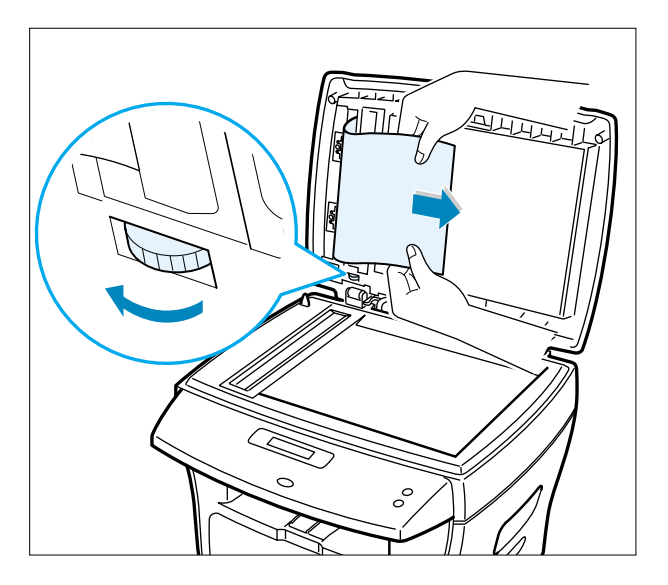

1) Open the document cover. 2) Turn the release knob so that you can easily remove the misfed document. Remove the document from the ADF or the feed area by carefully pulling it towards the right by using both hands.

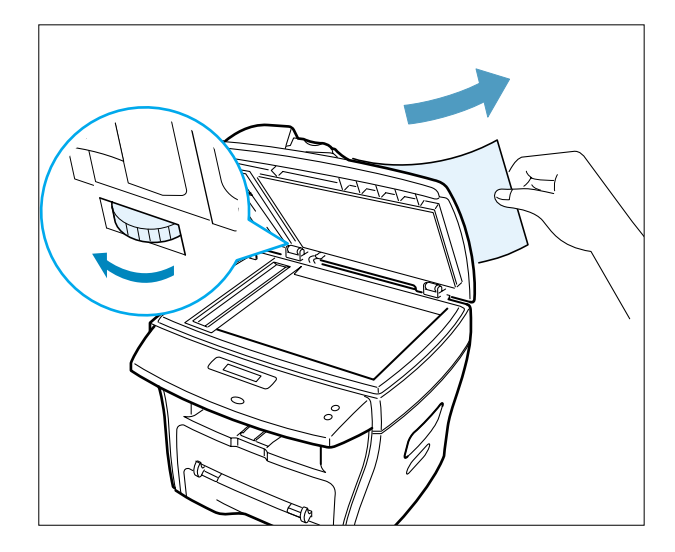

3) Close the document cover. Then load the documents back into the ADF.

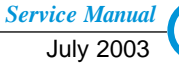

#### **6.2.2 Clearing Paper Jams**

If paper jams occur, "PAPER JAM " appears on the display. Refer to the table below to locate and clear the paper jam.

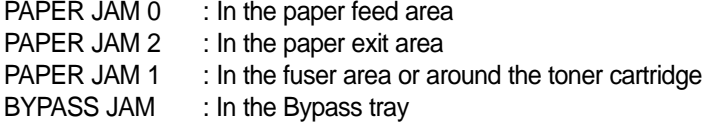

Follow the steps below to clear a jam. To avoid tearing the paper, pull the jammed paper out gently and slowly.

## **6.2.2.1 JAM0 (In the Paper Feed Area)**

- 1) Open and close the front cover. The jammed paper automatically exits the machine.
	- If the paper does not exit, continue to Step 2.

2 Pull the paper tray open.

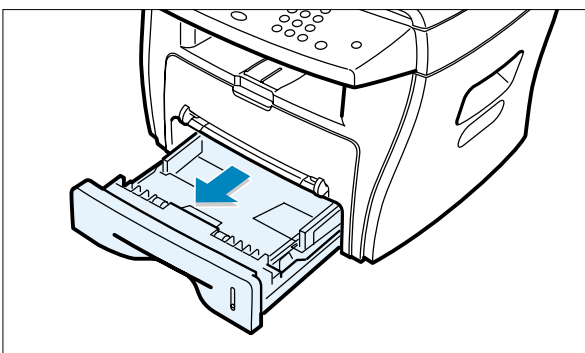

4) Insert the paper tray into the machine until it snaps into place.

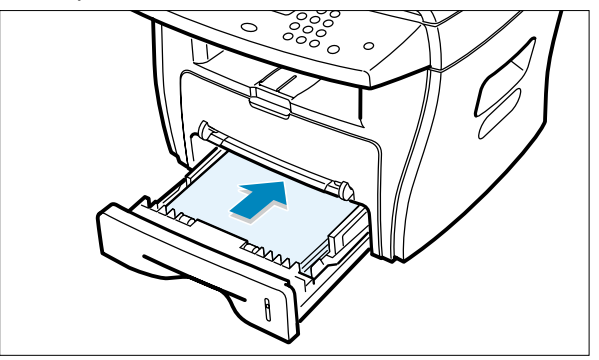

- 5) Open and close the front cover to resume printing.
- 3) Remove the jammed paper by gently pulling it straight out.

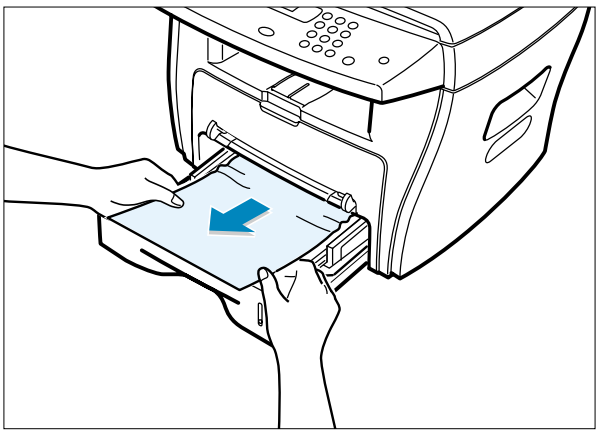

If there is any resistance when you pull the paper, or the paper is not seen in this area, skip to the fuser area around the toner cartridge

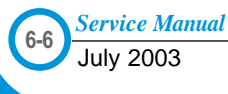

#### **6.2.2.2 JAM 2 (In the Paper Exit Area)**

- 1) Open and close the front cover. The jammed paper automatically exits the machine. If the paper does not exit, continue to Step 2.
- 2) Gently pull the paper out of the front output tray.

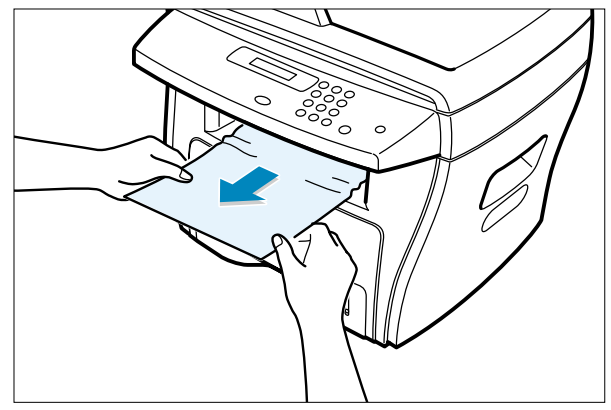

3) If there is any resistance when you pull the paper, or the paper is not seen in the front output tray, open the rear cover.

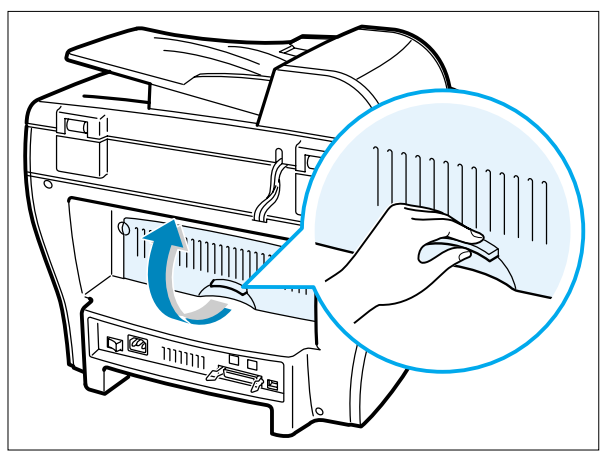

4) Remove the jammed paper by gently pulling it straight out.

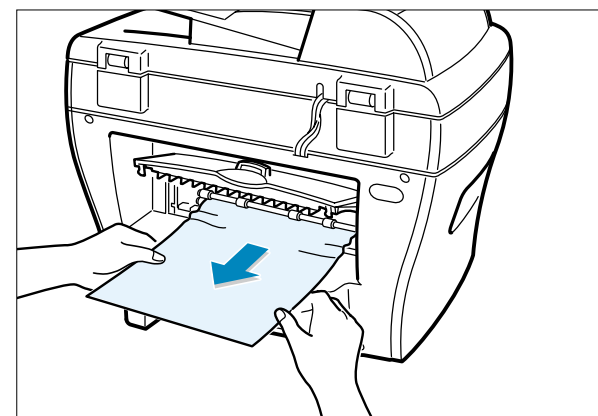

- 5) Close the rear cover.
- 6) Open and close the front cover to resume printing.

#### **6.2.2.3 JAM1 (In the Fuser Area of Around the Toner Cartridge Area)**

NOTE : The fuser area is hot. Be careful when removing paper from the machine.

1) Open the front cover and remove the toner cartridge.

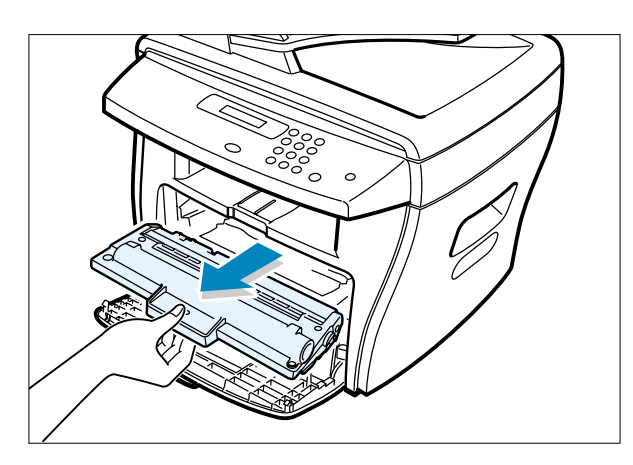

2) Remove the jammed paper by gently pulling it straight out.

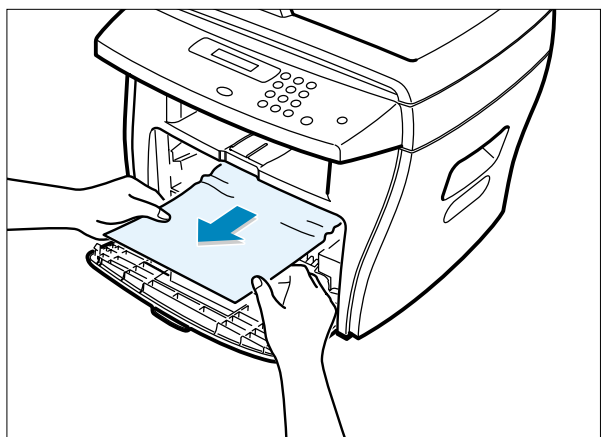

3) Replace the toner cartridge and close the front cover. Printing automatically resumes.

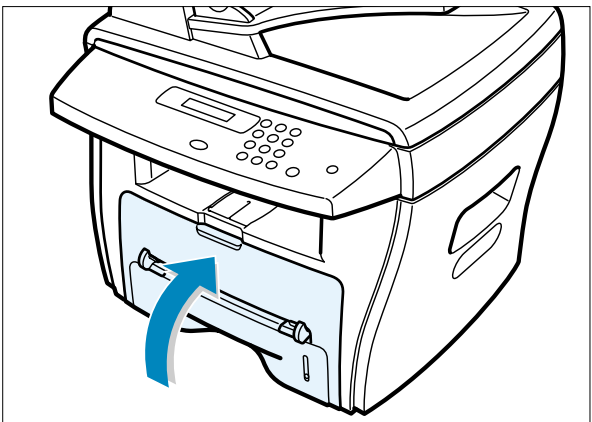

#### **6.2.2.4 BYPASS JAM (In the Bypass Tray)**

"BYPASS JAM " appears on the display when the machine does not detect paper in the Bypass tray due to no paper or improper paper loading when you try to print using the Bypass tray.

"BYPASS JAM " also may occur when the paper is not properly fed into the machine through the Bypass tray. In that case, pull the paper out of the machine.

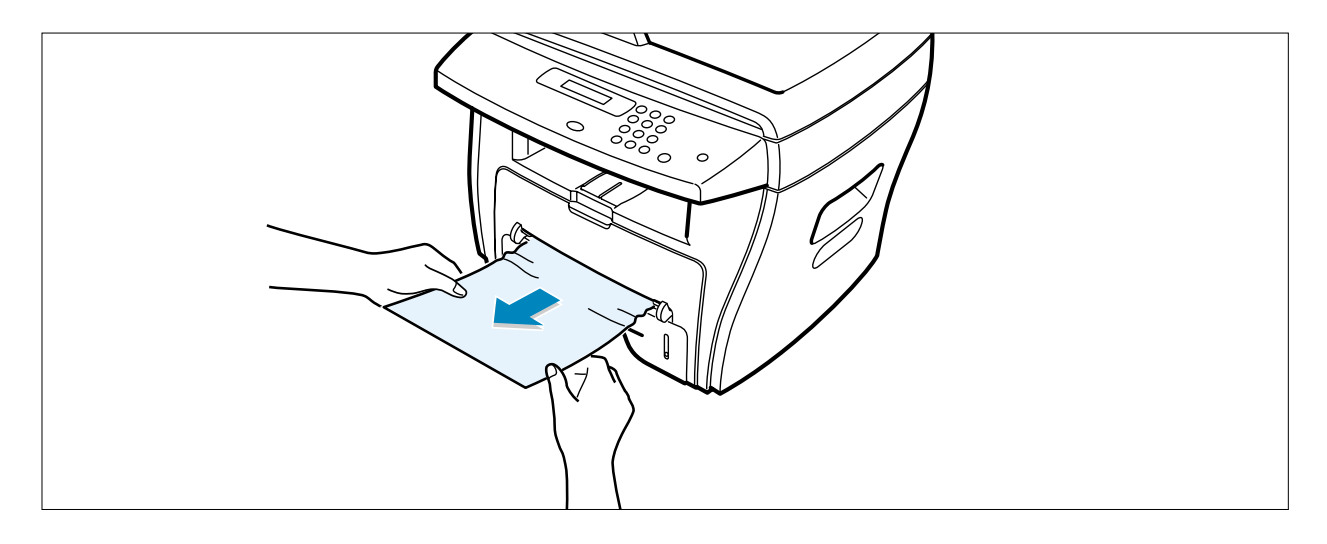

#### **6.2.2.5 Tips for Avoiding Paper Jams**

By selecting the correct paper types, most paper jams can be avoided. If a paper jam occurs, follow the steps outlined in "Clearing Paper Jams "

- Follow the procedures in "Loading Paper ". Ensure that the adjustable guides are positioned correctly.
- Do not overload the paper tray. Ensure that the paper is below the paper capacity mark on the inside wall of the paper tray.
- Do not remove the paper from the tray while printing.
- Flex, fan and straighten the paper before loading.
- Do not use creased, damp, or highly curled paper.
- Do not mix paper types in the paper tray.
- Use only recommended print materials. See "Paper Specifications "
- Ensure that the recommended print side is facing down when loading paper in the paper tray and facing up in the Bypass tray.

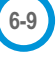

## **6.3 User Mode**

The figure below shows the possible user function settings. Usage details are provided in the user manual.

In the service manual, the items are about the possible set-up by user.

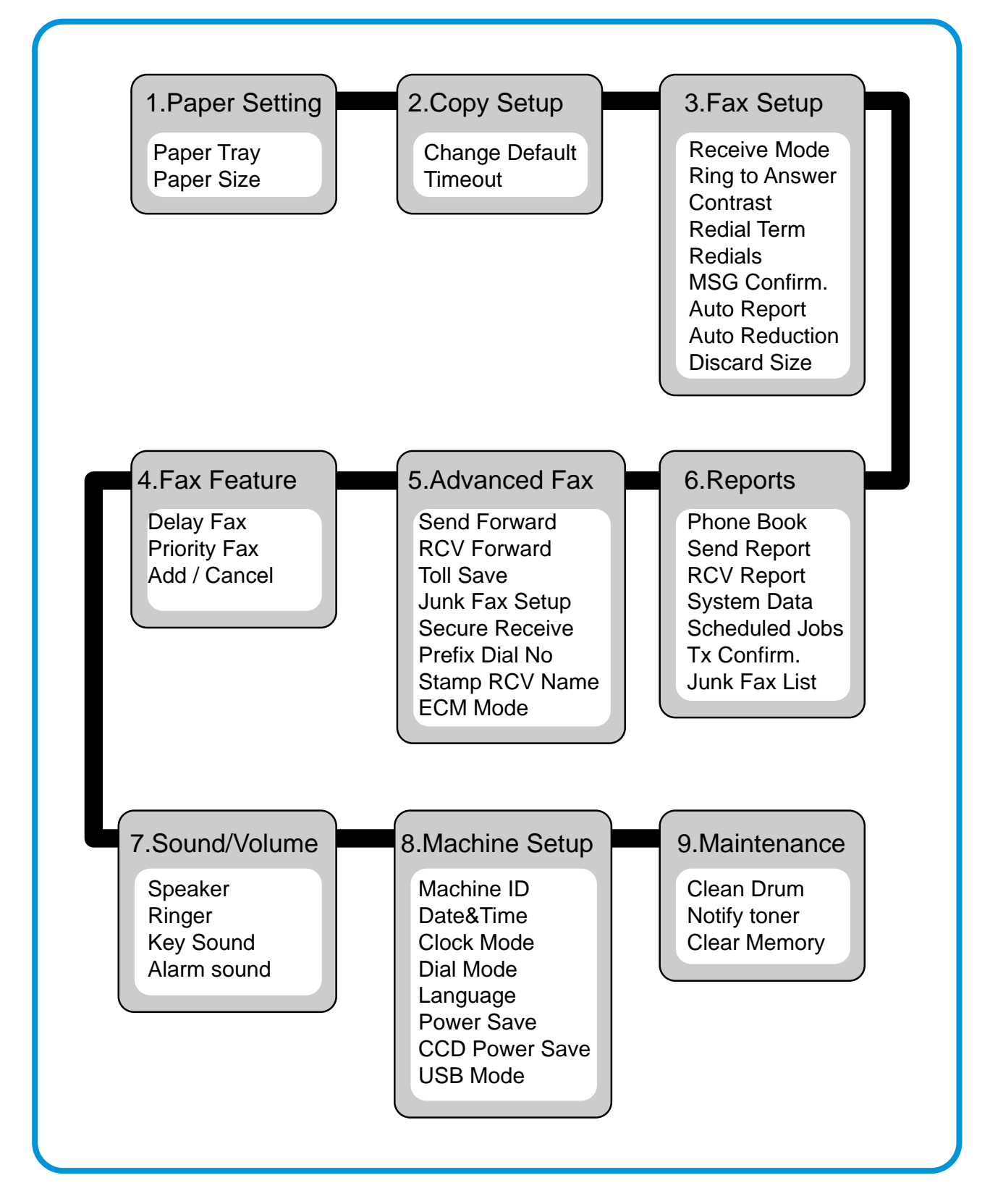
# **6.4 Tech Mode**

# **6.4.1 How to Enter Tech Mode**

In service (Tech) mode, the technician can check the machine and perform various tests to isolate the cause of a malfunction.

While in Tech mode, the machine still performs all normal operations.

## **To enter the Tech mode**

To enter the Tech mode, press  $\overline{(\mathbf{a})} \to (\mathbf{a}) \to (\mathbf{a}) \to (\mathbf{a}) \to (\mathbf{a})$  in sequence, and the LCD

briefly displays **'TECH',** the machine has entered service (Tech) mode.

# **6.4.2 Setting-up System in Tech Mode**

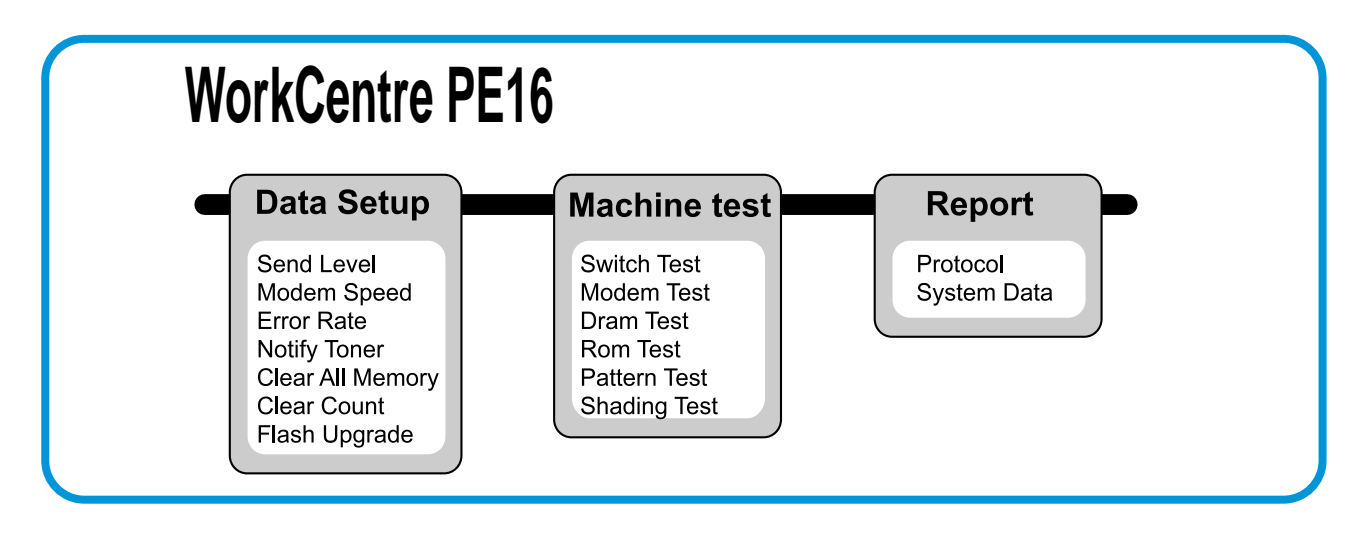

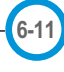

## **6.4.3 Data Setup**

## **SEND LEVEL**

You can set the level of the transmission signal. Typically, the Tx level should be under -12 dBm.

**Caution :** The Send Fax Level is set for optimum performance when shipped from the factory. Never change settings arbitrarily.

## **MODEM SPEED**

You can set the maximum modem speed.

Modem speed is automatically set to the lower speed when communicating with a slower speed modem since communication is done using the standard of lowest speed unit to ensure proper transmission/reception. Speed is best set 33.6Kbps as the default setting.

## **ERROR RATE**

When the error rate is about to exceed the set value, the Baud rate automatically adjusts to 2400 bps. This ensures that the error rate remains below the set value. You can select the rate between 5% and 10%.

## **CLEAR ALL MEMORY**

The function resets the system to the factory default settings.

This function is used to reset the system to the initial values when the product is functioning abnormally. All the values are returned to the default values, and all the information, which was set by the user, will be erased.

## **< Method >**

- 1. Select the [MEMORY CLEAR] in the TECH MODE.
- 2. Push the ENTER button.
- 3. Select your country. (There are four country groups. Refer to the table below.)
- 4. Push the ENTER button then it will clear all memory.

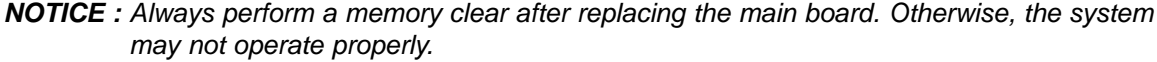

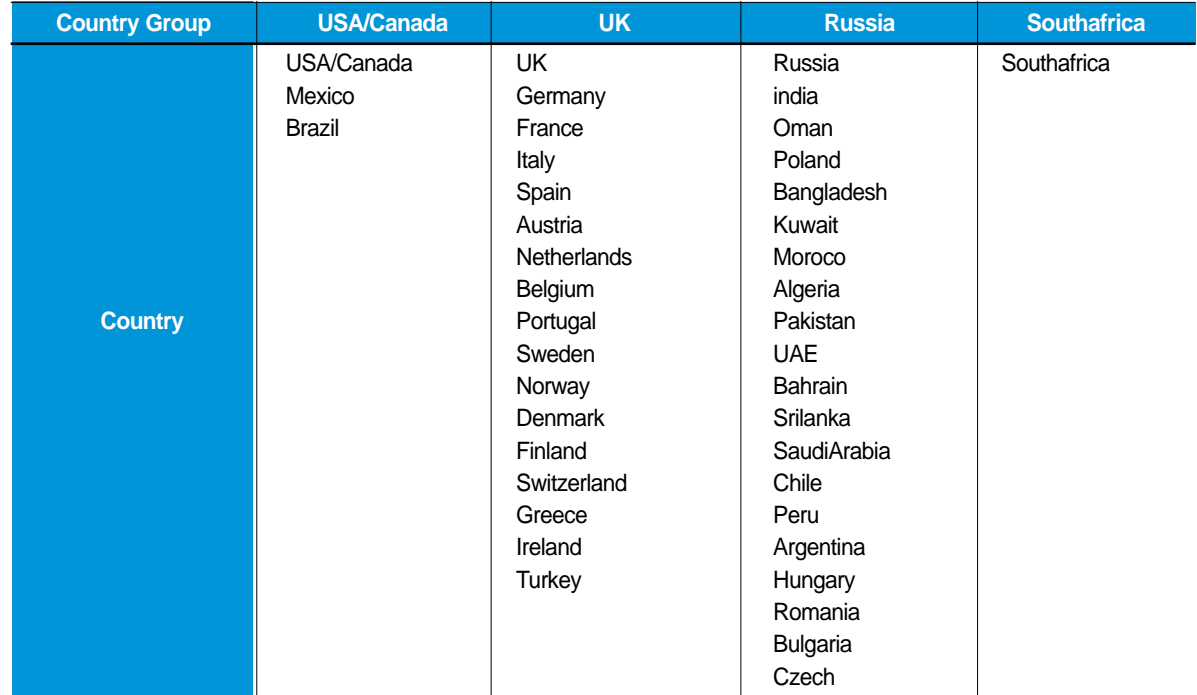

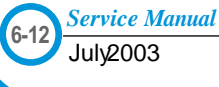

## **FLASH UPGRADE**

The Firmware Upgrade function and has two methods, Local and Remote.

#### **(1) Local Machine**

#### • RCP (Remote Control Panel) mode

This method is for Parallel Port or USB Port. Connect to PC and activate RCP (Remote Control Panel) to upgrade the Firmware.

#### < Method >

How to Update Firmware using RCP

- 1. Connect PC and printer with Parallel Cable or USB Cable.
- 2. Execute RCP and select Firmware Update.
- 3. Search Firmware file to update with Browse Icon.
- 4. Click Update icon, firmware file is transmitted to the printer automatically and the printer is initialized when transmission is complete.
- 5. Click the Refresh icon to check what is updated.

#### • DOS Command mode

This method is just for Parallel Port. Connect to PC with Parallel cable and enter DOS Command to upgrade the Firmware.

- < Method >
- 1. First, ensure that you have the following files : down.bat, down\_com.bin, fprt.exe, and Rom File: file name for upgrade. Save the files in the same folder.
- 2. In DOS, input as below and push the Enter key. Then, it will be automatically upgraded.
- 3. There are two commands for the conditions of product.
	- \* When the product is in idle condition **down "rom file"**
- \* When the product is in Ready condition (TECH MODE → DATA SETUP → FLASH UPGRADE→ LOCAL) **fprt "rom file"**
- 4. Do not turn off the power while in the upgrade process.

#### **(2) Remote FAX**

This function allows a fax with the latest firmware to send files to another fax over the telephone line.

- < Method >
- 1. Setup the fax with the latest firmware to prepare for the upgrade. (TECH MODE → DATA SETUP→ FLASH UPGRADE→ REMOTE)
- 2. Input the fax number, which needs to be upgraded.
	- (Several faxes can be upgrade at the same time. In that case, enter each fax number.)
- 3. After you push the Enter button, the firmware file is sent by calling the number(s) entered. (It takes 10~15 minutes to send the file.)
- < Caution >
- 1. sending and receiving fax must be the same model.
- 2. A sending fax must be set up in ECM mode, and receiving memory must be set up as 100%. If not, the function will operate abnormally.

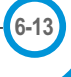

## **6.4.4 Machine Test**

## **SWITCH TEST**

Use this feature to test all keys on the operation control panel. The result is displayed on the LCD window each time you press a key.

## **MODEM TEST**

Use this feature to hear various transmission signals to the telephone line from the modem and to check the modem. If no transmission signal sound is heard, it means the modem part of the main board malfunctioned.

## **DRAM TEST**

Use this feature to test the machine's DRAM. The result appears in the LCD display. If all memory is working normally, the LCD shows << O K >>

## **ROM TEST**

Use this feature to test the machine'S ROM. The result and the software version appear in the LCD display.

• FLASH VER : 1.00 V

• ENGINE VER :1.00V

## **PATTERN TEST**

Using this pattern printout, you can check if the printer mechanism is functioning properly. this feature is needed during production, it is not required for service.

#### **SHADING TEST**

The function is to get the optimum scan quality by the specific character of the CCD (Charge Coupled Device). If the copy image quality is poor, perform this function to check the condition CCD unit.

#### **< Method >**

- 1. Select the [ADJUST SHADING] at the TECH MODE.
- 2. Push the SET UP button then an image will be scanned.
- 3. After the scan, CCD SHADING PRO-FILE will be print out.
- 4. If the printed image is different to the image, the CCD is defect.

**NOTE :** When you test CCD, make sure that the cover is closed.

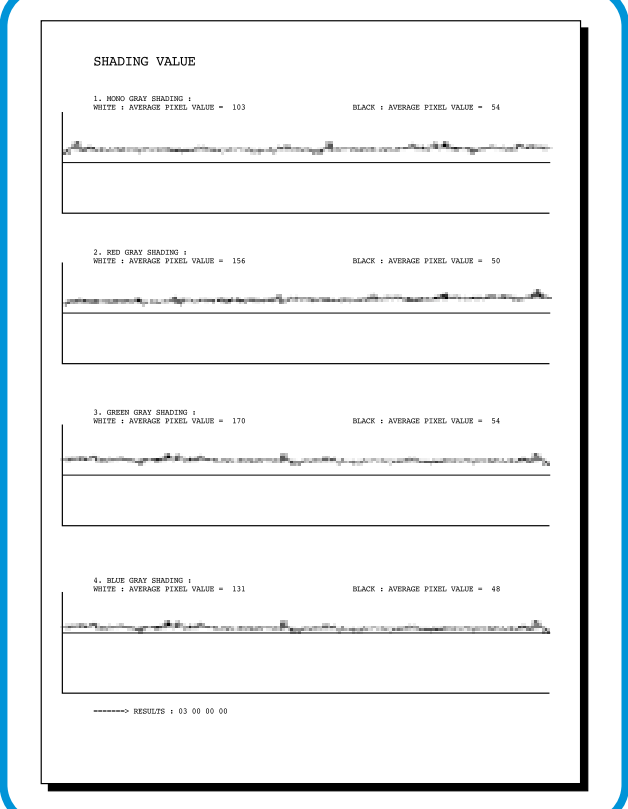

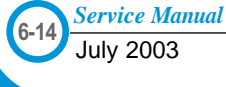

# **6.4.5 Report**

## **PROTOCOL LIST**

This list shows the sequence of the CCITT group 3 T.30 protocol during the most recent sending or receiving operation. Use this list to check for send and receive errors. If a communication error occurs while the machine is in TECH mode, the protocol list will print automatically.

## **SYSTEM DATA**

This feature provides a list of the user system data settings and tech mode settings.

**6-15**

*Service Manual*

# **6.5 Engine Test Mode**

The Engine Tests Mode supplies useful functions to check the condition of the engine. It tests the condition of each device and displays the result of the test on the LCD. It is classified into 5 functions (0~4), that are shown below.

# **6.5.1 To enter the Engine Test Mode**

## **To enter the Engine Test mode**

Press  $\overline{(\mathbf{a})} \rightarrow (\mathbf{a}) \rightarrow (\mathbf{a}) \rightarrow (\mathbf{a}) \rightarrow (\mathbf{a})$  in sequence, and the LCD briefly displays

**'Engine Test',** the machine has entered Engine Test Mode.

# **6.5.2 Diagnostic**

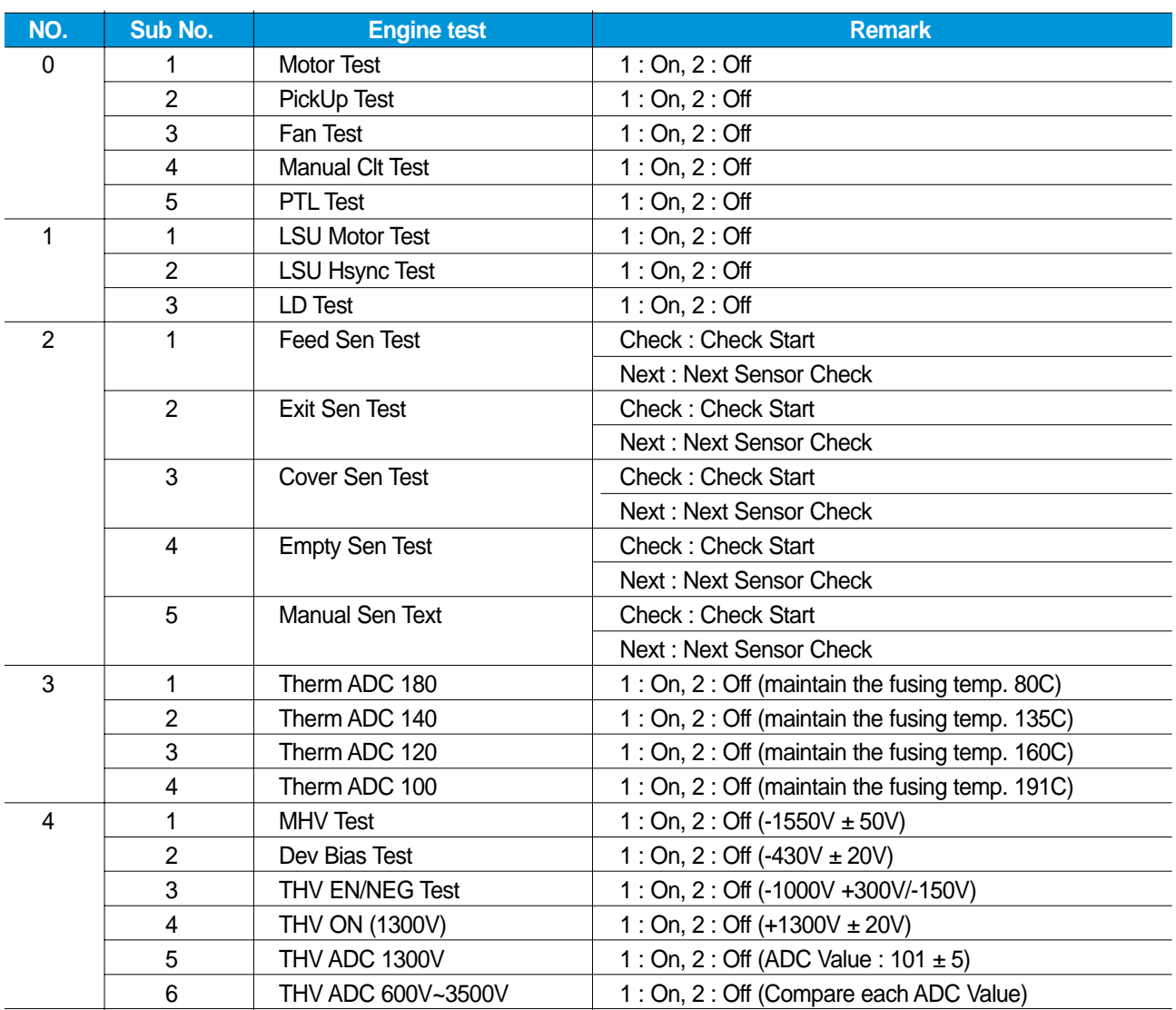

# **6.6 Identify Sale Date**

This function confirms the date the consumer bought the product and used it for the first time. When the consumer first operates the machine, it will start a scan and page count. The time the machine was first used is stored in memory.

These settings are retained after memory delete (Clear All Memory).

#### **< Method >**

Press MENU, #, 1, 9, 3, # in sequence.Firmware version is displayed on LCD. Press 1( in the number keypad) : The LCD display shows "Updated date" Press 2( in the number keypad) : The LCD display shows "Product first use date"

**6-17**

# **6.7 Consumables and Replacement Parts**

The cycle periods listed below are a general guideline for maintenance. The example list is for an average usage of 50 transmitted and received documents per day. Environmental conditions and actual use may cause these periods to vary. The cycle periods given below are for reference only.

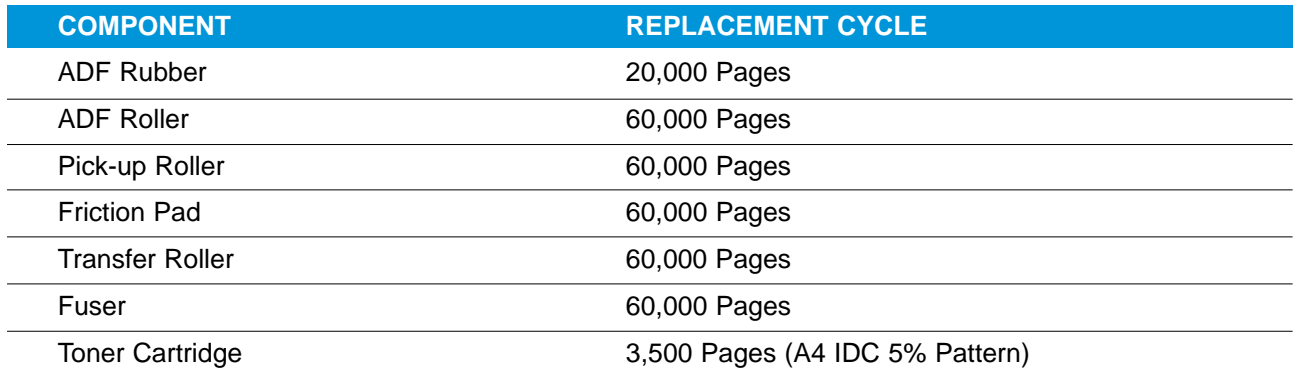

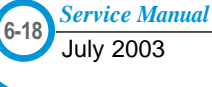

# **6.8 Abnormal Image Printing and Defective Roller**

If abnormal image prints periodically, check the parts shown below.

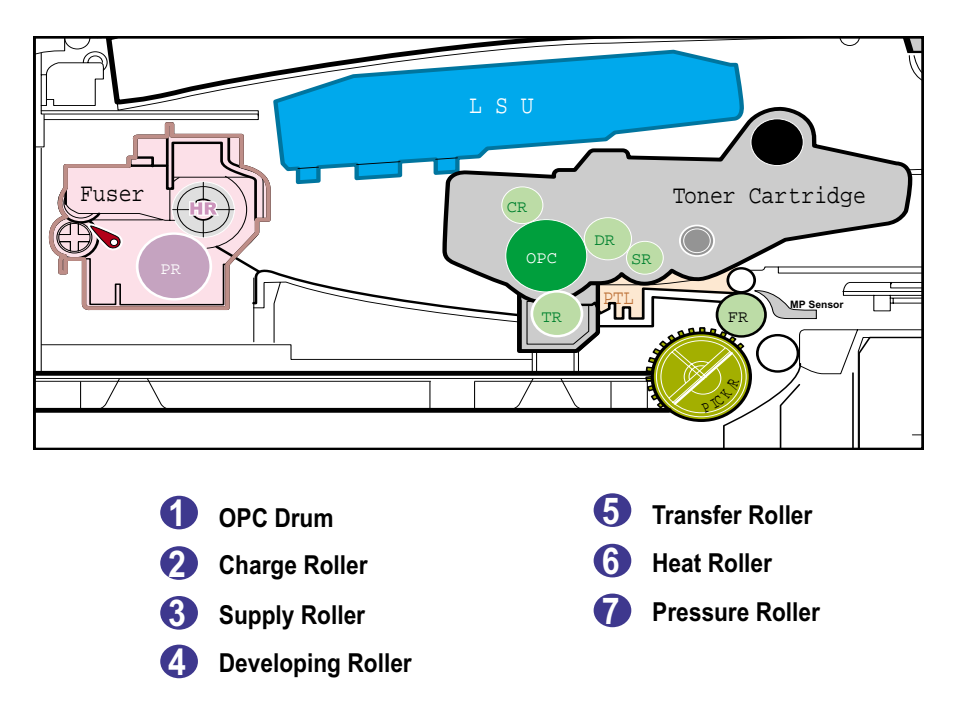

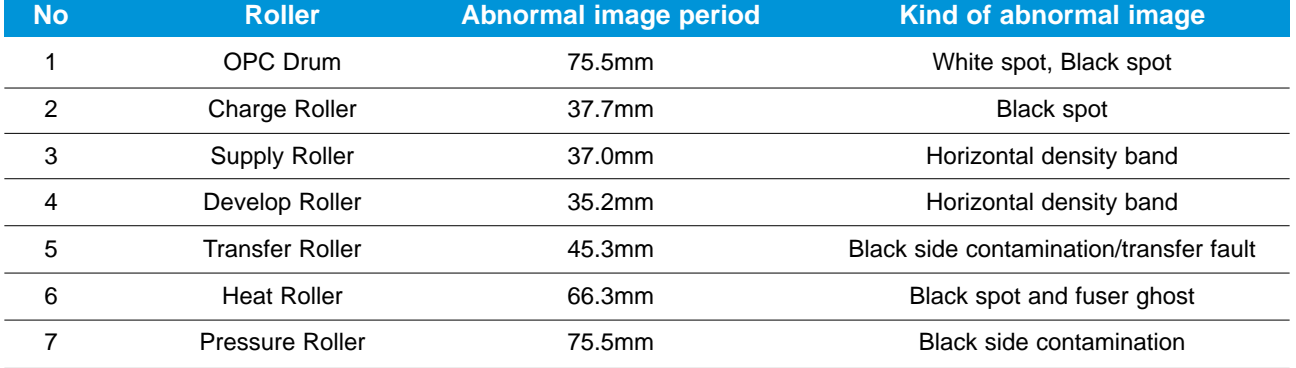

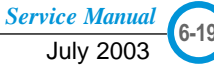

# **6.9 Error Messages**

The display on the front panel shows printer status and error messages. Refer to the following material for explanations of the messages and possible solutions to the problems. The messages are listed in alphabetical order, with numbered messages following.

## **BYPASS JAM**

**Meaning :** The machine detected a non-feeding condition from the BYPASS Tray. **Solution :** Open the side Cover and clear the jam.

#### **COMM. ERROR**

**Meaning :** A problem with the facsimile communications has occurred. **Solution :** Try again.

#### **DOCUMENT JAM**

**Meaning :** Loaded document has jammed in the ADF. **Solution :** Clear the document Jam.

## **DOOR OPEN**

**Meaning :** The side cover is not securely latched. **Solution :** Clear the cover until it clicks in place.

#### **DRUM WARNING**

**Meaning :** N earing end of drum life, the machine page count has exceeded 14000 print pages.

**Solution :** Drum has 1,000 pages remaining. When the "REPLACE DRUM" message appears in the display, the drum must be replaced.

## **GROUP NOT AVAILABLE**

**Meaning :** You have tried to select a group location where only a single location number can be used, such as when adding locations for a multi-dial operation.

**Solution :** Try again, check location for group.

#### **Heating Error**

**Meaning :** During operation, temperature does not go up. **Solution :** Check thermister contact point & Heating Lamp.

#### **LINE BUSY**

**Meaning :** The remote FAX didn't answer **Solution :** Try again.

#### **LINE ERROR**

**Meaning :** Your unit cannot connect with the remote machine, or has lost contact because of a problem on the phone line. When the machine has a problem in cause of fax data reception step

**Solution :** Try again. Try connecting a phone to the socket to check the line. If failure persists, wait an hour or so for the line to clear then try again.

## **LOAD DOCUMENT**

**Meaning :** You have attempted to set up a sending operation with no document loaded. **Solution :** Load a document and try again.

#### **MEMORY FULL**

**Meaning :** The memory has become full.

**Solution :** Either delete unnecessary documents, or retransmit after more memory becomes available, or split the transmission into more than one operation.

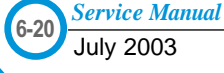

## **NO ANSWER**

**Meaning :** The remote machine did not answer after all the redial attempts. **Solution :** Try again. Make sure the remote machine is OK.

## **NO CARTRIDGE**

**Meaning**: The machine has detected that no toner cartridge is installed. **Solution :** Install the Cartridge.

#### **NO. NOT ASSIGNED**

**Meaning :** The speed dial location you tried to use has no number assigned to it. **Solution :** Dial the number manually with the keypad, or assign the number.

#### **NO PAPER [ADD PAPER]**

**Meaning :** The paper tray is empty. The printer system stops. **Solution :** Load new paper in the paper tray.

## **OPEN HEAT ERROR**

**Meaning :** Thermister is not connected to main board or contact point is loose at power on. **Solution :** Check thermister contact point, Heating Lamp & Thermostat.

#### **OVERHEAT**

**Meaning :** The printer has overheated.

**Solution :** Your unit will automatically return to the standby mode when it cools down to normal operating temperature. If failure persists, check the ELA HOU-FUSER.

## **PAPER JAM 0**

#### **OPEN/CLOSE DOOR**

**Meaning :** Paper has jammed in paper feeding area. Paper is jammed in pick-up unit **Solution :** Press STOP and clear the jam.

#### **PAPER JAM 1/2**

#### **OPEN/CLOSE DOOR**

**Meaning :** Paper has jammed inside the unit. Paper has jammed in paper exit unit. **Solution :** Clear the jam.

## **RETRY REDIAL?**

**Meaning :** The machine is waiting for the programmed interval to automatically redial. **Solution :** You can press START to immediately redial, or STOP to cancel the redial operation.

#### **TONER EMPTY**

**Meaning :** When the machine has encountered the Toner Empty. **Solution :** Replace the Toner Cartridge.

#### **TONER LOW**

**Meaning :** Toner may be low

**Solution :** Toner may be unevenly distributed. Remove the toner cartridge and shake it gently to evenly distribute the toner. Then replace the toner cartridge and retry.

#### **Scanner Locked**

**Meaning :** Scanner is locked by locker. **Solution :** Check locker. Connect the Flat-Cable.

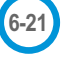

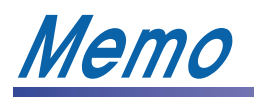

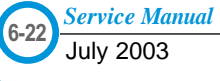

# **7.** Tro<br> **7.1** Pa<br> **7.1.1** W **7. Troubleshooting**

# **7.1 Paper Feeding Problems**

# **7.1.1 Wrong Print Position**

**• Description** Printing begins when the paper is in the wrong position.

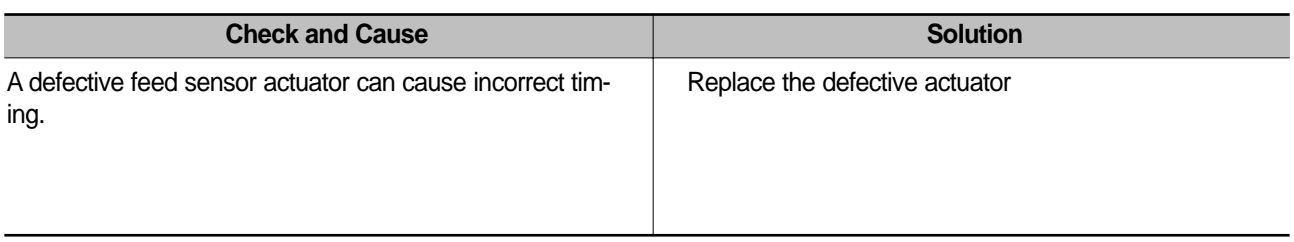

## **7.1.2 JAM 0**

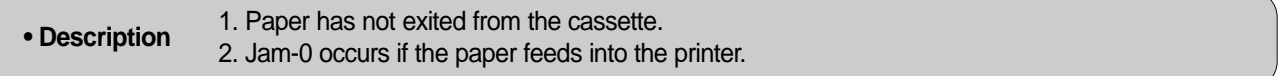

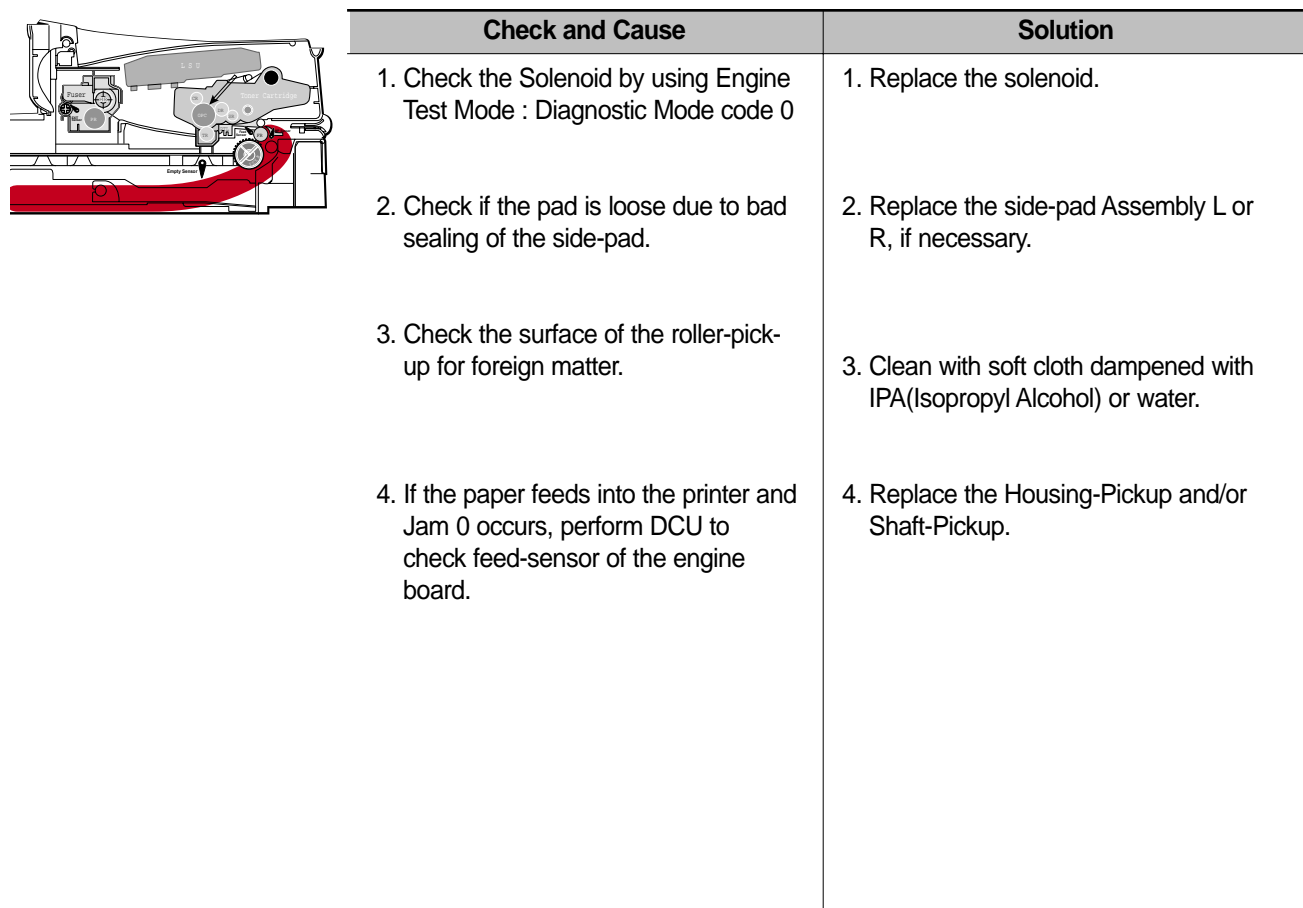

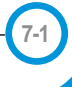

# **7.1.3 JAM 1**

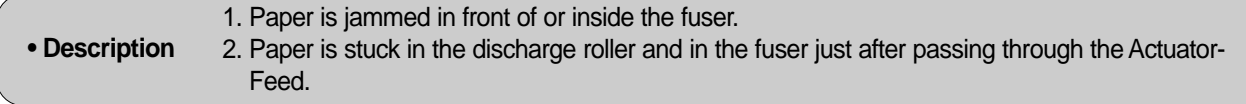

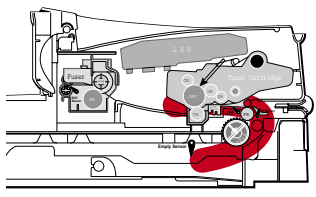

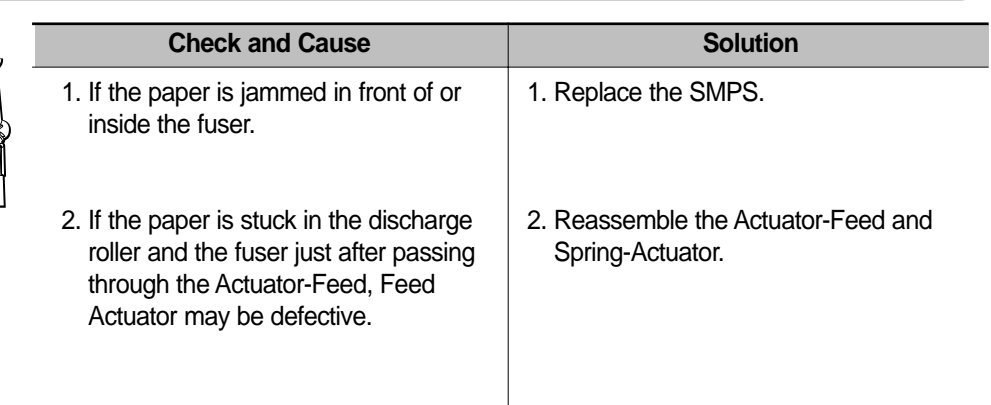

# **7.1.4 JAM 2**

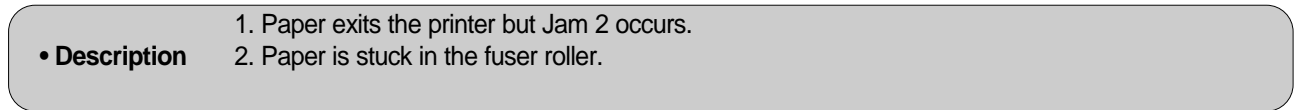

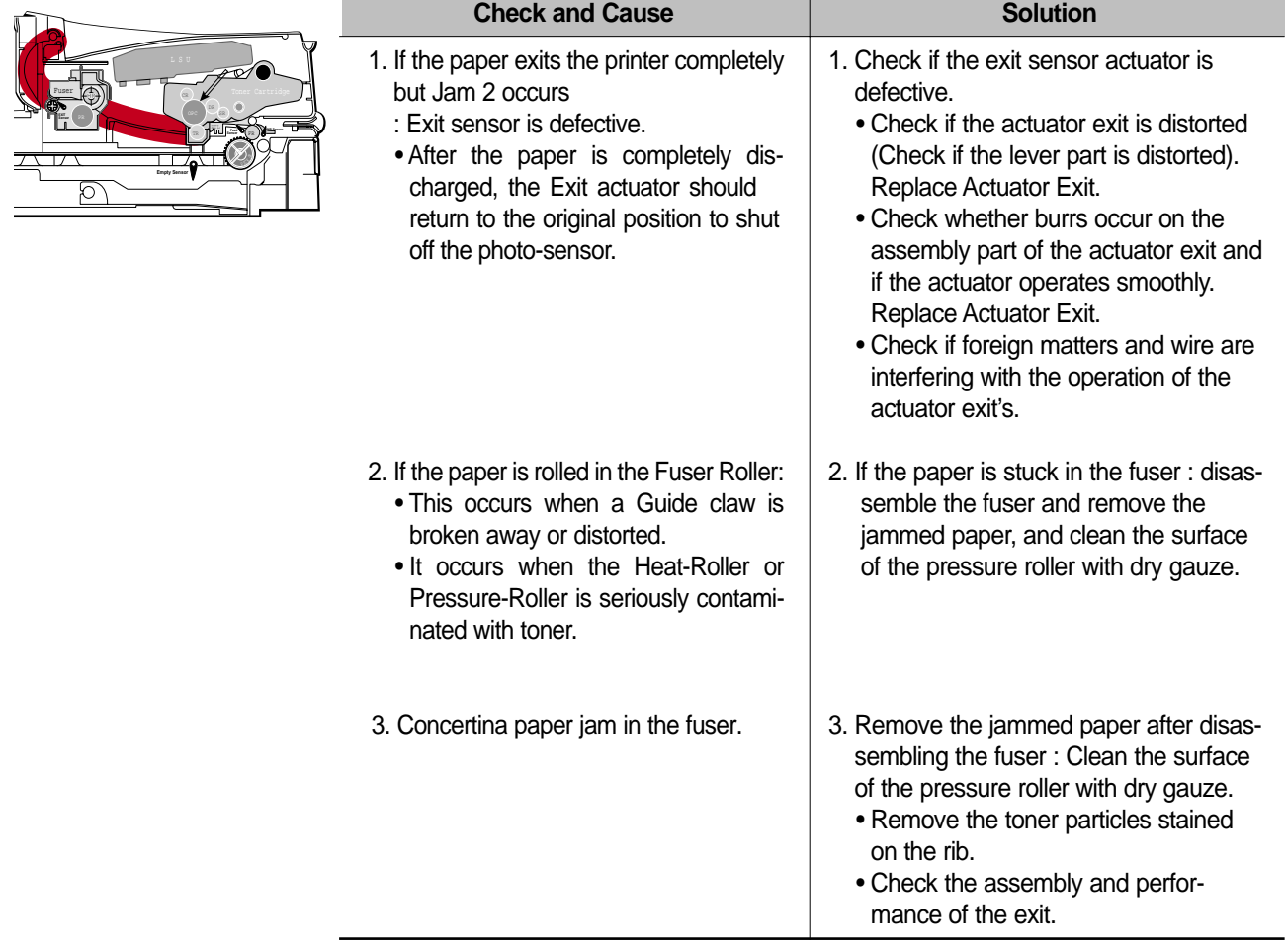

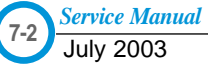

# **7.1.5 Multi-Feeding**

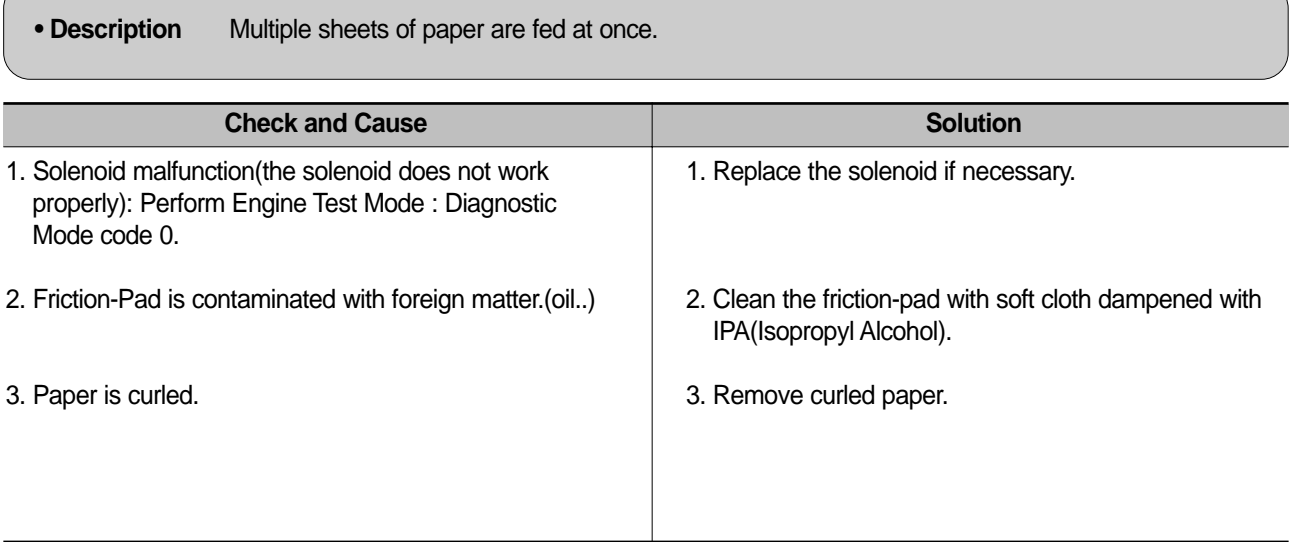

# **7.1.6 Paper rolled in the fuser**

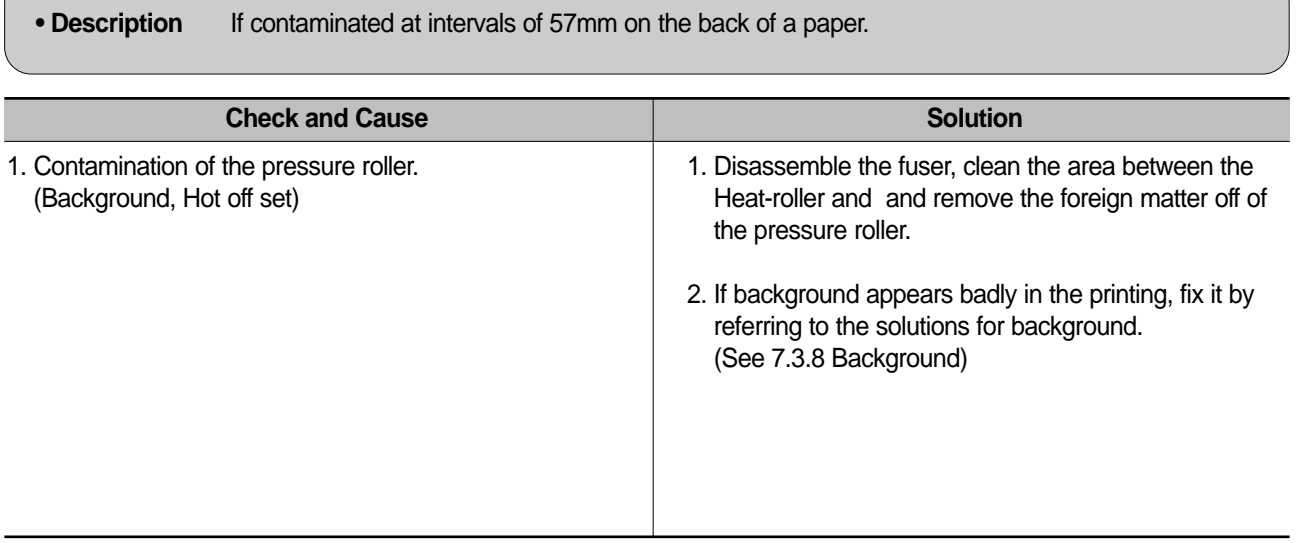

# **7.1.7 Paper rolled in the OPC**

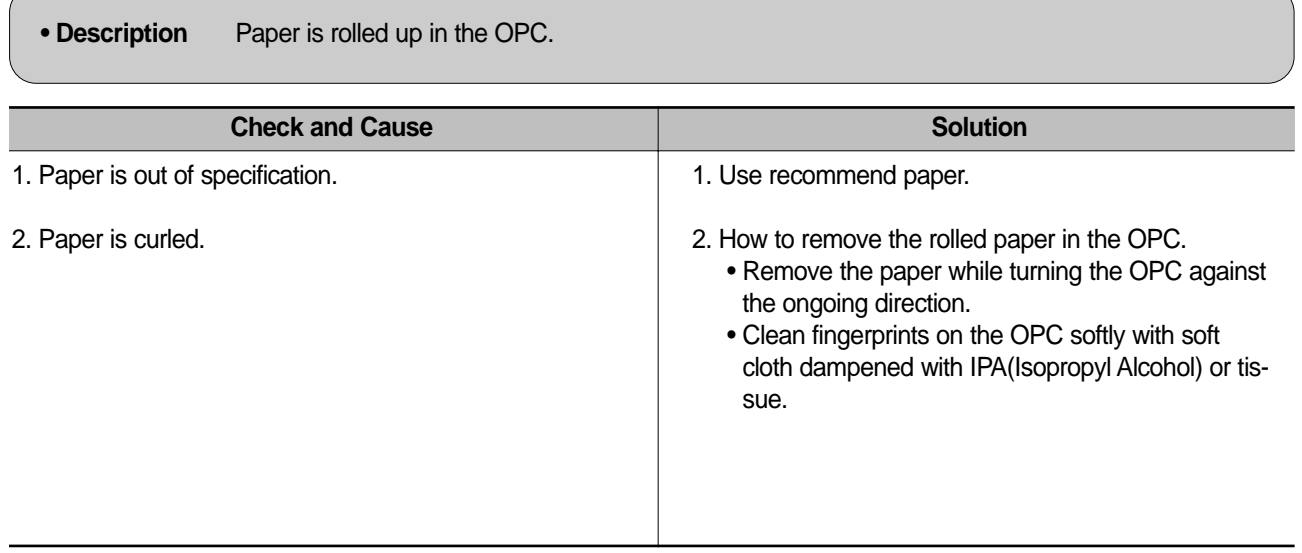

# **7.1.8 Defective ADF**

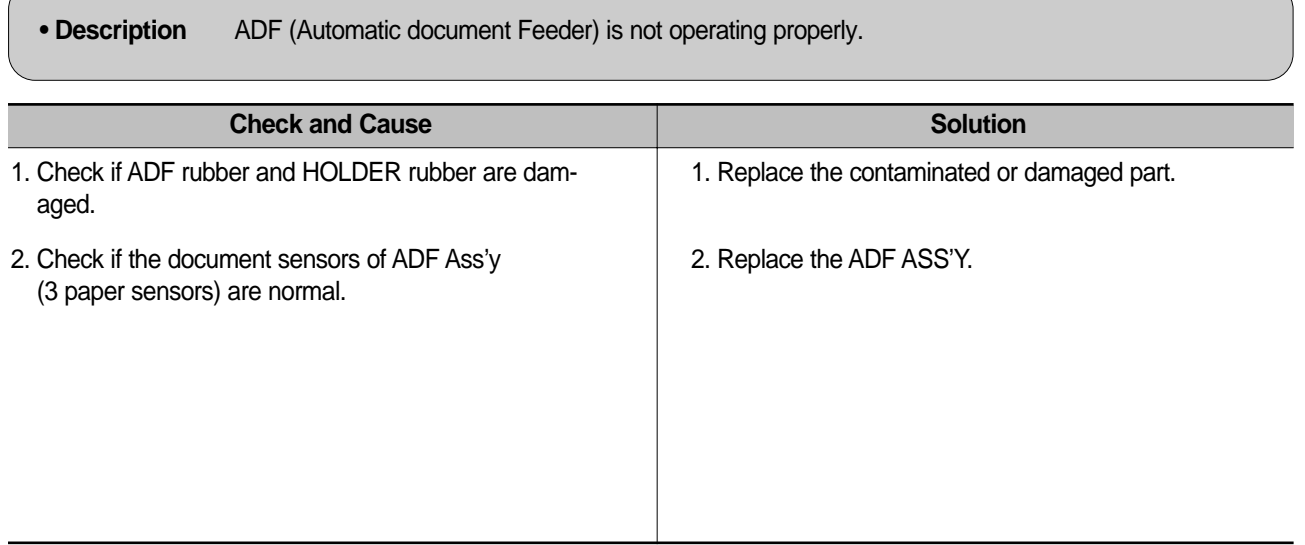

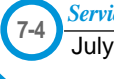

# **7.2. Printing Problems (malfunction)**

# **7.2.1 Defective Operation (LCD WINDOW ■■■ ) Display**

• **Description** Strange characters are displayed on the OPE Panel and buttons do not operate.

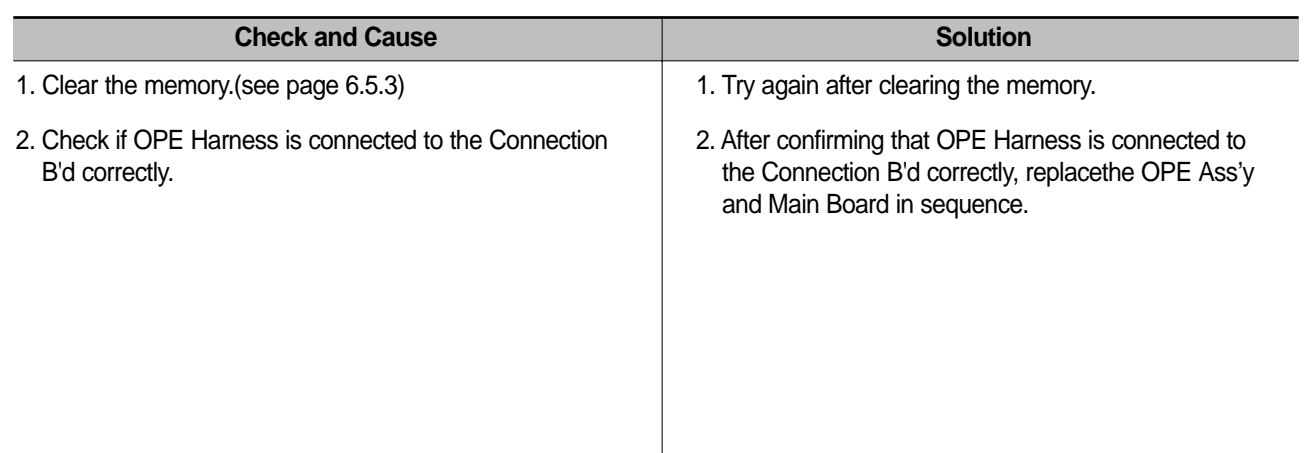

## **7.2.2 Defective LCD Operation**

## **• Description Defective LCD Operation**

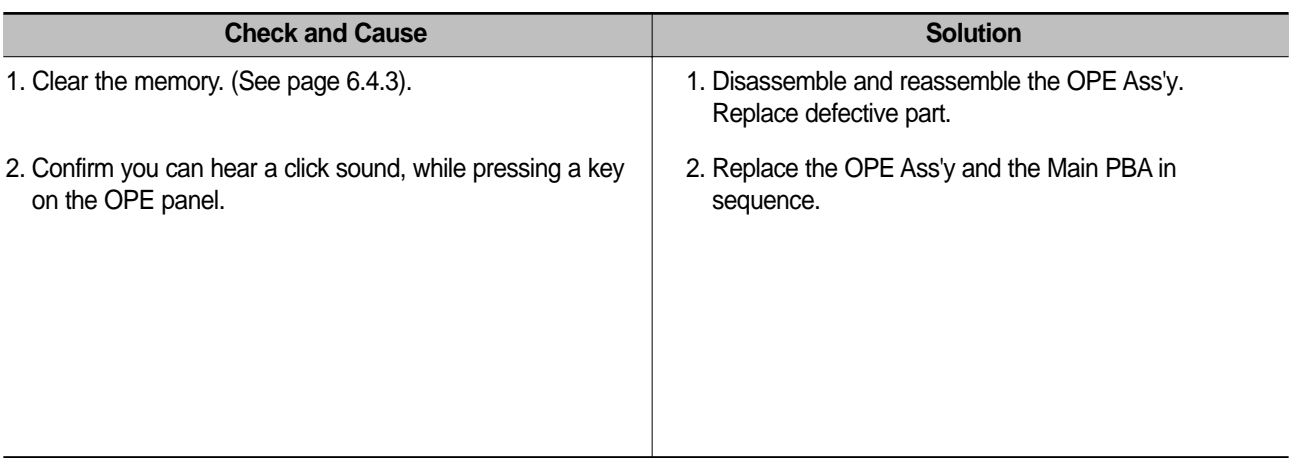

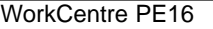

## **7.2.3 Not functioning of the fuser gear due to melting away**

**• Description** The fuser gear melts and breaks.

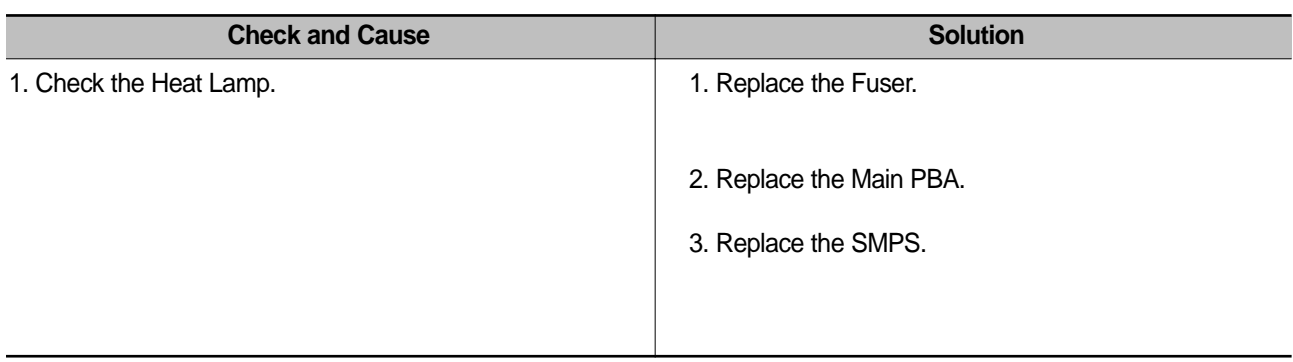

## **7.2.4 Paper Empty**

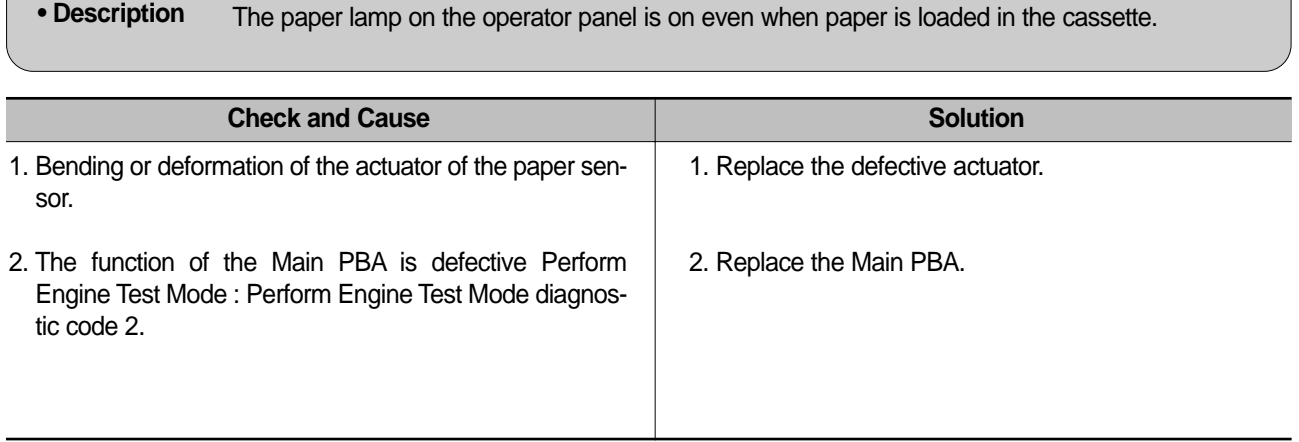

# **7.2.5 Paper Empty without indication**

**• Description** The paper lamp on the operator panel does not come on when the paper cassette is empty.

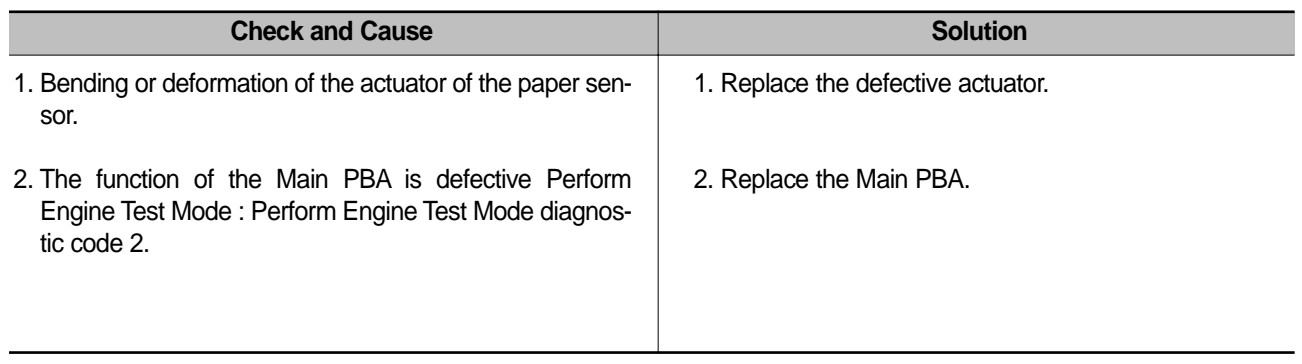

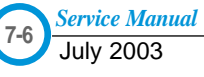

# **7.2.6 Door Open**

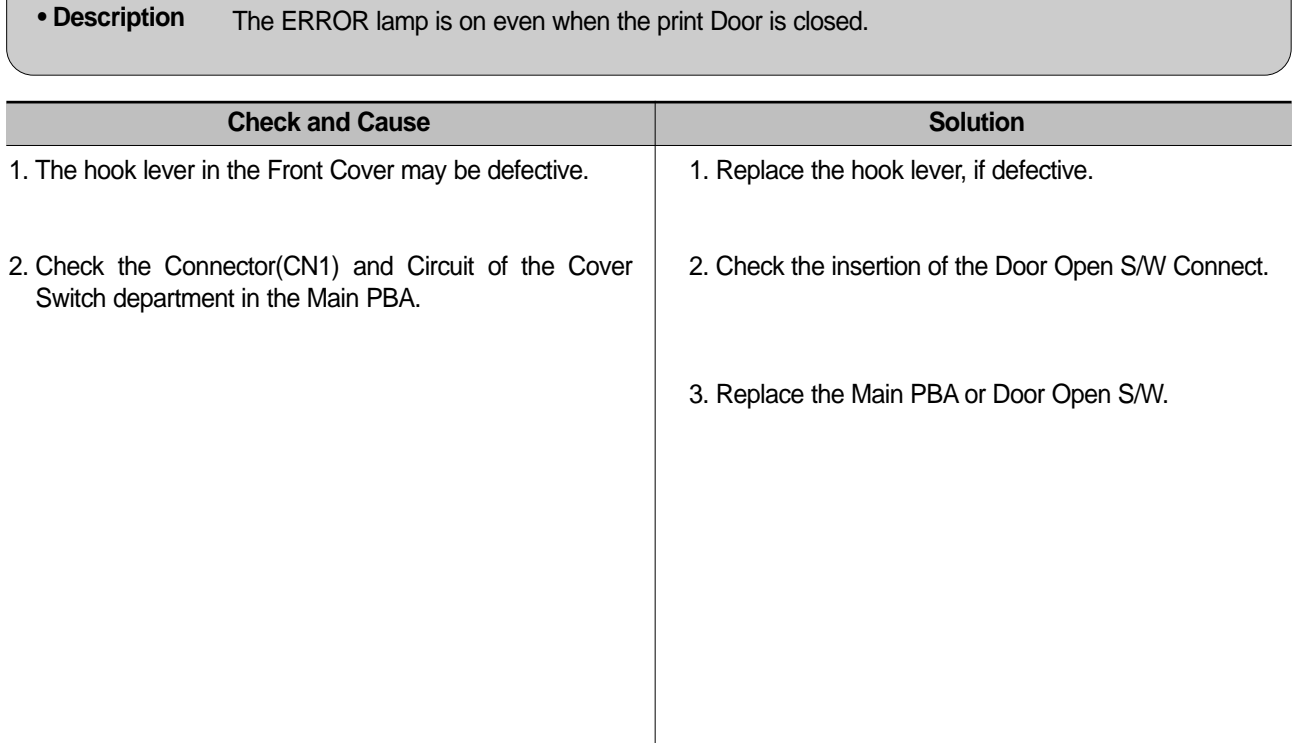

# **7.2.7 No lamp on when the Door is open**

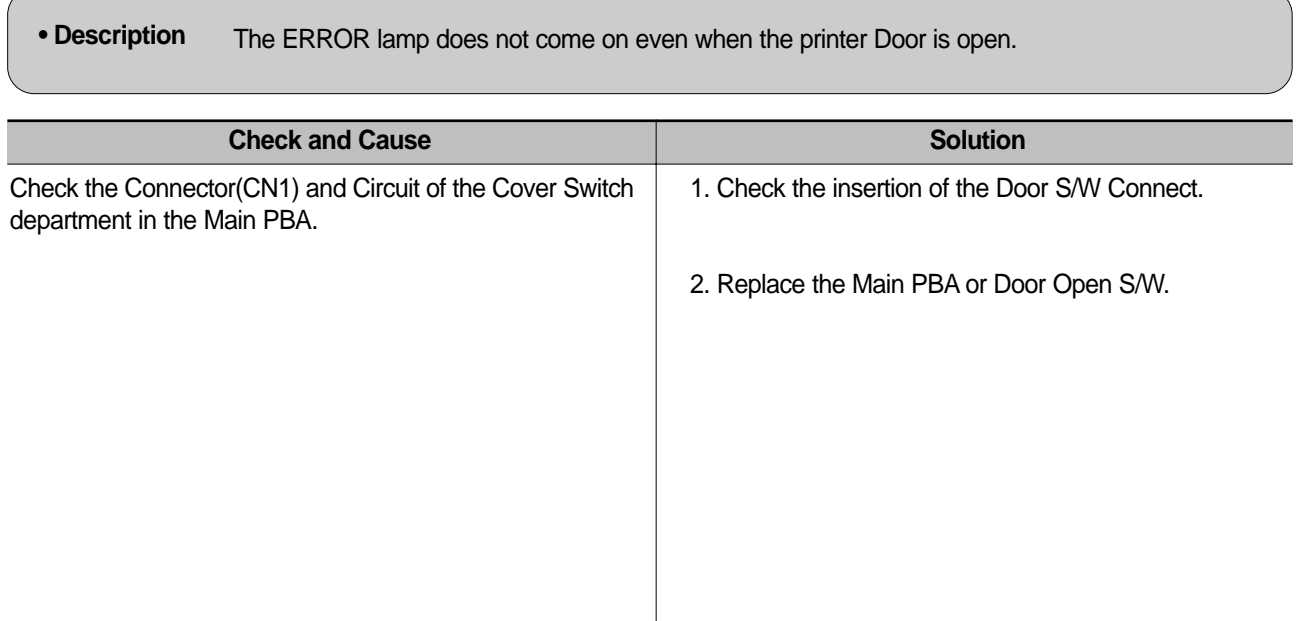

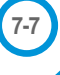

# **7.2.8 Defective Motor operation**

**• Description** Main Motor is not driving when printing, and paper does not feed into the printer, resulting 'Jam 0'.

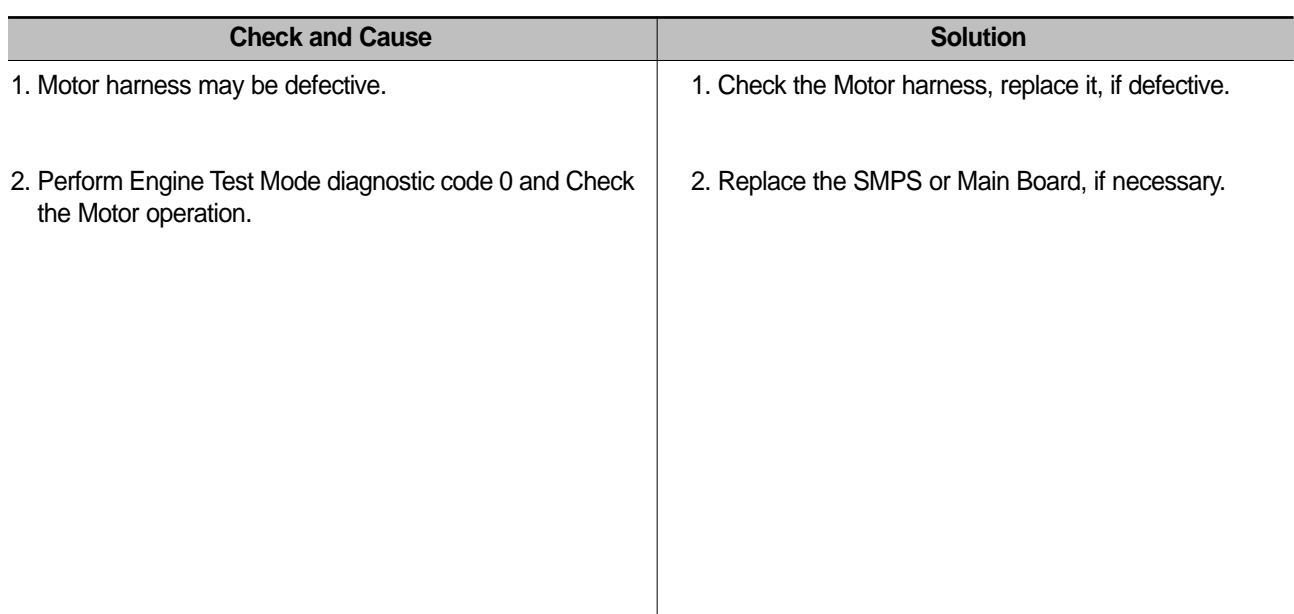

## **7.2.9 No Power**

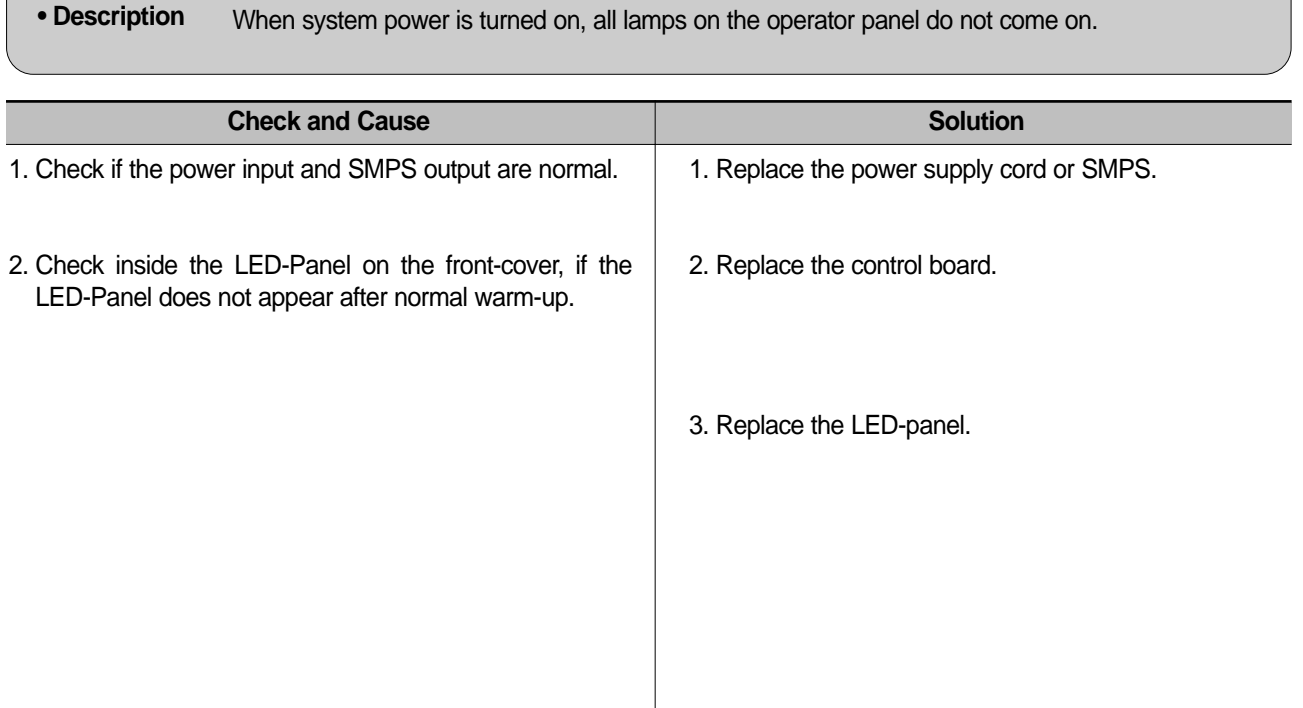

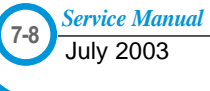

# **7.2.10 Vertical Line Getting Curved**

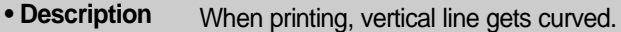

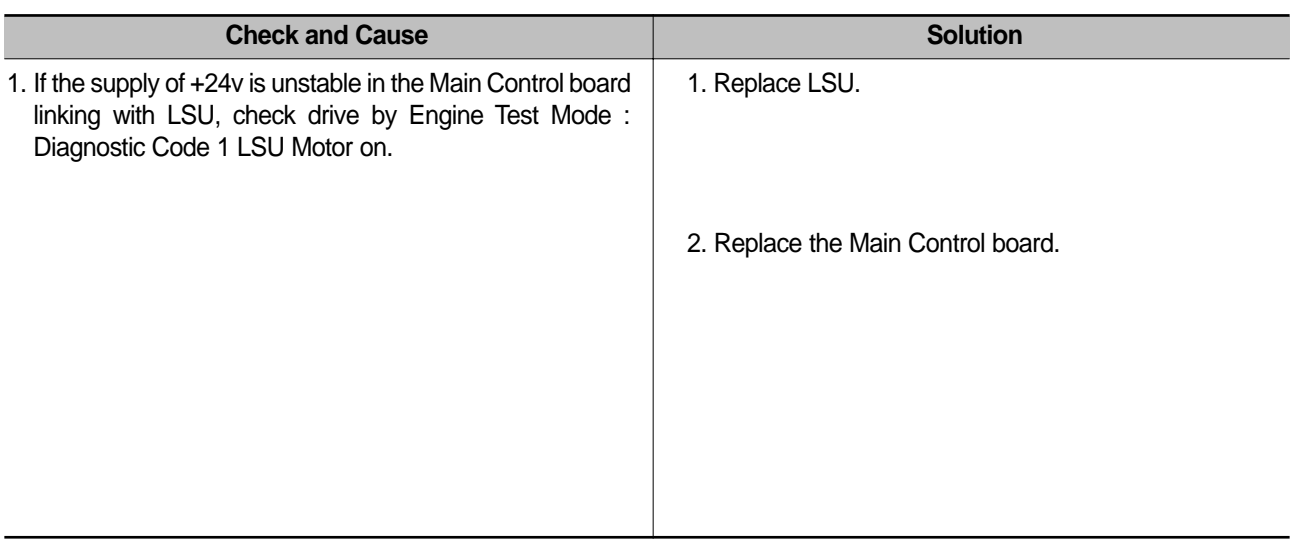

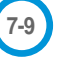

# **7.3 Printing Quality Problems**

## **7.3.1 Vertical Black Line and Band**

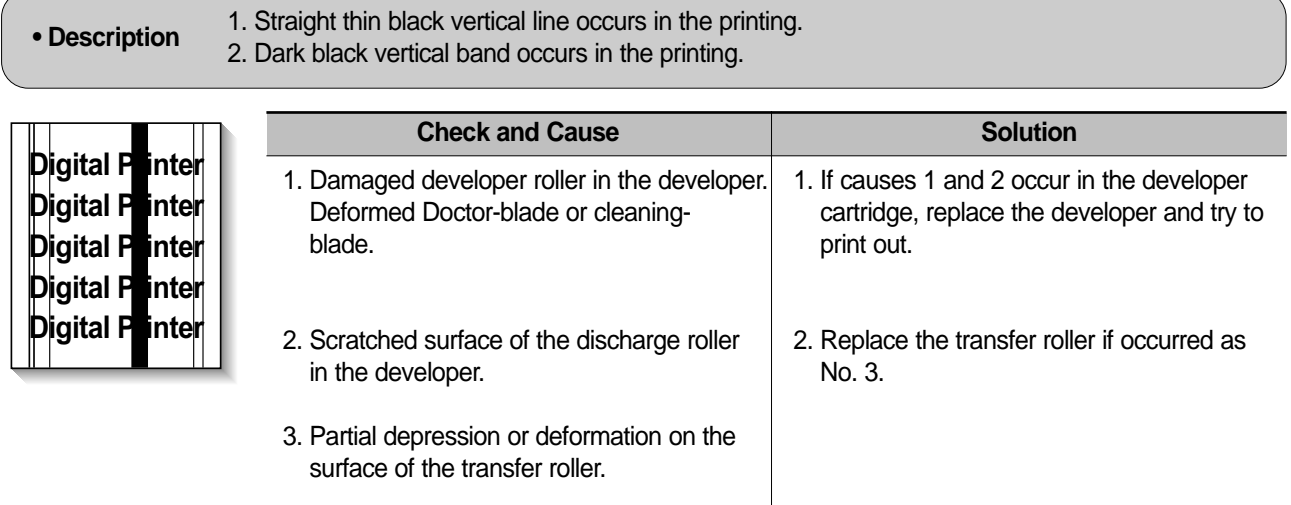

## **7.3.2 Vertical White Line**

**• Description** White vertical voids in the image.

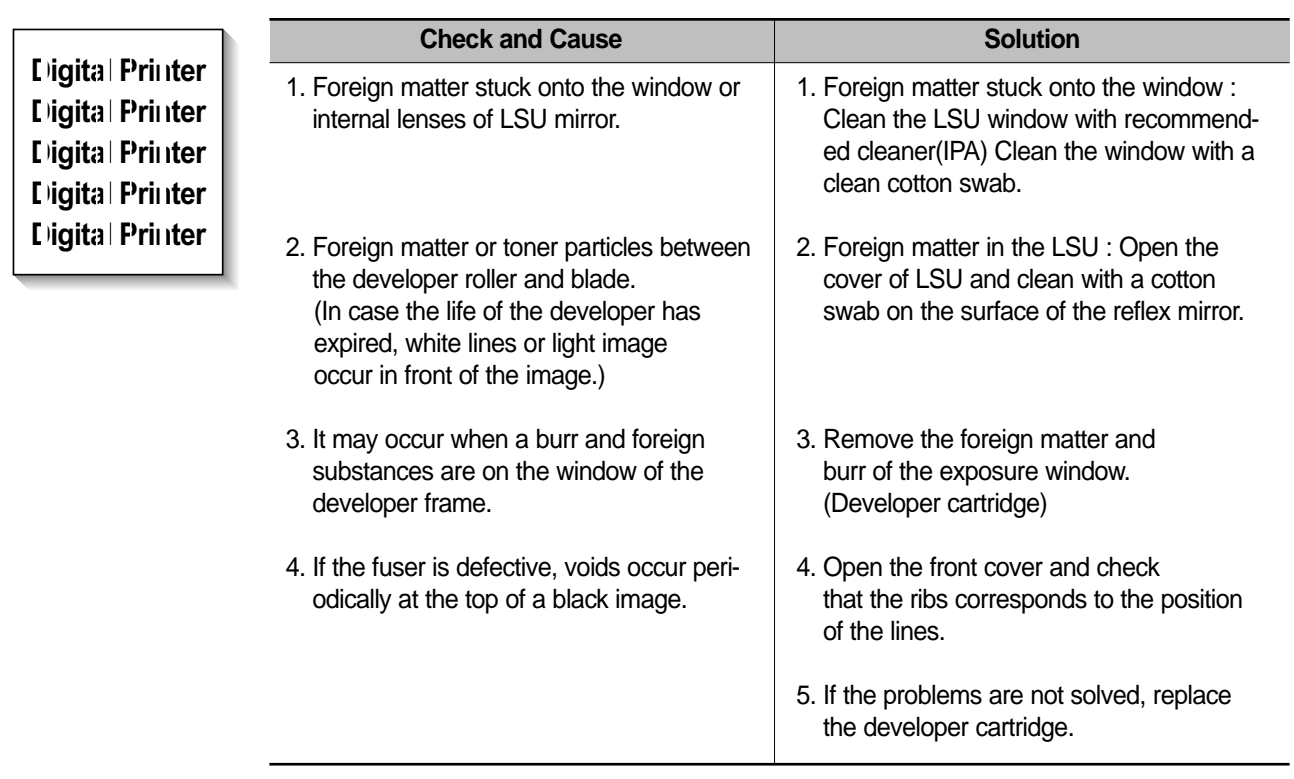

# **7.3.3 Horizontal Black Band**

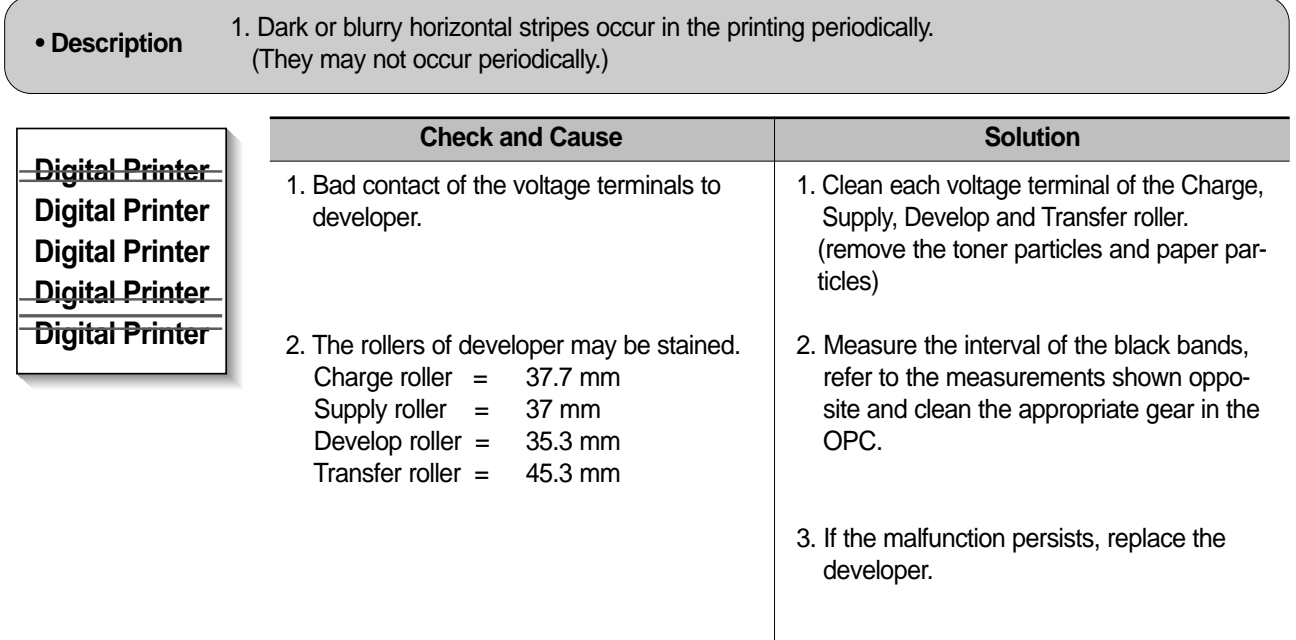

# **7.3.4 Black/White Spot**

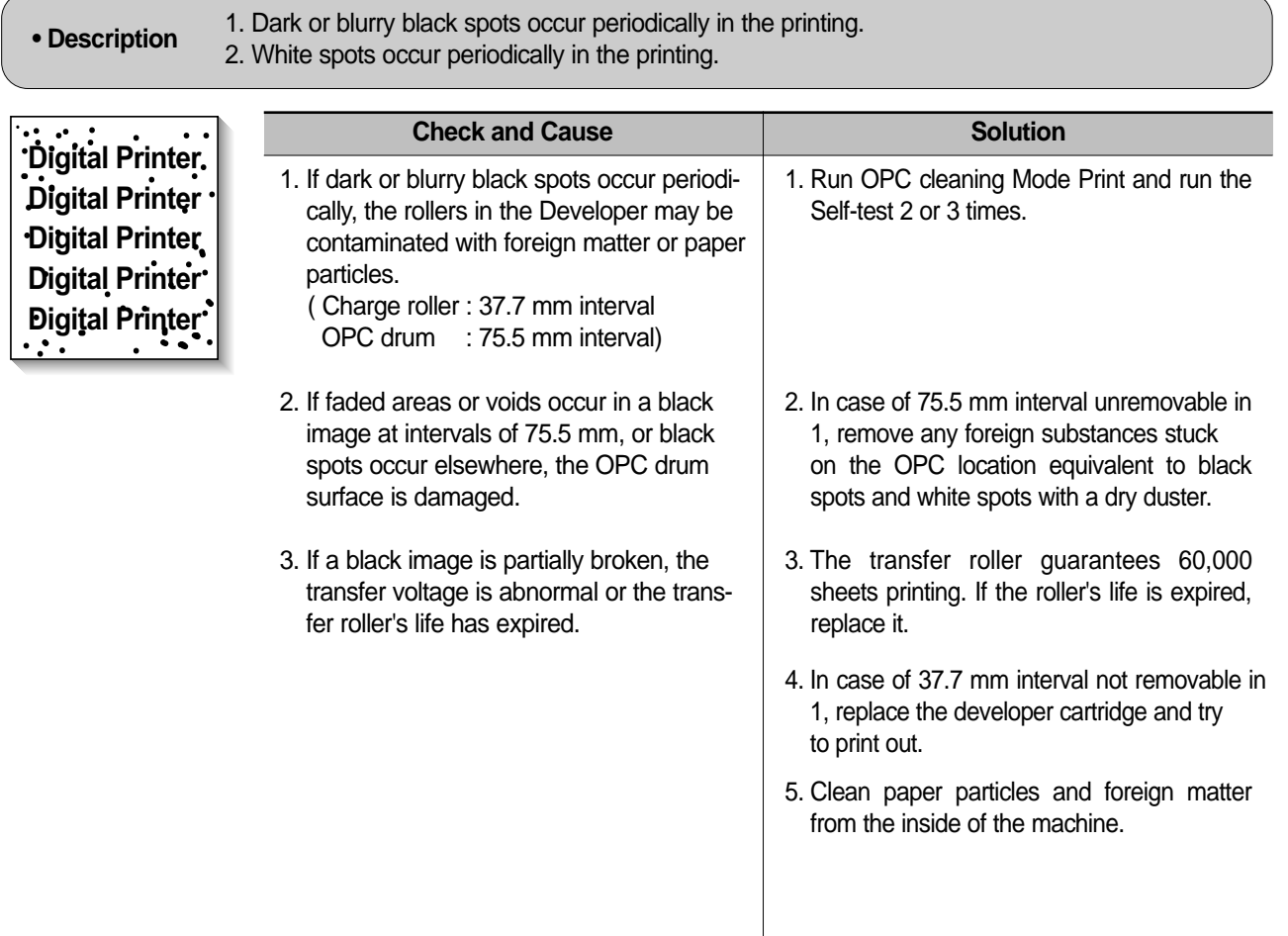

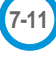

# **7.3.5 Light Image**

**• Description** The printed image is light, with no ghost.

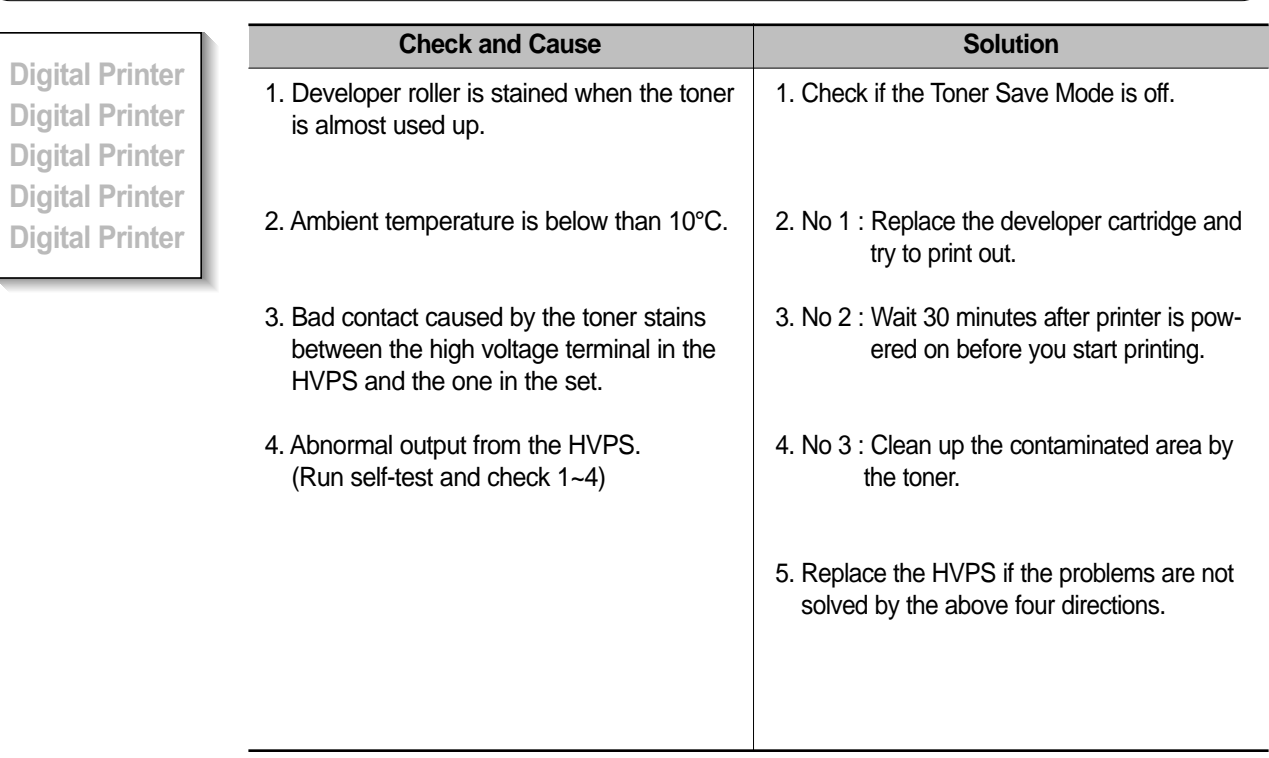

# **7.3.6 Dark Image or a Black**

**• Description** The printed image is dark.

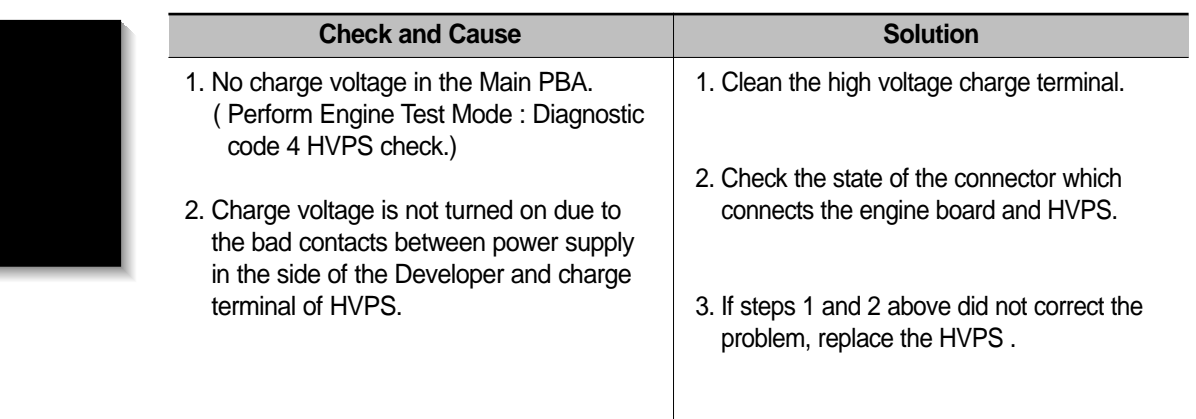

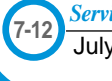

## **7.3.7 Uneven Density**

• **Description** Print density is uneven between left and right. **Check and Cause Solution Digital Printer** 1. The pressure force on the left and right 1. Replace both the left and right Spring **Digital Printer** springs of the transfer roller is not even, Holder. **Digital Printer** the springs are damaged, the transfer roller is improperly installed, or the trans-**Digital Printer** fer roller bushing or holder is damaged. **Digital Printer** 2. The life of the Toner Unit has expired. 2. Problem with the toner cartridge, replace the toner cartridge and try to print out. 3. The toner level is not even on the developer roller due to the bad blade.

## **7.3.8 Background**

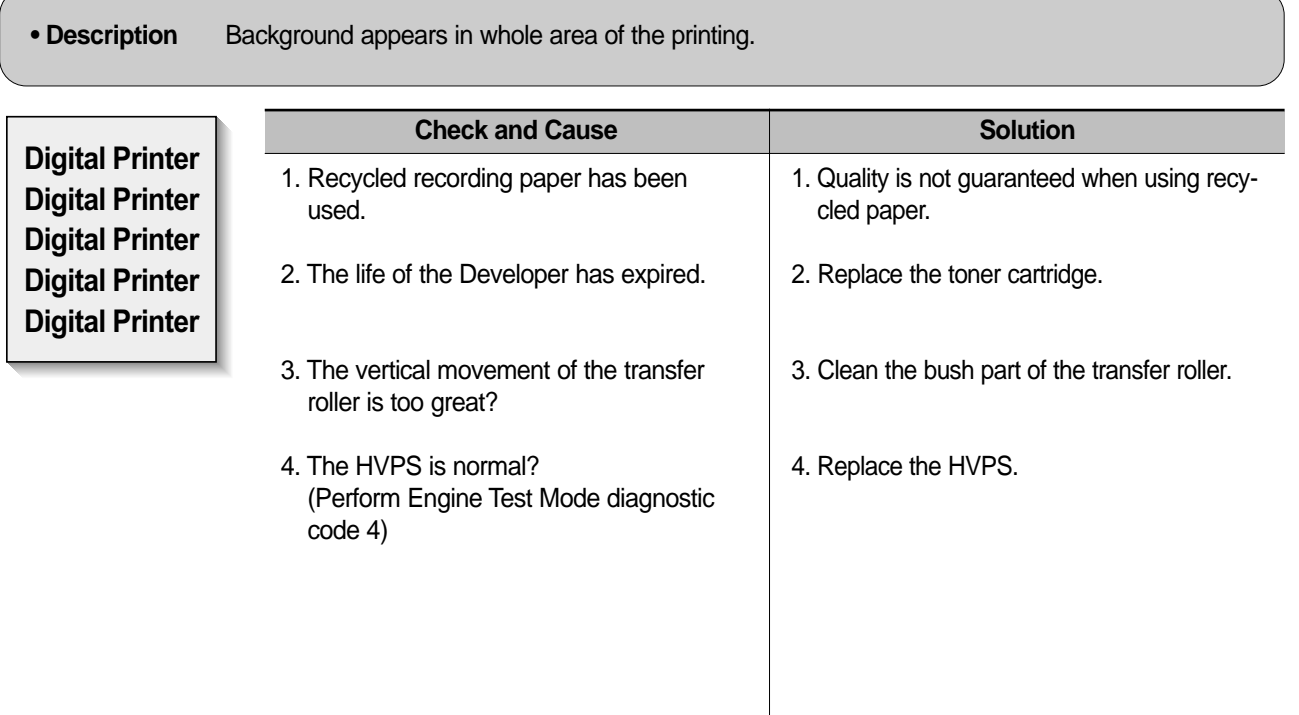

## **7.3.9 Ghost (1)**

**• Description** Ghost occurs at 75.5 mm intervals of the OPC drum in the whole printing.

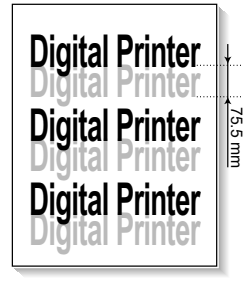

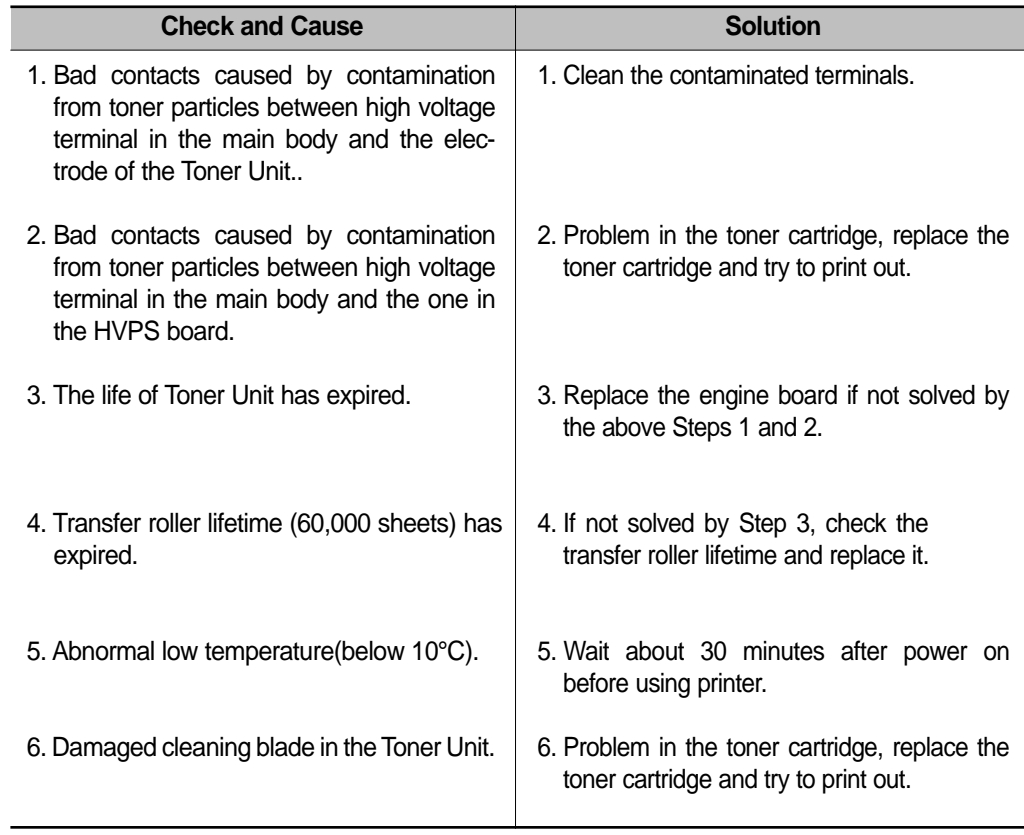

## **7.3.10 Ghost (2)**

• **Description** Ghost occurs at 75 mm intervals of the OPC drum in the whole printing. (When printing on card stock or transparencies using manual feeder) **Digital Printer Check and Cause Solution** 

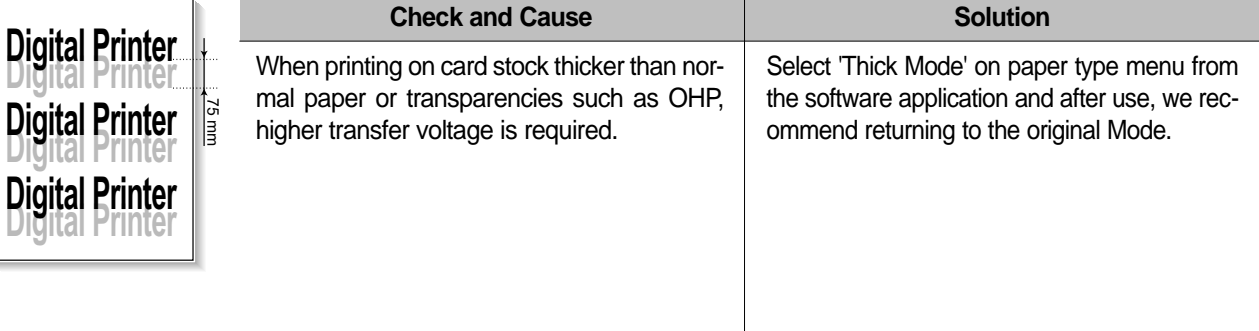

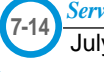

## **7.3.11 Ghost (3)**

**• Description** White ghost occurs in the black image printing at 32 mm intervals.

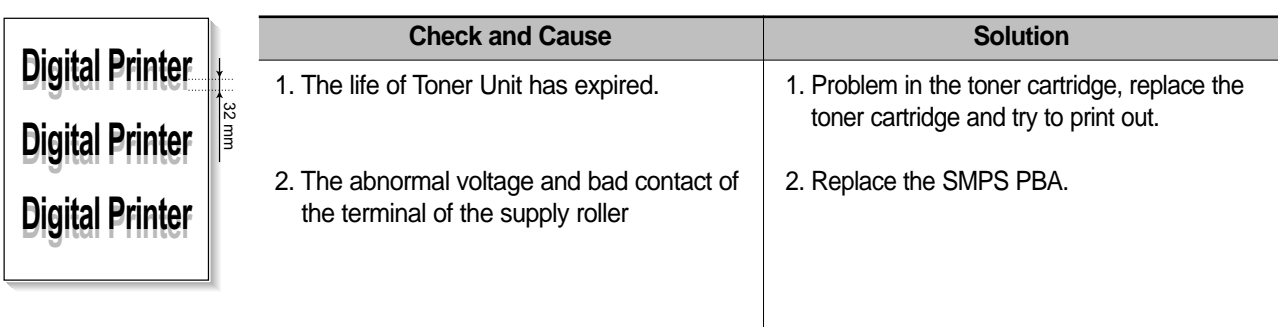

# **7.3.12 Ghost (4)**

**• Description** Ghost occurs at 64 mm intervals.

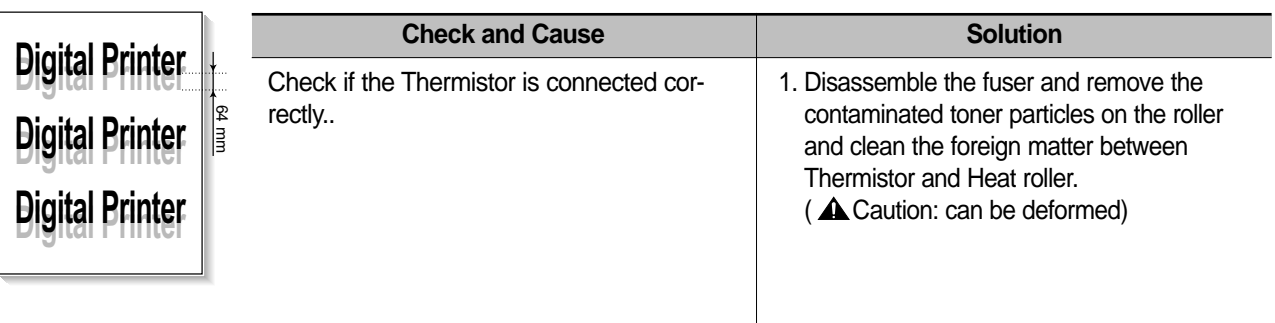

## **7.3.13 Stains on the front of the page**

**• Description** The background on the face of the printed page is stained.

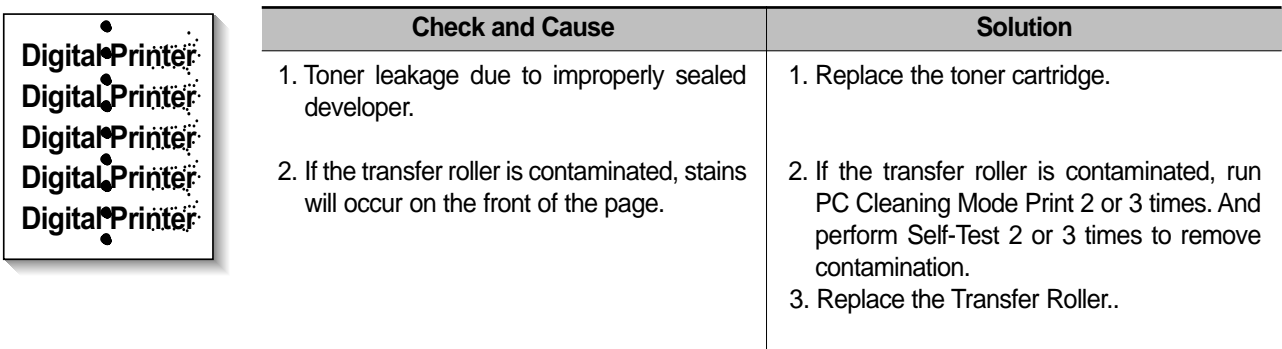

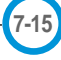

## **7.3.14 Stains on back of the page**

**• Description** The back of the page is stained at 56.1 mm intervals.

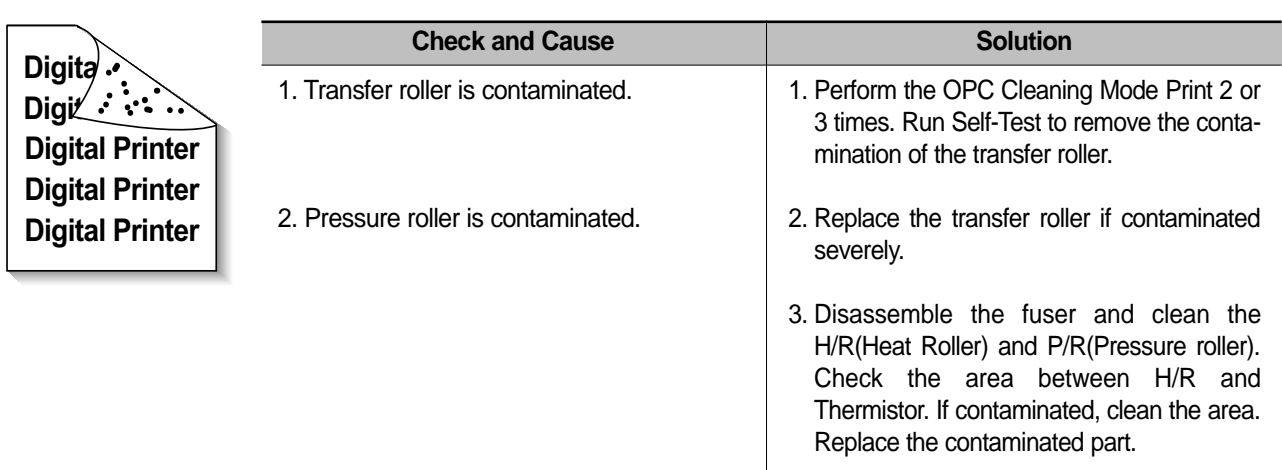

# **7.3.15 Blank Page Print out (1)**

**• Description** Blank page is printed.

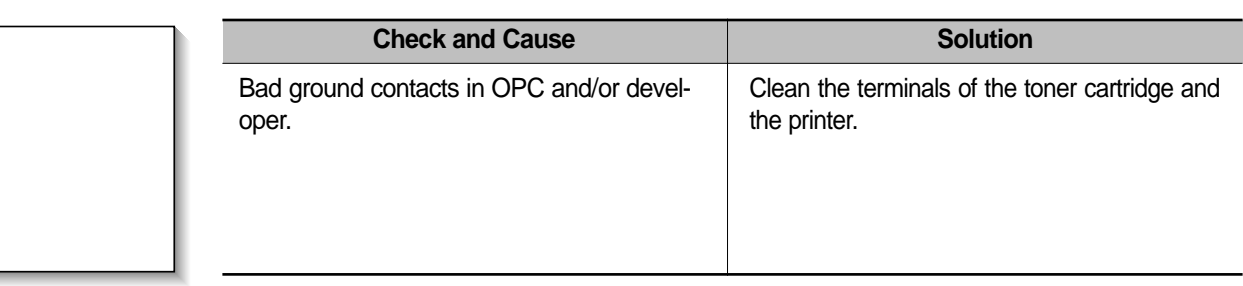

## **7.3.16 Blank Page Print out (2)**

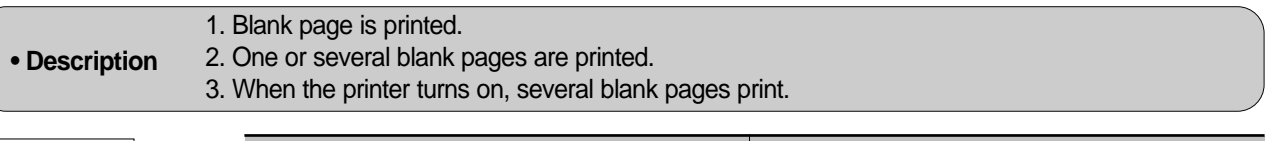

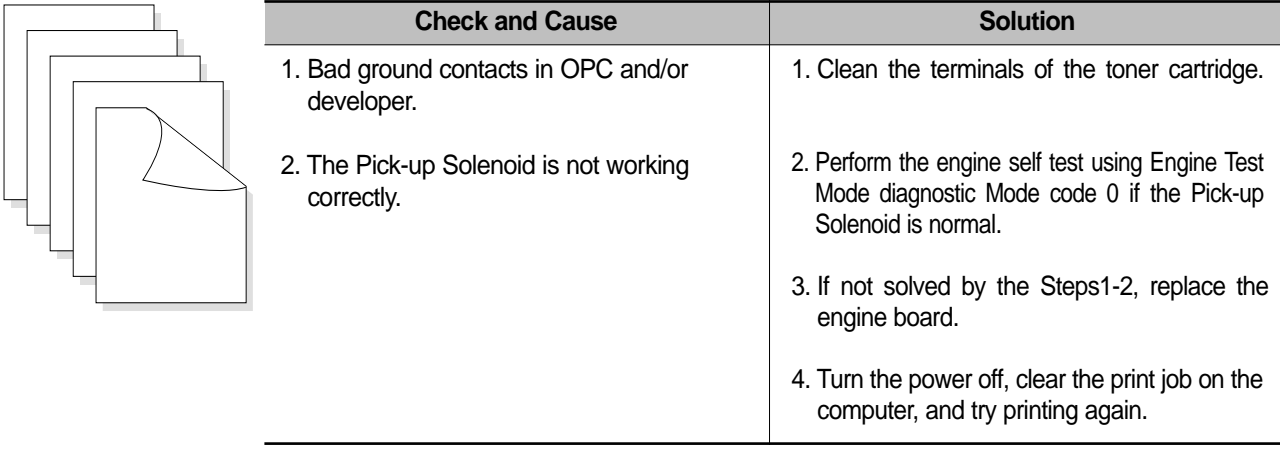

#### **7-16** *Service Manual* July 2003

# **7.4 Fax & Phone Problems**

## **7.4.1 No Dial Tone**

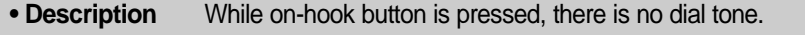

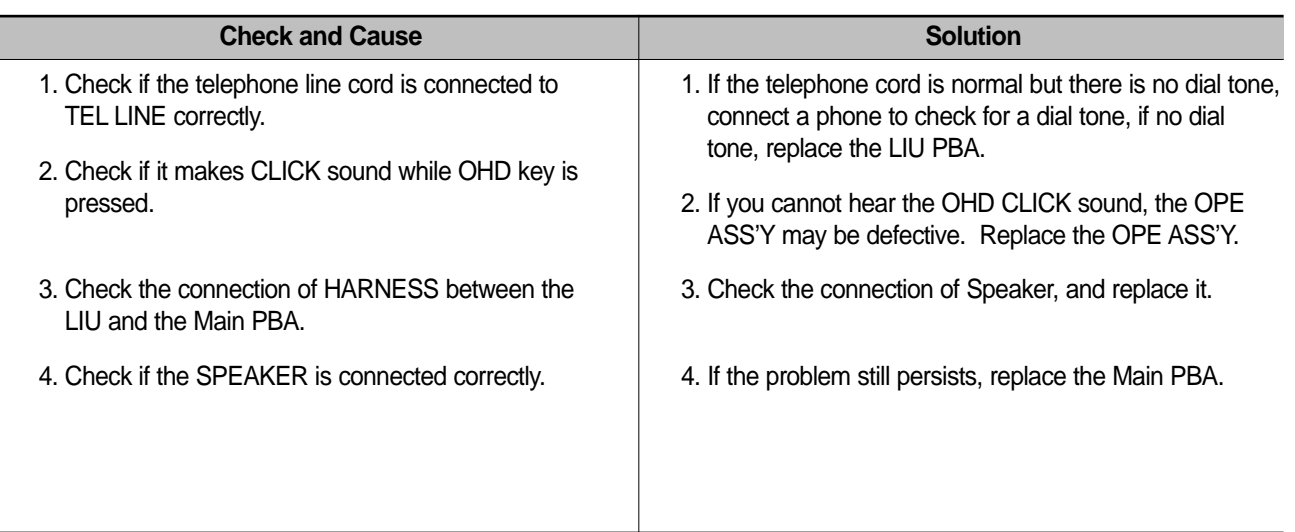

# **7.4.2 Defective MF DIAL**

**• Description** The MF DIAL is not functioning.

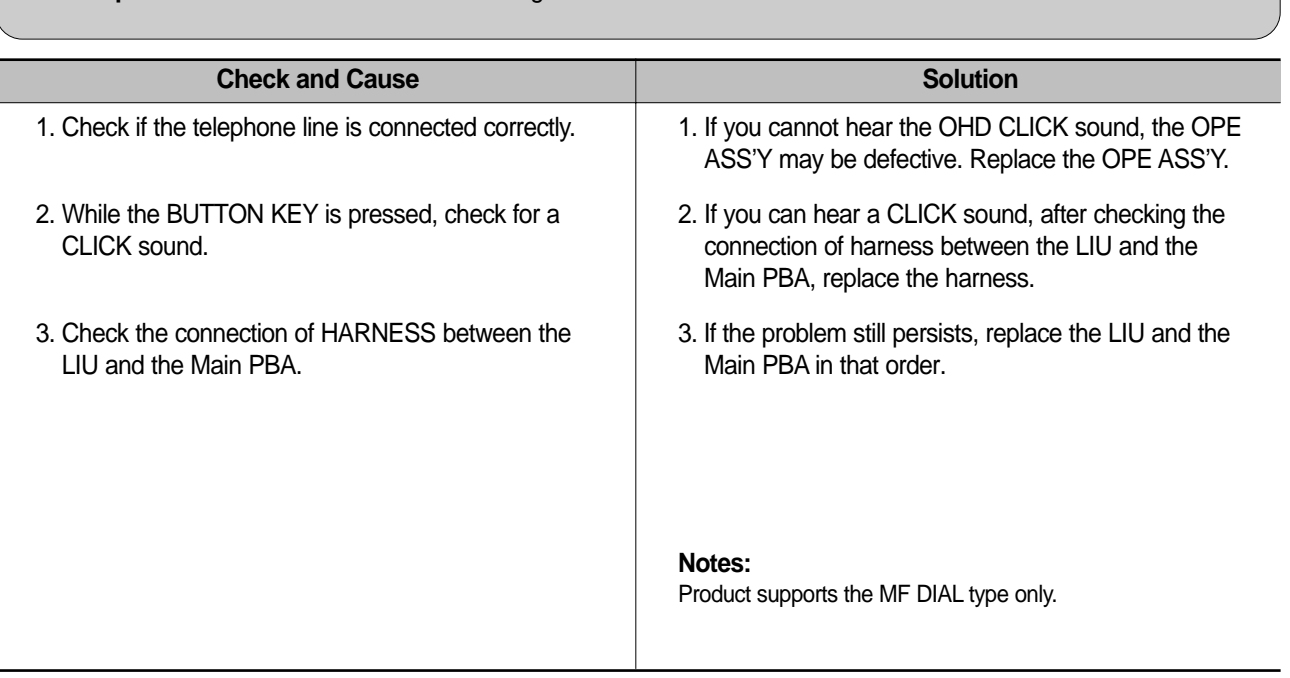

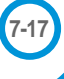

## **7.4.3 Defective FAX SEND/RECEIVE**

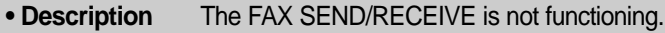

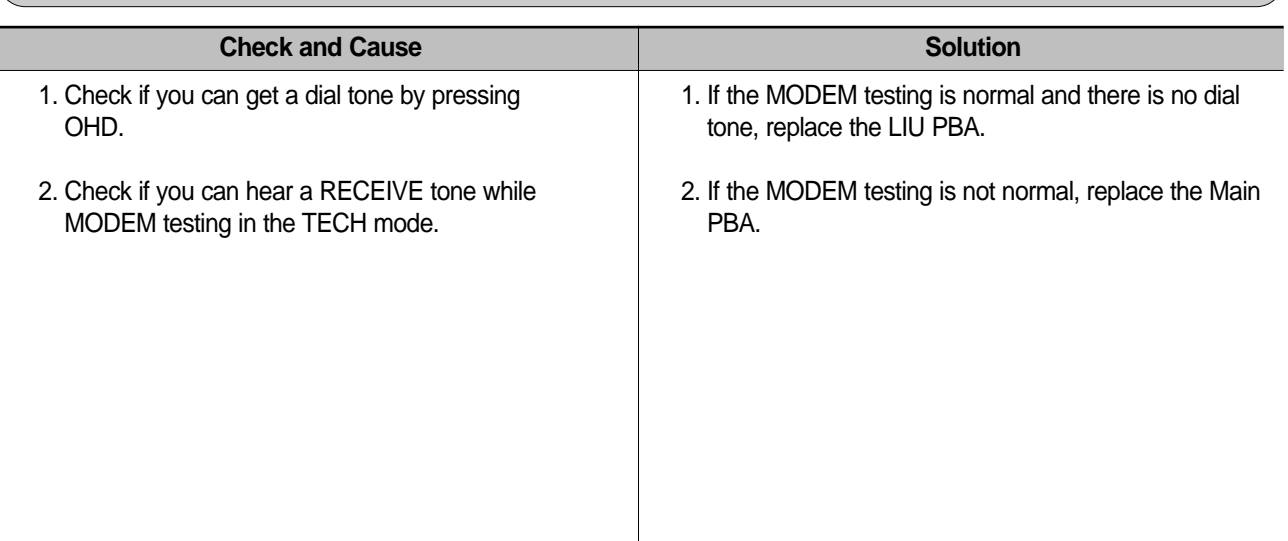

## **7.4.4 Defective FAX SEND**

**• Description** RECEIVE is functioning, but SEND is not functioning or the received data are broken.

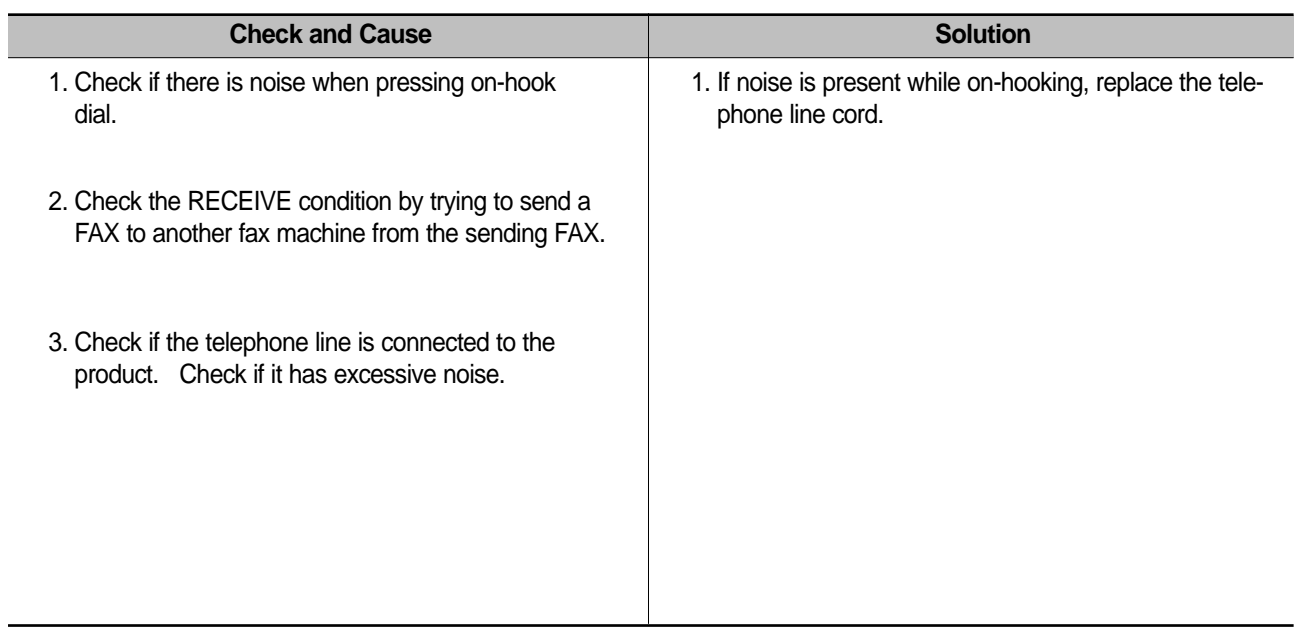

## **7.4.5 Defective FAX RECEIVE (1)**

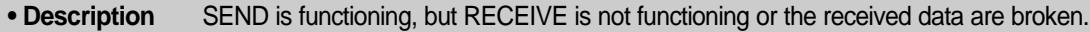

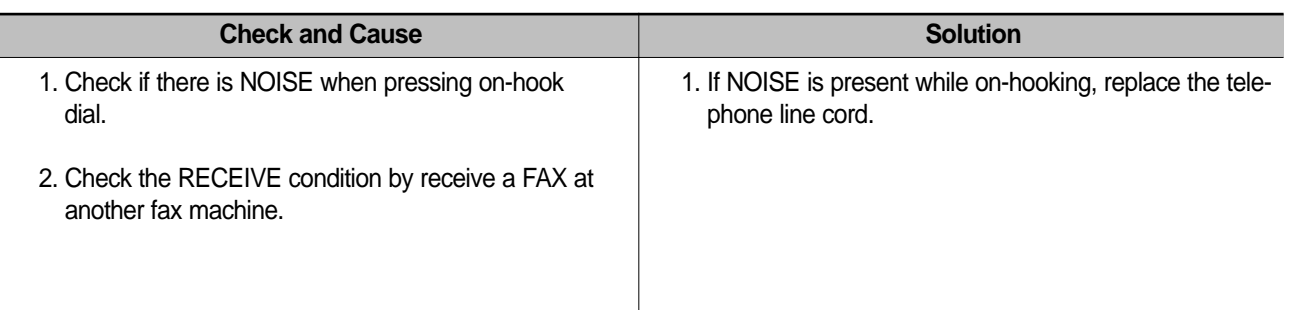

# **7.4.6 Defective FAX RECEIVE (2)**

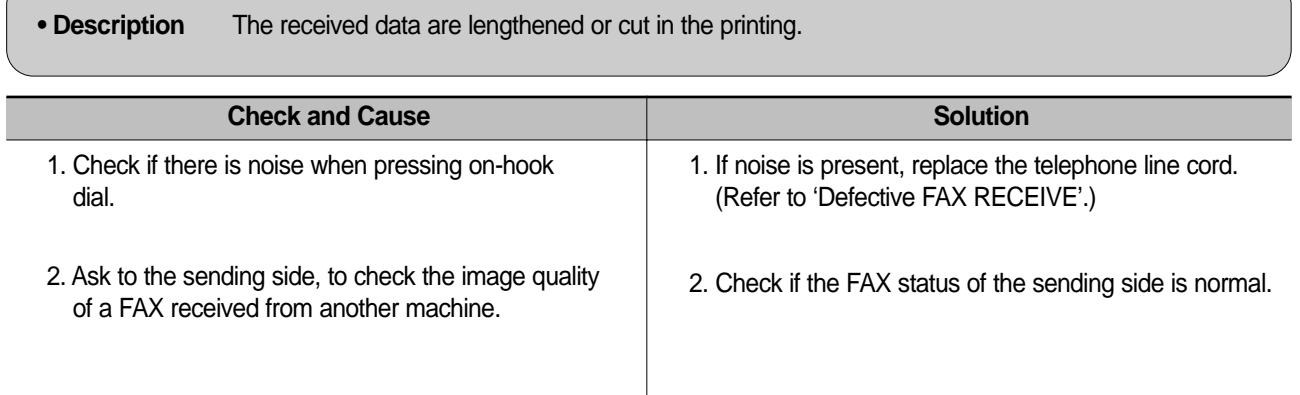

# **7.4.7 Defective FAX RECEIVE (3)**

**• Description** The phone is ringing continuously, but it cannot receive.

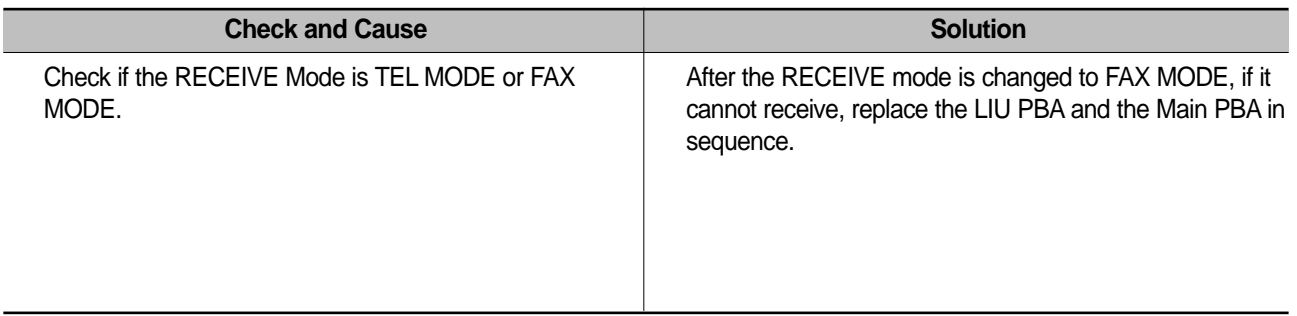

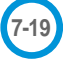

# **7.4.8 Defective FAX RECEIVE (4)**

**• Description** The received data is reduced by more than 50% in the printing.

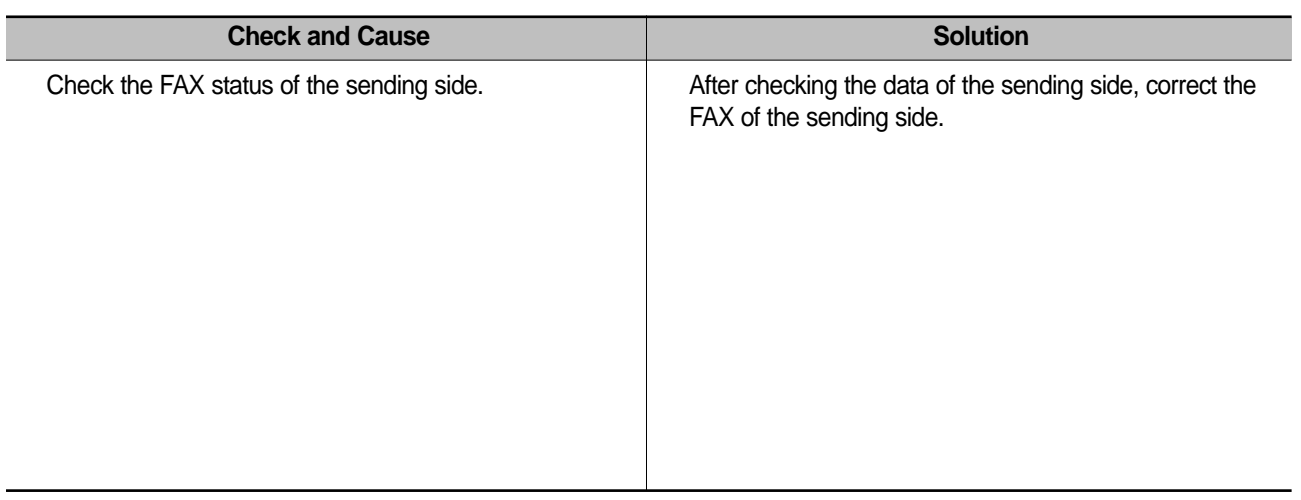

## **7.4.9 Defective Automatic Receiving**

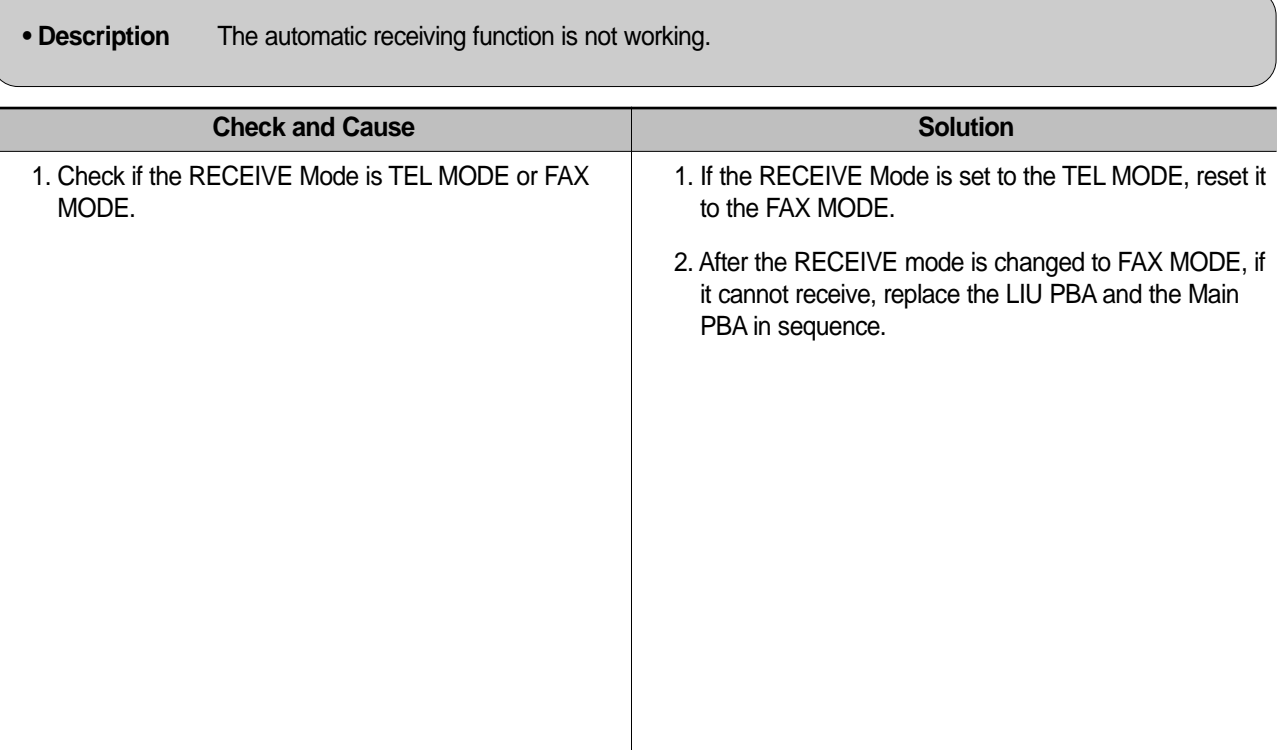

# **7.5 Copy Problems**

## **7.5.1 White Copy**

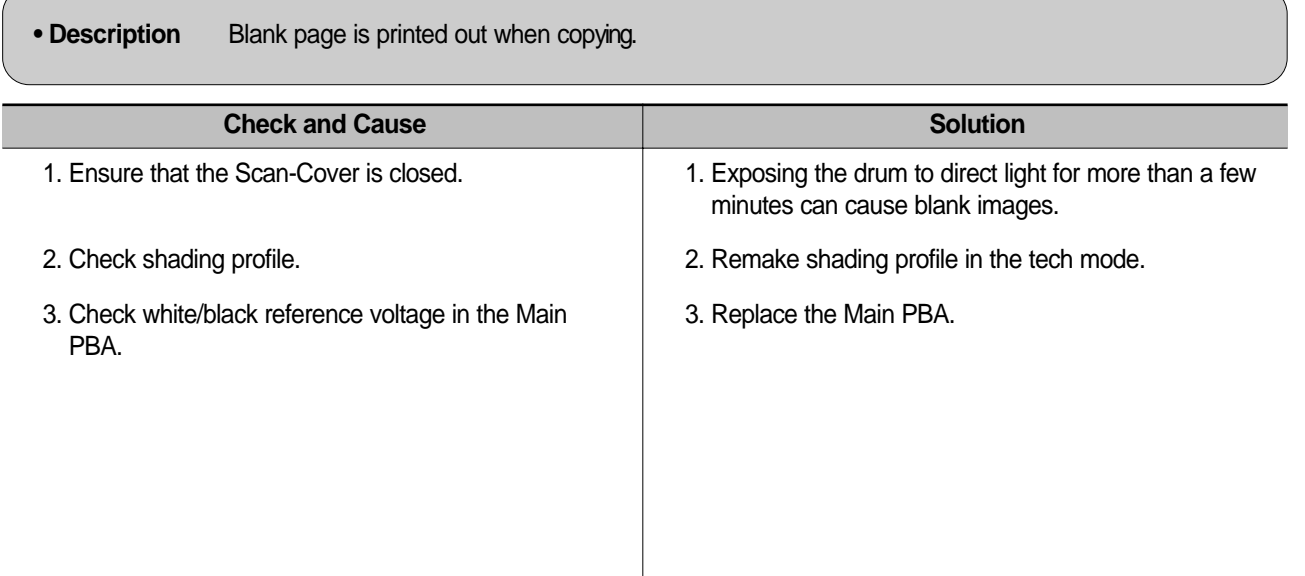

# **7.5.2 Black Copy**

**• Description** Black page is printed out when Copying.

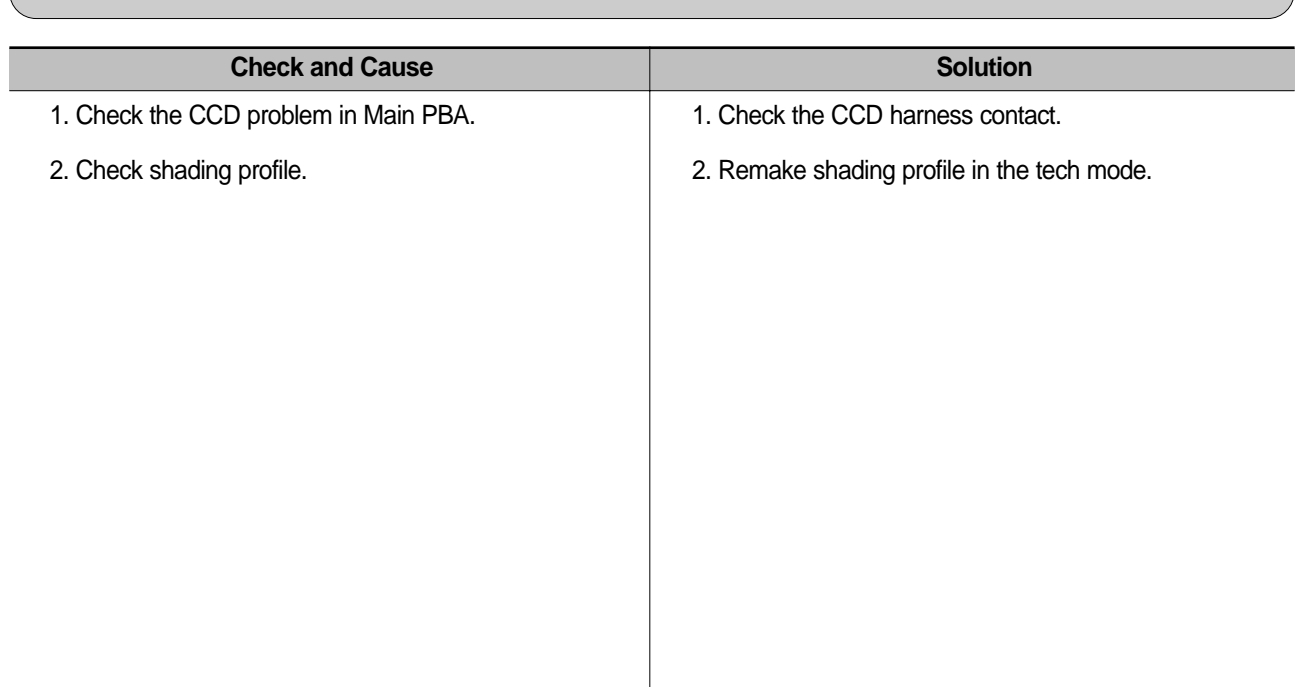

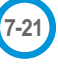

# **7.5.3 Abnormal noise**

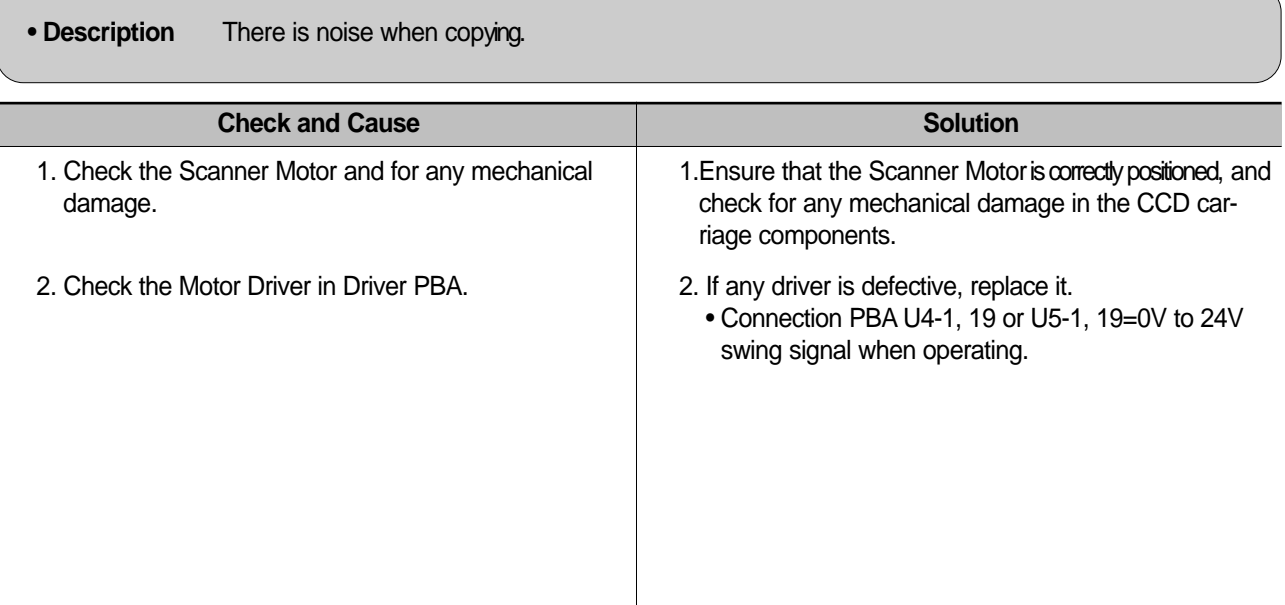

## **7.5.4 Defective Image Quality**

**• Description** The copied image is light or bad. **Check and Cause Solution** 1. Check shading profile. 2. Check the gap between original and scanner glass. 3. Check printing quality. 1. Remake shading profile in the Tech Mode. 2. A gap exceeding 0.5 mm can cause a blurred image. 3. See "Printing Quality Problems".

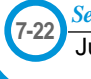

# **7.6 Scanning Problems**

**• Description** The PC Scan is not functioning at all.

## **7.6.1 Defective PC Scan**

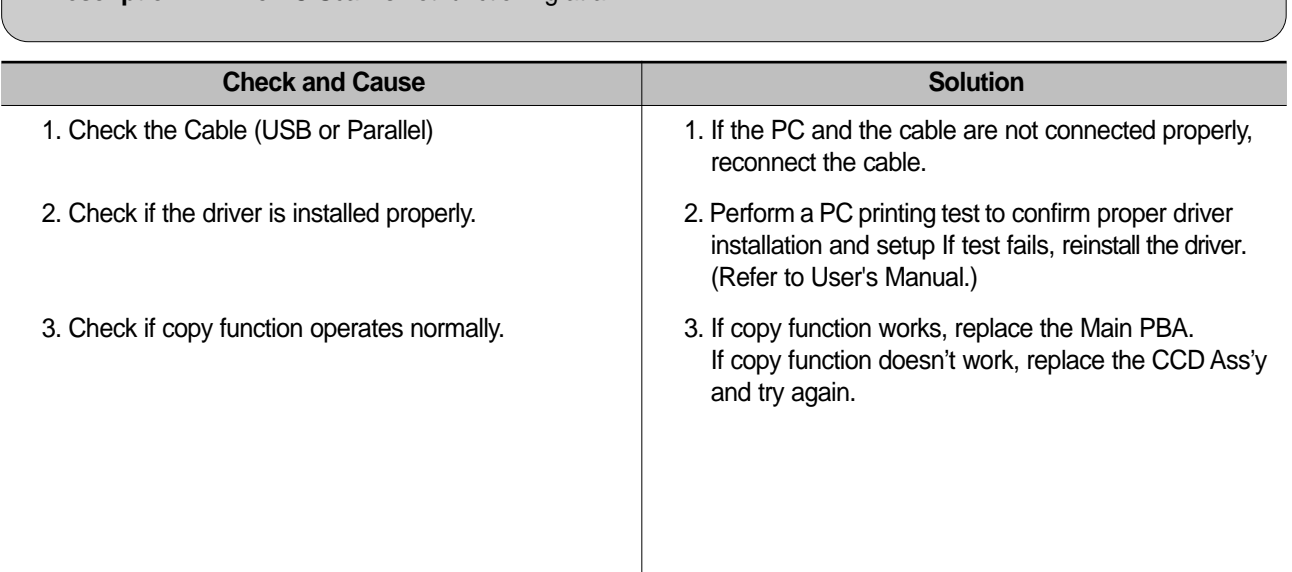

# **7.6.2 Defective Image Quality of PC Scan**

**• Description** The image PC scanned is not clear or bad.

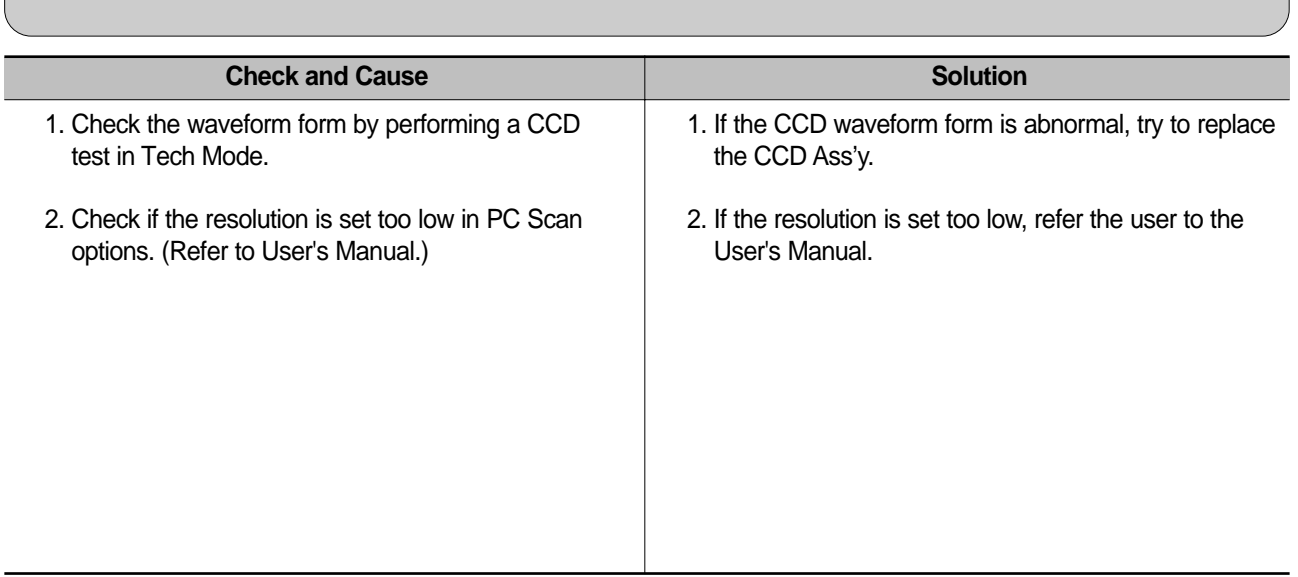

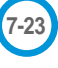

# **7.7 Toner Cartridge Service**

This product should only be used with Xerox Toner Cartridges specified in this document and the User Manual.

## **7.7.1 Precautions on Safe-keeping of Toner Cartridge**

Exposure to direct light for more than a few minutes may cause damage to the cartridge.

## **7.7.2 Service for the Life of Toner Cartridge**

If the printed image is light due to low toner level, you can temporarily improve the print quality by redistributing the toner (Shake the toner cartridge), however, you should replace the toner cartridge to solve the problem.

#### **7.7.2.1 Redistributing Toner**

When the toner cartridge is near the end of its life, white streaks or light print occurs. The LCD displays the warning message, "Toner Low." You can temporarily reestablish the print quality by redistributing the remaining toner in the cartridge.

1. Open the Front Cover.

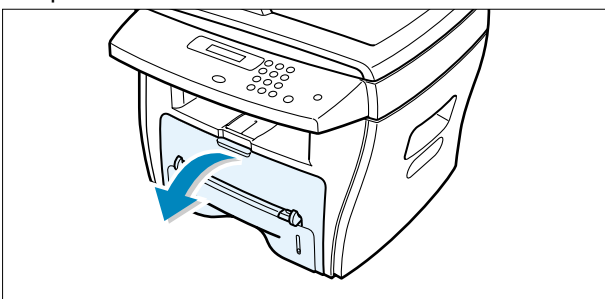

2. Lightly push down on the used cartridge and pull it out.

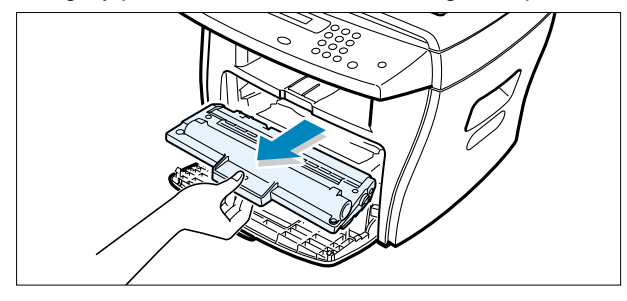

Note : Help the environment by recycling your used toner cartridge. Refer to the recycling brochure packed with the toner cartridge for details.

3. Unpack the new toner cartridge and gently shake it horizontally four or five times to distribute the toner evenly inside the cartridge.

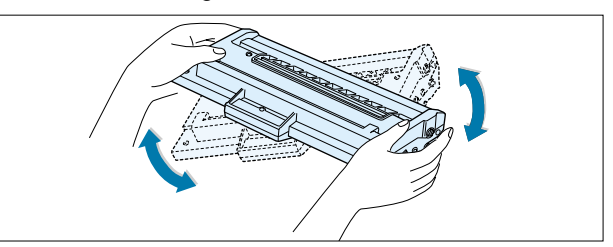

4. Save the box and the cover for shipping. Slide the new toner cartridge in until it locks into place.

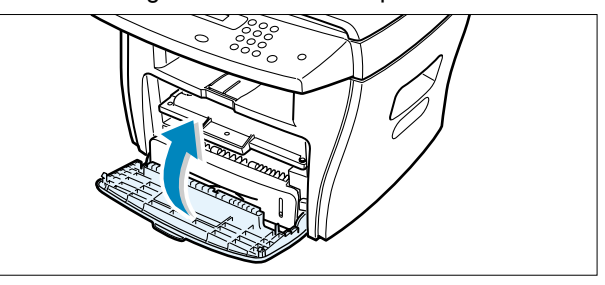

5. Close the front cover.

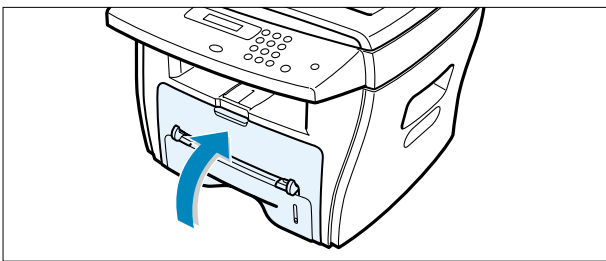

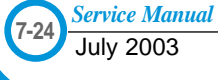
#### **7.7.3 Signs and Measures at Poor toner cartridge**

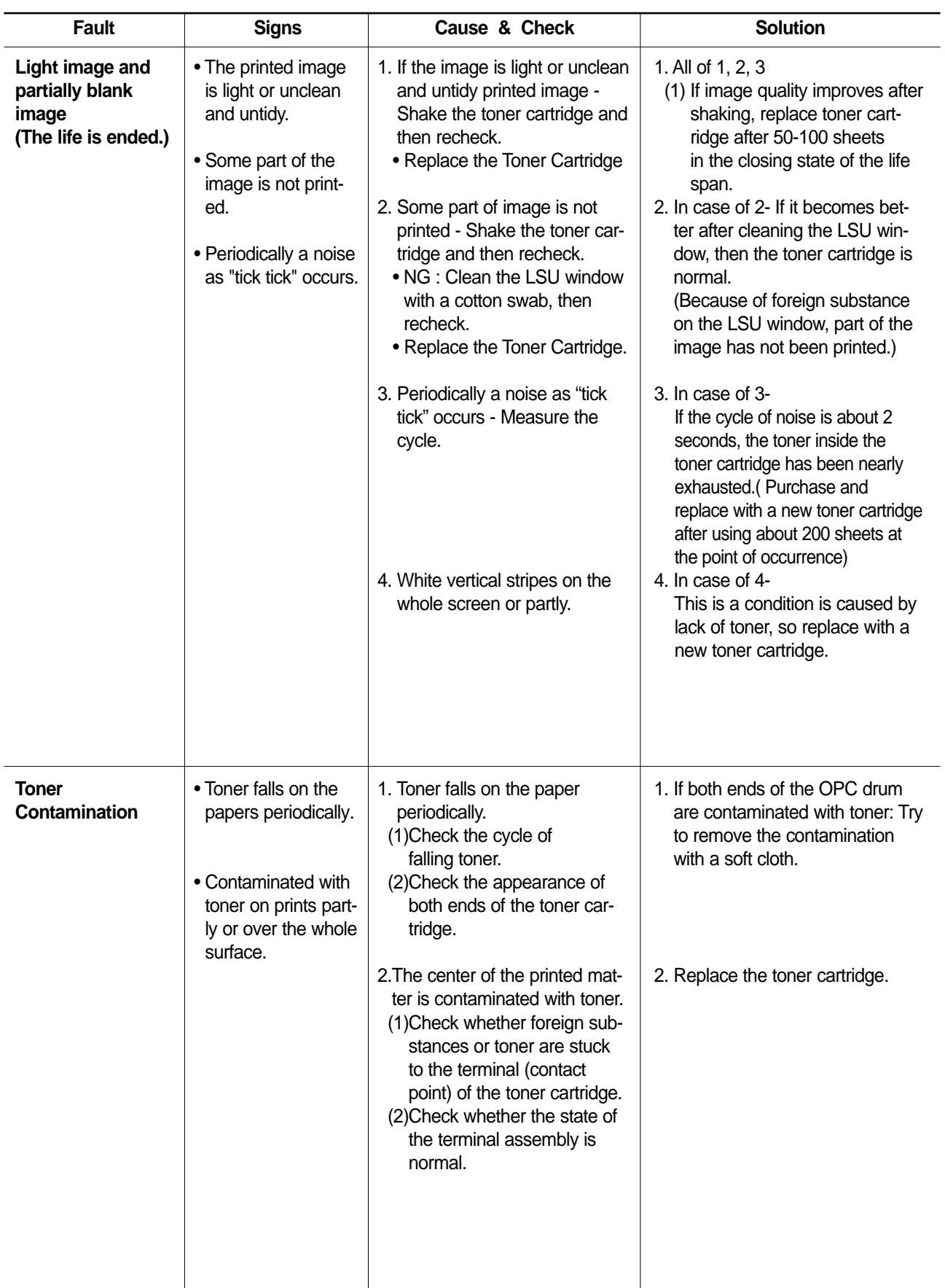

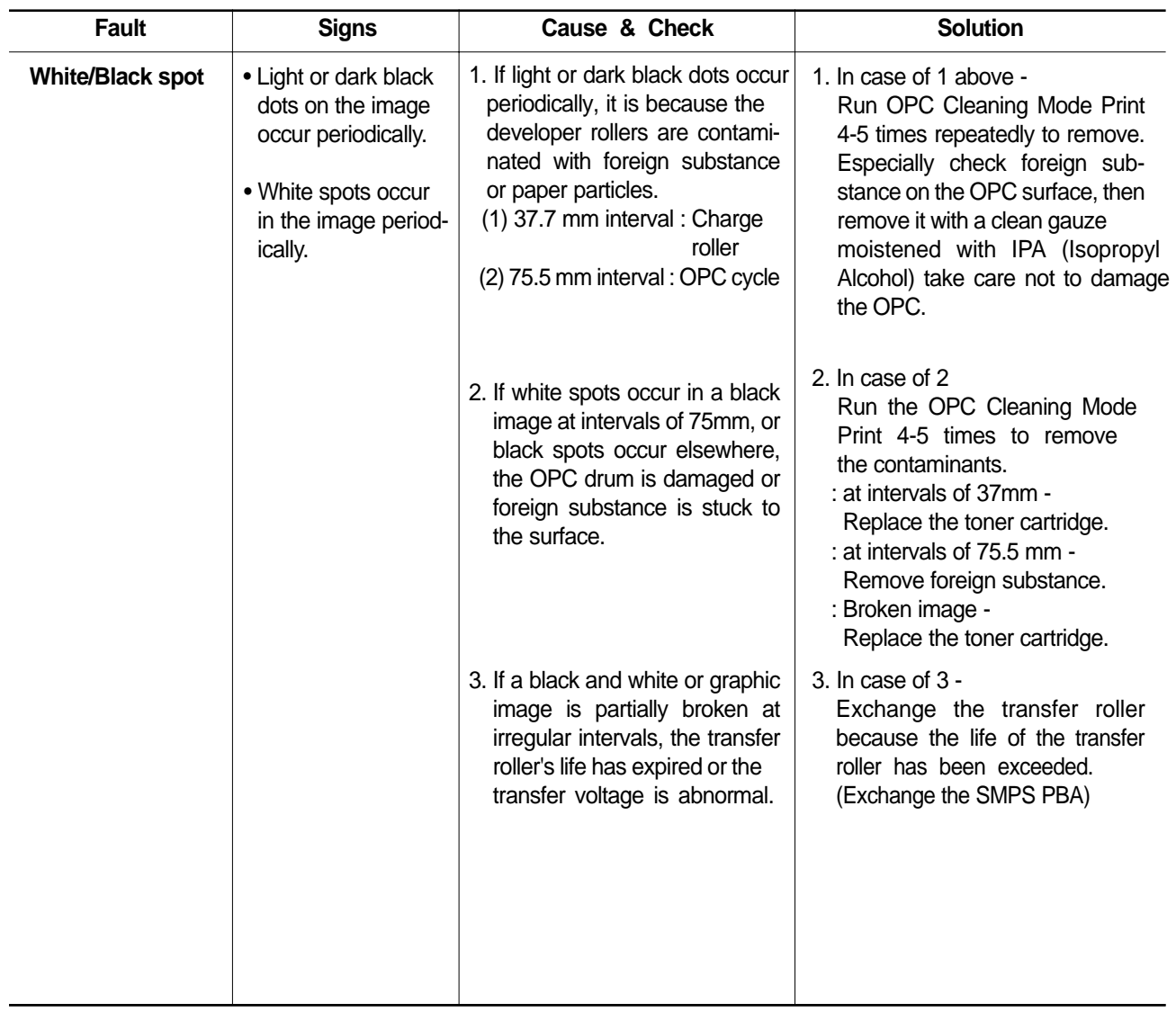

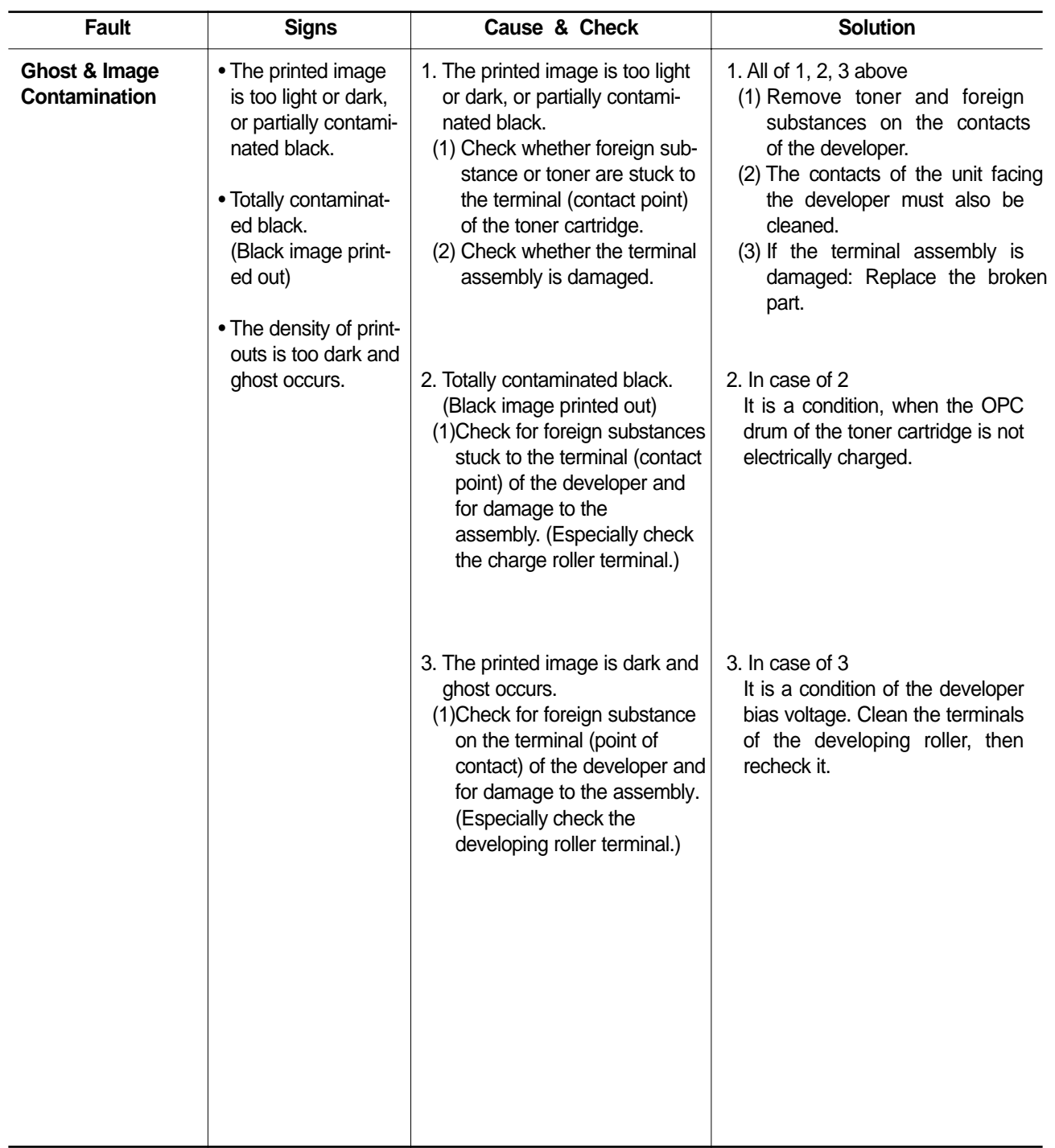

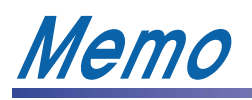

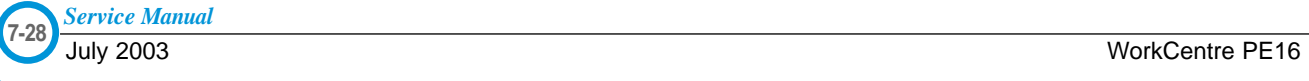

# 8. Ex **8. Exploded Views and Parts List**

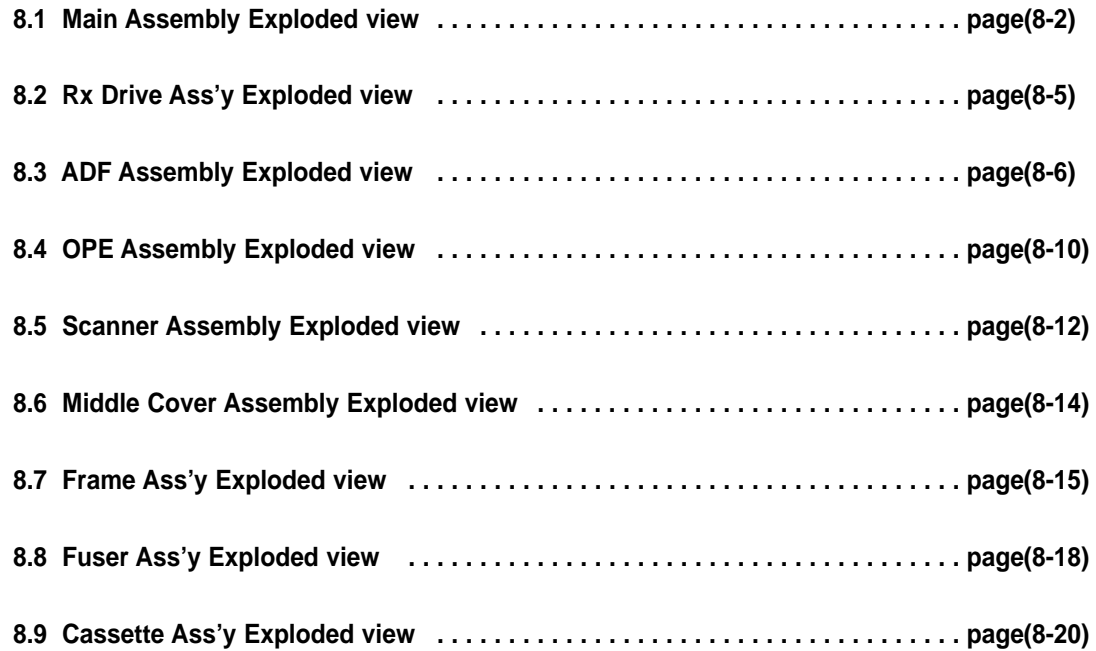

## **8.1 Main Assembly**

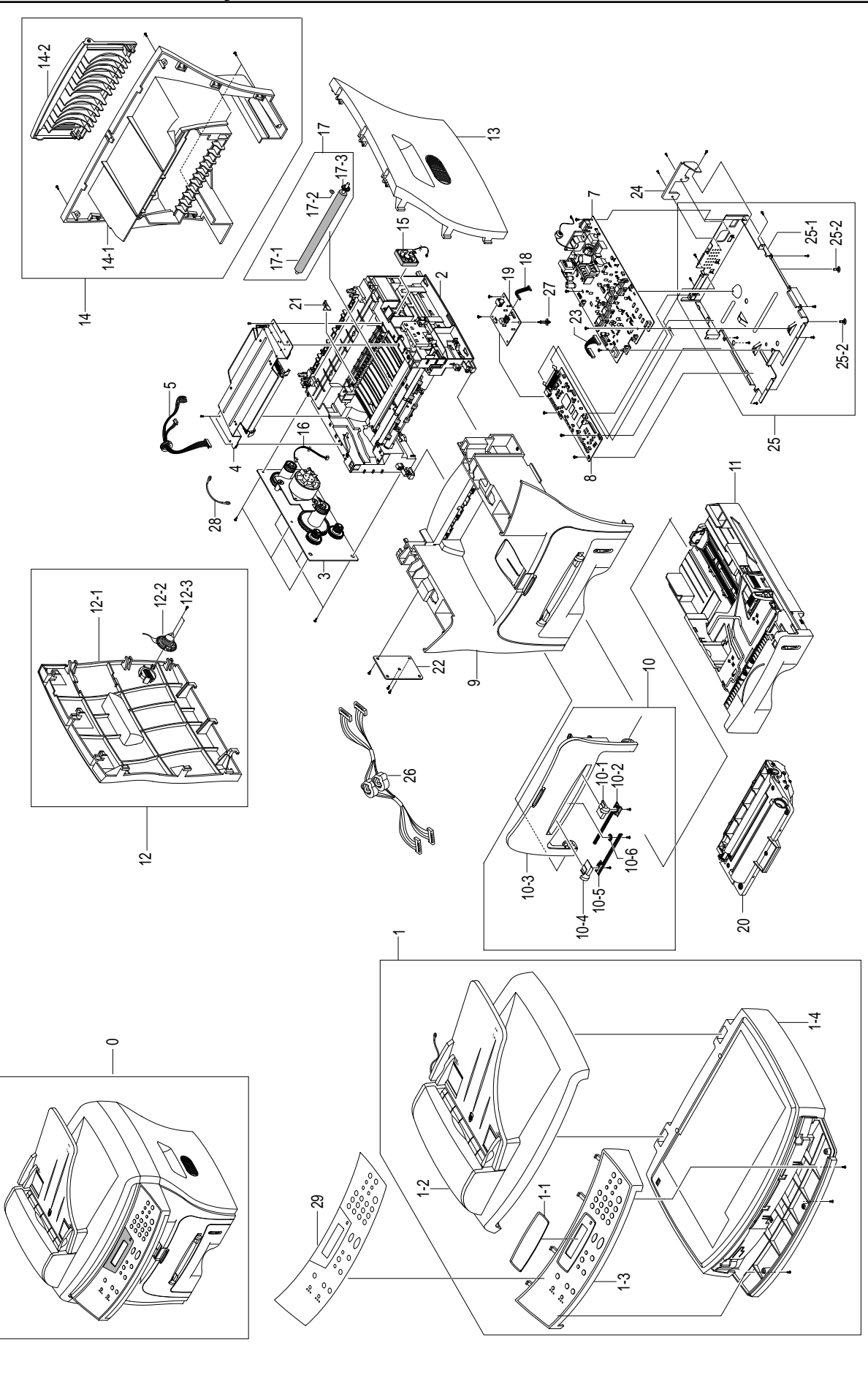

*Service Manual*

#### **Main Assembly Parts List**

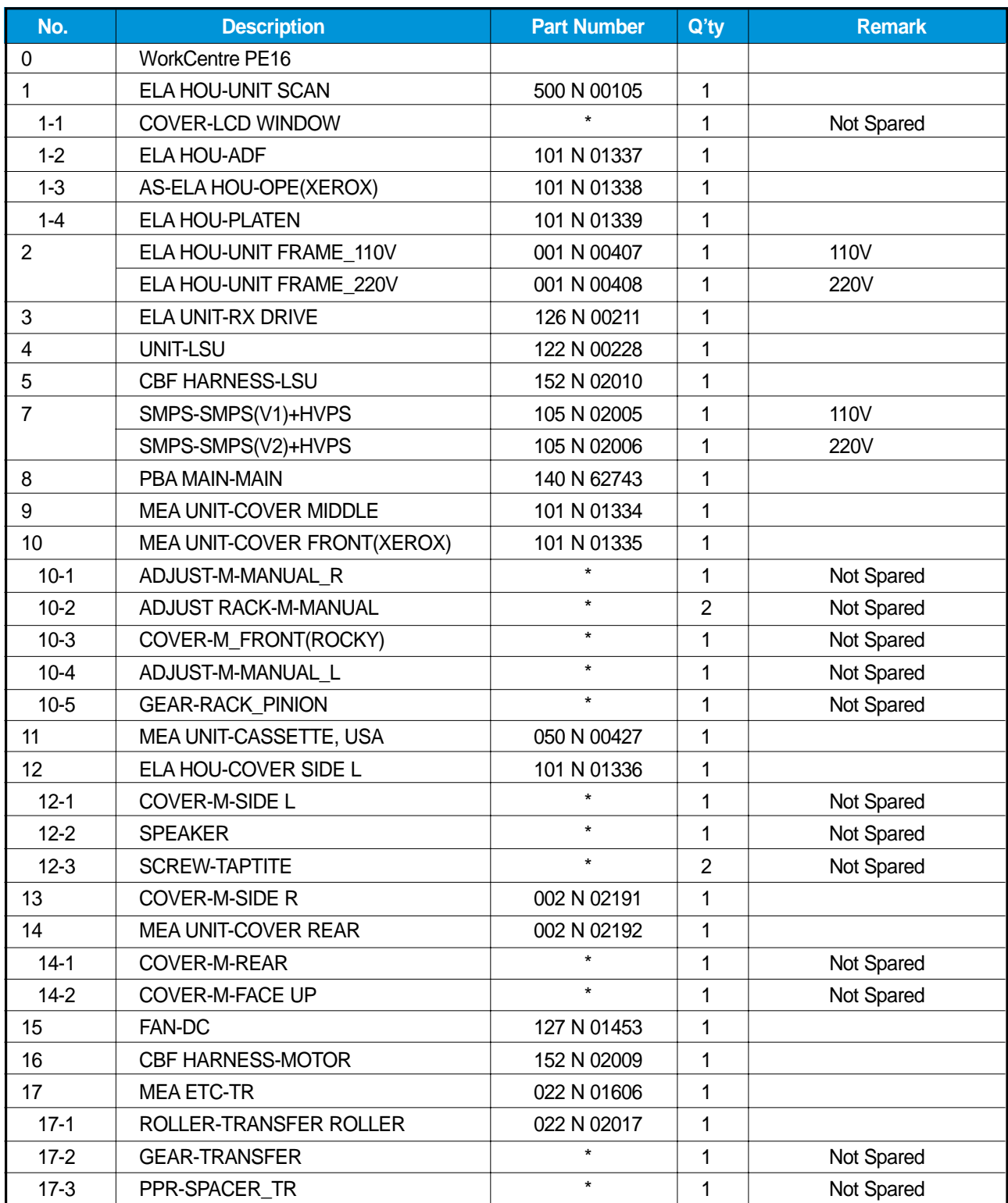

## **Main Assembly Parts List(cont.)**

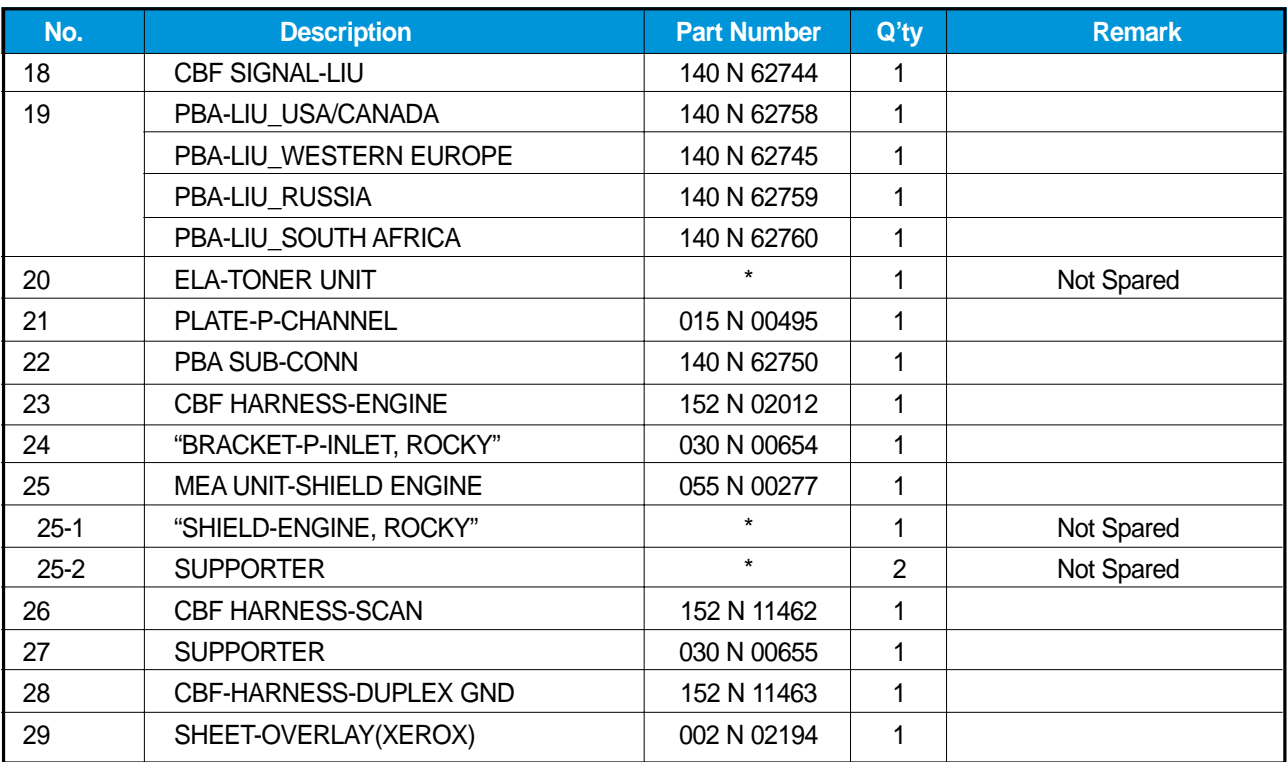

## **8.2 RX Drive Assembly**

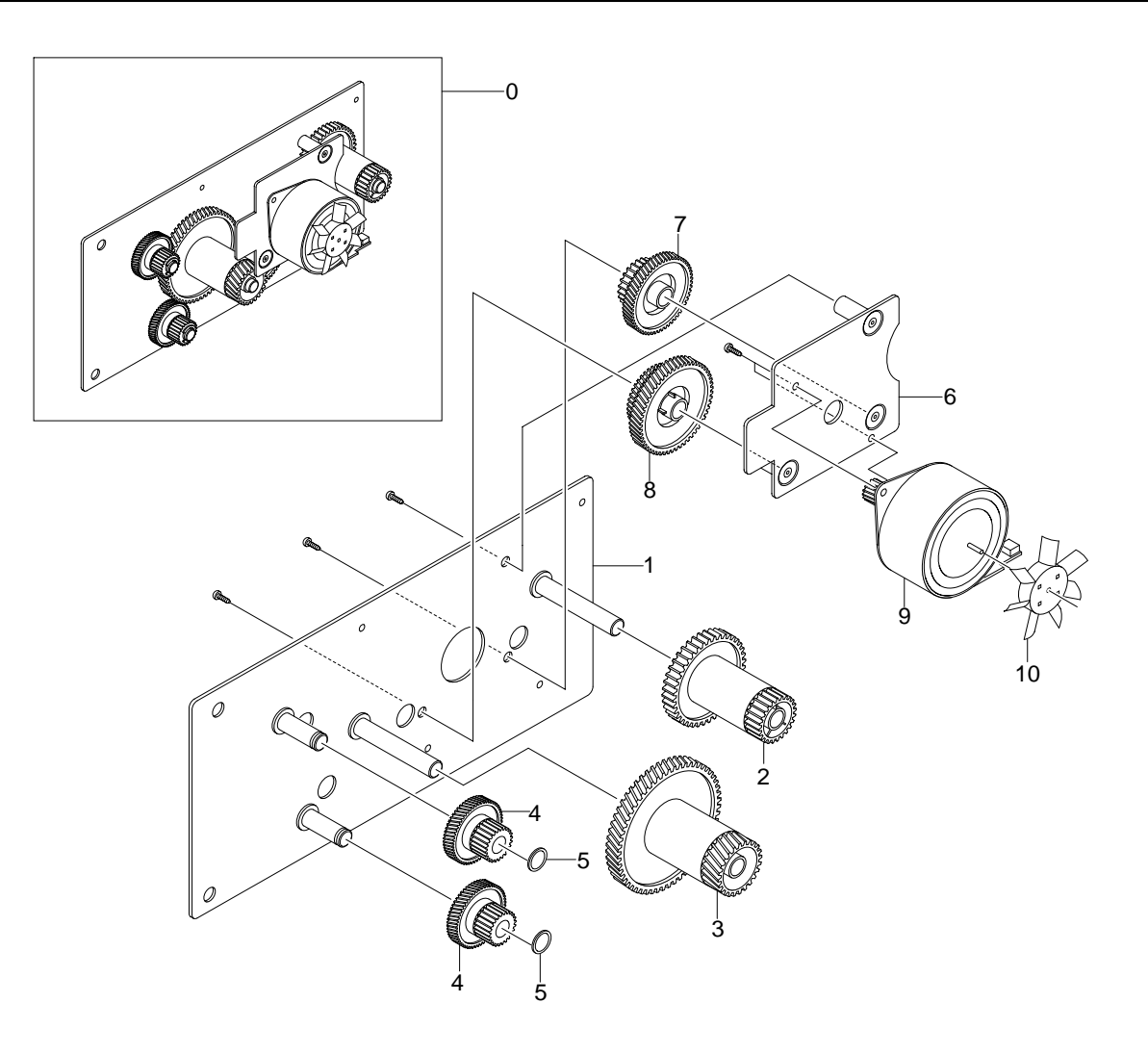

## **RX Drive Assembly Parts List**

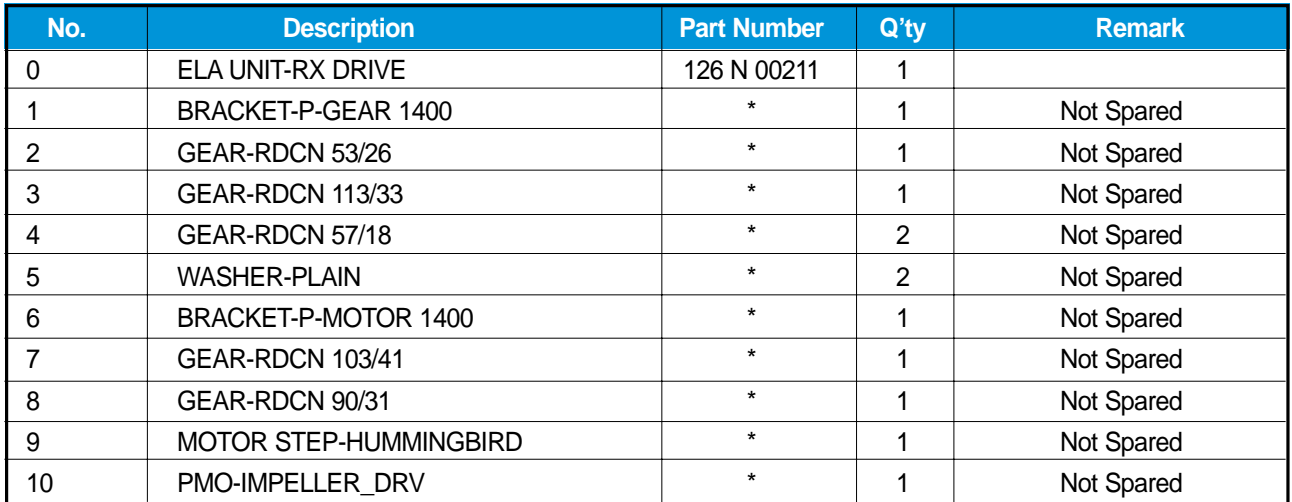

## **8.3 ADF Assembly**

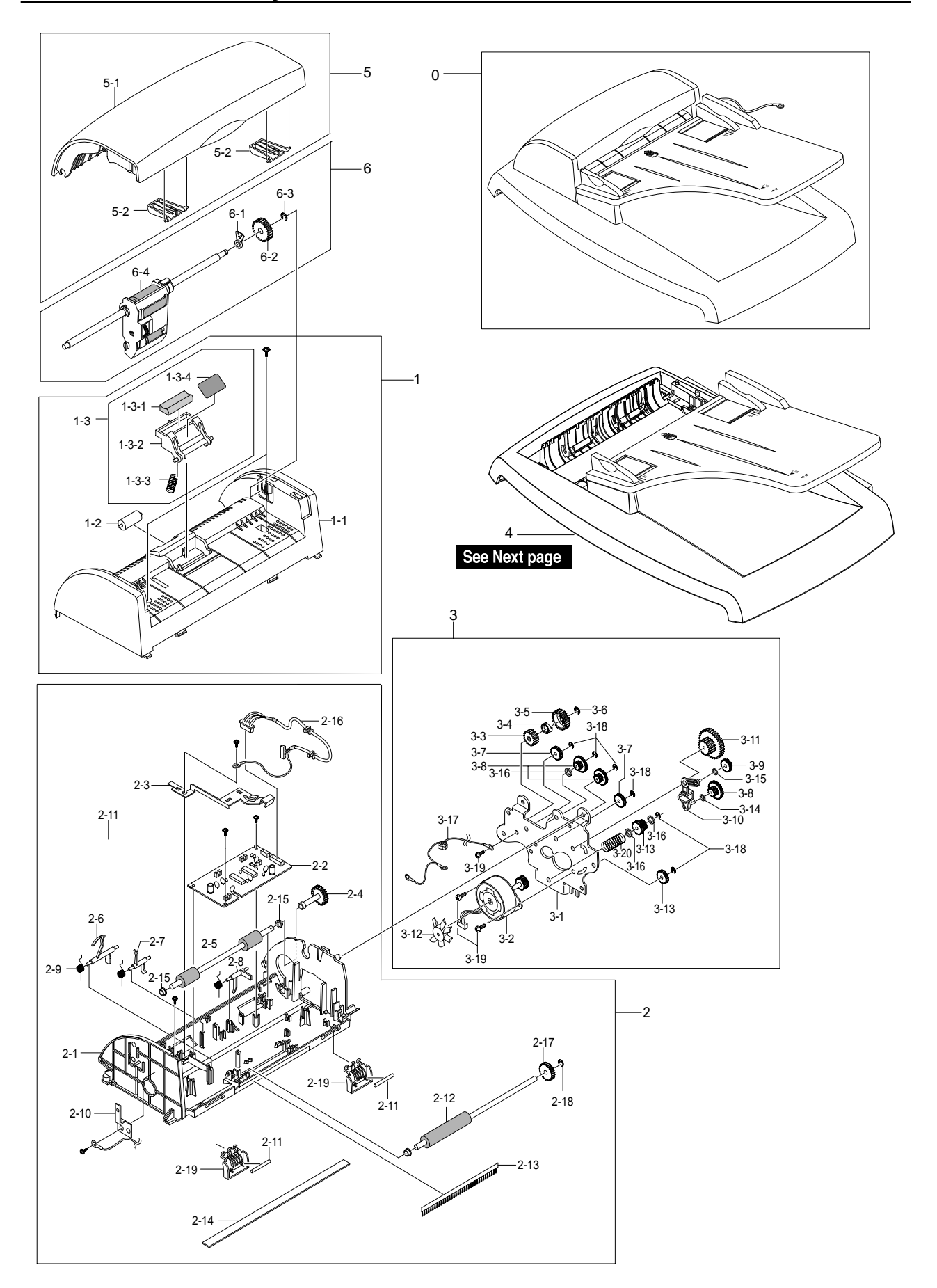

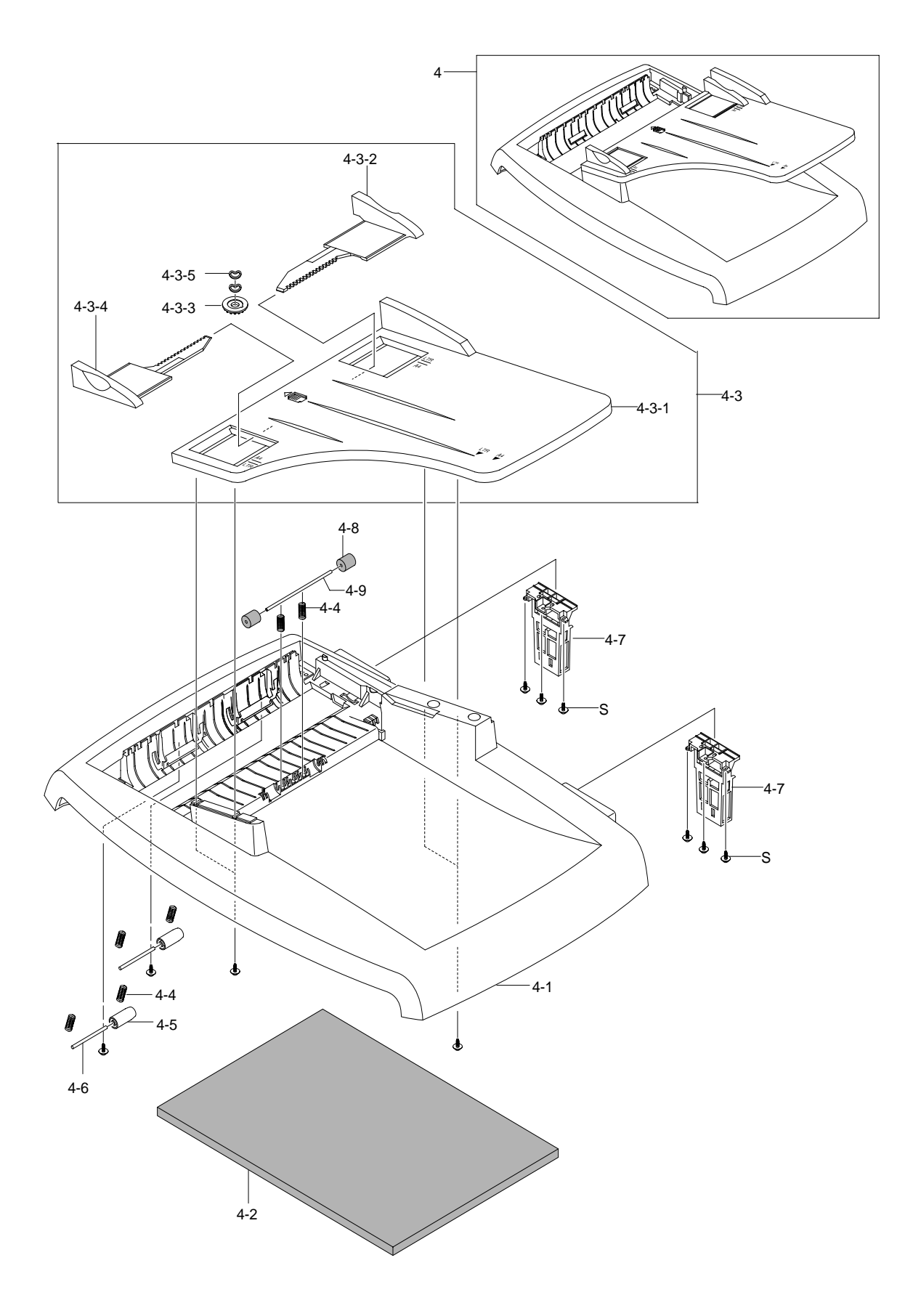

## **ADF Assembly Parts List**

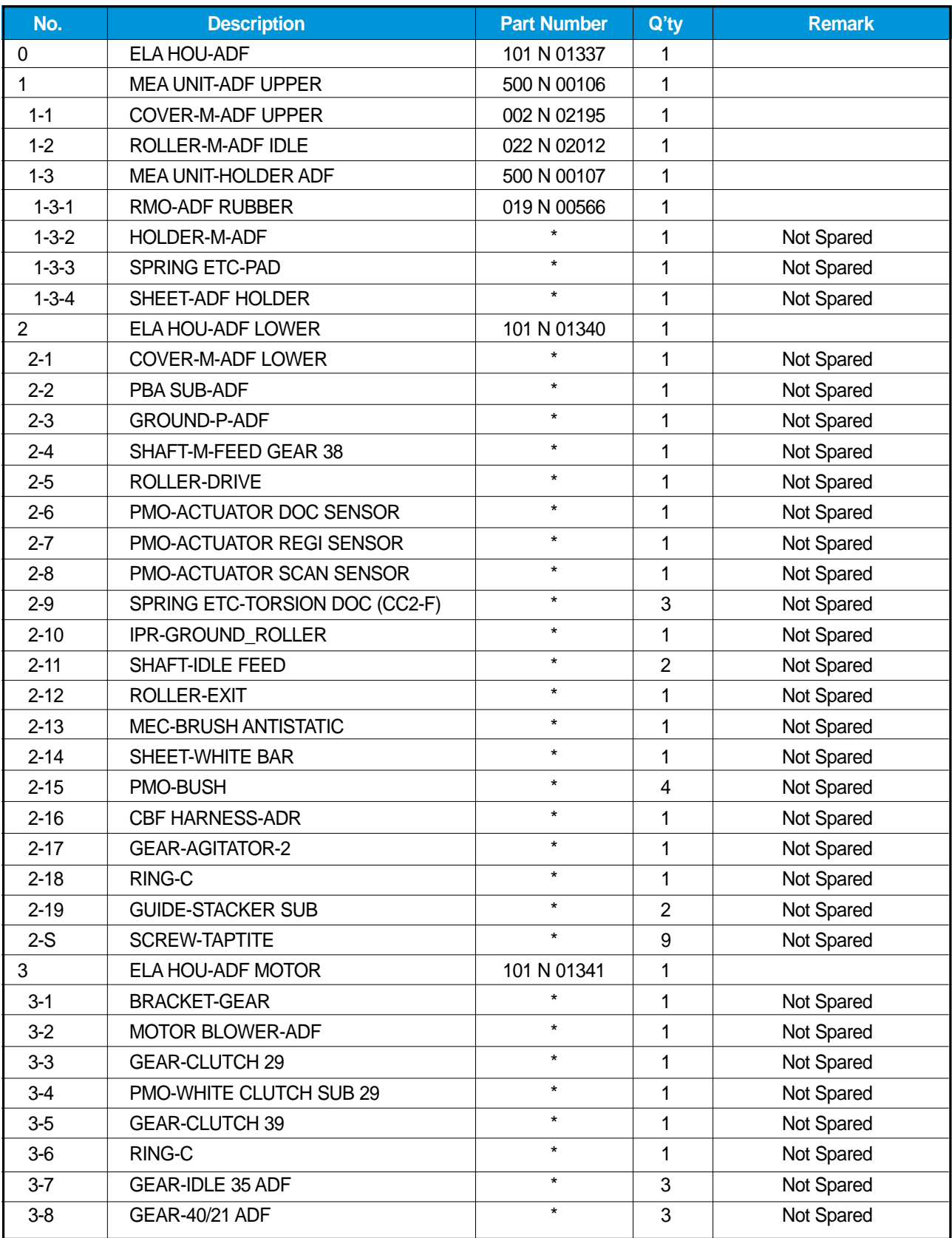

## **ADF Assembly Parts List(cont.)**

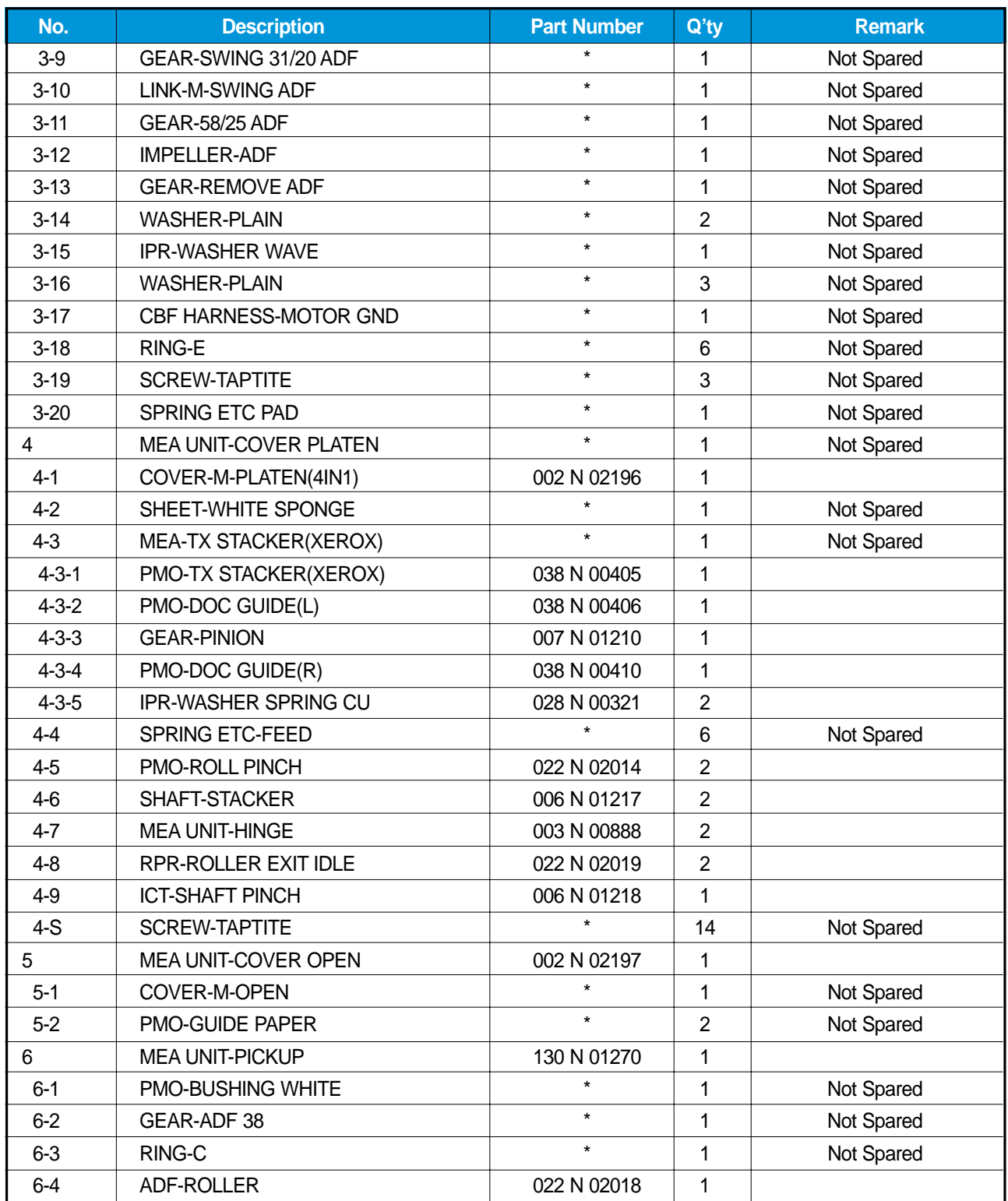

## **8.4 OPE Unit Assembly**

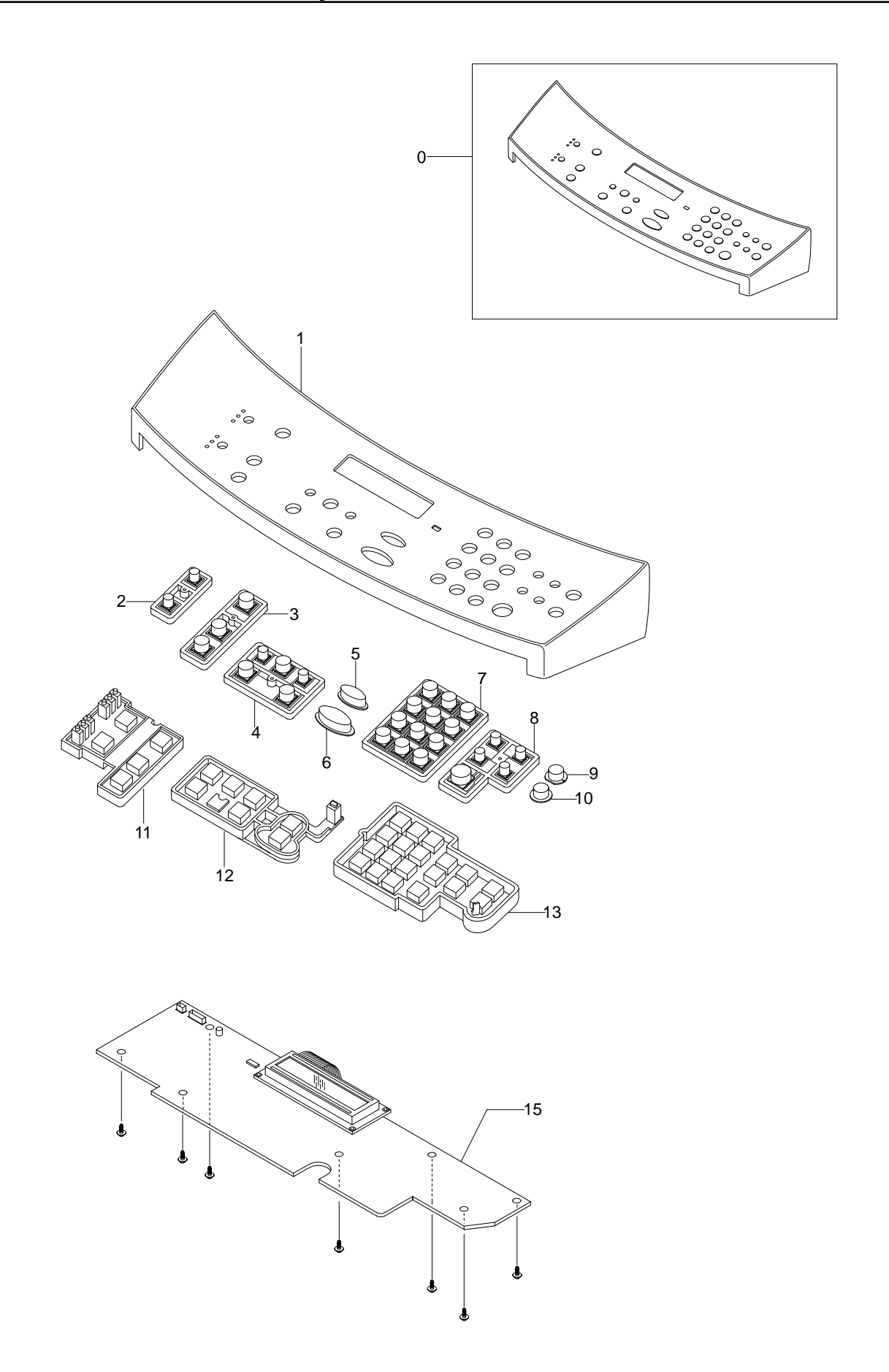

**8-10** *Service Manual*

#### **OPE Unit Assembly Parts List**

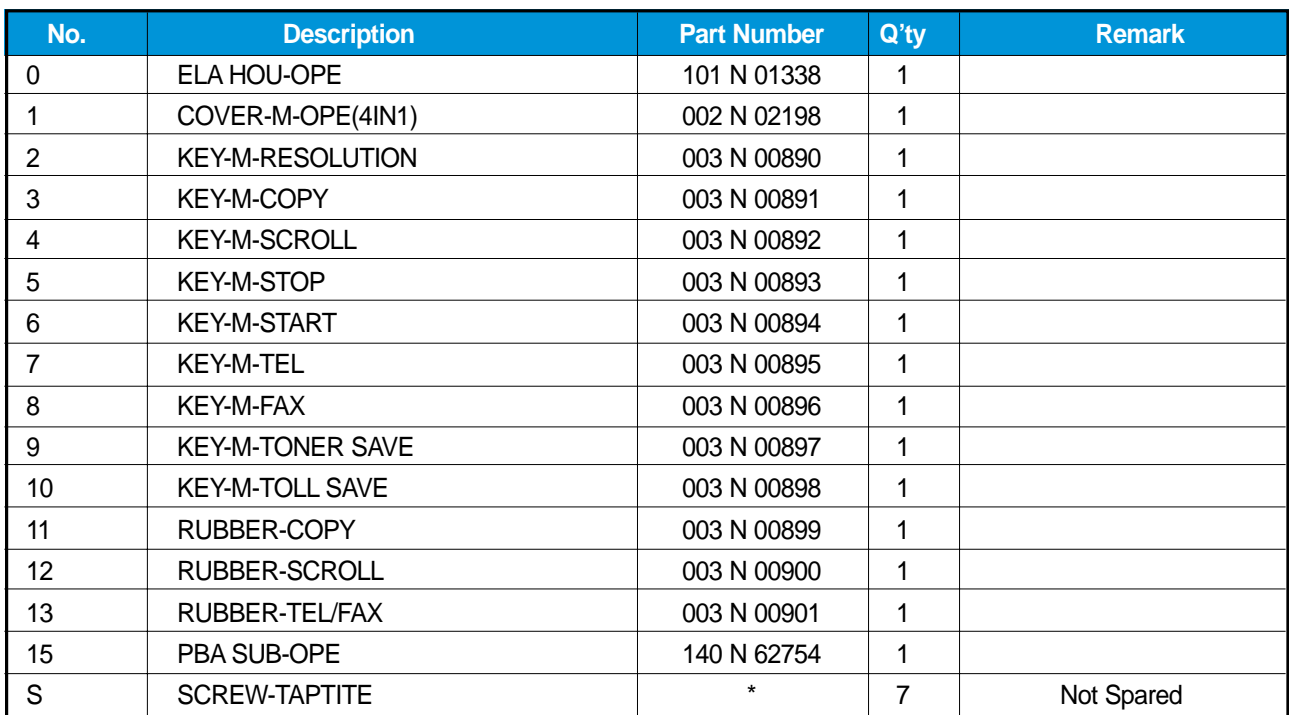

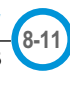

## **8.5 Scanner Assembly**

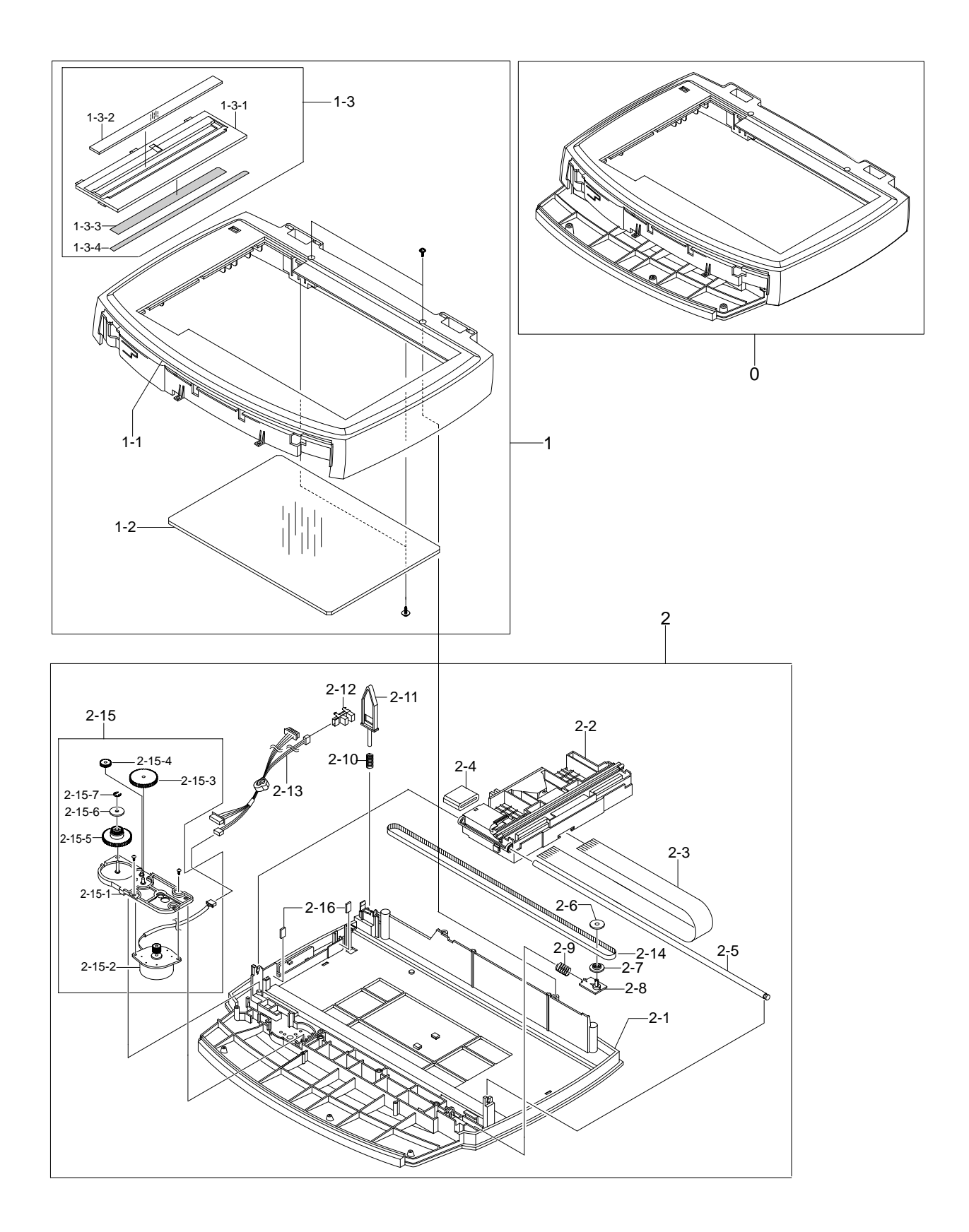

#### **Scanner Assembly Parts List**

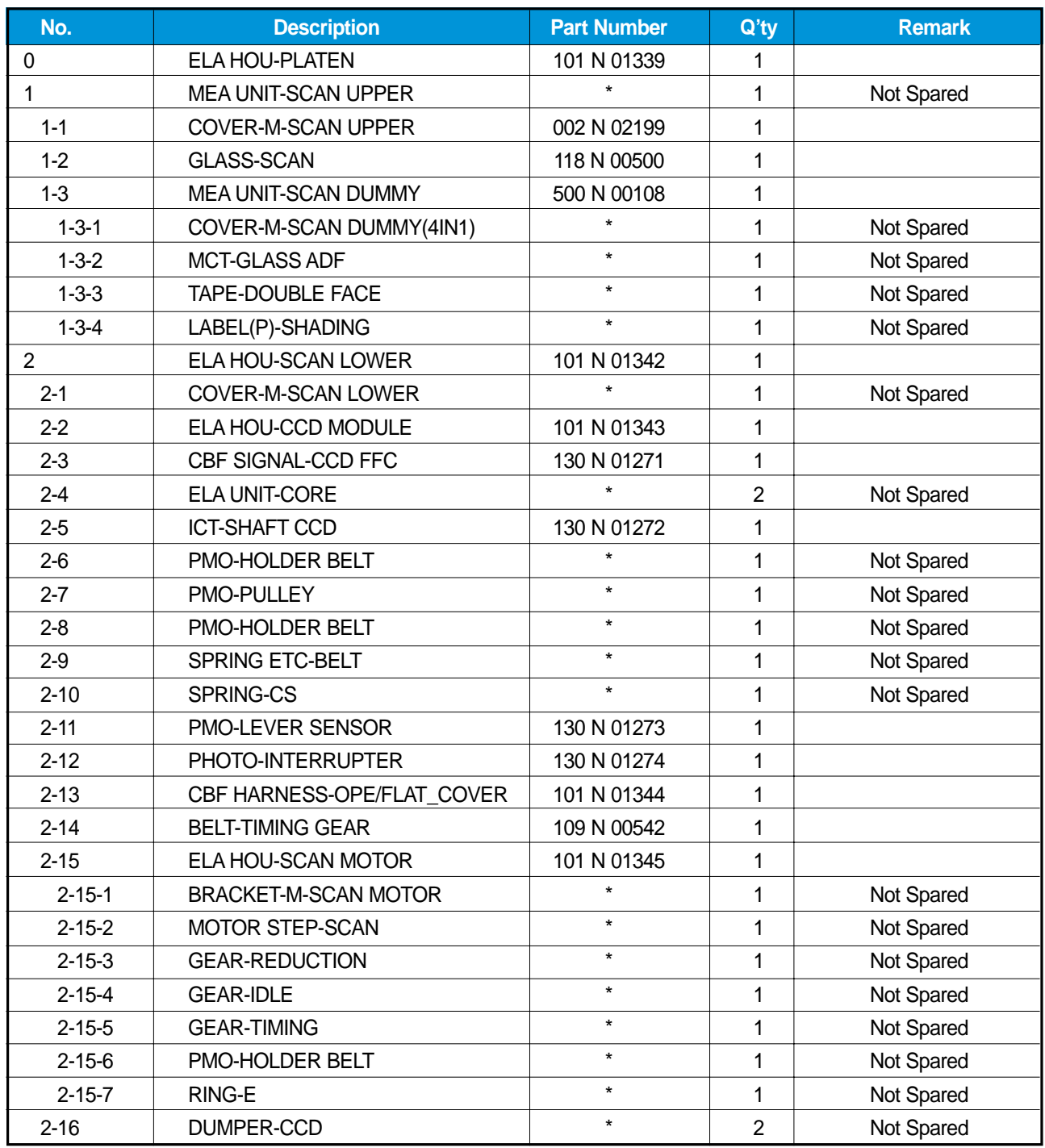

## **8.6 Middle Cover Assembly**

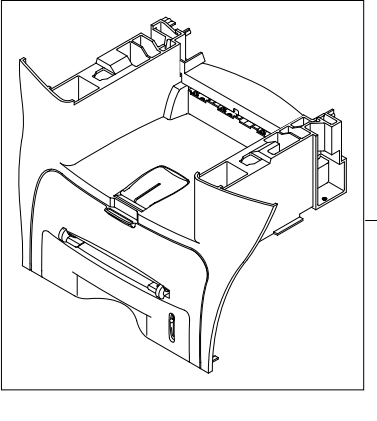

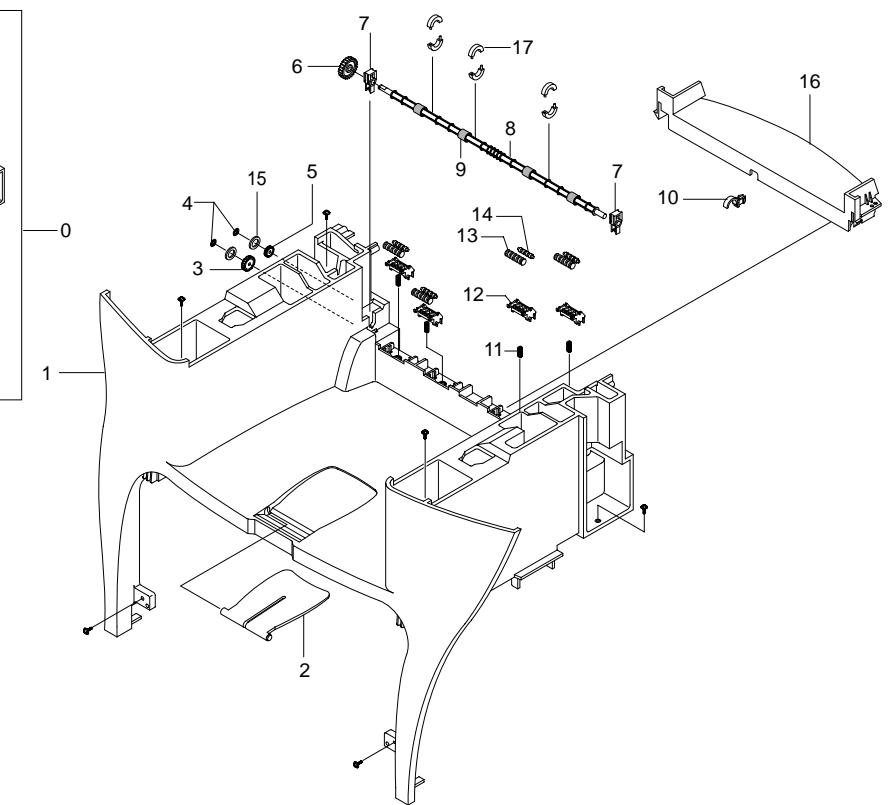

#### **Middle Cover Assembly Parts List**

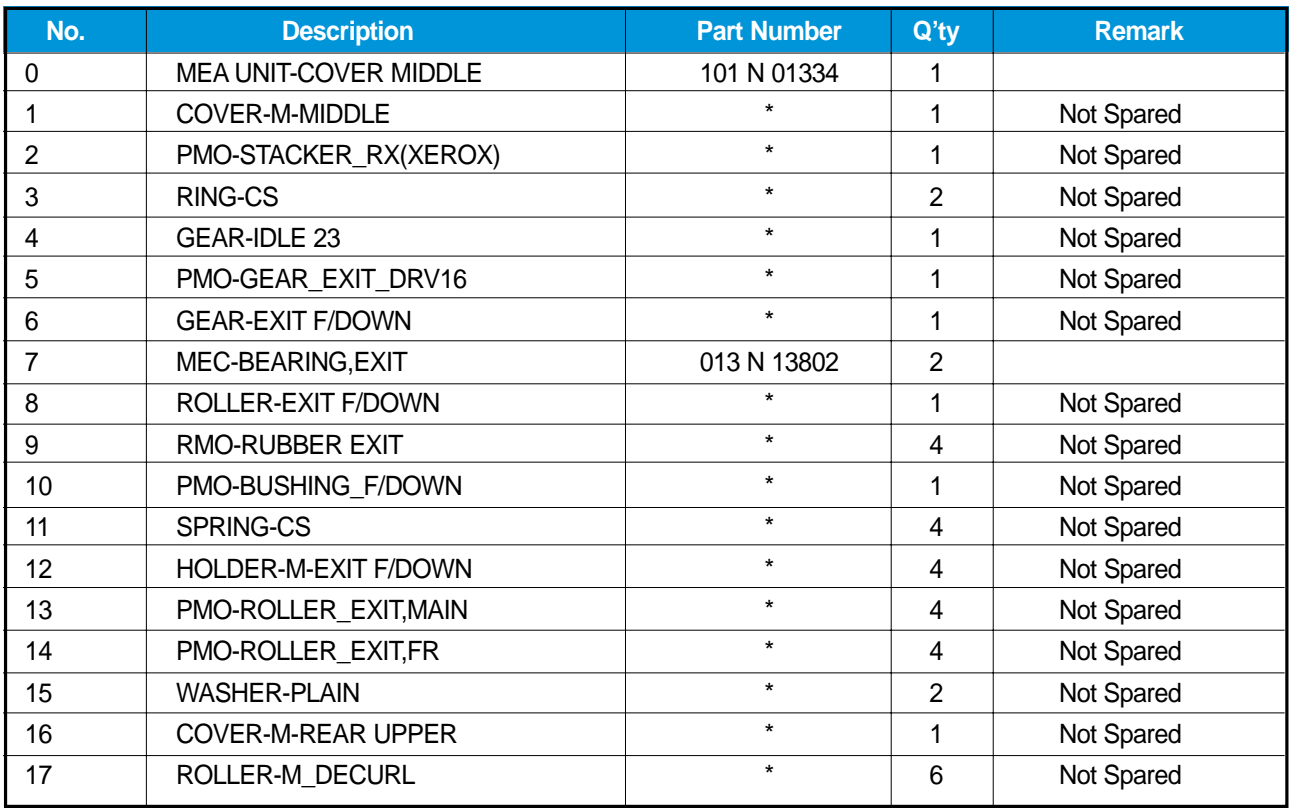

## **8.7 Frame Assembly**

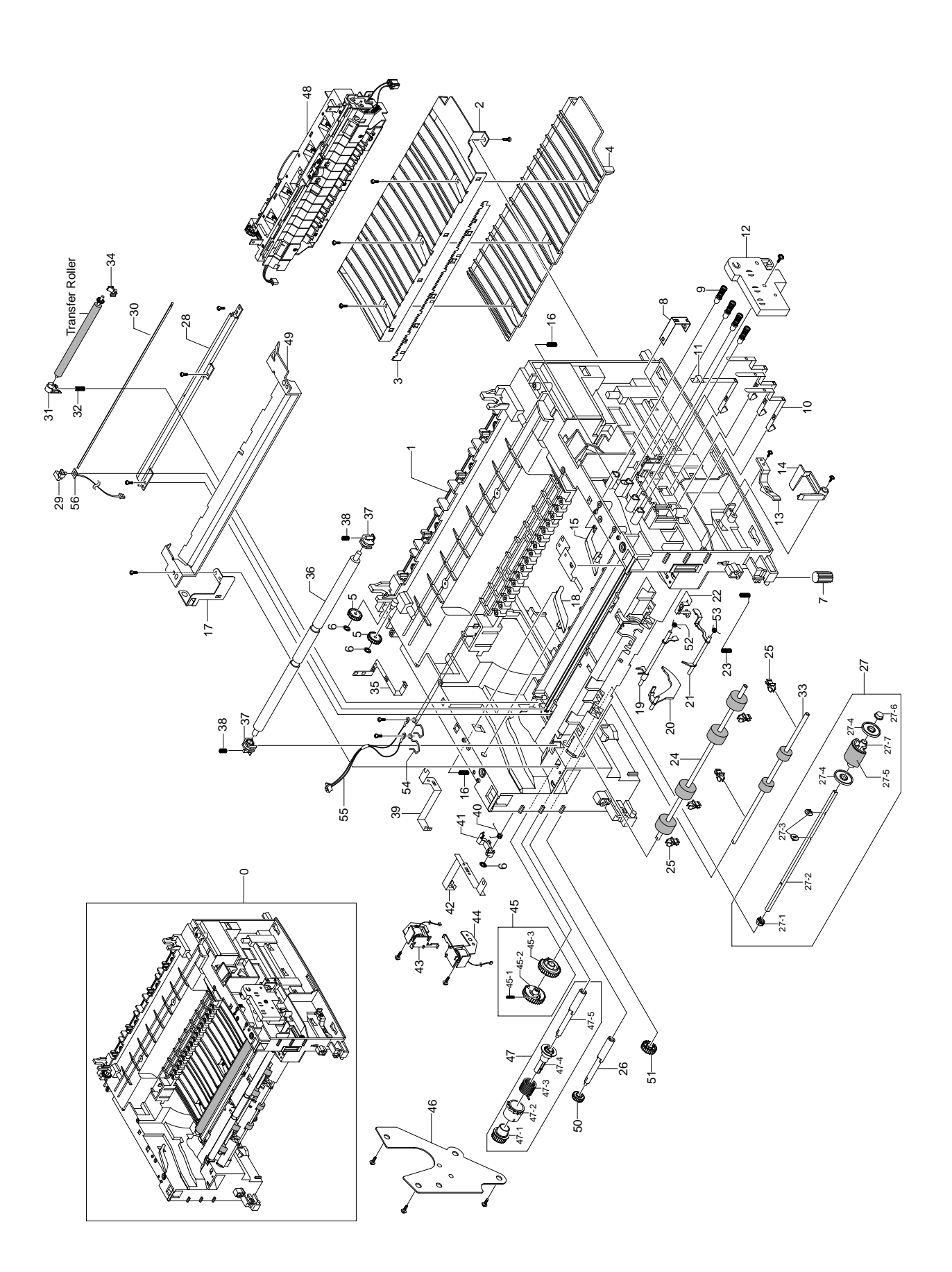

## **Frame Assembly Parts List**

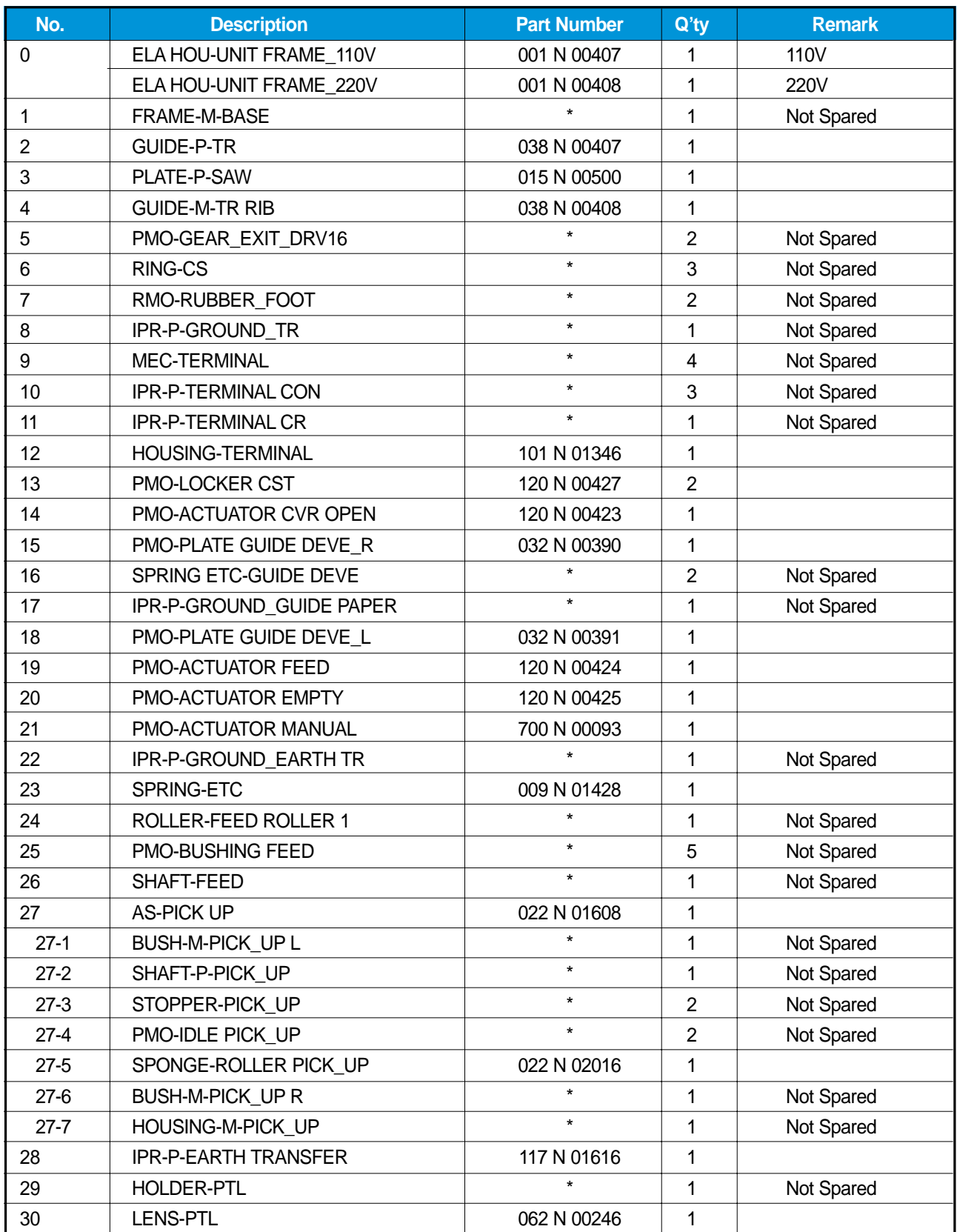

**8-16** *Service Manual*

#### **Frame Assembly Parts List(Cont.)**

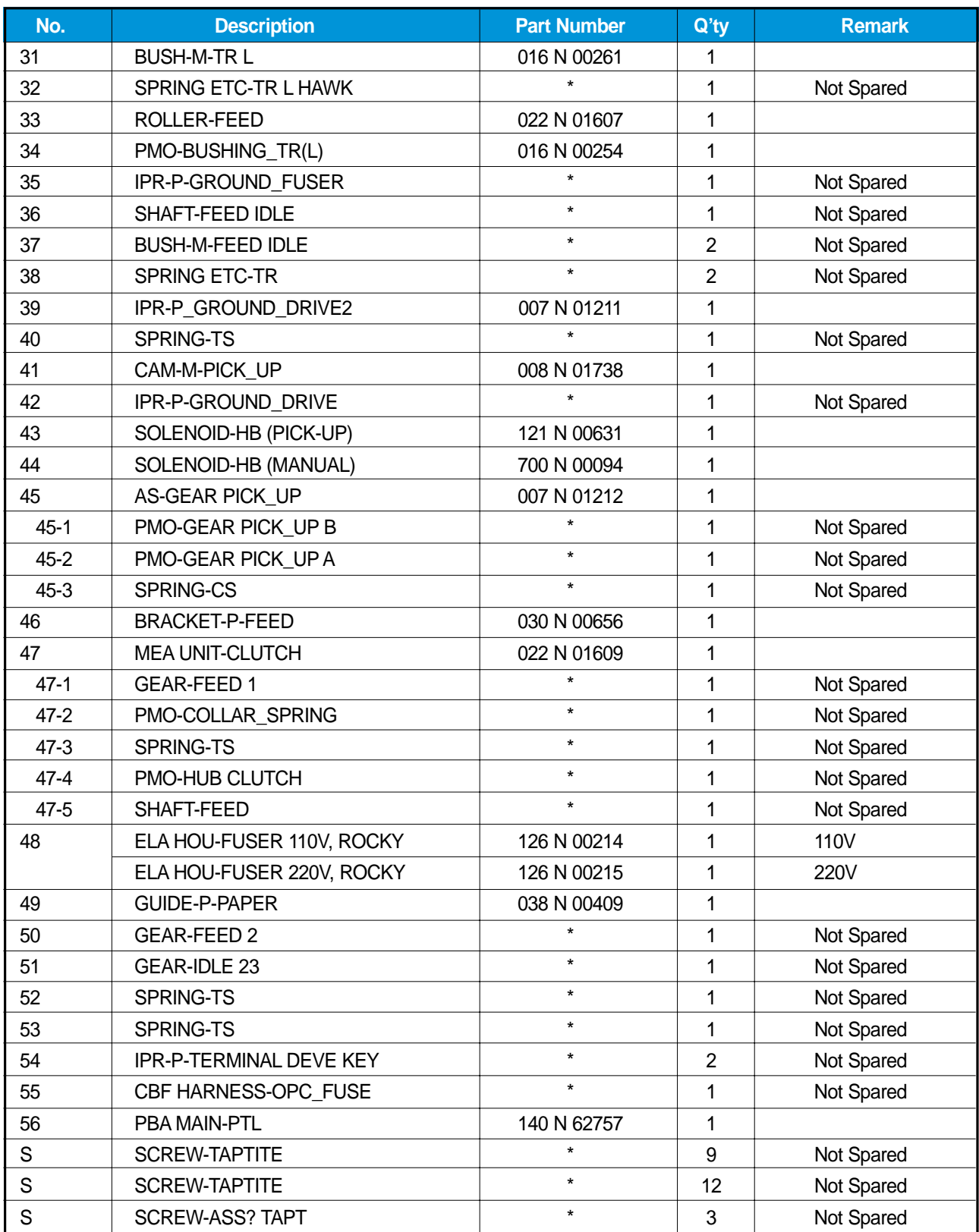

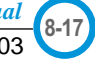

**8.8 Fuser Assembly**

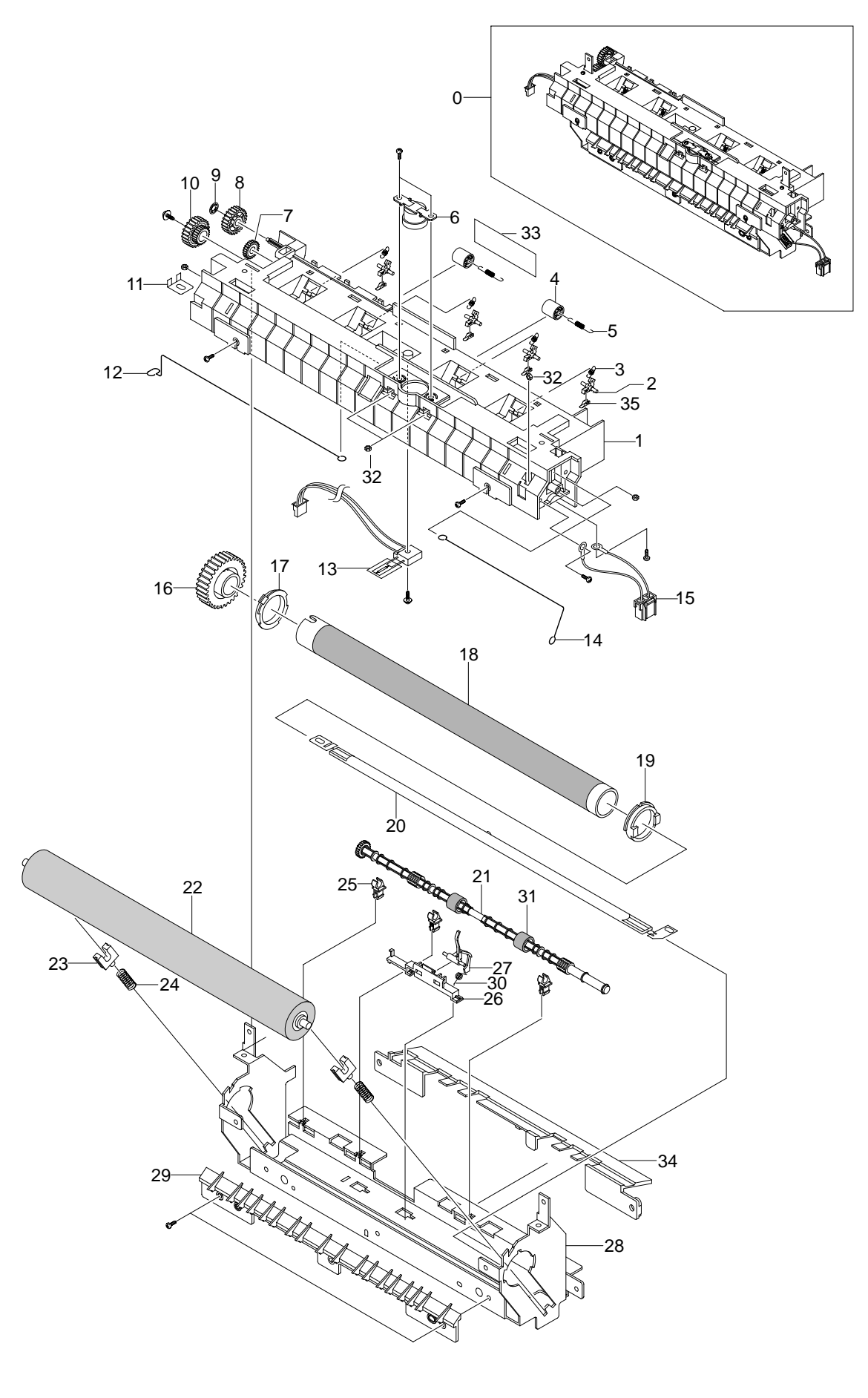

**8-18** *Service Manual*

#### **Fuser Assembly Parts List**

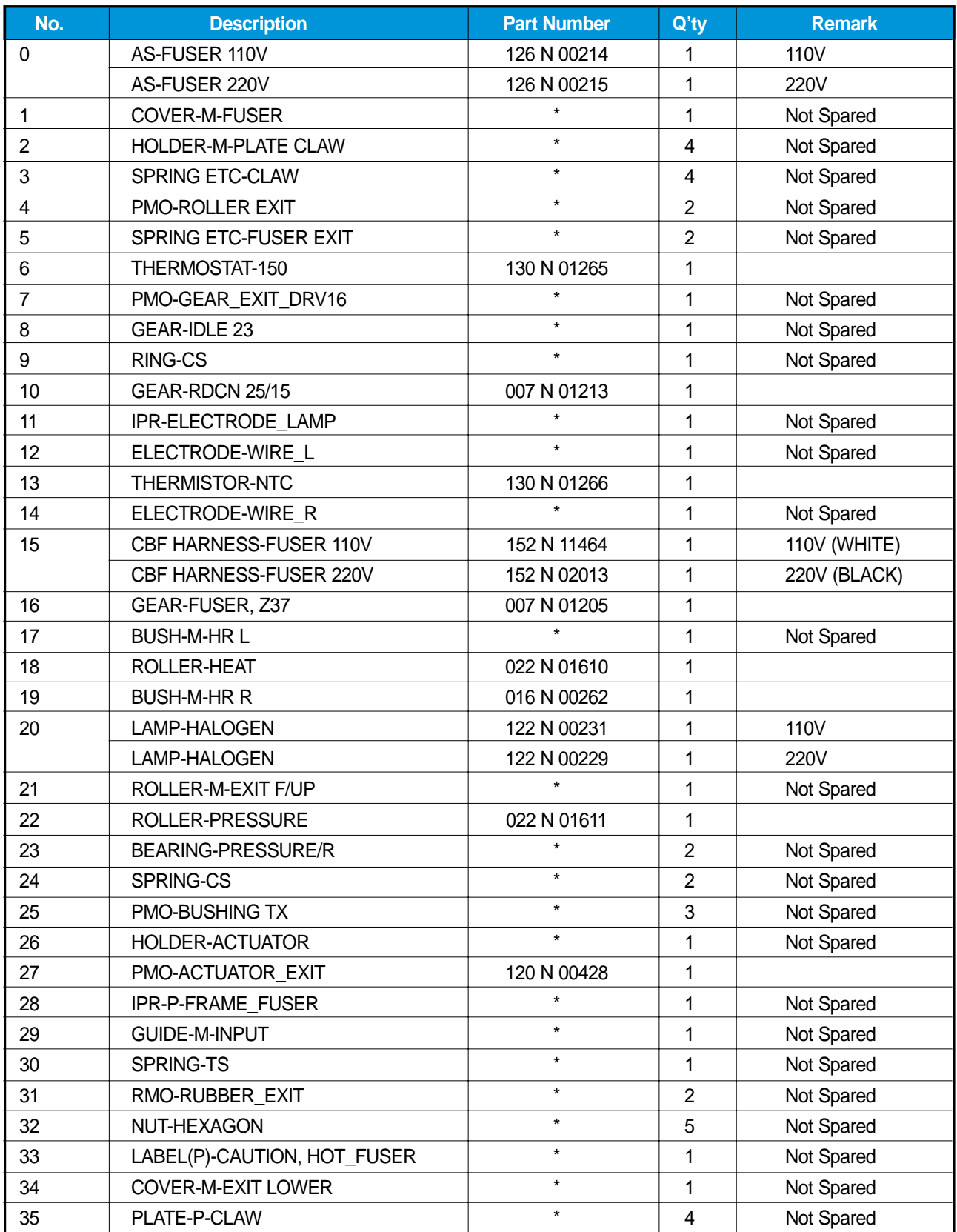

WorkCentre PE16 June 2003

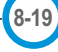

## **8.9 Cassette Assembly**

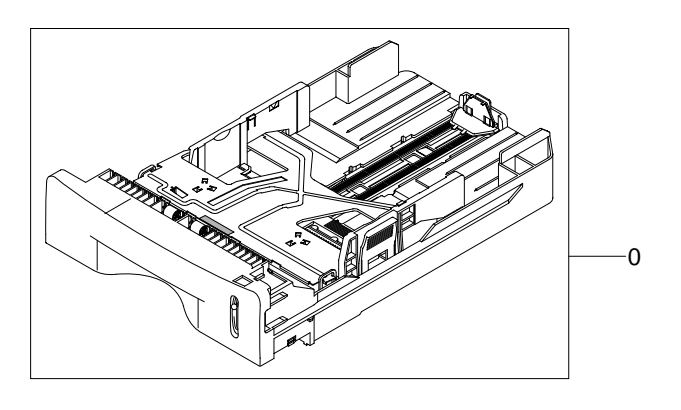

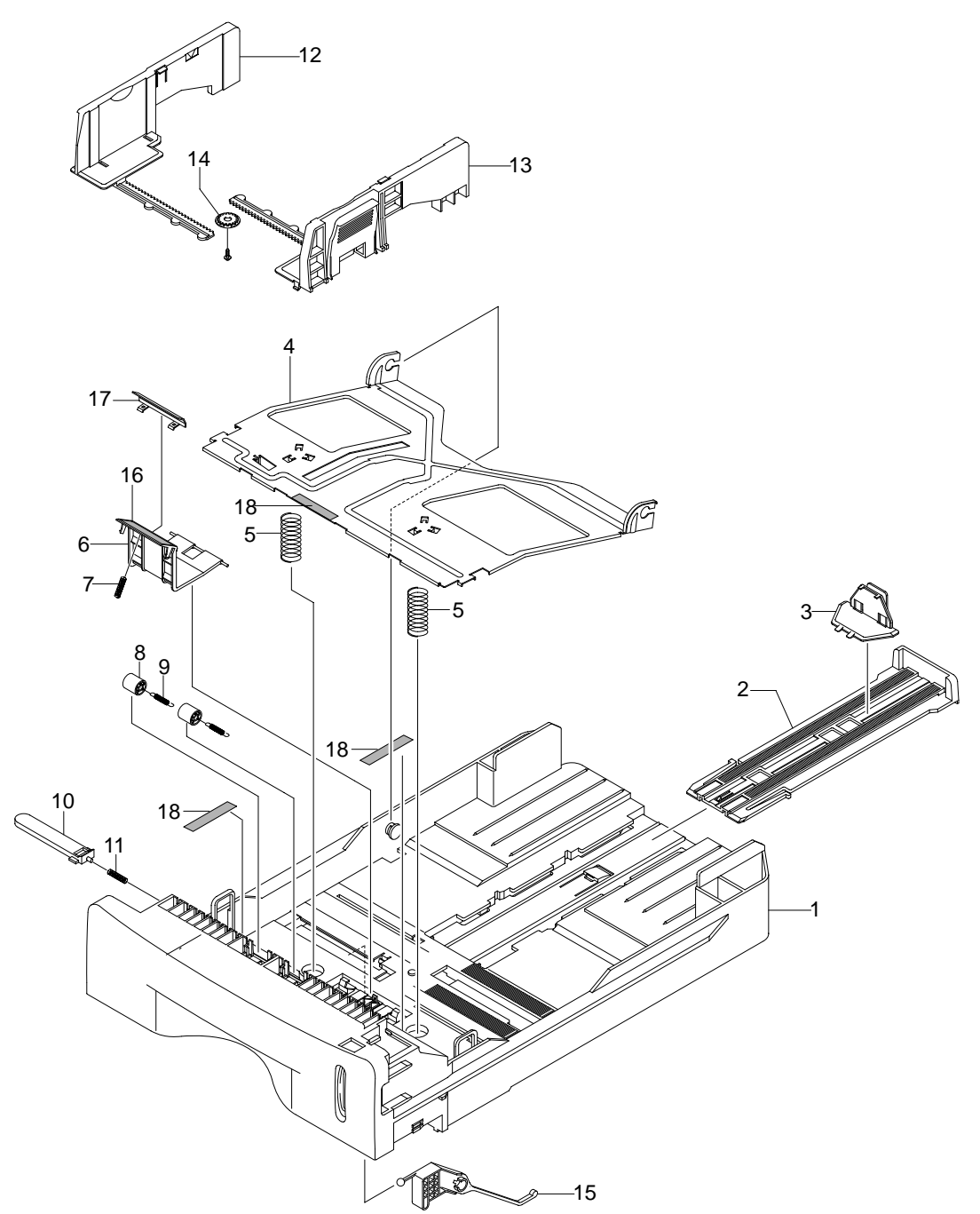

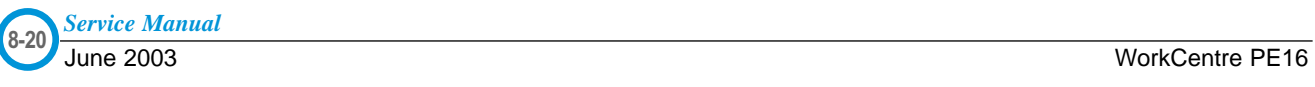

#### **Cassette Assembly Parts List**

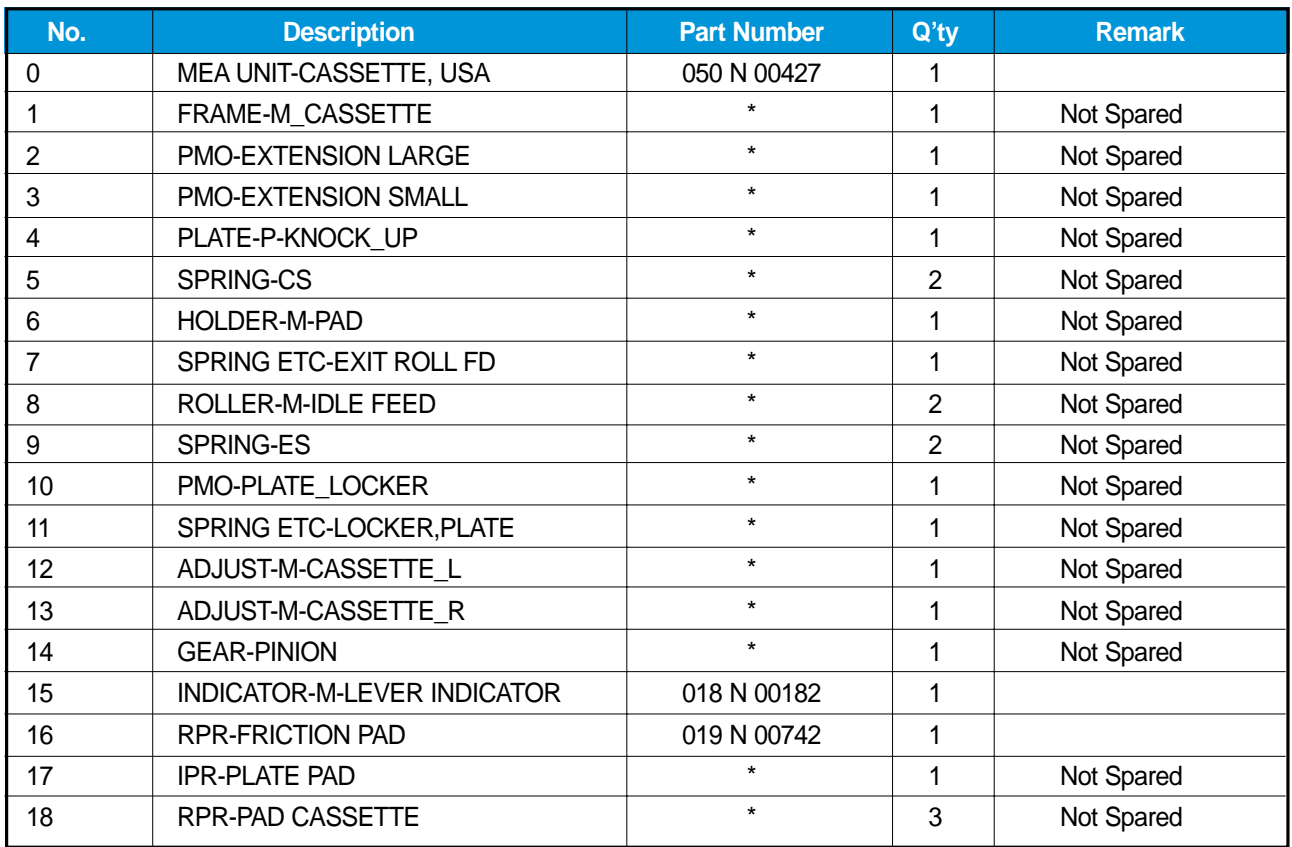

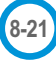

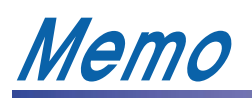

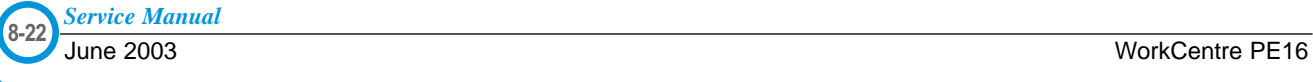

# **9. Block Diagram**

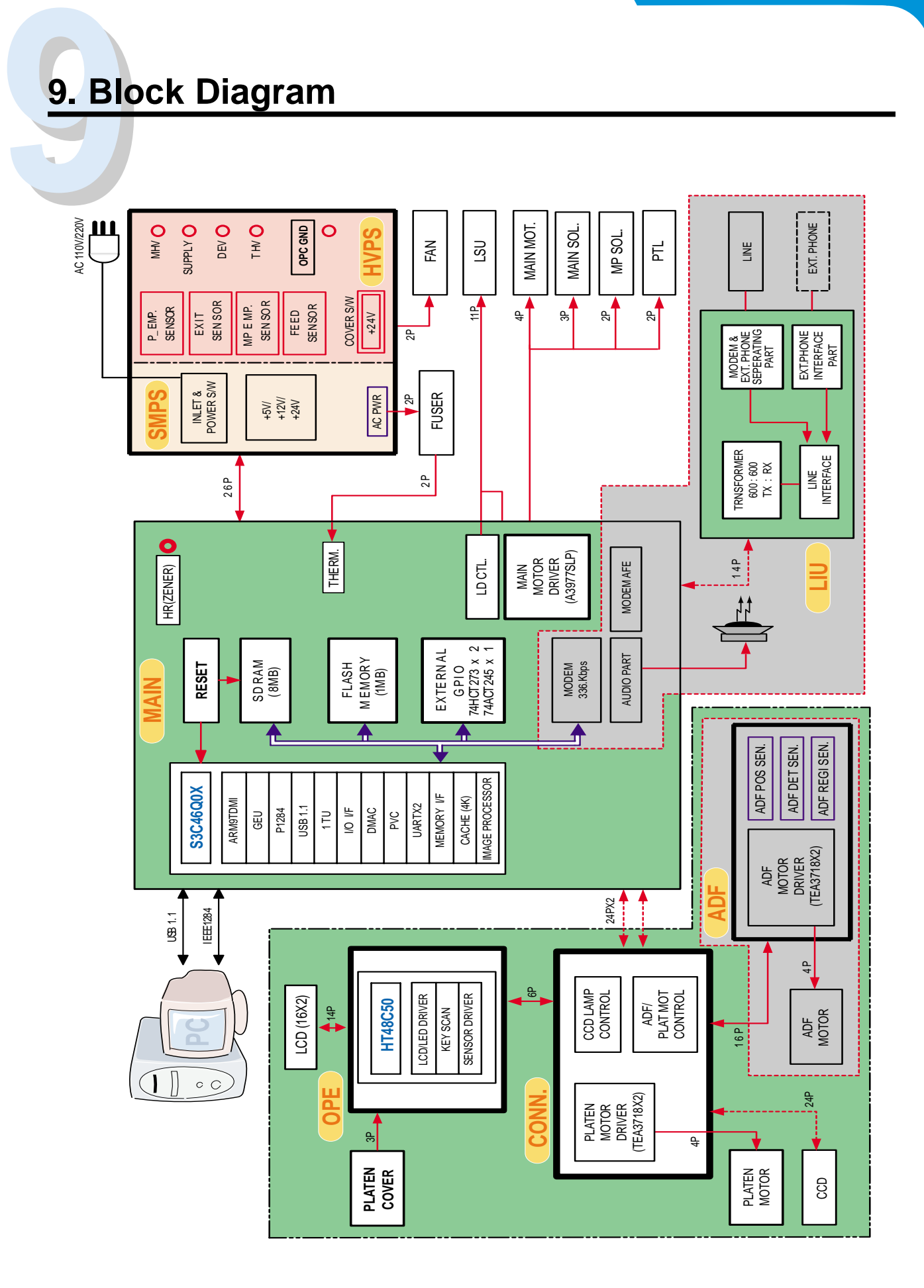

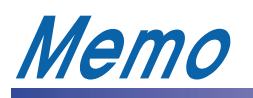

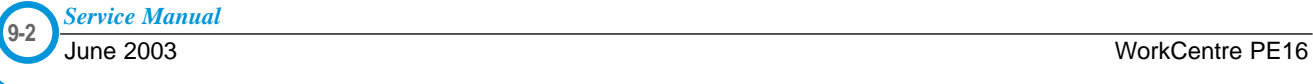

**10. Connection Diagram**

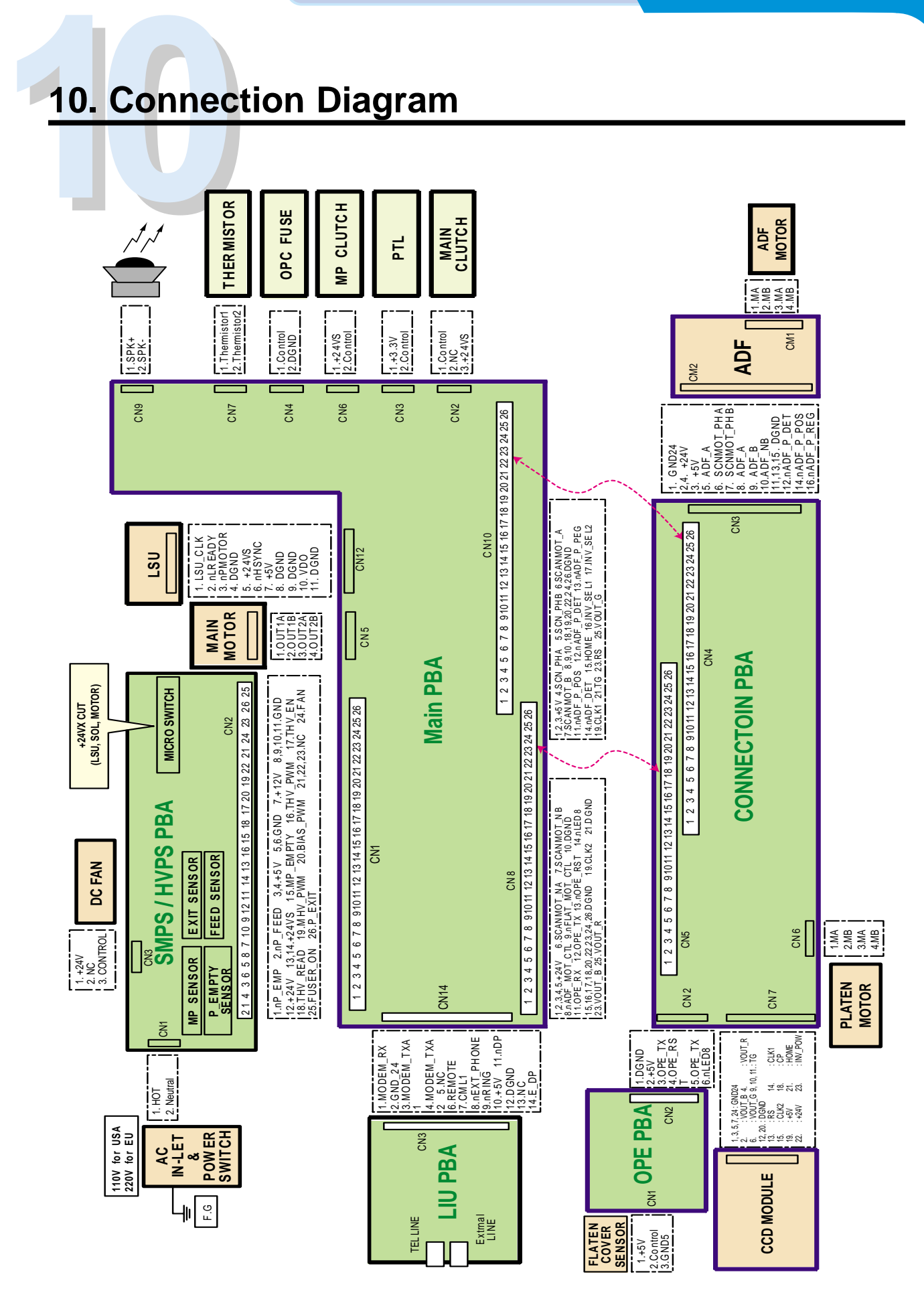

*Service Manual*

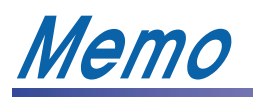

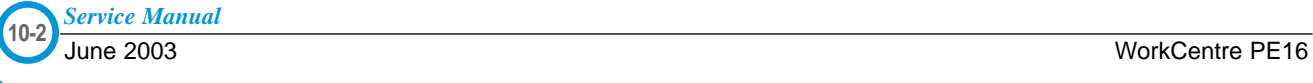

Free Manuals Download Website [http://myh66.com](http://myh66.com/) [http://usermanuals.us](http://usermanuals.us/) [http://www.somanuals.com](http://www.somanuals.com/) [http://www.4manuals.cc](http://www.4manuals.cc/) [http://www.manual-lib.com](http://www.manual-lib.com/) [http://www.404manual.com](http://www.404manual.com/) [http://www.luxmanual.com](http://www.luxmanual.com/) [http://aubethermostatmanual.com](http://aubethermostatmanual.com/) Golf course search by state [http://golfingnear.com](http://www.golfingnear.com/)

Email search by domain

[http://emailbydomain.com](http://emailbydomain.com/) Auto manuals search

[http://auto.somanuals.com](http://auto.somanuals.com/) TV manuals search

[http://tv.somanuals.com](http://tv.somanuals.com/)